Operating Instructions Proline Prowirl O 200 **HART** 

Vortex flowmeter

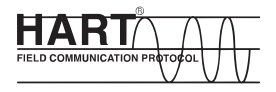

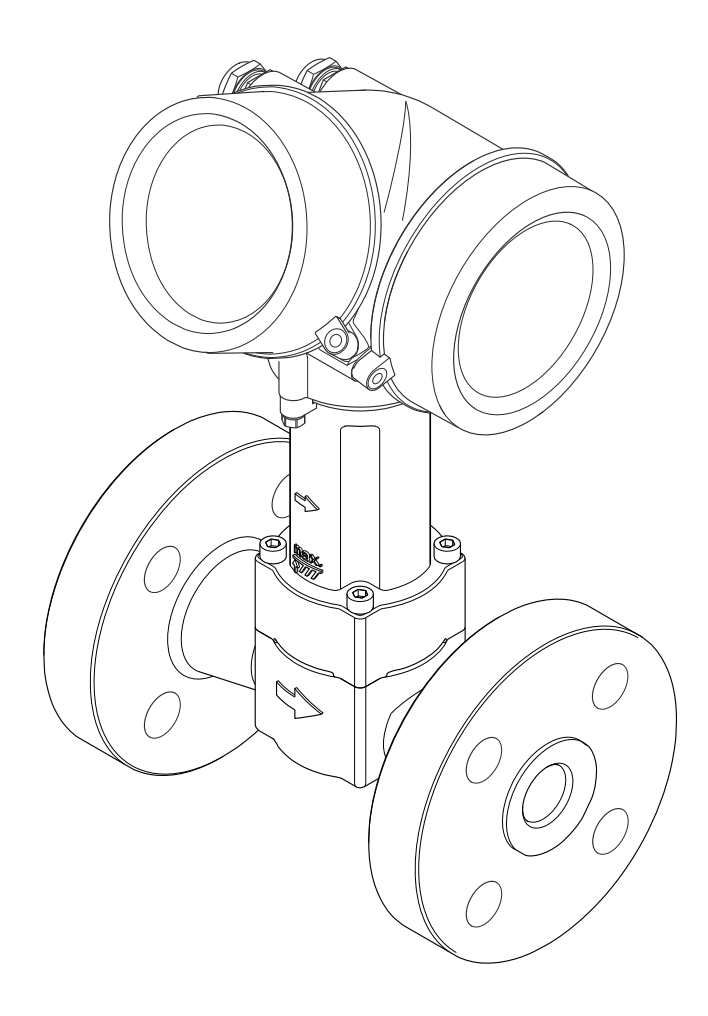

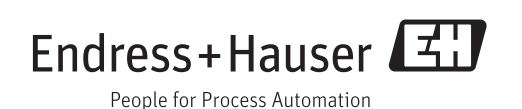

- Make sure the document is stored in a safe place such that it is always available when working on or with the device.
- To avoid danger to individuals or the facility, read the "Basic safety instructions" section carefully, as well as all other safety instructions in the document that are specific to working procedures.
- The manufacturer reserves the right to modify technical data without prior notice. Your Endress+Hauser Sales Center will supply you with current information and updates to these instructions.

# Table of contents

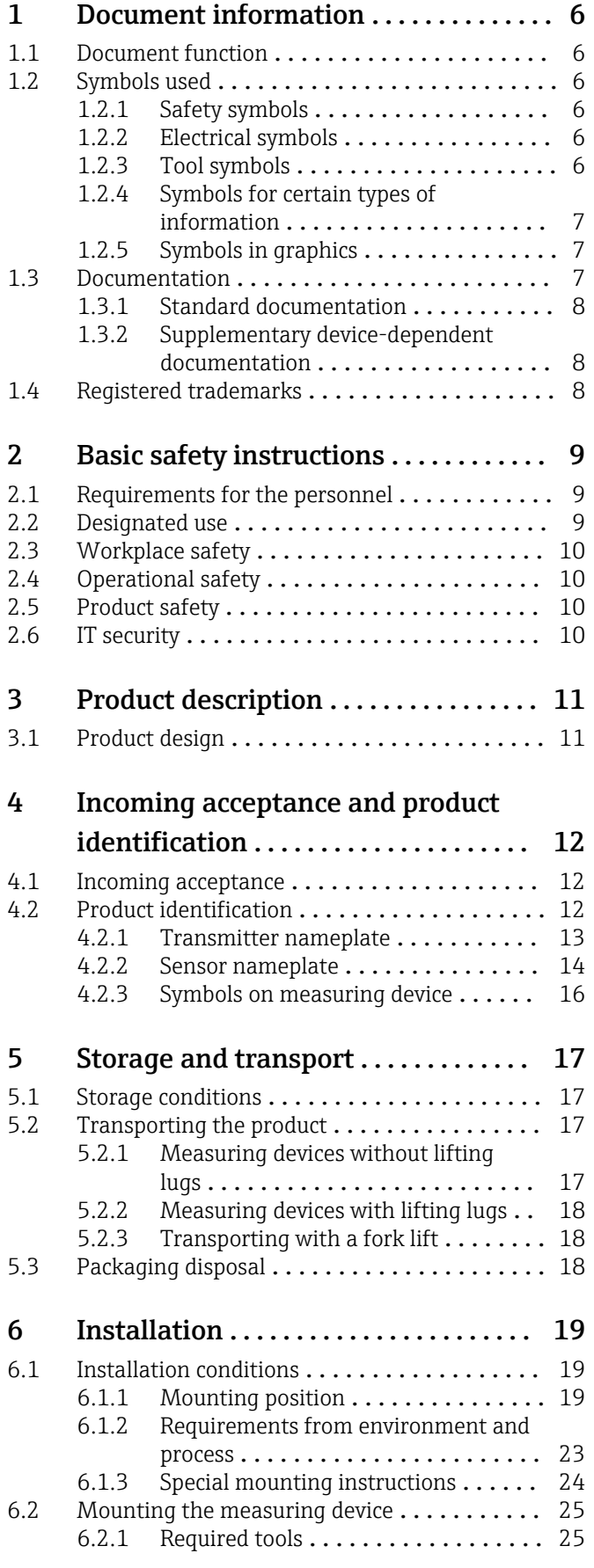

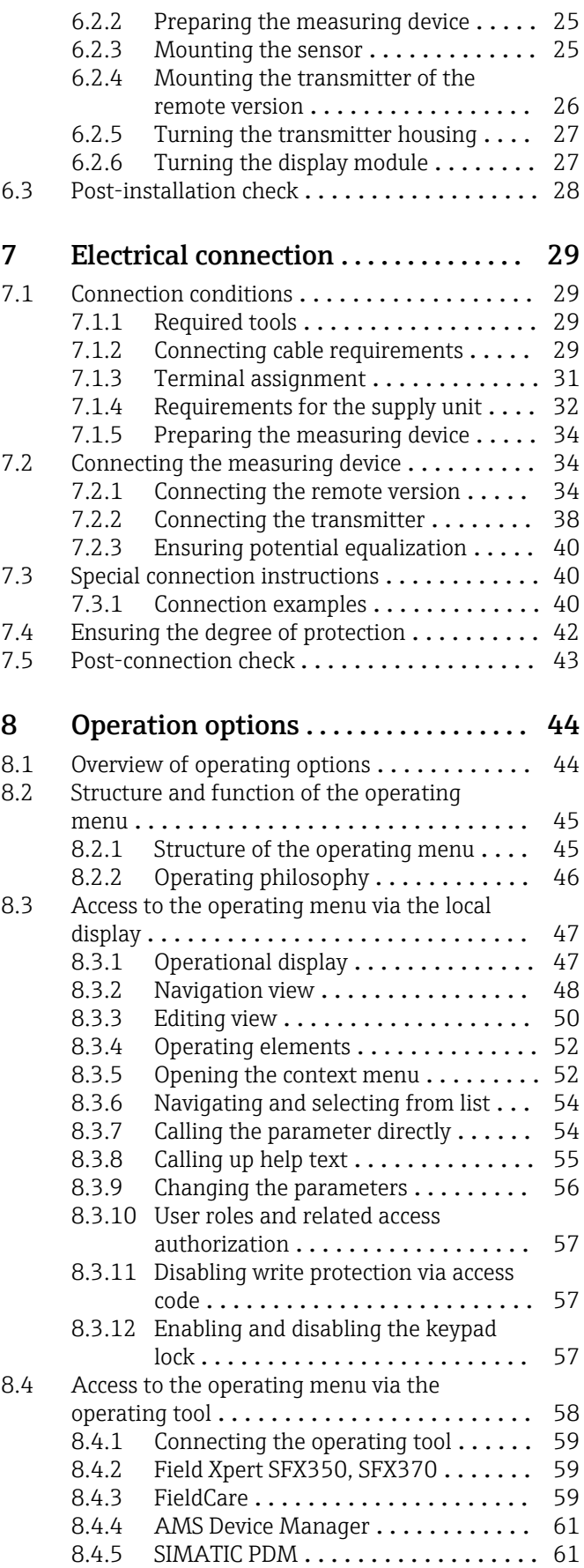

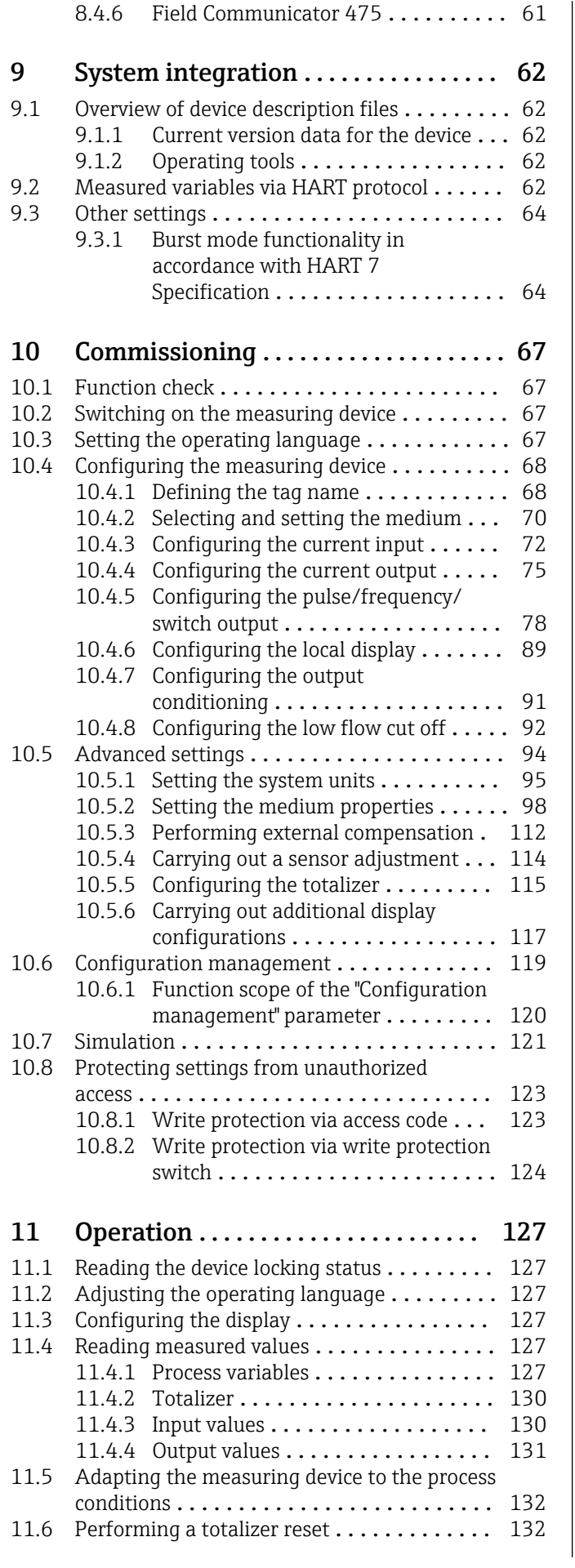

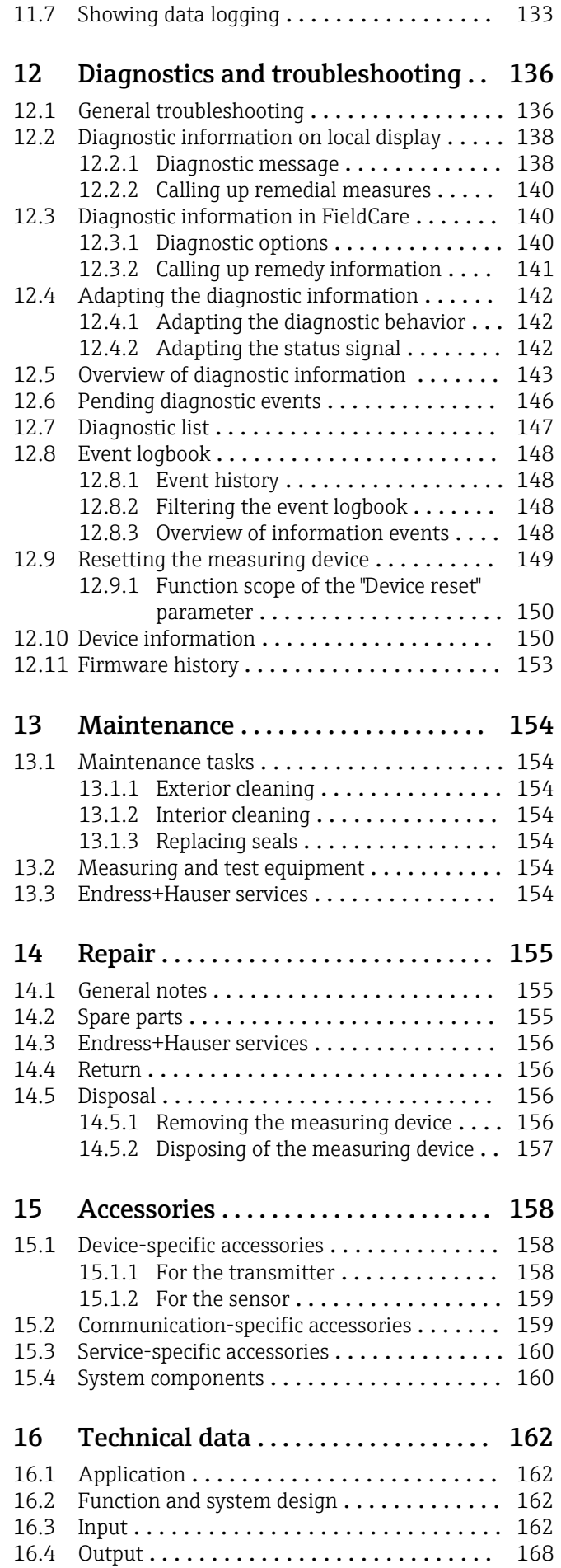

4 Endress+Hauser

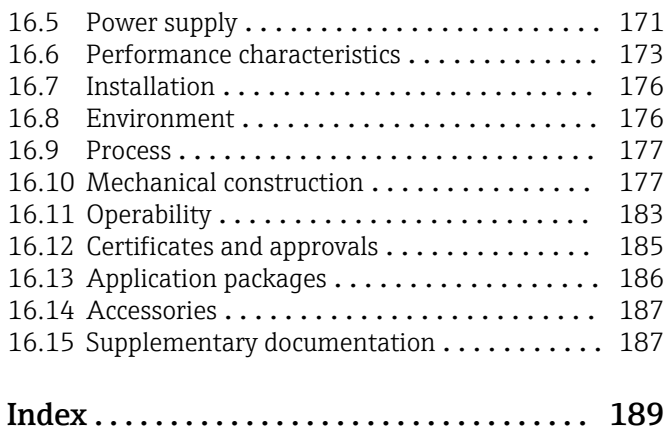

# <span id="page-5-0"></span>1 Document information

# 1.1 Document function

These Operating Instructions contain all the information that is required in various phases of the life cycle of the device: from product identification, incoming acceptance and storage, to mounting, connection, operation and commissioning through to troubleshooting, maintenance and disposal.

# 1.2 Symbols used

# 1.2.1 Safety symbols

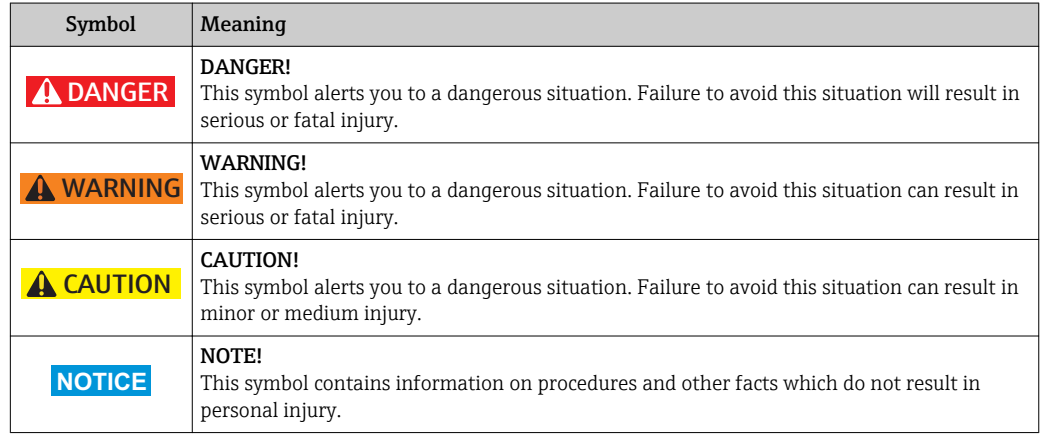

# 1.2.2 Electrical symbols

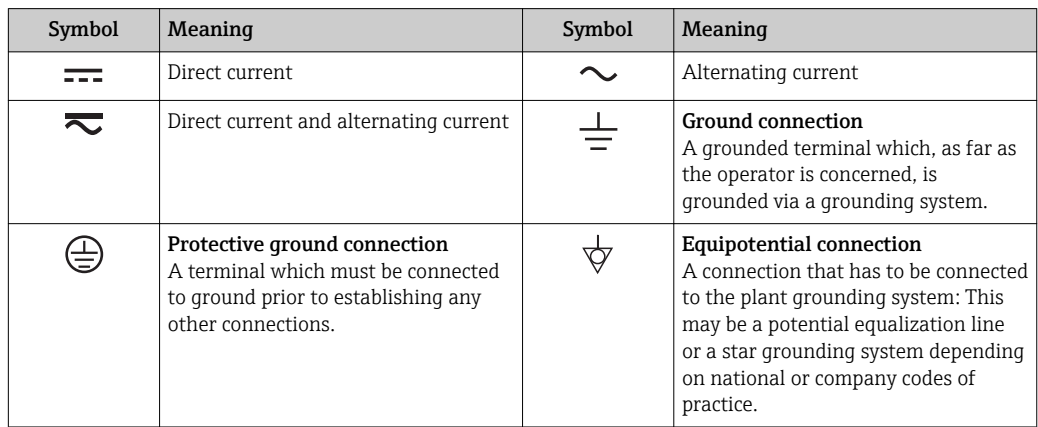

# 1.2.3 Tool symbols

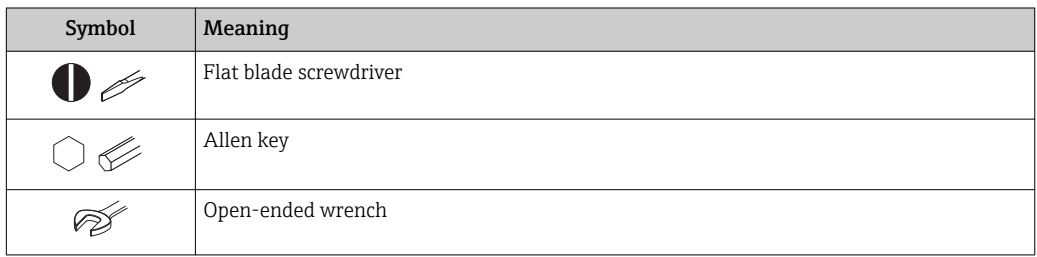

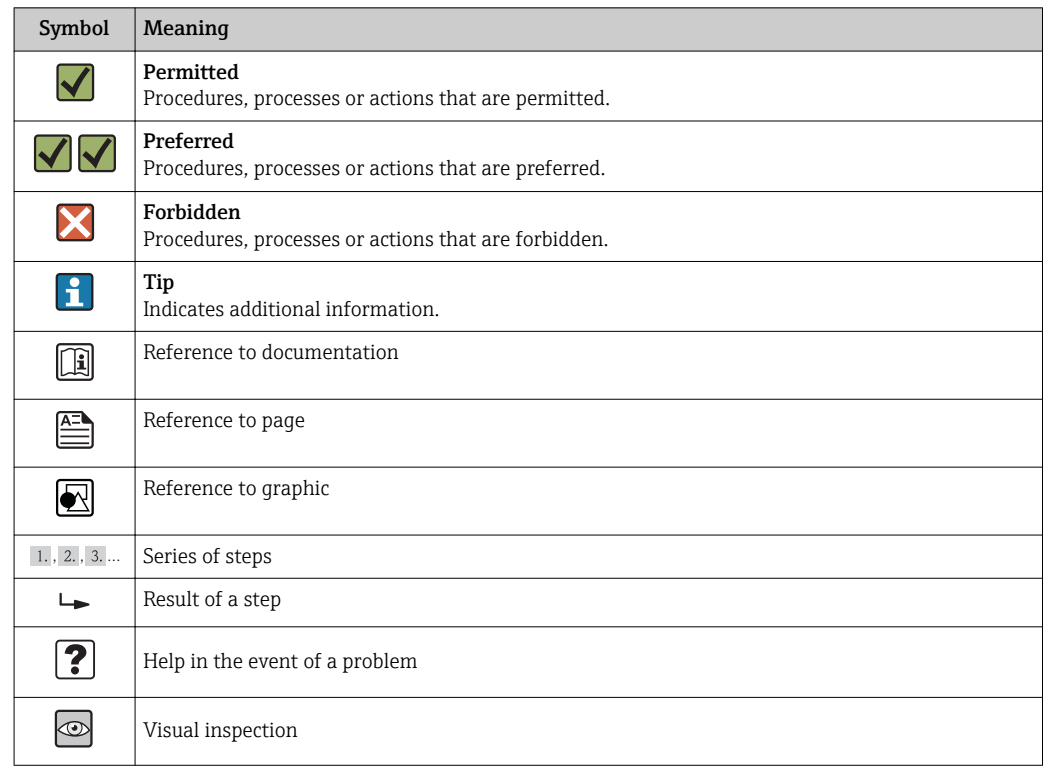

# <span id="page-6-0"></span>1.2.4 Symbols for certain types of information

# 1.2.5 Symbols in graphics

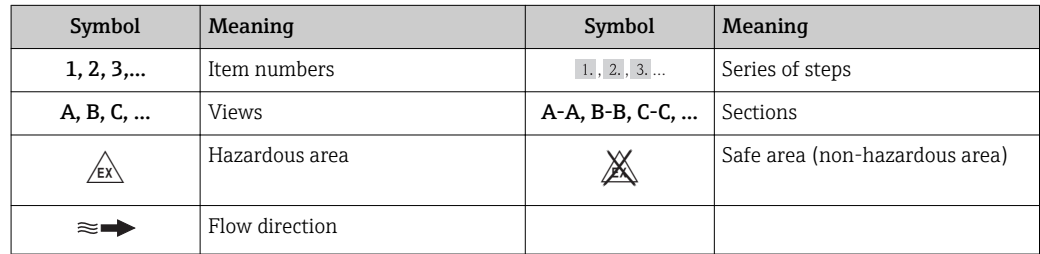

# 1.3 Documentation

For an overview of the scope of the associated Technical Documentation, refer to the following:

- The *W@M Device Viewer* : Enter the serial number from the nameplate [\(www.endress.com/deviceviewer](http://www.endress.com/deviceviewer))
- The *Endress+Hauser Operations App*: Enter the serial number from the nameplate or scan the 2-D matrix code (QR code) on the nameplate.

For a detailed list of the individual documents along with the documentation code

<span id="page-7-0"></span>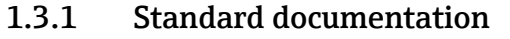

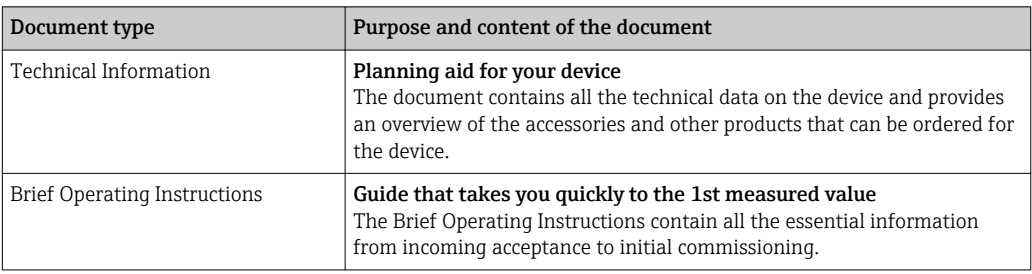

# 1.3.2 Supplementary device-dependent documentation

Additional documents are supplied depending on the device version ordered: Always comply strictly with the instructions in the supplementary documentation. The supplementary documentation is an integral part of the device documentation.

# 1.4 Registered trademarks

# HART®

Registered trademark of the HART Communication Foundation, Austin, USA

### KALREZ ®, VITON ®

Registered trademarks of DuPont Performance Elastomers L.L.C., Wilmington, DE USA

### GYLON®

Registered trademark of Garlock Sealing Technologies, Palmyar, NY, USA

### Applicator®, FieldCare®, DeviceCare ®, Field XpertTM, HistoROM®, Heartbeat TechnologyTM

Registered or registration-pending trademarks of the Endress+Hauser Group

# <span id="page-8-0"></span>2 Basic safety instructions

# 2.1 Requirements for the personnel

The personnel for installation, commissioning, diagnostics and maintenance must fulfill the following requirements:

- $\blacktriangleright$  Trained, qualified specialists must have a relevant qualification for this specific function and task
- $\blacktriangleright$  Are authorized by the plant owner/operator
- $\blacktriangleright$  Are familiar with federal/national regulations
- ‣ Before beginning work, the specialist staff must have read and understood the instructions in the Operating Instructions and supplementary documentation as well as in the certificates (depending on the application)
- $\blacktriangleright$  Following instructions and basic conditions

The operating personnel must fulfill the following requirements:

- ‣ Being instructed and authorized according to the requirements of the task by the facility's owner-operator
- ‣ Following the instructions in these Operating Instructions

# 2.2 Designated use

### Application and media

Depending on the version ordered, the measuring device can also measure potentially explosive, flammable, poisonous and oxidizing media.

Measuring devices for use in hazardous areas, in hygienic applications or in applications where there is an increased risk due to process pressure, are labeled accordingly on the nameplate.

To ensure that the measuring device remains in proper condition for the operation time:

- $\triangleright$  Only use the measuring device in full compliance with the data on the nameplate and the general conditions listed in the Operating Instructions and supplementary documentation.
- $\triangleright$  Check the nameplate to verify if the device ordered can be put to its intended use in the approval-related area (e.g. explosion protection, pressure vessel safety).
- ‣ Use the measuring device only for media against which the process-wetted materials are adequately resistant.
- $\blacktriangleright$  If the measuring device is not operated at atmospheric temperature, compliance with the relevant basic conditions specified in the associated device documentation is absolutely essential: "Documentation" section  $\rightarrow$  ■ 7.
- ‣ Protect the measuring device permanently against corrosion from environmental influences.

#### Incorrect use

Non-designated use can compromise safety. The manufacturer is not liable for damage caused by improper or non-designated use.

### **A**WARNING

Danger of breakage of the sensor due to corrosive or abrasive fluids or from environmental conditions!

- $\blacktriangleright$  Verify the compatibility of the process fluid with the sensor material.
- ‣ Ensure the resistance of all fluid-wetted materials in the process.
- $\blacktriangleright$  Keep within the specified pressure and temperature range.

Verification for borderline cases:

► For special fluids and fluids for cleaning, Endress+Hauser is glad to provide assistance in verifying the corrosion resistance of fluid-wetted materials, but does not accept any <span id="page-9-0"></span>warranty or liability as minute changes in the temperature, concentration or level of contamination in the process can alter the corrosion resistance properties.

#### Residual risks

Possible burn hazard due to fluid temperatures!

‣ For elevated fluid temperature, ensure protection against contact to prevent burns.

# 2.3 Workplace safety

For work on and with the device:

 $\blacktriangleright$  Wear the required personal protective equipment according to federal/national regulations.

For welding work on the piping:

 $\triangleright$  Do not ground the welding unit via the measuring device.

If working on and with the device with wet hands:

‣ It is recommended to wear gloves on account of the higher risk of electric shock.

# 2.4 Operational safety

Risk of injury.

- ‣ Operate the device in proper technical condition and fail-safe condition only.
- ‣ The operator is responsible for interference-free operation of the device.

#### Conversions to the device

Unauthorized modifications to the device are not permitted and can lead to unforeseeable dangers.

‣ If, despite this, modifications are required, consult with Endress+Hauser.

#### Repair

To ensure continued operational safety and reliability,

- $\triangleright$  Carry out repairs on the device only if they are expressly permitted.
- $\triangleright$  Observe federal/national regulations pertaining to repair of an electrical device.
- ‣ Use original spare parts and accessories from Endress+Hauser only.

# 2.5 Product safety

This measuring device is designed in accordance with good engineering practice to meet state-of-the-art safety requirements, has been tested, and left the factory in a condition in which it is safe to operate.

It meets general safety standards and legal requirements. It also complies with the EC directives listed in the device-specific EC Declaration of Conformity. Endress+Hauser confirms this by affixing the CE mark to the device.

# 2.6 IT security

We only provide a warranty if the device is installed and used as described in the Operating Instructions. The device is equipped with security mechanisms to protect it against any inadvertent changes to the device settings.

IT security measures in line with operators' security standards and designed to provide additional protection for the device and device data transfer must be implemented by the operators themselves.

# <span id="page-10-0"></span>3 Product description

The device consists of a transmitter and a sensor.

Two device versions are available:

- Compact version transmitter and sensor form a mechanical unit.
- Remote version transmitter and sensor are mounted in separate locations.

# 3.1 Product design

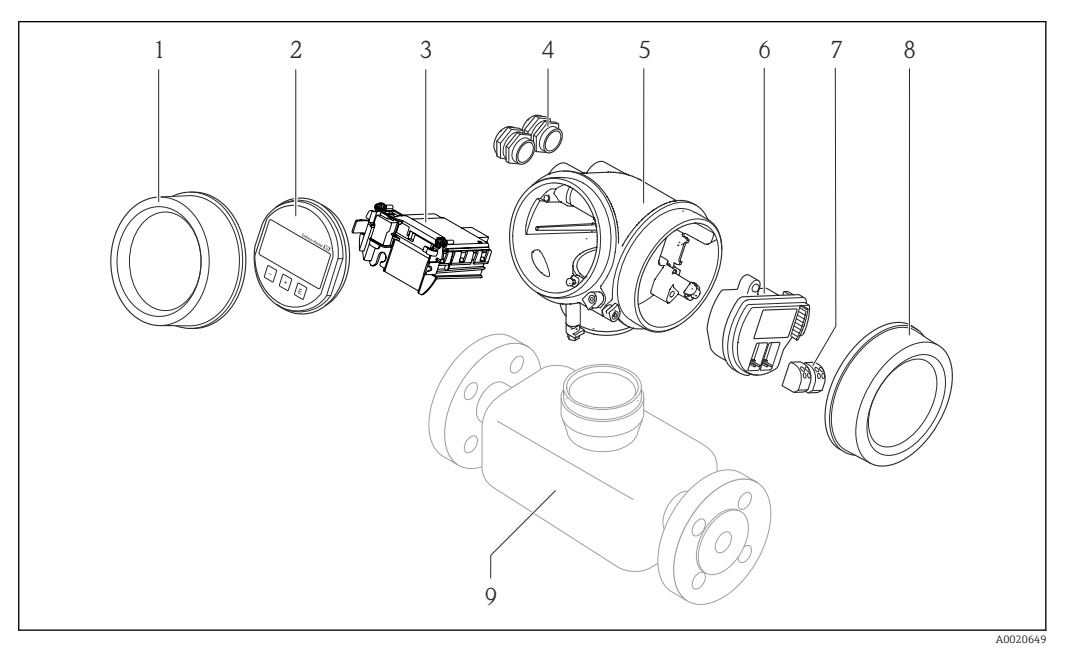

- *1 Important components of a measuring device*
- *1 Electronics compartment cover*
- *2 Display module*
- *3 Main electronics module*
- *4 Cable glands*
- *5 Transmitter housing (incl. HistoROM)*
- *6 I/O electronics module*
- *7 Terminals (pluggable spring terminals)*
- *8 Connection compartment cover*
- *9 Sensor*

# <span id="page-11-0"></span>4 Incoming acceptance and product identification

# 4.1 Incoming acceptance

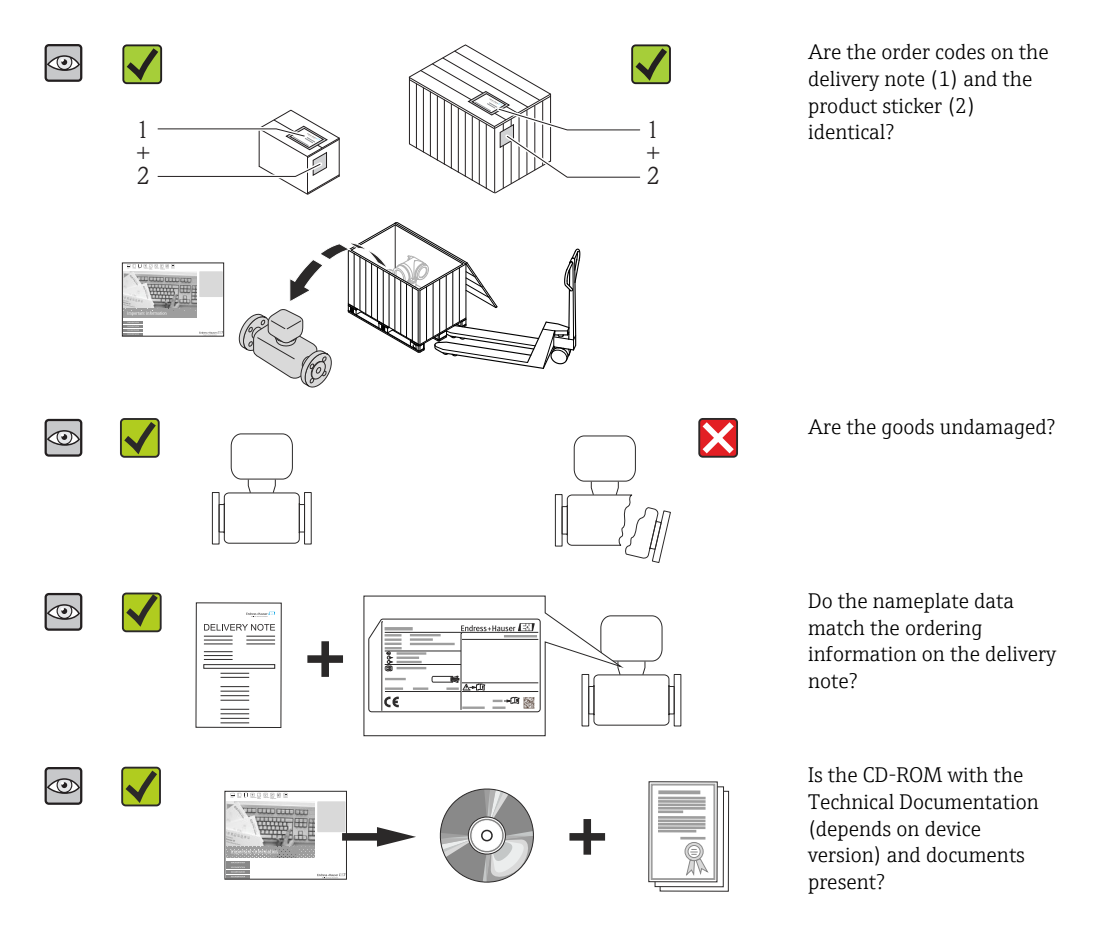

• If one of the conditions is not satisfied, contact your Endress+Hauser Sales Center. • Depending on the device version, the CD-ROM might not be part of the delivery! The Technical Documentation is available via the Internet or via the *Endress+Hauser Operations App*, see the "Product identification" section  $\rightarrow \Box$  13.

# 4.2 Product identification

The following options are available for identification of the measuring device:

- Nameplate specifications
- Order code with breakdown of the device features on the delivery note
- Enter serial numbers from nameplates in *W@M Device Viewer* [\(www.endress.com/deviceviewer](http://www.endress.com/deviceviewer)): All information about the measuring device is displayed.
- Enter the serial number from the nameplates into the *Endress+Hauser Operations App* or scan the 2-D matrix code (QR code) on the nameplate with the *Endress+Hauser Operations App*: all the information for the measuring device is displayed.

<span id="page-12-0"></span>For an overview of the scope of the associated Technical Documentation, refer to the following:

- The chapters "Additional standard documentation on the device"  $\rightarrow$   $\blacksquare$  8 and "Supplementary device-dependent documentation"  $\rightarrow \blacksquare 8$
- The *W@M Device Viewer*: Enter the serial number from the nameplate [\(www.endress.com/deviceviewer](http://www.endress.com/deviceviewer))
- The *Endress+Hauser Operations App*: Enter the serial number from the nameplate or scan the 2-D matrix code (QR code) on the nameplate.

### 4.2.1 Transmitter nameplate

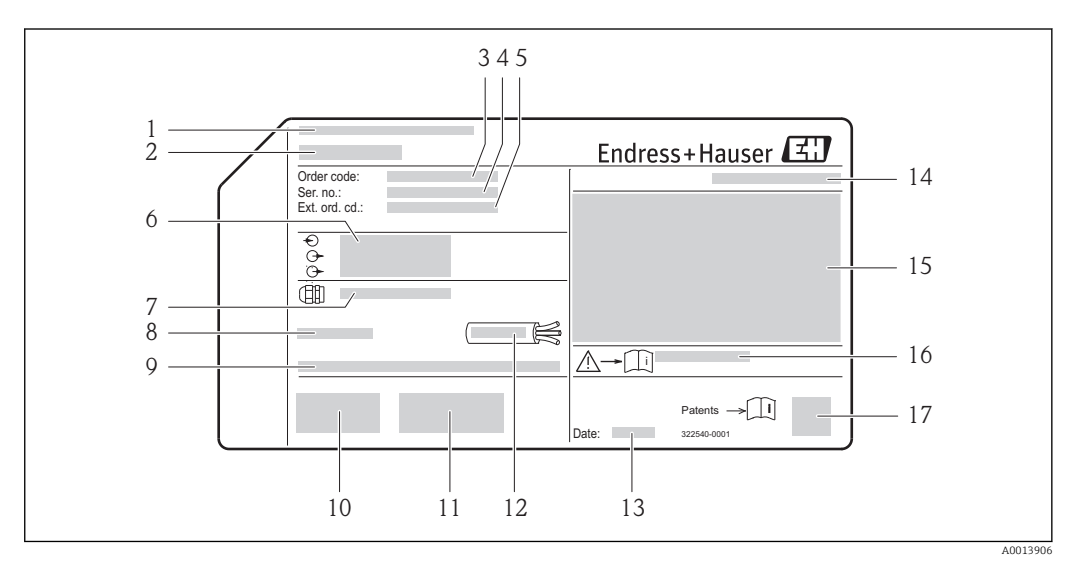

#### *2 Example of a transmitter nameplate*

- 
- *1 Manufacturing location 2 Name of the transmitter*
- *3 Order code*
- *4 Serial number (Ser. no.)*
- *5 Extended order code (Ext. ord. cd.)*
- *6 Electrical connection data, e.g. available inputs and outputs, supply voltage*
- *7 Type of cable glands*
- *8 Permitted ambient temperature (T<sup>a</sup> )*
- *9 Firmware version (FW) and device revision (Dev.Rev.) from the factory*
- *10 CE mark, C-Tick*
- *11 Additional information on version: certificates, approvals*
- *12 Permitted temperature range for cable*
- *13 Manufacturing date: year-month*
- *14 Degree of protection*
- *15 Approval information for explosion protection*
- *16 Document number of safety-related supplementary documentation*
- *17 2-D matrix code*

# <span id="page-13-0"></span>4.2.2 Sensor nameplate

Order code for "Housing" option B "GT18 two-chamber, 316L" and option K "GT18 two-chamber, remote, 316L"

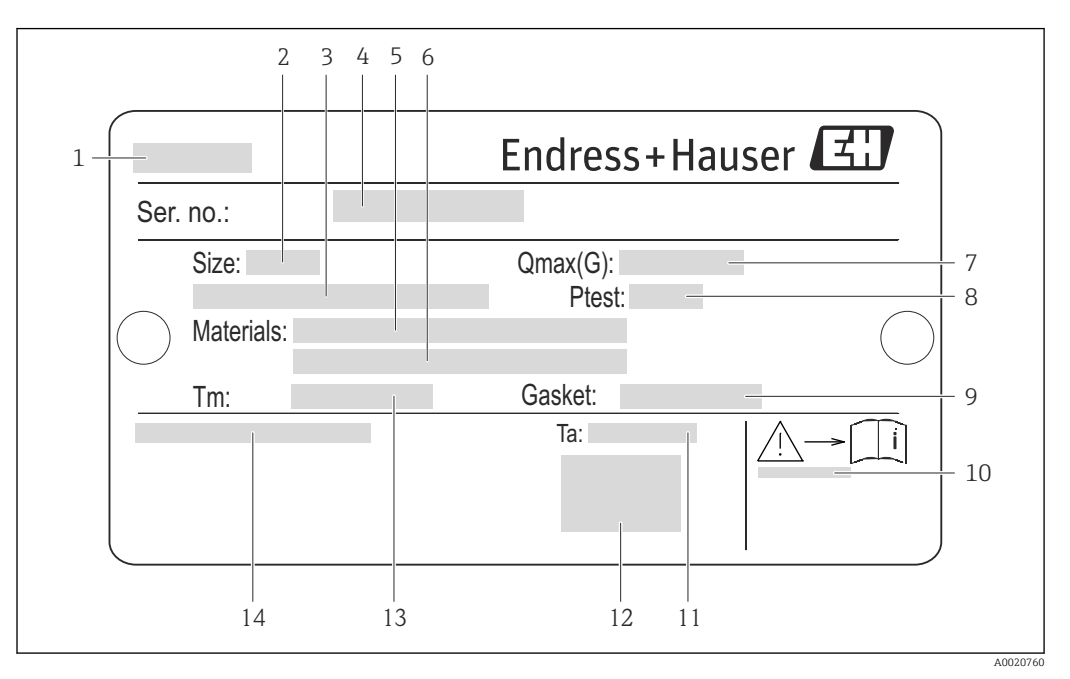

 *3 Example of a sensor nameplate*

- *Name of the sensor*
- *Nominal diameter of the sensor*
- *Flange nominal diameter/nominal pressure*
- *Serial number (Ser. no.)*
- *Measuring tube material*
- *Measuring tube material*
- *Maximal permitted volume flow (gas/steam)*
- *Test pressure of the sensor*
- *Seal material*
- *Document number of safety-related supplementary documentation [→ 187](#page-186-0)*
- *Ambient temperature range*
- *CE mark*
- *Medium temperature range*
- *Degree of protection*

#### Order code for "Housing" option C "GT20 two-chamber, aluminum coated"

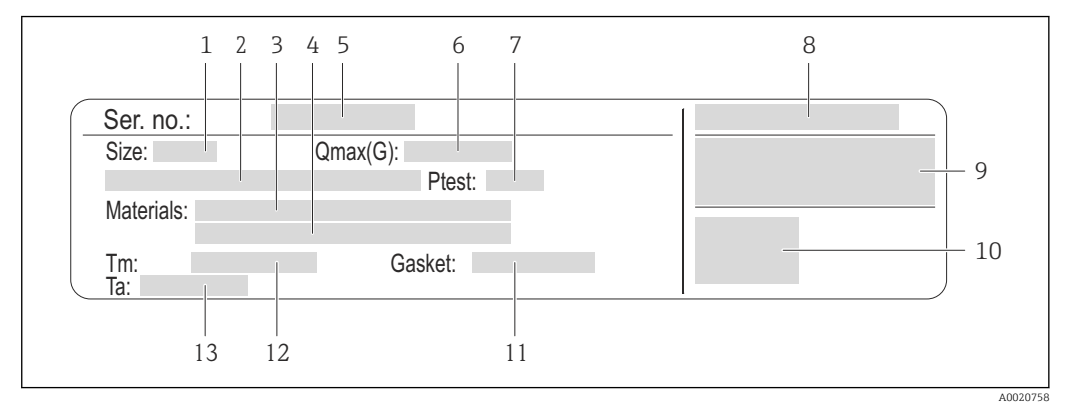

#### *4 Example of a sensor nameplate*

- *1 Nominal diameter of the sensor*
- *2 Flange nominal diameter/nominal pressure*
- *3 Measuring tube material*
- *4 Measuring tube material*
- *5 Serial number (Ser. no.)*
- *6 Maximal permitted volume flow (gas/steam)*
- *7 Test pressure of the sensor*
- *8 Degree of protection*
- *9 Approval information for explosion protection and Pressure Equipment Directive*
- *10 CE mark*
- *11 Seal material*
- *12 Medium temperature range*
- *13 Ambient temperature range*

### <span id="page-15-0"></span>Order code for "Housing" option J "GT20 two-chamber, remote, aluminum coated"

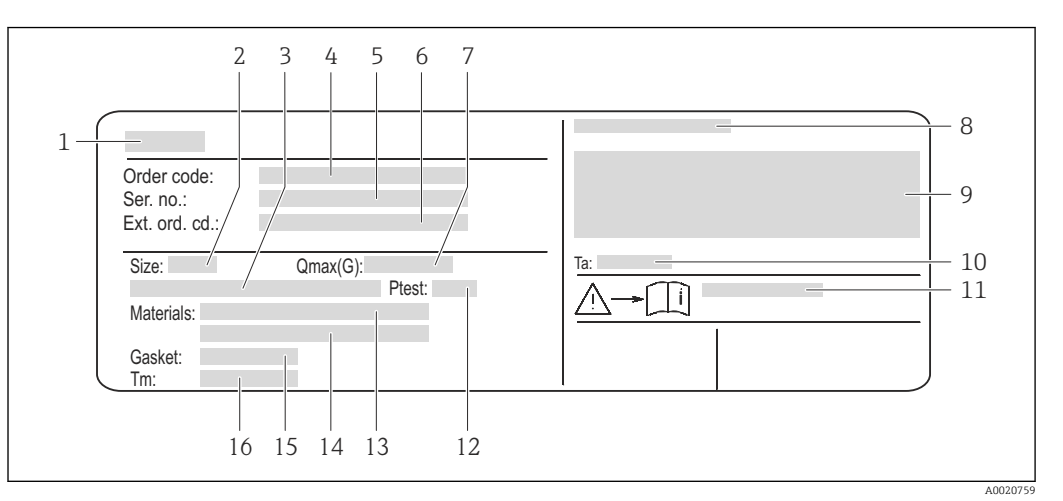

#### *5 Example of a sensor nameplate*

- *1 Name of the sensor*
- *2 Nominal diameter of the sensor*
- *3 Flange nominal diameter/nominal pressure*
- *4 Order code*
- *5 Serial number (Ser. no.)*
- *6 Extended order code (Ext. ord. cd.)*
- *7 Maximal permitted volume flow (gas/steam)*
- *8 Degree of protection*
- *9 Approval information for explosion protection and Pressure Equipment Directive*
- *10 Ambient temperature range*
- *11 Document number of safety-related supplementary documentation [→ 187](#page-186-0)*
- *12 Test pressure of the sensor*
- *13 Measuring tube material*
- *14 Measuring tube material*
- *15 Seal material*
- *16 Medium temperature range*

#### Order code  $\lceil \cdot \rceil$

The measuring device is reordered using the order code.

#### Extended order code

- The device type (product root) and basic specifications (mandatory features) are always listed.
- Of the optional specifications (optional features), only the safety and approvalrelated specifications are listed (e.g. LA). If other optional specifications are also ordered, these are indicated collectively using the # placeholder symbol (e.g. #LA#).
- If the ordered optional specifications do not include any safety and approval-related specifications, they are indicated by the + placeholder symbol (e.g. XXXXXX-ABCDE +).

# 4.2.3 Symbols on measuring device

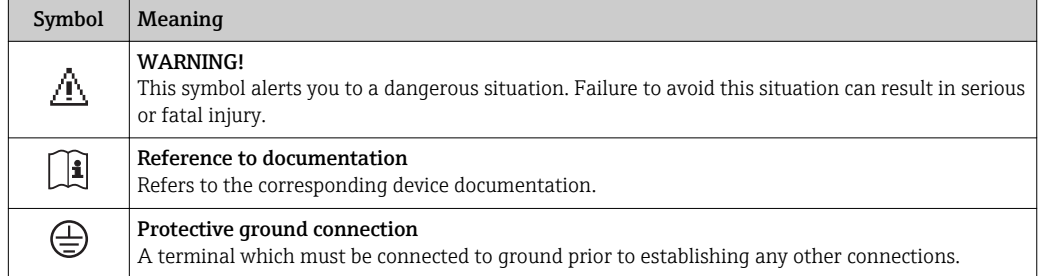

# <span id="page-16-0"></span>5 Storage and transport

# 5.1 Storage conditions

Observe the following notes for storage:

- Store in the original packaging to ensure protection from shock.
- Do not remove protective covers or protective caps installed on process connections. They prevent mechanical damage to the sealing surfaces and contamination in the measuring tube.
- Protect from direct sunlight to avoid unacceptably high surface temperatures.
- Store in a dry and dust-free place.
- Do not store outdoors.

Storage temperature:

- All components apart from the display modules: –50 to +80 °C (–58 to +176 °F)
- Display modules: –40 to +80 °C (–40 to +176 °F)

# 5.2 Transporting the product

Transport the measuring device to the measuring point in the original packaging.

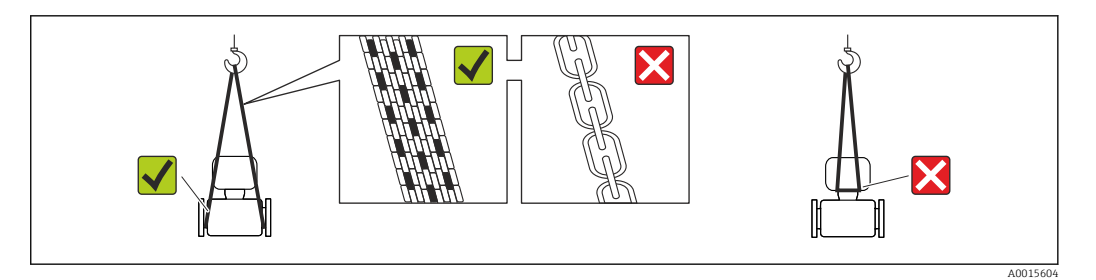

Do not remove protective covers or caps installed on process connections. They prevent mechanical damage to the sealing surfaces and contamination in the measuring tube.

# 5.2.1 Measuring devices without lifting lugs

### **A**WARNING

#### Center of gravity of the measuring device is higher than the suspension points of the webbing slings.

Risk of injury if the measuring device slips.

- ‣ Secure the measuring device against slipping or turning.
- ‣ Observe the weight specified on the packaging (stick-on label).

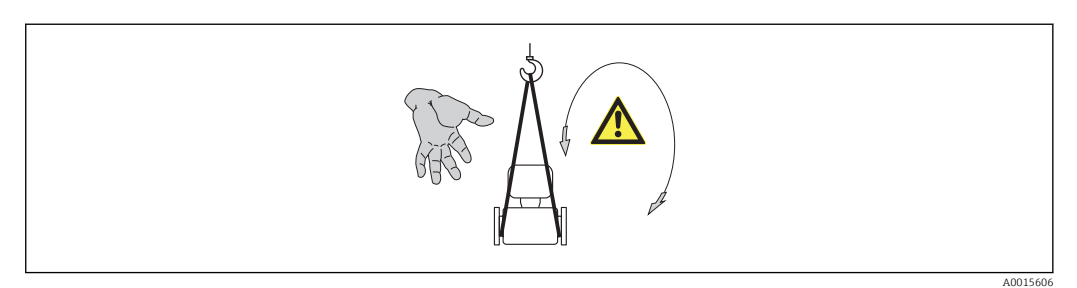

# <span id="page-17-0"></span>5.2.2 Measuring devices with lifting lugs

# **A** CAUTION

### Special transportation instructions for devices with lifting lugs

- ‣ Only use the lifting lugs fitted on the device or flanges to transport the device.
- ▶ The device must always be secured at two lifting lugs at least.

# 5.2.3 Transporting with a fork lift

If transporting in wood crates, the floor structure enables the crates to be lifted lengthwise or at both sides using a forklift.

# 5.3 Packaging disposal

All packaging materials are environmentally friendly and 100% recyclable:

- Measuring device secondary packaging: polymer stretch film that conforms to EC Directive 2002/95/EC (RoHS).
- Packaging:
	- Wood crate, treated in accordance with ISPM 15 standard, which is confirmed by the affixed IPPC logo.

or

- Carton in accordance with European Packaging Directive 94/62EC; recyclability is confirmed by the affixed RESY symbol.
- Seaworthy packaging (optional): Wood crate, treated in accordance with ISPM 15 standard, which is confirmed by the affixed IPPC logo.
- Carrying and mounting hardware:
	- Disposable plastic pallet
	- Plastic straps
	- Plastic adhesive strips
- Dunnage: Paper cushion

# <span id="page-18-0"></span>6 Installation

# 6.1 Installation conditions

# 6.1.1 Mounting position

### Mounting location

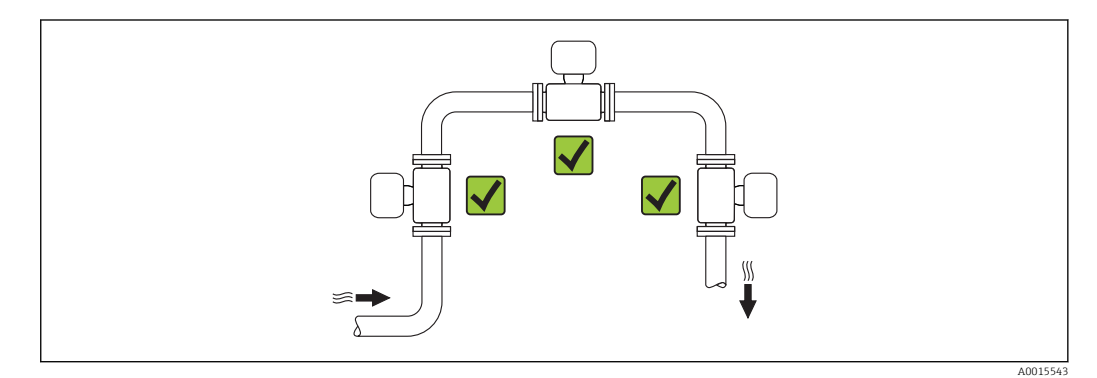

# **Orientation**

The direction of the arrow on the sensor nameplate helps you to install the sensor according to the flow direction (direction of medium flow through the piping).

Vortex meters require a fully developed flow profile as a prerequisite for correct volume flow measurement. Therefore, please note the following:

| Orientation |                                                  |          | <b>Compact version</b> | Remote version |
|-------------|--------------------------------------------------|----------|------------------------|----------------|
| A           | Vertical orientation                             | A0015545 | $VV$ <sup>1)</sup>     | vv             |
| B           | Horizontal orientation, transmitter head up      | A0015589 | $VV^{(2)3)}$           | vv             |
| C           | Horizontal orientation, transmitter head down    | A0015590 | $VV$ <sup>4) 5)</sup>  | vv             |
| D           | Horizontal orientation, transmitter head at side | A0015592 | $VV^{(4)}$             | vv             |

<sup>1)</sup> In the case of liquids, there should be upward flow in vertical pipes to avoid partial pipe filling (Fig. A). Disruption in flow measurement! In the case of vertical orientation and downward flowing liquid, the pipe always needs to be completely filled to ensure correct liquid flow measurement.

<sup>2)</sup> Danger of electronics overheating! If the fluid temperature is ≥ 200 °C (392 °F) orientation B is not

permitted for the wafer version (Prowirl D) with nominal diameters DN 100 (4") and DN 150 (6").

<sup>3)</sup> In the case of hot media (e.g. steam or fluid temperature (TM) ≥ 200 °C (392 °F): orientation C or D

<sup>4)</sup> In the case of very cold media (e.g. liquid nitrogen): orientation B or D 5) For "wet steam detection/measurement" option: orientation C 5) For "wet steam detection/measurement" option: orientation C

### *Minimum spacing and cable length*

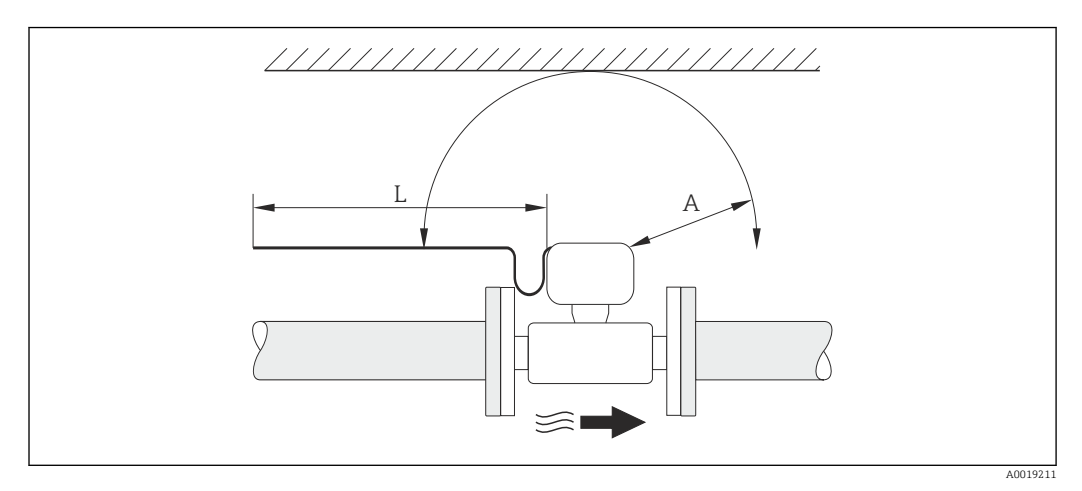

- *A Minimum spacing in all directions*
- *L Required cable length*

The following dimensions must be observed to guarantee problem-free access to the device for service purposes:

- $\bullet$  A =100 mm (3.94 in)
- $\blacksquare$  L = L + 150 mm (5.91 in)

#### *Rotating the electronics housing and the display*

The electronics housing can be rotated continuously by 360  $^{\circ}$  on the housing support. The display unit can be rotated in 45 ° stages. This means you can read the display comfortably from all directions.

### Inlet and outlet runs

To attain the specified level of accuracy of the measuring device, the inlet and outlet runs mentioned below must be maintained at the very minimum.

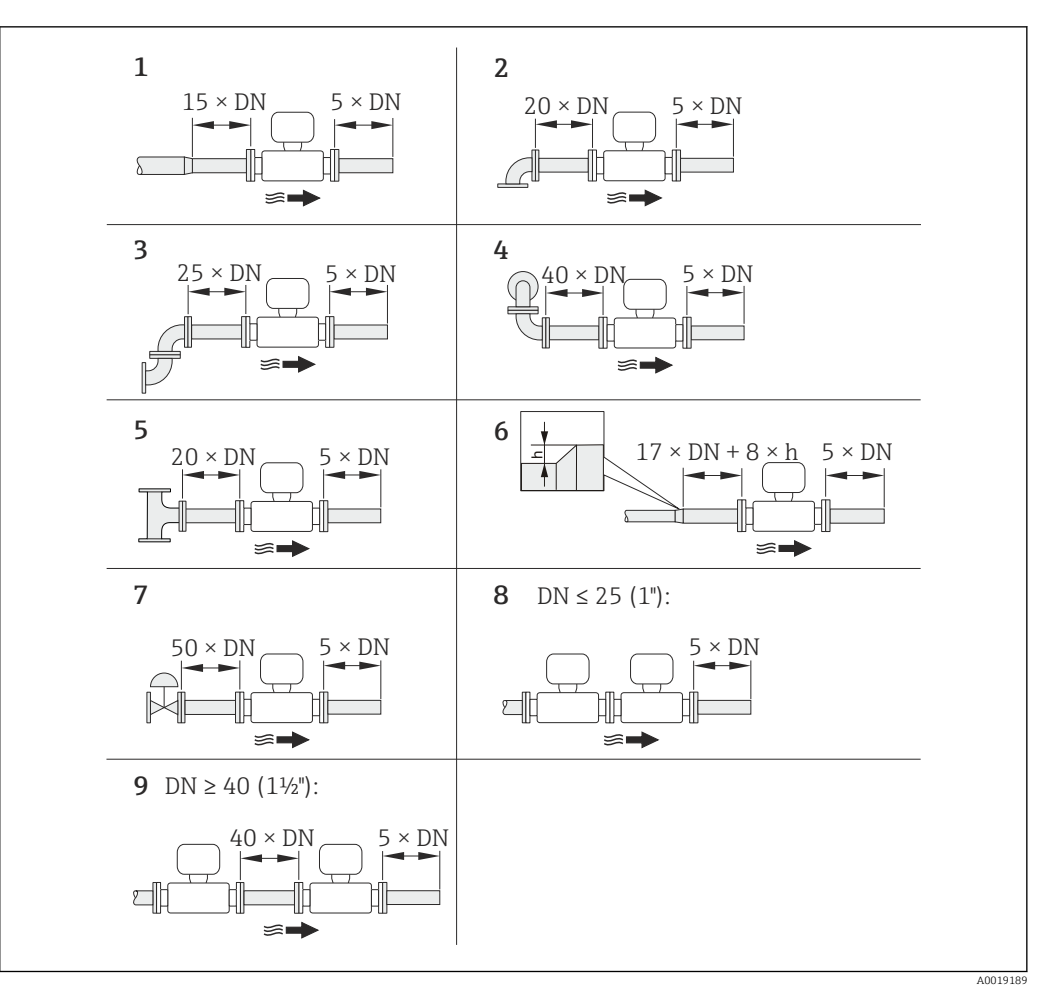

- *6 Minimum inlet and outlet runs with various flow obstructions*
- *h Difference in expansion*
- *1 Reduction by one nominal diameter size*
- 
- *2 Single elbow (90° elbow) 3 Double elbow (2 × 90° elbows, opposite)*
- *4 Double elbow 3D (2 × 90° elbows, opposite, not on one plane)*
- *5 T-piece*
- 
- *6 Expansion 7 Control valve*
- *8 Two measuring devices in a row where DN ≤ 25 (1"): directly flange on flange*
- *9 Two measuring devices in a row where DN ≥ 40 (1½"): for spacing, see graphic*

• If there are several flow disturbances present, the longest specified inlet run must be maintained.

• If the required inlet runs cannot be observed, it is possible to install a specially designed flow conditioner  $\rightarrow \blacksquare$  24.

#### *Flow conditioner*

If the required inlet runs cannot be observed, it is possible to install a specially designed flow conditioner which can be ordered from Endress+Hauser. The flow conditioner is fitted between two pipe flanges and centered by the mounting bolts. Generally this reduces the inlet run needed to  $10 \times DN$  with full accuracy.

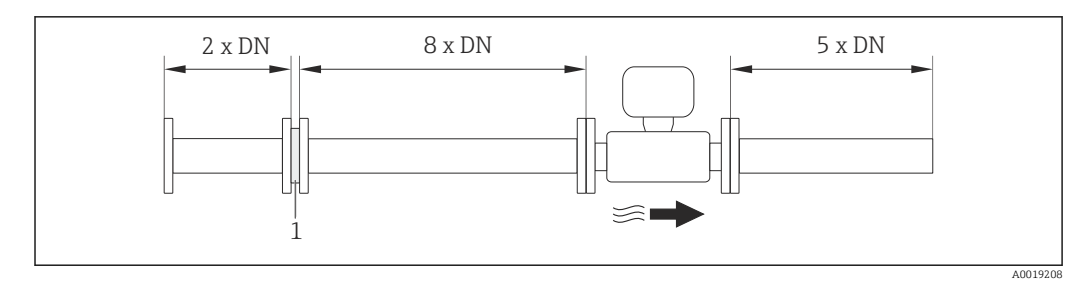

*1 Flow conditioner*

The pressure loss for flow conditioners is calculated as follows:  $\Delta p$  [mbar] = 0.0085 ⋅ ρ  $\left[\frac{\text{kg}}{\text{m}^3}\right] \cdot \text{v}^2 \left[\text{m/s}\right]$ 

Example for steam  $\blacksquare$  Example for H<sub>2</sub>O condensate (80 °C)

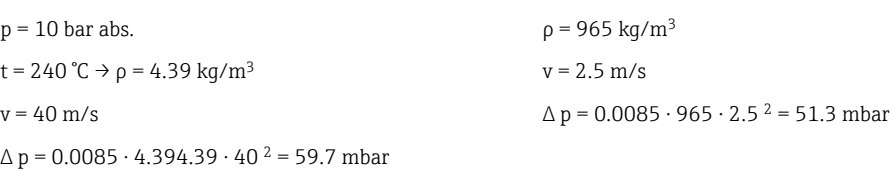

ρ : density of the process medium

v: average flow velocity

abs. = absolute

For the dimensions of the flow conditioner, see the "Technical Information" document, "Mechanical construction" section

*Outlet runs when installing external devices*

If installing an external device, observe the specified distance.

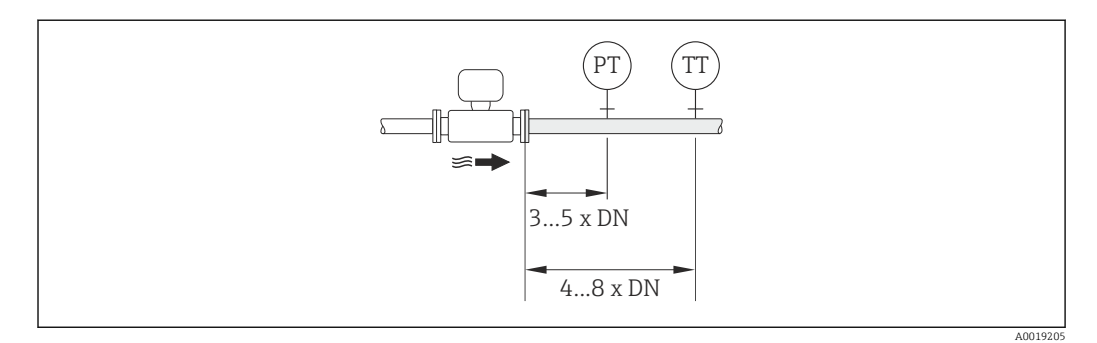

- *PT Pressure transmitter*
- *TT Temperature transmitter*

*Installation dimensions*

For the dimensions and installation lengths of the device, see the "Technical Information" document, "Mechanical construction" section

# <span id="page-22-0"></span>6.1.2 Requirements from environment and process

#### Ambient temperature range

*Compact version*

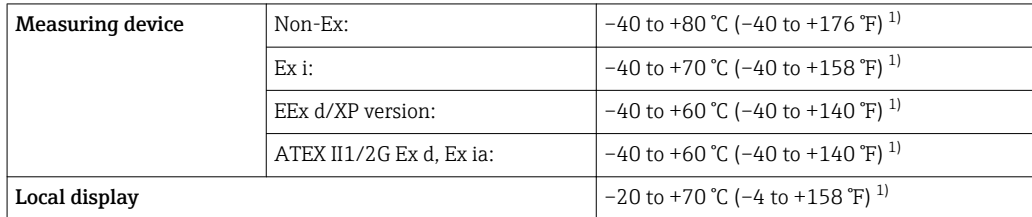

1) Additionally available as order code for "Test, certificate", option JN "Transmitter ambient temperature –50 °C (–58 °F)".

#### *Remote version*

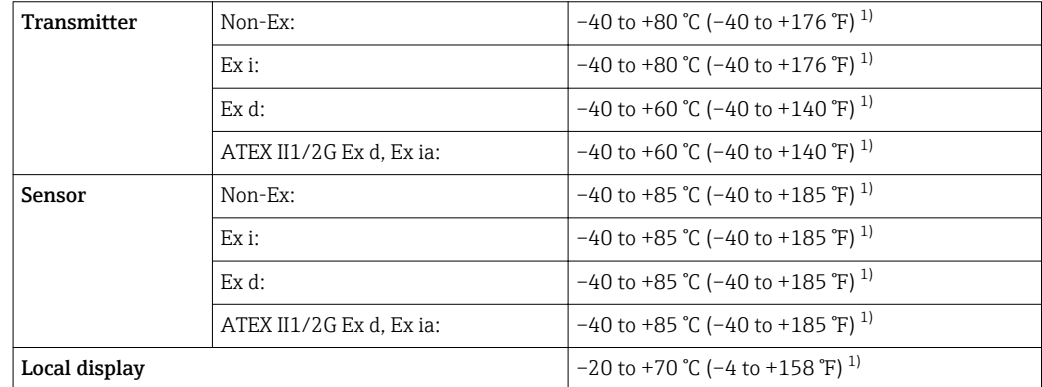

1) Additionally available as order code for "Test, certificate", option JN "Transmitter ambient temperature –50 °C (–58 °F)".

‣ If operating outdoors:

Avoid direct sunlight, particularly in warm climatic regions.

### Thermal insulation

For optimum temperature measurement and mass calculation, heat transfer at the sensor must be avoided for some fluids. This can be ensured by installing thermal insulation. A wide range of materials can be used for the required insulation.

This applies for:

- Compact version
- Remote sensor version

The maximum insulation height permitted is illustrated in the diagram:

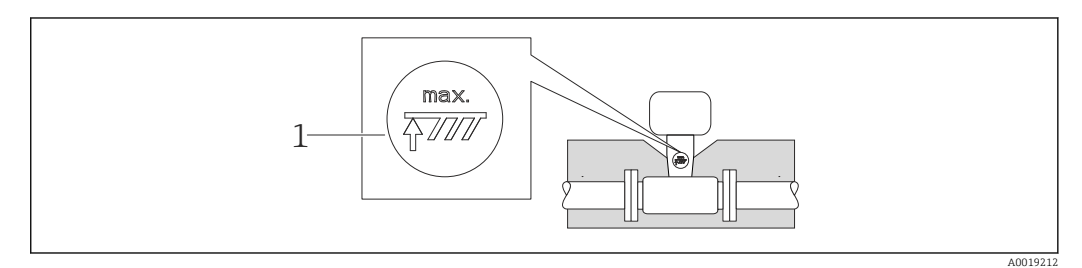

*1 Maximum insulation height*

<span id="page-23-0"></span> $\triangleright$  When insulating, ensure that a sufficiently large area of the housing support remains exposed.

The uncovered part serves as a radiator and protects the electronics from overheating and excessive cooling.

#### **NOTICE**

#### Electronics overheating on account of thermal insulation!

- $\triangleright$  Observe the maximum permitted insulation height of the transmitter neck so that the transmitter head and/or the connection housing of the remote version is completely free.
- ‣ Observe information on the permissible temperature ranges .
- $\blacktriangleright$  Note that a certain orientation might be required, depending on the fluid temperature  $\rightarrow$   $\blacksquare$  19.

#### Vibrations

The correct operation of the measuring system is not affected by plant vibrations up to  $1 \text{ q}$ , 10 to 500 Hz. Therefore no special measures are needed to secure the sensors.

# 6.1.3 Special mounting instructions

#### Installation for delta heat measurements

Order code for *"Sensor version"*, option 3 *"Mass flow (integrated temperature measurement)"*

The second temperature measurement is taken using a separate temperature sensor. The measuring device reads in this value via a communication interface.

- In the case of saturated steam delta heat measurements, the Prowirl 200 must be installed on the steam side.
- In the case of water delta heat measurements, the Prowirl 200 can be installed on the cold or warm side.
- In the case of saturated steam delta heat measurements, the value 0 bar abs. must be H set in the **Fixed process pressure** parameter ( $\rightarrow \equiv 71$ ) in order for the measuring device to calculate on the saturated steam curve. The current input can then be used to read in the temperature.

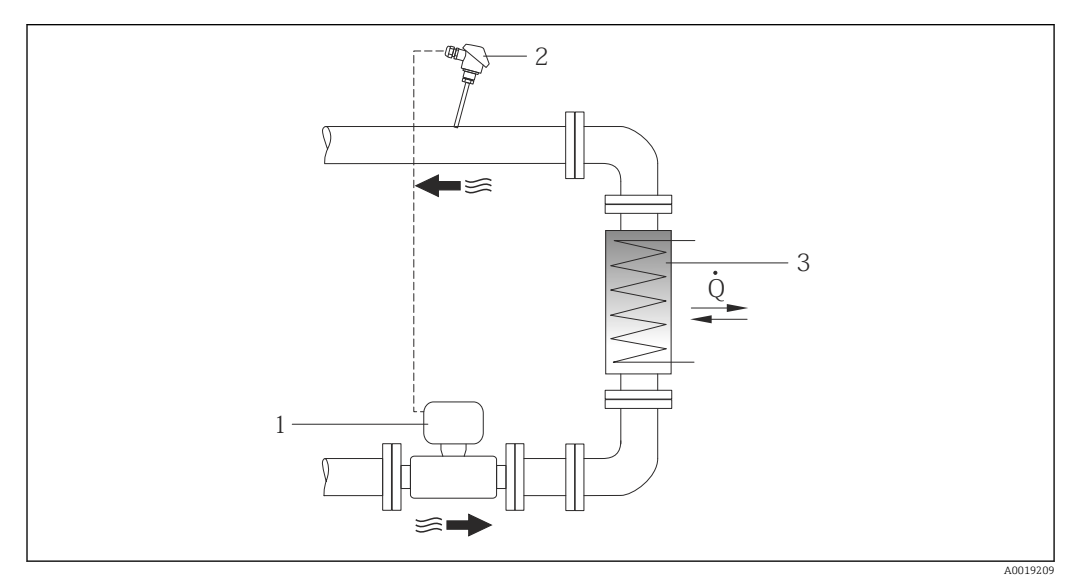

 *7 Layout for delta heat measurement of saturated steam and water*

- *1 Prowirl*
- *2 Temperature sensor*
- *3 Heat exchanger*
- *Q Heat flow*

#### <span id="page-24-0"></span>Weather protection cover

Observe the following minimum head clearance: 222 mm (8.74 in)

For information on the weather protection cover, see  $\rightarrow \blacksquare$  158

# 6.2 Mounting the measuring device

# 6.2.1 Required tools

### For transmitter

- For turning the transmitter housing: Open-ended wrench8 mm
- For opening the securing clamps: Allen key3 mm

#### For sensor

For flanges and other process connections: Corresponding mounting tools

# 6.2.2 Preparing the measuring device

- 1. Remove all remaining transport packaging.
- 2. Remove any protective covers or protective caps present from the sensor.
- 3. Remove stick-on label on the electronics compartment cover.

### 6.2.3 Mounting the sensor

### **AWARNING**

 $\overline{L}$ 

#### Danger due to improper process sealing!

- ‣ Ensure that the inside diameters of the gaskets are greater than or equal to that of the process connections and piping.
- $\blacktriangleright$  Ensure that the gaskets are clean and undamaged.
- ‣ Install the gaskets correctly.

1. Ensure that the direction of the arrow on the sensor matches the flow direction of the medium.

- 2. To ensure compliance with device specifications, install the measuring device between the pipe flanges in a way that it is centered in the measurement section.
- 3. Install the measuring device or turn the transmitter housing so that the cable entries do not point upwards.

 $\begin{picture}(420,40) \put(0,0){\line(1,0){150}} \put(150,0){\line(1,0){150}} \put(150,0){\line(1,0){150}} \put(150,0){\line(1,0){150}} \put(150,0){\line(1,0){150}} \put(150,0){\line(1,0){150}} \put(150,0){\line(1,0){150}} \put(150,0){\line(1,0){150}} \put(150,0){\line(1,0){150}} \put(150,0){\line(1,0){150}} \put(150,0){\$ 

A0013964

# <span id="page-25-0"></span>6.2.4 Mounting the transmitter of the remote version

### **A** CAUTION

### Ambient temperature too high!

Danger of electronics overheating and housing deformation.

- ‣ Do not exceed the permitted maximum ambient temperature .
- ‣ If operating outdoors: Avoid direct sunlight and exposure to weathering, particularly in warm climatic regions.

### **A**CAUTION

#### Excessive force can damage the housing!

 $\blacktriangleright$  Avoid excessive mechanical stress.

The transmitter of the remote version can be mounted in the following ways:

- Wall mounting
- Pipe mounting

#### Wall mounting

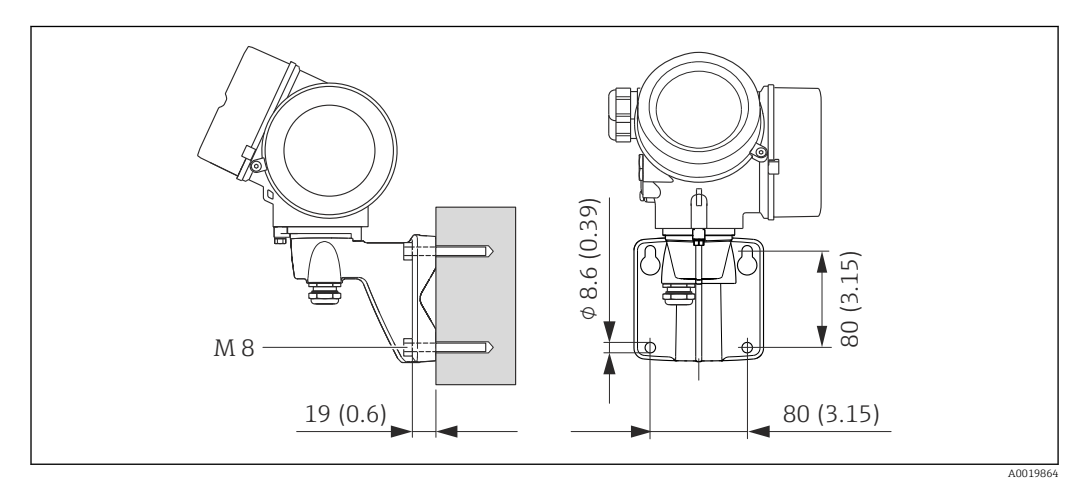

 *8 Engineering unit mm (in)*

- 1. Drill the holes.
- 2. Insert wall plugs into the drilled holes.
- 3. Screw in the securing screws slightly at first.
- 4. Fit the transmitter housing over the securing screws and mount in place.
- 5. Tighten the securing screws.

### <span id="page-26-0"></span>Post mounting

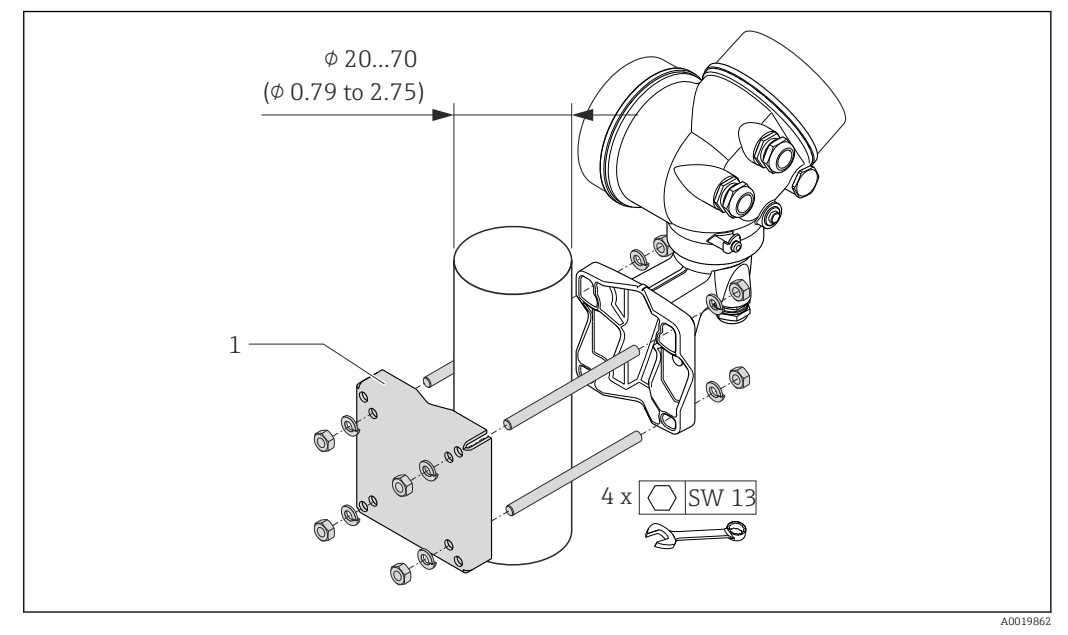

 *9 Engineering unit mm (in)*

*1 Post retainer kit for post mounting*

# 6.2.5 Turning the transmitter housing

To provide easier access to the connection compartment or display module, the transmitter housing can be turned.

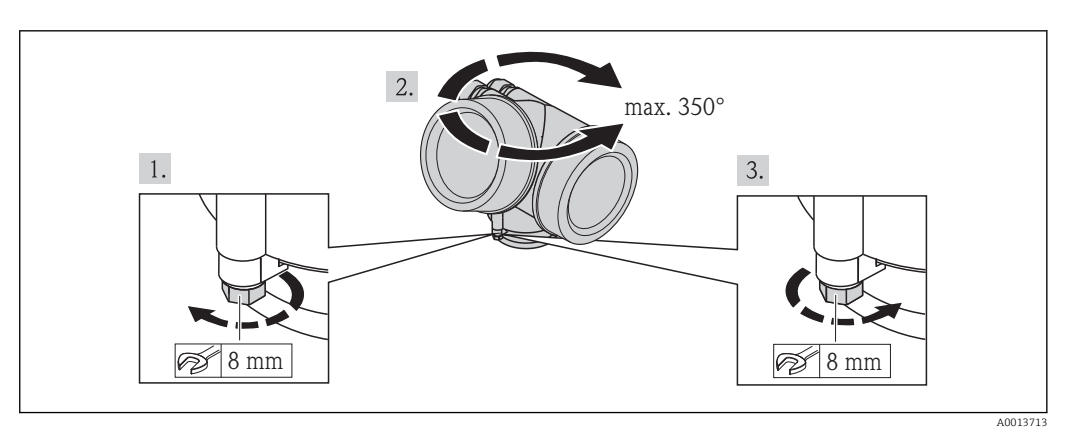

1. Release the fixing screw.

2. Turn the housing to the desired position.

3. Firmly tighten the securing screw.

# 6.2.6 Turning the display module

The display module can be turned to optimize display readability and operability.

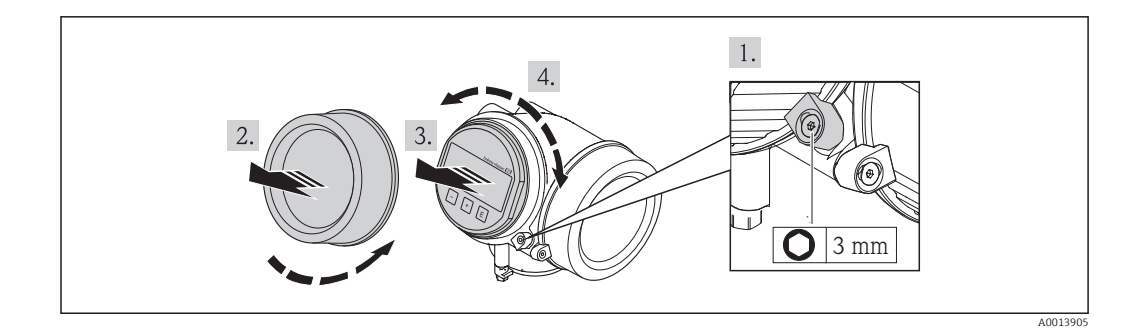

- 1. Loosen the securing clamp of the electronics compartment cover using an Allen key.
- 2. Unscrew cover of the electronics compartment from the transmitter housing.
- 3. Optional: pull out the display module with a gentle rotational movement.
- 4. Rotate the display module into the desired position: Max.  $8 \times 45^\circ$  in each direction.
- 5. Without display module pulled out: Allow display module to engage at desired position.
- 6. With display module pulled out: Feed the cable into the gap between the housing and main electronics module and plug the display module into the electronics compartment until it engages.
- 7. Reverse the removal procedure to reassemble the transmitter.

# 6.3 Post-installation check

<span id="page-27-0"></span>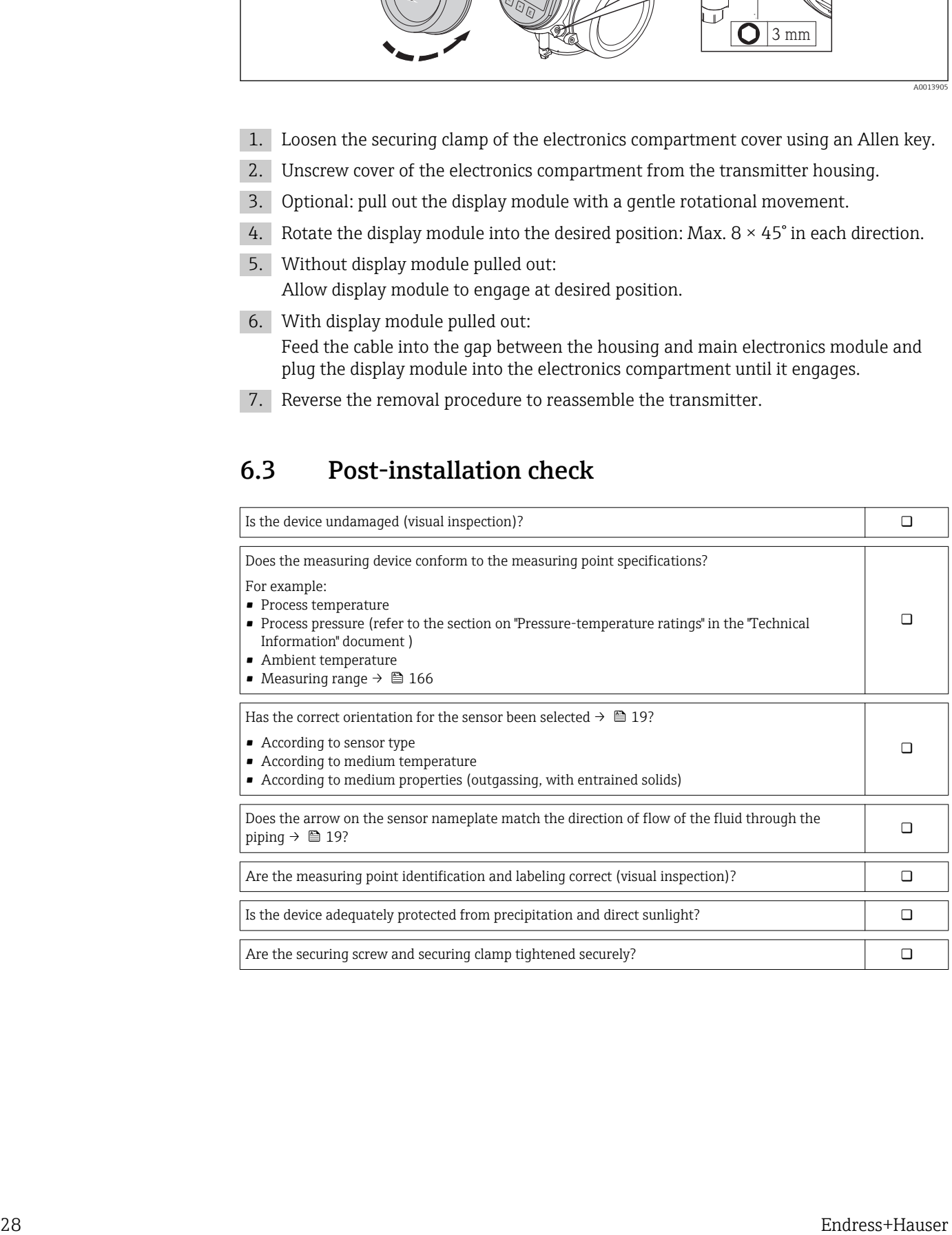

# <span id="page-28-0"></span>7 Electrical connection

The measuring device does not have an internal circuit breaker. For this reason,  $|\cdot|$ assign the measuring device a switch or power-circuit breaker so that the power supply line can be easily disconnected from the mains.

# 7.1 Connection conditions

# 7.1.1 Required tools

- For cable entries: Use corresponding tools
- For securing clamp: Allen key 3 mm
- Wire stripper
- When using stranded cables: crimping tool for ferrule
- For removing cables from terminal: flat blade screwdriver ≤3 mm (0.12 in)

# 7.1.2 Connecting cable requirements

The connecting cables provided by the customer must fulfill the following requirements.

#### Electrical safety

In accordance with applicable federal/national regulations.

#### Permitted temperature range

- $-40$  °C (-40 °F) to +80 °C (+176 °F)
- Minimum requirement: cable temperature range  $\geq$  ambient temperature +20 K

#### Signal cable

*Current output*

- For 4-20 mA: standard installation cable is sufficient.
- For 4-20 mA HART: Shielded cable recommended. Observe grounding concept of the plant.

*Pulse/frequency/switch output*

Standard installation cable is sufficient.

*Current input*

Standard installation cable is sufficient.

#### Connecting cable for remote version

*Connecting cable (standard)*

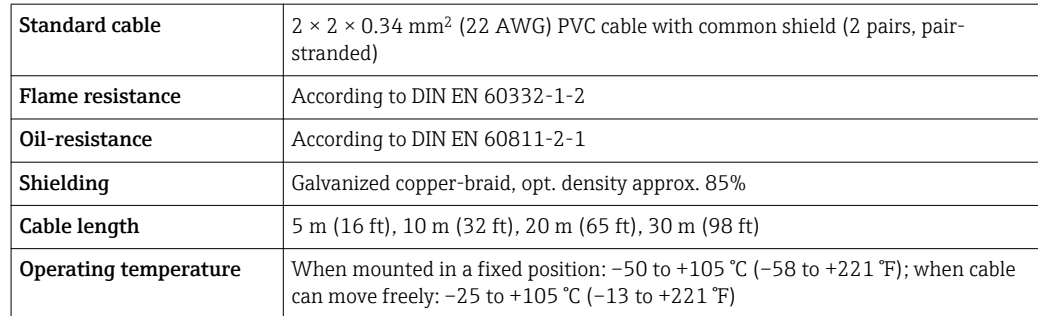

*Connecting cable (reinforced)*

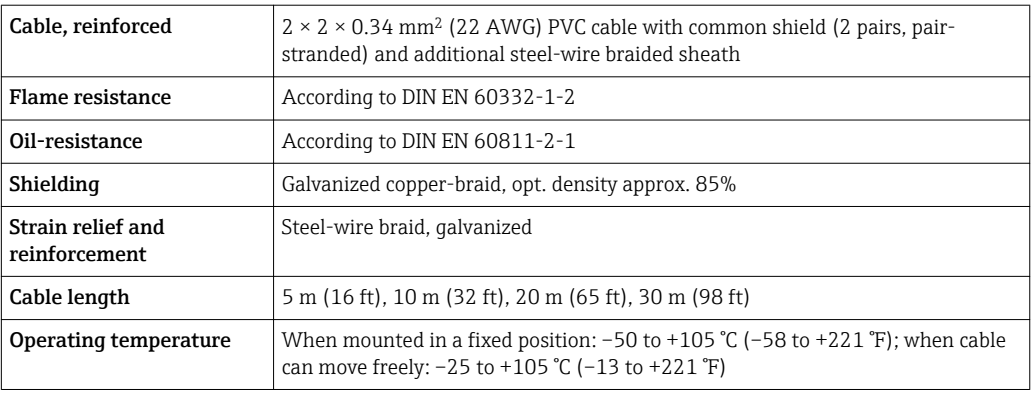

### Cable diameter

- Cable glands supplied:
	- $M20 \times 1.5$  with cable  $\phi$  6 to 12 mm (0.24 to 0.47 in)
- Plug-in spring terminals for device version without integrated overvoltage protection: wire cross-sections 0.5 to 2.5 mm<sup>2</sup> (20 to 14 AWG)
- Screw terminals for device version with integrated overvoltage protection: wire crosssections 0.2 to 2.5 mm2 (24 to 14 AWG)

# <span id="page-30-0"></span>7.1.3 Terminal assignment

#### **Transmitter**

#### *4-20 mA HART connection version with additional inputs and outputs*

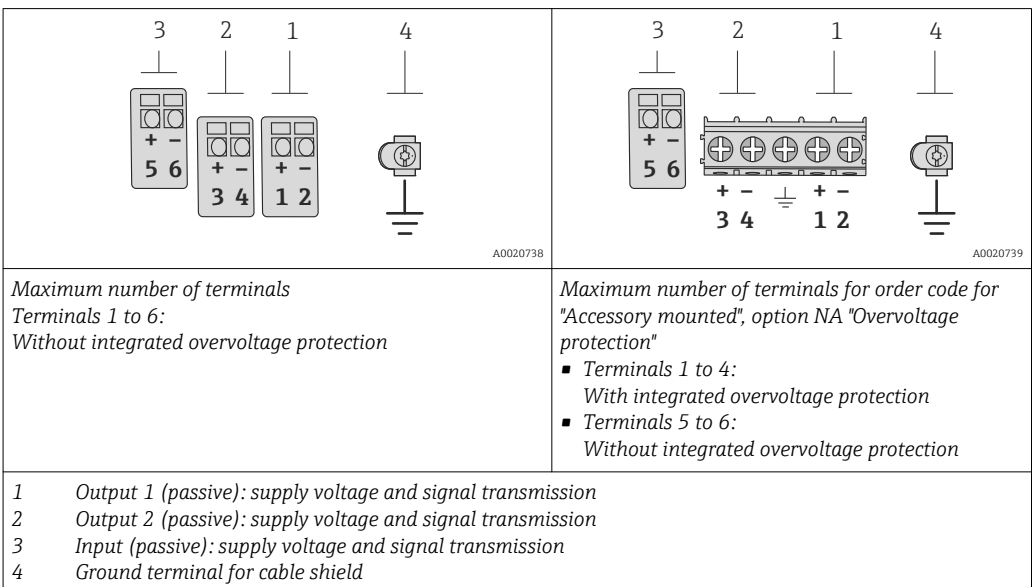

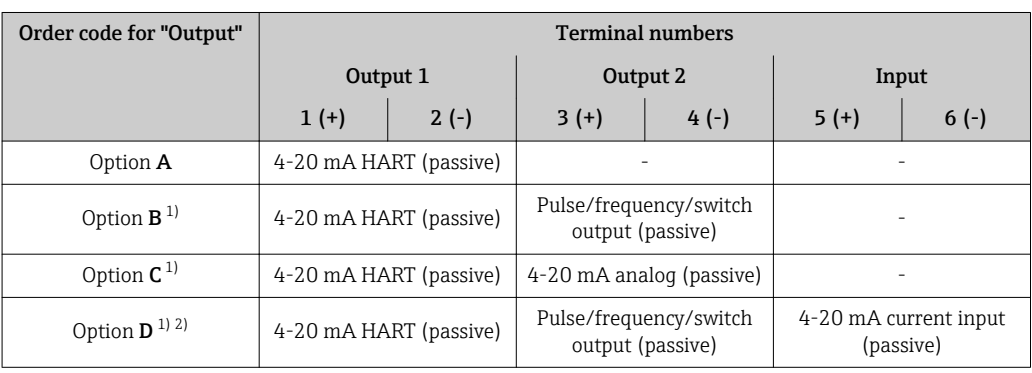

1) Output 1 must always be used; output 2 is optional.<br>2) The integrated overvoltage protection is not used w

2) The integrated overvoltage protection is not used with option D: Terminals 5 and 6 (current input) are not protected against overvoltage.

#### Remote version

In the case of the remote version, the sensor and transmitter are mounted separately from one another and connected by a connecting cable. The sensor is connected via the

<span id="page-31-0"></span>connection housing while the transmitter is connected via the connection compartment of the wall holder unit.

The way the transmitter wall holder is connected depends on the measuring device H. approval and the version of the connecting cable used.

Connection is only possible via terminals:

- For approvals Ex n, Ex tb and cCSAus Div. 1
- If a reinforced connecting cable is used

The connection is via an M12 connector:

- For all other approvals
- If the standard connecting cable is used

Connection to the connection housing of the sensor is always via the terminals (tightening torque for terminals: 1.2 to 1.7 Nm).

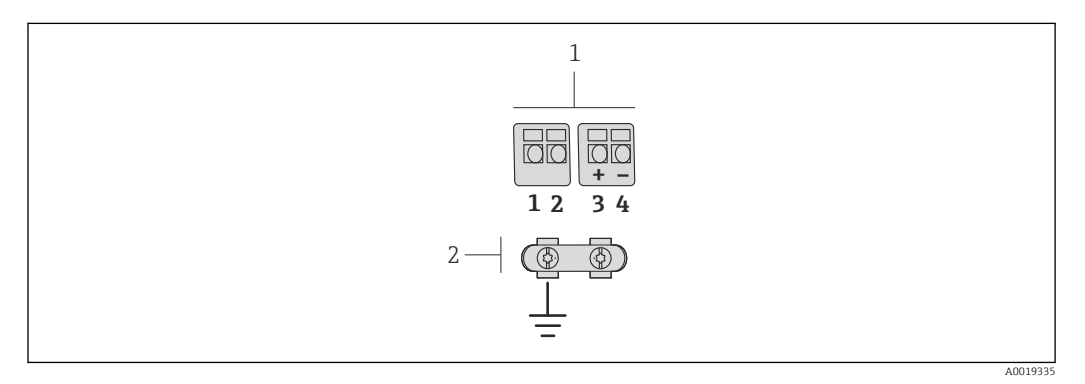

 *10 Terminals for connection compartment in the transmitter wall holder and the sensor connection housing*

- *1 Terminals for connecting cable*
- *2 Grounding via the cable strain relief*

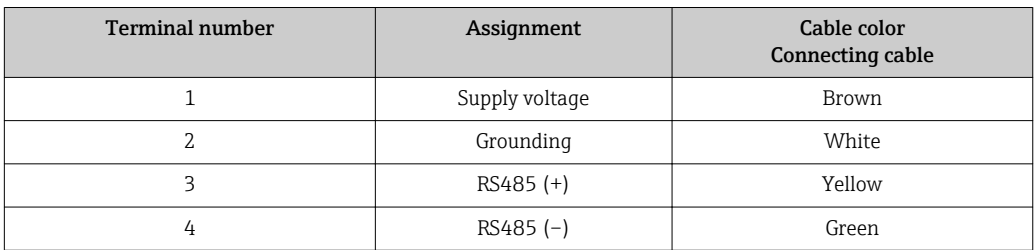

### 7.1.4 Requirements for the supply unit

#### Supply voltage

*Transmitter*

An external power supply is required for each output.

The following supply voltage values apply for the outputs available:

*Supply voltage for a compact version without a local display [1\)](#page-32-0)*

| Order code for "Output"                                   | Minimum<br>terminal voltage <sup>2)</sup> | Maximum<br>terminal voltage |
|-----------------------------------------------------------|-------------------------------------------|-----------------------------|
| Option A: 4-20 mA HART                                    | $\ge$ DC 12 V                             | DC 35 V                     |
| Option B: 4-20 mA HART, pulse/<br>frequency/switch output | $>$ DC 12 V                               | DC 35 V                     |

<span id="page-32-0"></span>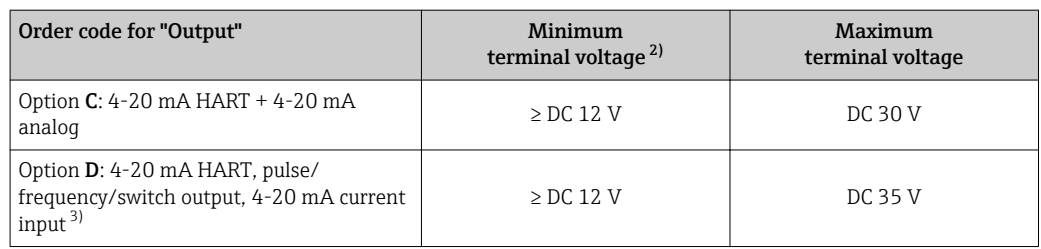

1) In event of external supply voltage of the power supply unit with load

2) The minimum terminal voltage increases if local operation is used: see the following table 3) Voltage drop 2.2 to 3 V for 3.59 to 22 mA

Voltage drop 2.2 to 3 V for 3.59 to 22 mA

#### *Increase in minimum terminal voltage*

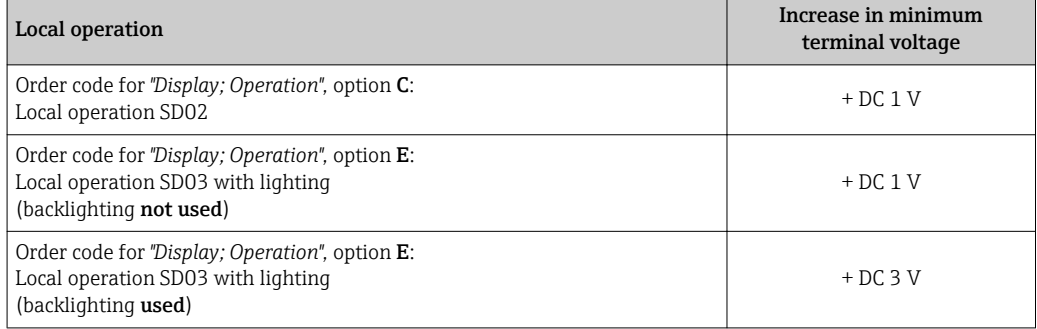

#### Load

Load for current output: 0 to 500 Ω, depending on the external supply voltage of the power supply unit

#### *Calculation of the maximum load*

Depending on the supply voltage of the power supply unit (U<sub>S</sub>), the maximum load (R<sub>B</sub>) including line resistance must be observed to ensure adequate terminal voltage at the device. In doing so, observe the minimum terminal voltage

•  $R_B \leq (U_S - U_{term. min})$ : 0.022 A

 $\blacksquare$  R<sub>B</sub>  $\leq$  500  $\Omega$ 

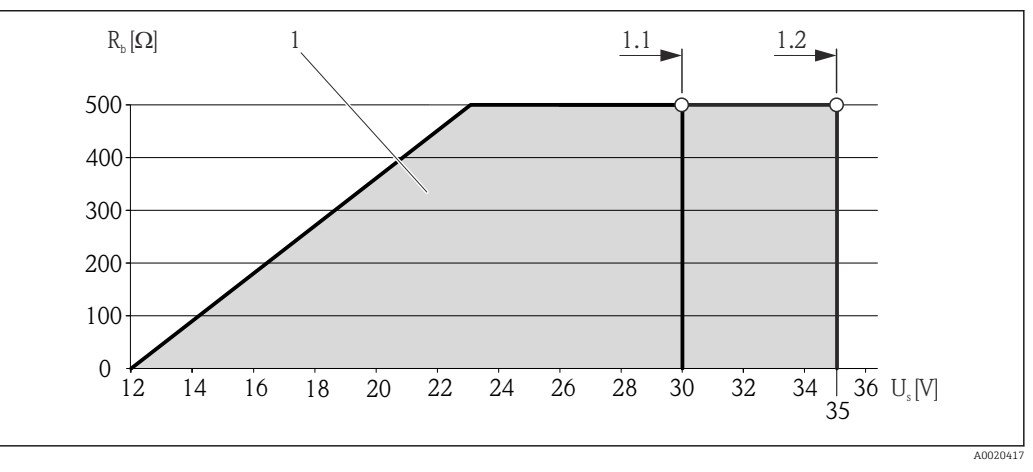

 *11 Load for a compact version without local operation*

*1 Operating range*

- *1.1 For order code for "Output", option A "4-20 mA HART"/option B "4-20 mA HART, pulse/frequency/switch output" with Ex i and option C "4-20 mA HART + 4-20 mA analog"*
- *1.2 For order code for "Output", option A "4-20 mA HART"/option B "4-20 mA HART, pulse/frequency/switch output" with non-Ex and Ex d*

#### <span id="page-33-0"></span>Sample calculation

Supply voltage of the supply unit:

 $- U<sub>S</sub> = 19 V$ 

–  $U_{\text{term,min}}$  = 12 V (measuring device) + 1 V (local operation without lighting) = 13 V

Maximum load:  $R_B$  ≤ (19 V - 13 V): 0.022 A = 273 Ω

The minimum terminal voltage  $(U_{term. min})$  increases if local operation is used (Verweisziel existiert nicht, aber @y.link.required='true').

### 7.1.5 Preparing the measuring device

- 1. Remove dummy plug if present.
- 2. NOTICE

#### Insufficient sealing of the housing!

Operational reliability of the measuring device could be compromised.

‣ Use suitable cable glands corresponding to the degree of protection.

If measuring device is delivered without cable glands: Provide suitable cable gland for corresponding connecting cable .

3. If measuring device is delivered with cable glands: Observe cable specification .

# 7.2 Connecting the measuring device

#### **NOTICE**

#### Limitation of electrical safety due to incorrect connection!

- ‣ Have electrical connection work carried out by correspondingly trained specialists only.
- ‣ Observe applicable federal/national installation codes and regulations.
- $\triangleright$  Comply with local workplace safety regulations.
- $\blacktriangleright$  For use in potentially explosive atmospheres, observe the information in the devicespecific Ex documentation.

## 7.2.1 Connecting the remote version

#### **AWARNING**

#### Risk of damaging the electronic components!

- $\triangleright$  Ground the remote version and in doing so connect the sensor and transmitter to the same potential equalization.
- $\triangleright$  Only connect the sensor to a transmitter with the same serial number.

The following procedure (in the action sequence given) is recommended for the remote version:

- 1. Mount the transmitter and sensor.
- 2. Connect the connecting cable.
- 3. Connect the transmitter.
	- The way the transmitter wall holder is connected depends on the measuring device approval and the version of the connecting cable used.

Connection is only possible via terminals:

- For approvals Ex n, Ex tb and cCSAus Div. 1
- If a reinforced connecting cable is used
- The connection is via an M12 connector:
- For all other approvals
- If the standard connecting cable is used

Connection to the connection housing of the sensor is always via the terminals (tightening torque for terminals: 1.2 to 1.7 Nm).

#### Connecting the sensor connection housing

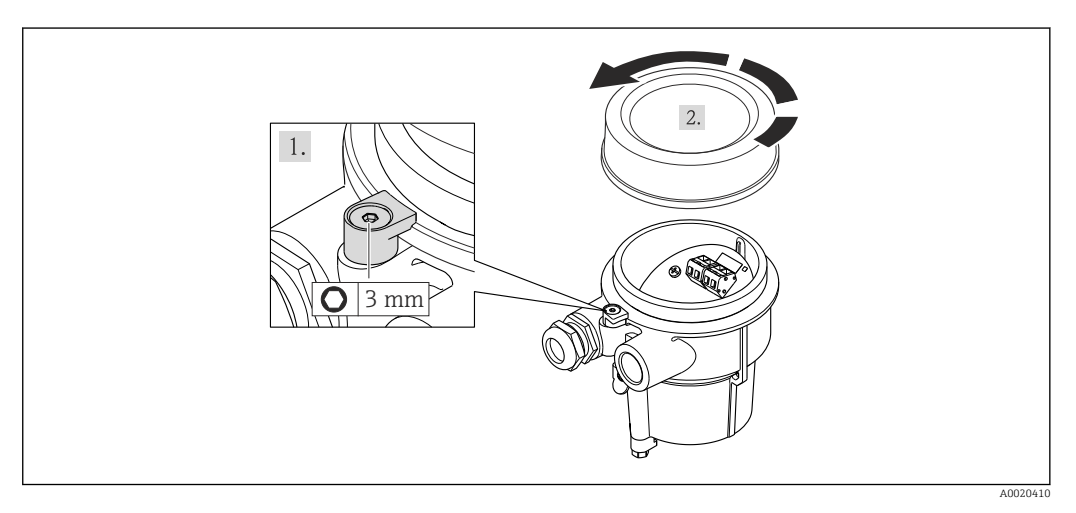

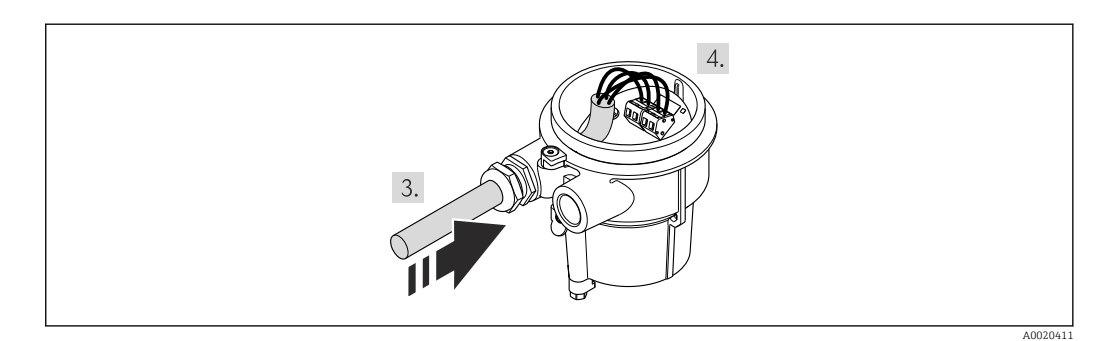

- 1. Loosen the securing clamp.
- 2. Unscrew the housing cover.
- 3. Guide the connecting cable through the cable entry and into the connection housing (if using a connecting cable without an M12 device plug, use the shorter stripped end of the connecting cable).

### 4. NOTICE

#### Terminals tightened with an incorrect tightening torque.

Incorrect connection or damaged terminal.

 $\blacktriangleright$  Tighten the terminals with a tightening torque in the 1.2 to 1.7 Nm range.

Wire the connecting cable:

- $\rightarrow$  Terminal 1 = brown cable Terminal 2 = white cable Terminal 3 = yellow cable
	- Terminal  $4 = \text{green cable}$
- 5. Connect the cable shield via the cable strain relief.
- 6. Reverse the removal procedure to reassemble the transmitter.

### Connection to the wall holder of the transmitter

*Connecting the transmitter via plug*

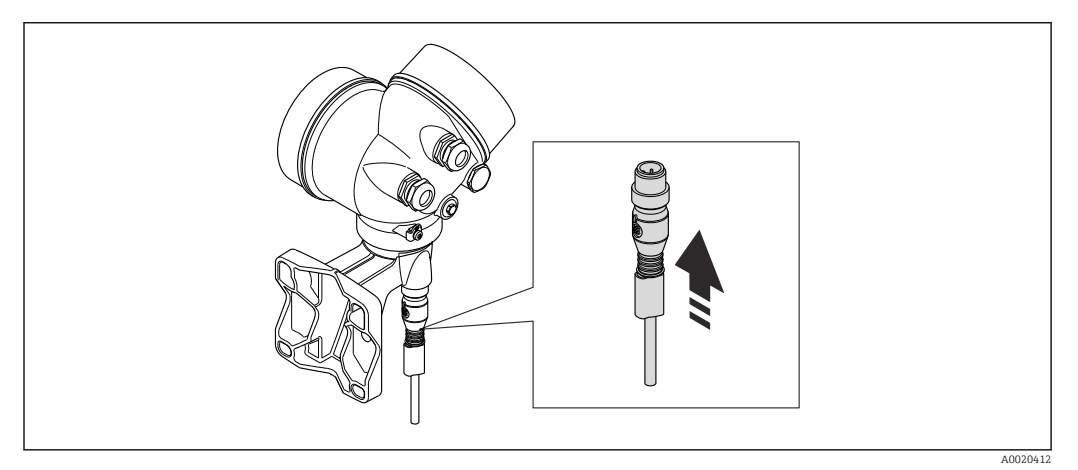

▶ Connect the plug.

*Connecting the transmitter via terminals*

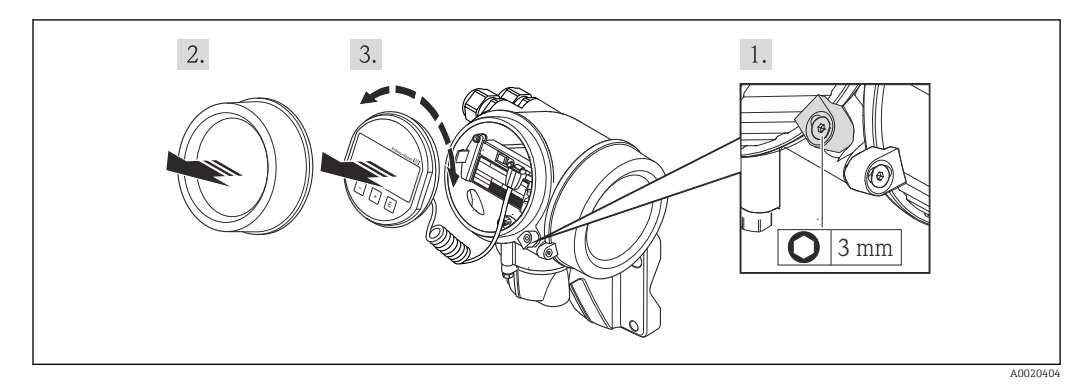
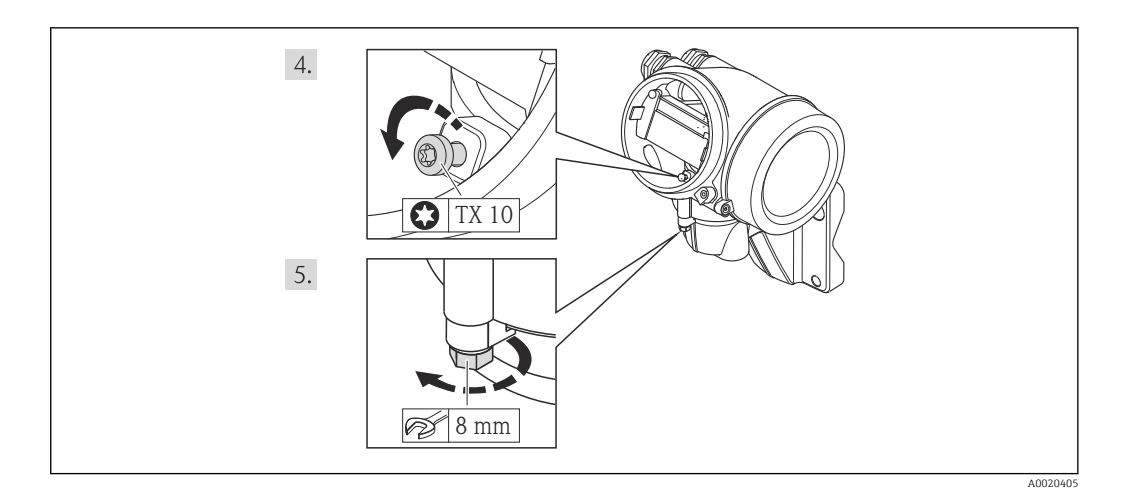

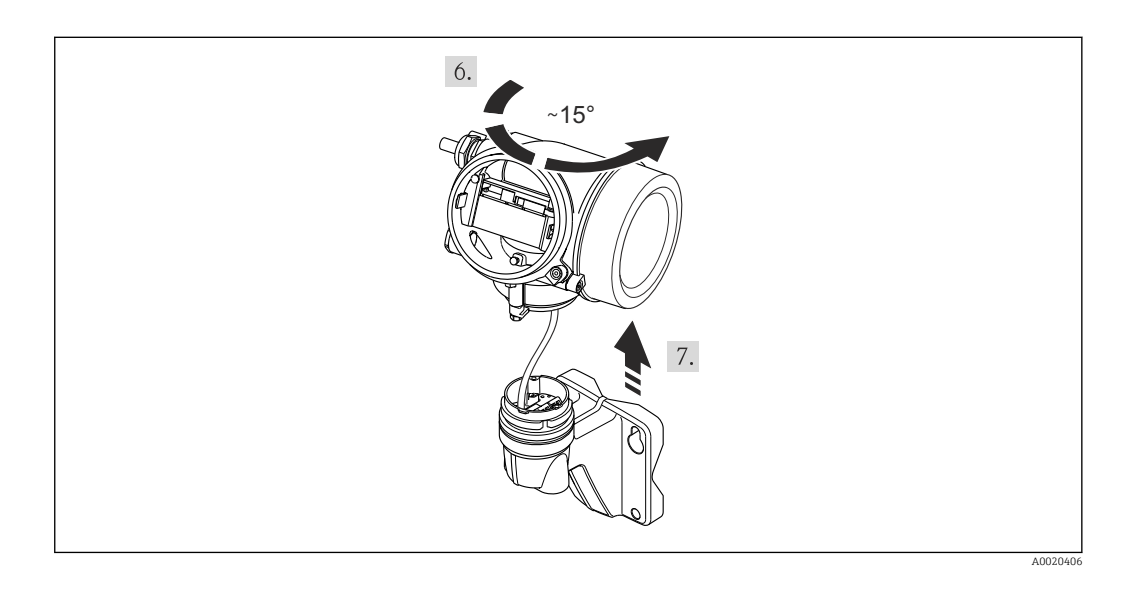

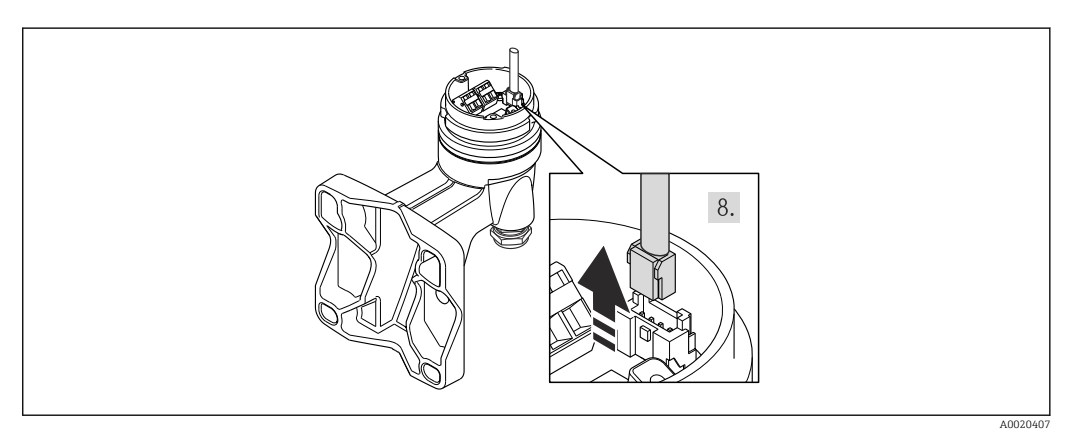

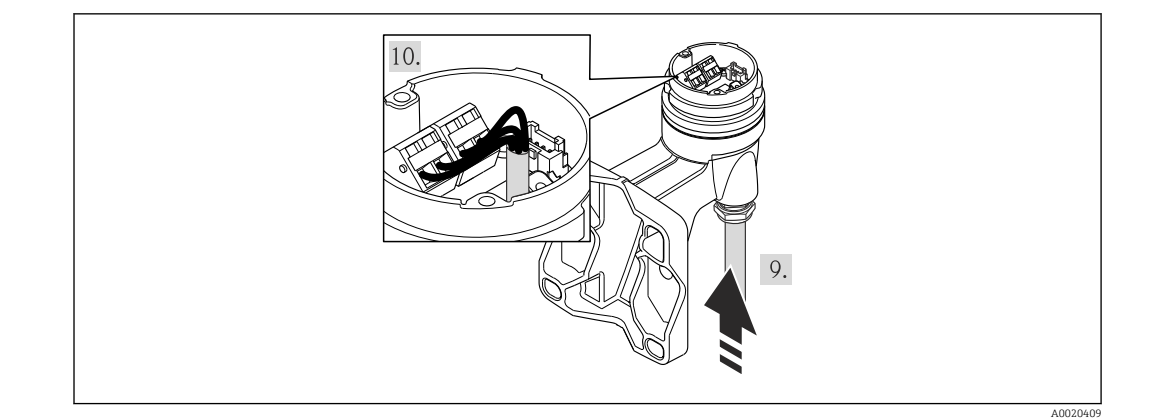

- 1. Loosen the securing clamp of the transmitter housing.
- 2. Loosen the securing clamp of the electronics compartment cover.
- 3. Unscrew the electronics compartment cover.
- 4. Pull out the display module with a gentle rotational movement. To make it easier to access the lock switch, attach the display module to the edge of the electronics compartment.
- 5. Loosen the locking screw of the transmitter housing.
- 6. Turn the transmitter housing to the right until the mark and lift it up. The connection board of the wall housing is connected to the electronics board of the transmitter via a signal cable. Pay attention to the signal cable when lifting the transmitter housing!
- 7. Disconnect the signal cable from the connection board of the wall housing by pressing in the locking clip on the connector.
- 8. Remove the transmitter housing.
- 9. Guide the connecting cable through the cable entry and into the connection housing (if using a connecting cable without an M12 device plug, use the shorter stripped end of the connecting cable).
- 10. Wire the connecting cable:
	- $\rightarrow$  Terminal 1 = brown cable Terminal 2 = white cable Terminal  $3$  = yellow cable Terminal  $4 =$  qreen cable
- 11. Connect the cable shield via the cable strain relief.
- 12. Reverse the removal procedure to reassemble the transmitter.

## 7.2.2 Connecting the transmitter

#### Connection via terminals

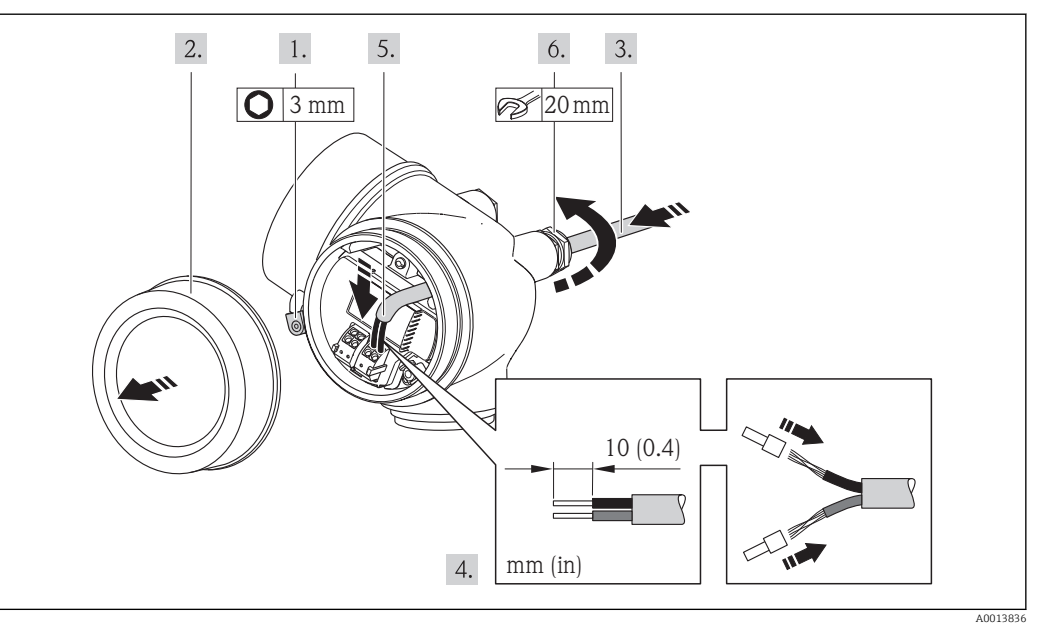

- 1. Loosen the securing clamp of the connection compartment cover.
- 2. Unscrew the connection compartment cover.
- 3. Push the cable through the cable entry . To ensure tight sealing, do not remove the sealing ring from the cable entry.
- 4. Strip the cable and cable ends. In the case of stranded cables, also fit ferrules.
- 5. Connect the cable in accordance with the terminal assignment . For HART communication: when connecting the cable shielding to the ground terminal, observe the grounding concept of the facility.
- 6. Firmly tighten the cable glands.

7. **AWARNING** 

#### Housing degree of protection may be voided due to insufficient sealing of the housing.

‣ Screw in the screw without using any lubricant. The threads on the cover are coated with a dry lubricant.

Reverse the removal procedure to reassemble the transmitter.

#### Removing a cable

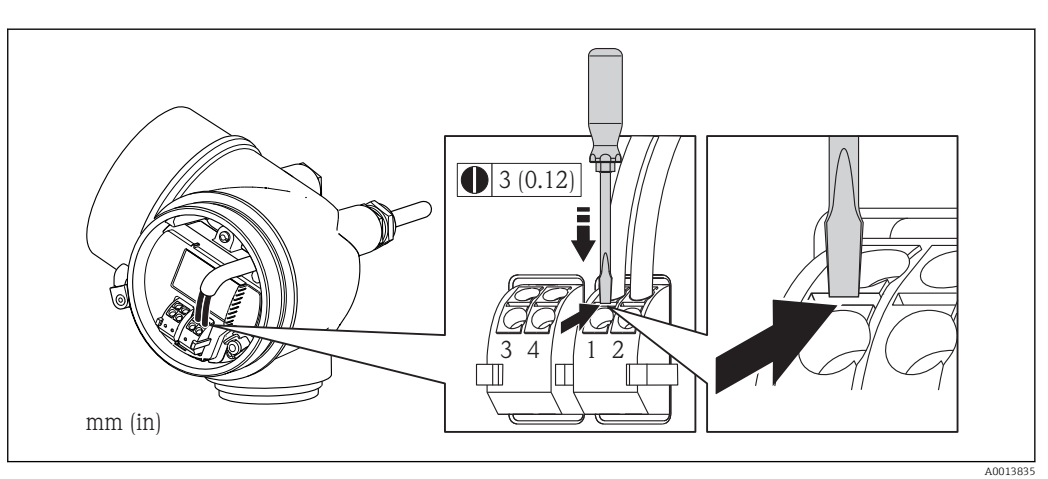

‣ To remove a cable from the terminal, use a flat-blade screwdriver to push the slot between the two terminal holes while simultaneously pulling the cable end out of the terminal.

## 7.2.3 Ensuring potential equalization

#### Requirements

Please consider the following to ensure correct measurement:

- Same electrical potential for the fluid and sensor
- Remote version: same electrical potential for the sensor and transmitter
- Company-internal grounding concepts
- Pipe material and grounding

For devices intended for use in hazardous locations, please observe the guidelines in the Ex documentation (XA).

# 7.3 Special connection instructions

## 7.3.1 Connection examples

#### Current output 4-20 mA HART

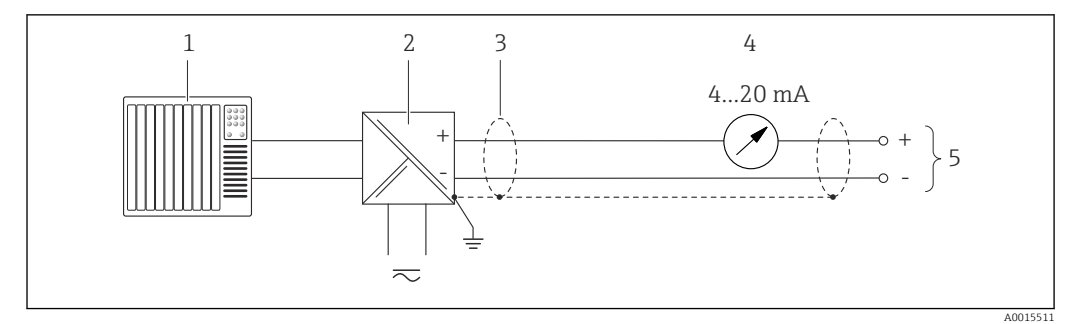

 *12 Connection example for 4-20 mA HART current output (passive)*

- *1 Automation system with current input (e.g. PLC)*
- *2 Active barrier for power supply with integrated resistor for HART communication (≥ 250 Ω)(e.g. RN221N) Connection for HART operating devices [→ 184](#page-183-0)*
- *Observe the maximum load [→ 33](#page-32-0) 3 Cable shield, observe cable specifications*
- *4 Analog display unit: observe maximum load [→ 33](#page-32-0)*
- *5 Transmitter*

#### Pulse/frequency output

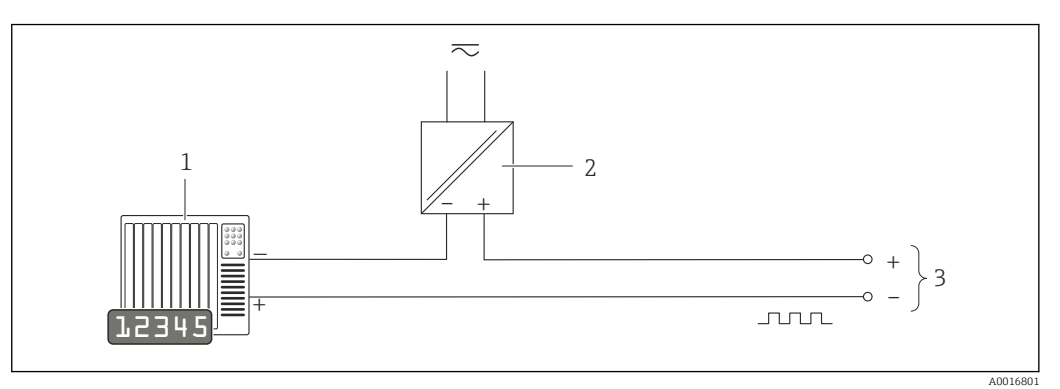

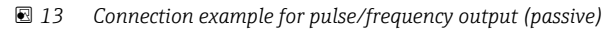

- *1 Automation system with pulse/frequency input (e.g. PLC)*
- *2 Power supply*
- *3 Transmitter: observe input values [→ 169](#page-168-0)*

#### Switch output

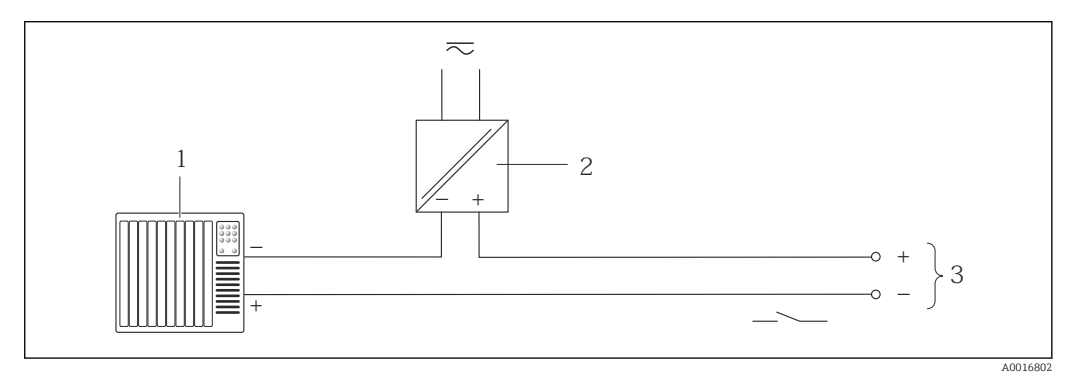

- *14 Connection example for switch output (passive)*
- *1 Automation system with switch input (e.g. PLC)*
- *2 Power supply*
- *3 Transmitter: observe input values*

#### Current input

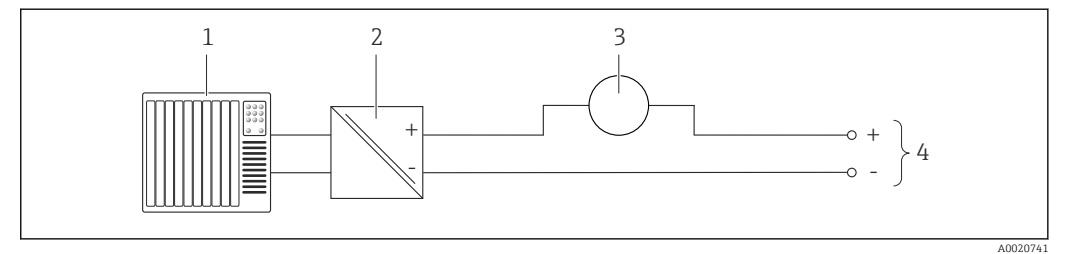

 *15 Connection example for 4-20 mA current input*

- *1 Control system (e.g. PLC)*
- *2 Power supply*
- *3 External measuring device (for reading in pressure or temperature, for instance)*
- *4 Transmitter: Observe input values [→ 167](#page-166-0)*

#### <span id="page-41-0"></span>HART input

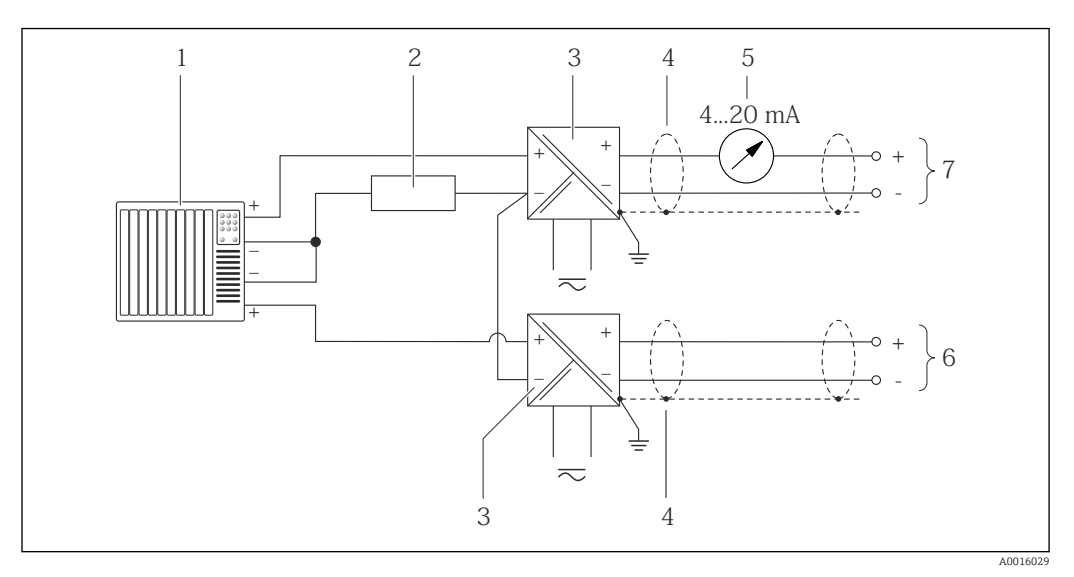

 *16 Connection example for HART input with a common negative*

- 
- *1 Automation system with HART output (e.g. PLC)*<br>*2 Resistor for HART communication (> 250 Ω): obs Resistor for HART communication (* $\geq 250 \Omega$ *): observe maximum load*  $\rightarrow \Box$  33
- *3 Active barrier for power supply (e.g. RN221N)*
- *4 Cable shield, observe cable specifications*
- *5 Analog display unit: observe maximum load [→ 33](#page-32-0)*
- *6 Pressure transmitter (e.g. Cerabar M, Cerabar S): see requirements*
- *7 Transmitter*

## 7.4 Ensuring the degree of protection

The measuring device fulfills all the requirements for the IP66/67 degree of protection, Type 4X enclosure.

To guarantee IP66/67 degree of protection, Type 4X enclosure, carry out the following steps after the electrical connection:

- 1. Check that the housing seals are clean and fitted correctly. Dry, clean or replace the seals if necessary.
- 2. Tighten all housing screws and screw covers.
- 3. Firmly tighten the cable glands.
- 4. To ensure that moisture does not enter the cable entry, route the cable so that it loops down before the cable entry ("water trap").

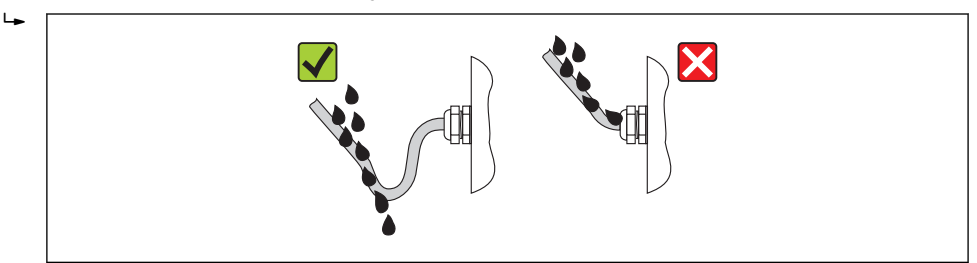

5. Insert dummy plugs into unused cable entries.

A0013960

# <span id="page-42-0"></span>7.5 Post-connection check

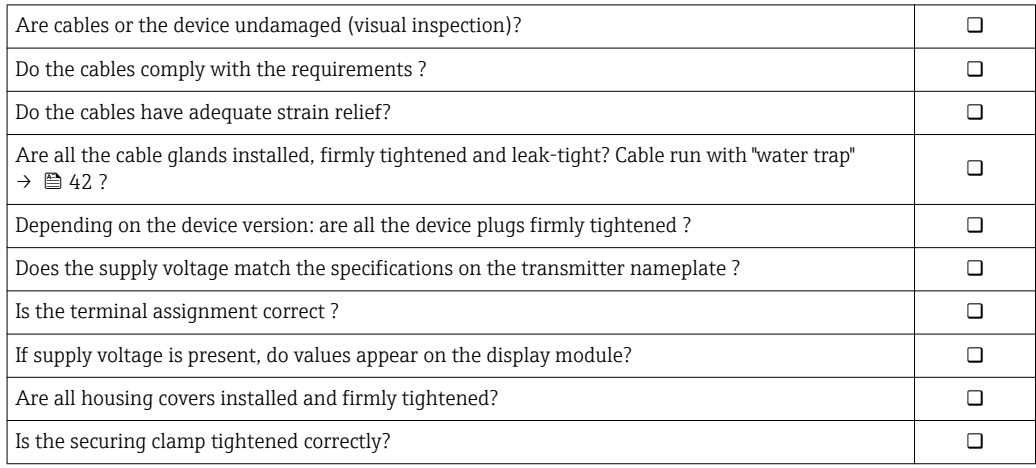

# 8 Operation options

# 8.1 Overview of operating options

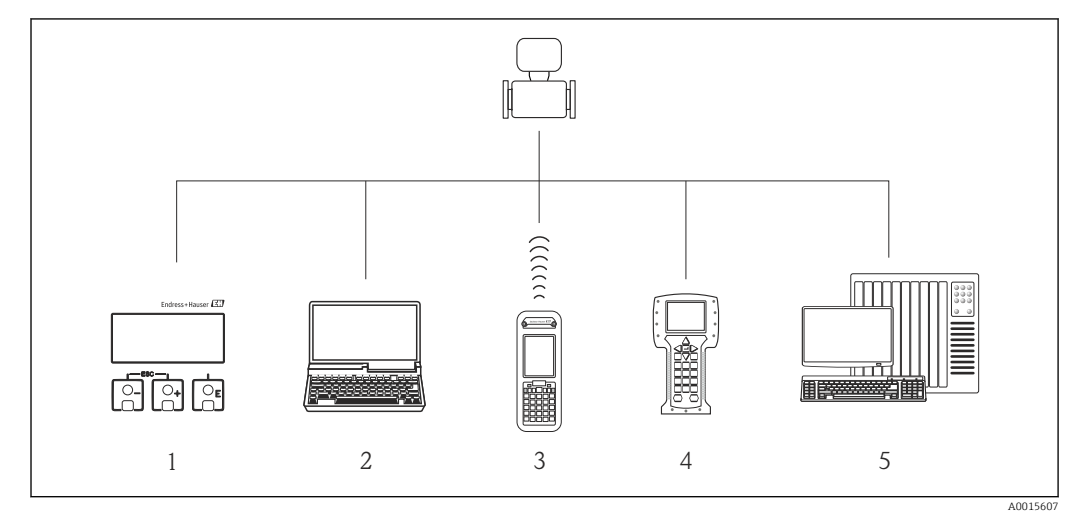

- *Local operation via display module*
- *Computer with operating tool (e.g. FieldCare, AMS Device Manager, SIMATIC PDM)*
- *Field Xpert SFX350 or SFX370*
- *Field Communicator 475*
- *Automation system (e.g. PLC)*

# 8.2 Structure and function of the operating menu

## 8.2.1 Structure of the operating menu

For an overview of the operating menu with menus and parameters

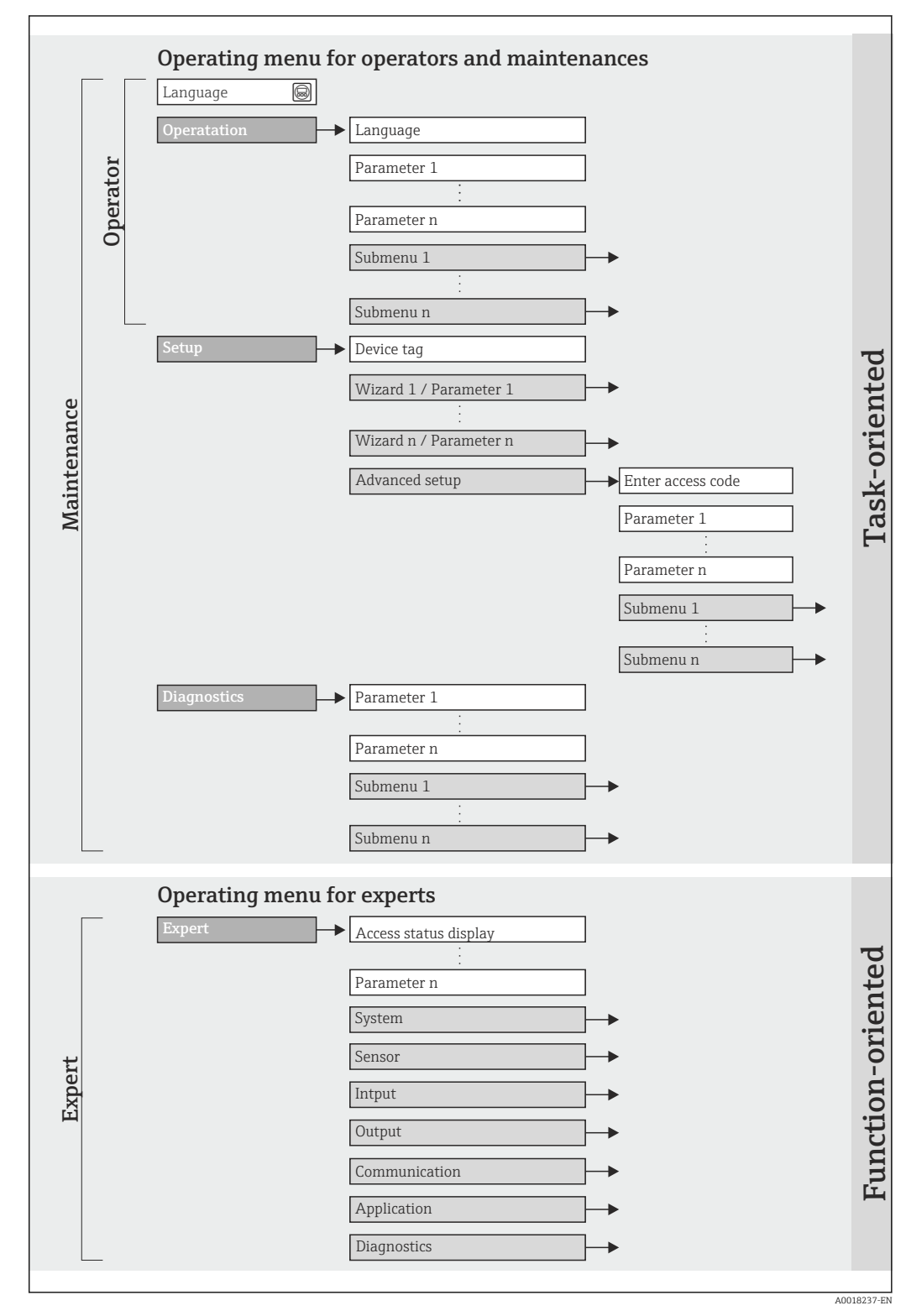

 *17 Schematic structure of the operating menu*

# 8.2.2 Operating philosophy

The individual parts of the operating menu are assigned to certain user roles (operator, maintenance etc.). Each user role contains typical tasks within the device lifecycle.

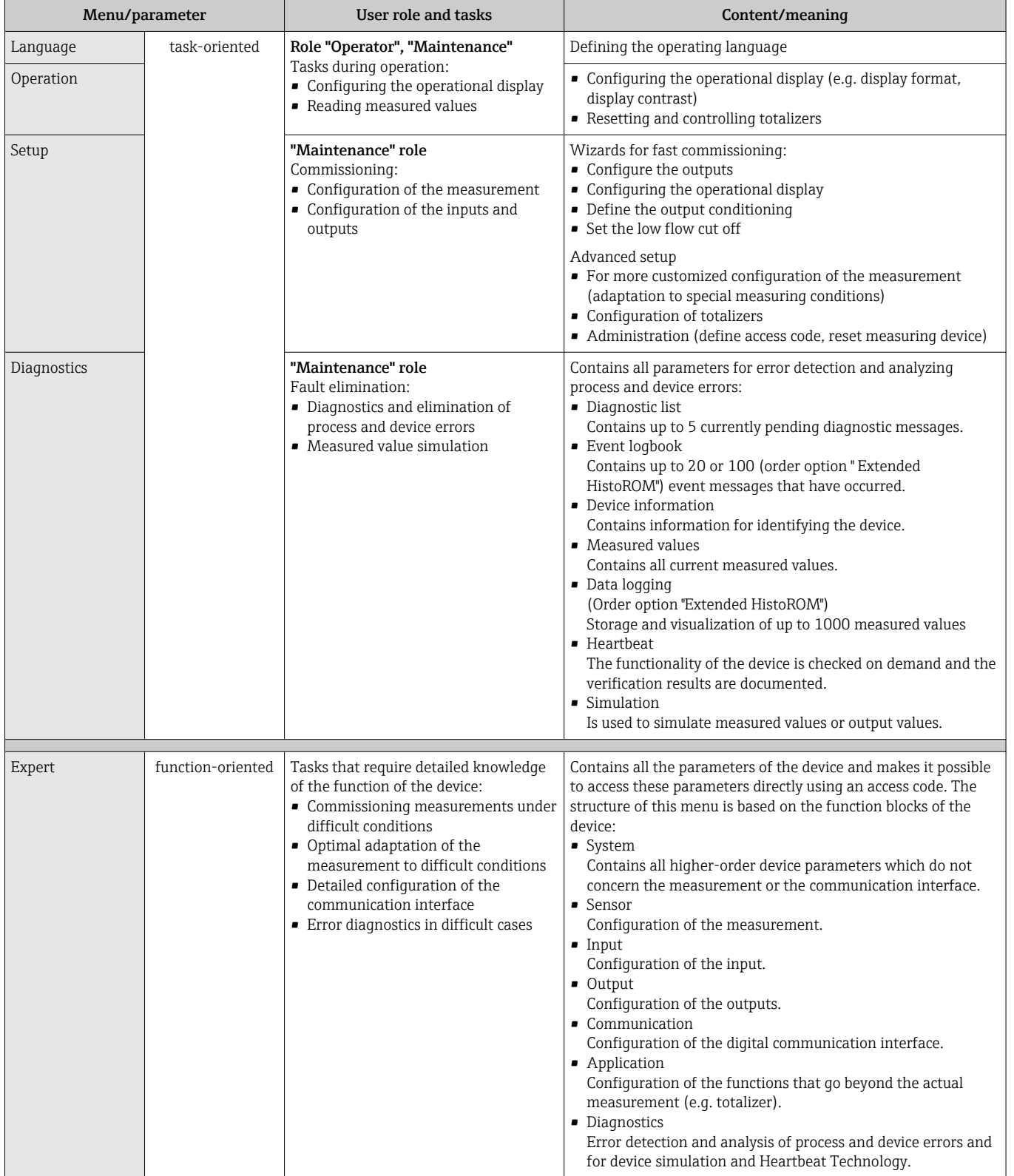

# 8.3 Access to the operating menu via the local display

## 8.3.1 Operational display

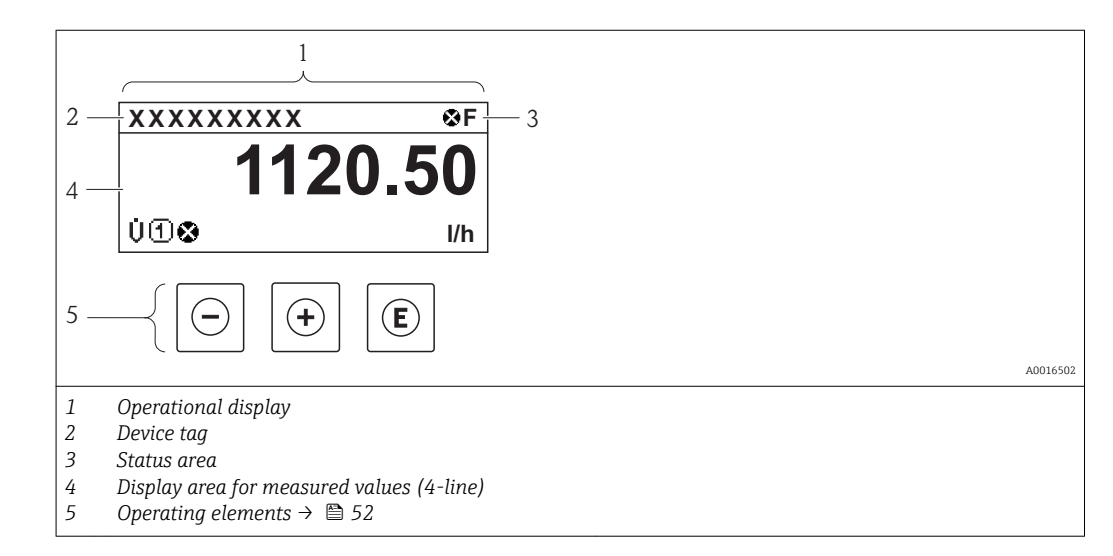

#### Status area

The following symbols appear in the status area of the operational display at the top right:

- Status signals  $\rightarrow$  138
	- F: Failure
- C: Function check
- S: Out of specification
- M: Maintenance required
- Diagnostic behavio[r→ 139](#page-138-0)
	- $\odot$ : Alarm
	- $\bar{\Lambda}$ : Warning
- $\bullet$   $\overline{m}$ : Locking (the device is locked via the hardware)
- $\bullet$ : Communication (communication via remote operation is active)

#### Display area

In the display area, each measured value is prefaced by certain symbol types for further description:

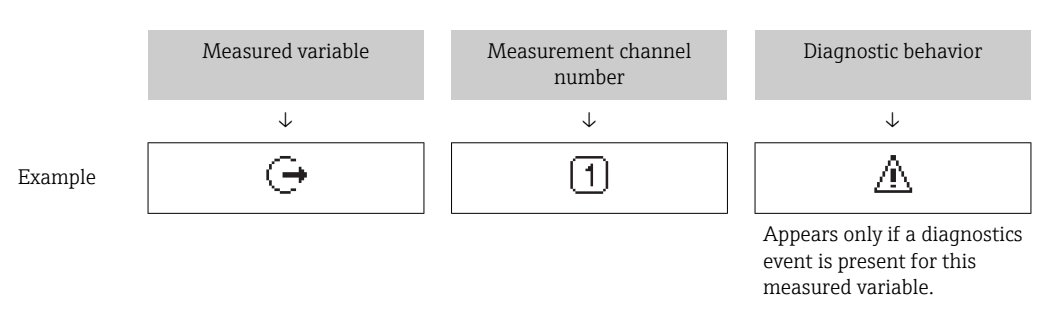

#### *Measured variables*

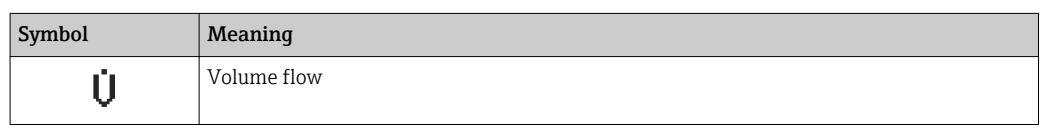

<span id="page-47-0"></span>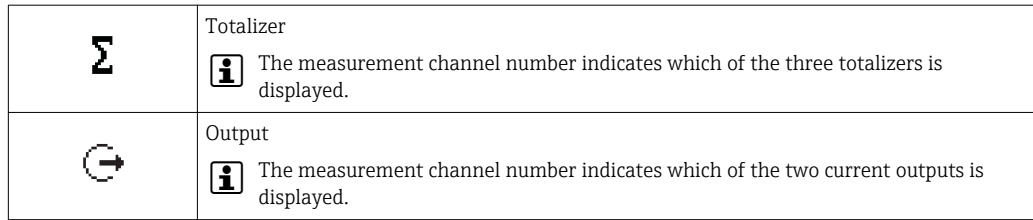

*Measurement channel numbers*

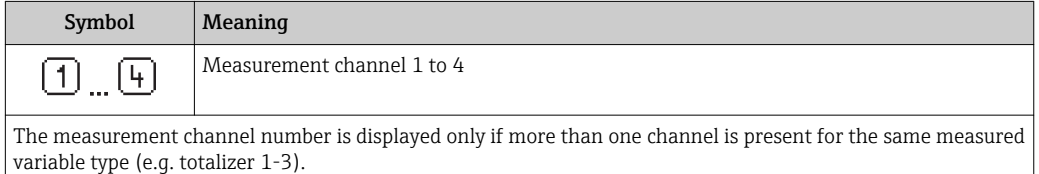

*Diagnostic behavior*

The diagnostic behavior pertains to a diagnostic event that is relevant to the displayed measured variable. For information on the symbols  $\rightarrow \blacksquare$  139

The number and display format of the measured values can be configured via the Н "Format display" parameter  $\rightarrow \blacksquare$  89. "Operation" menu  $\rightarrow$  Display  $\rightarrow$  Format display

## 8.3.2 Navigation view

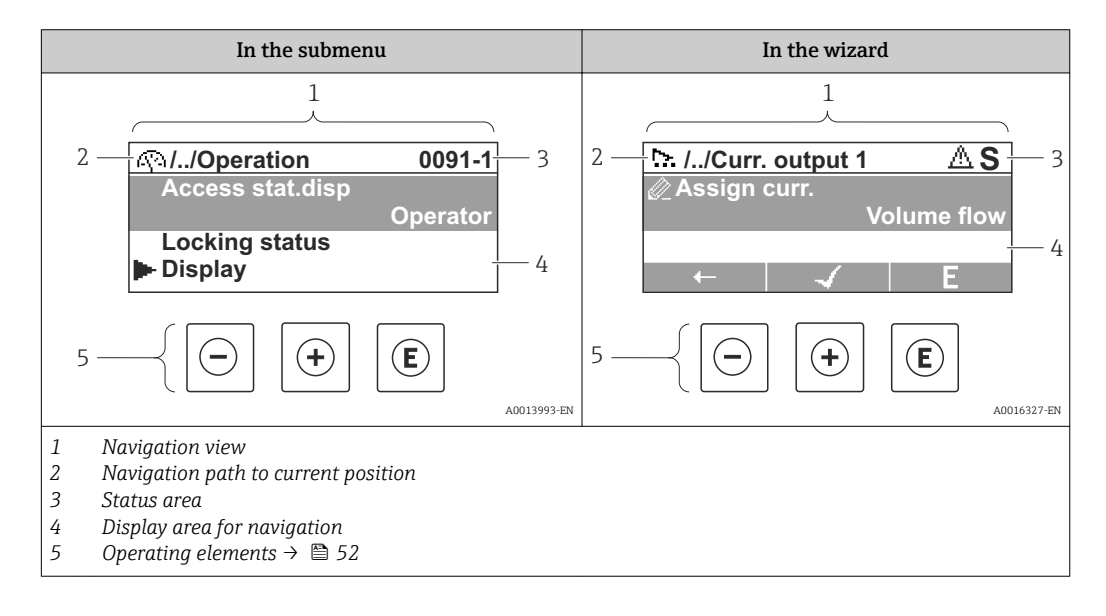

#### Navigation path

The navigation path - displayed at the top left in the navigation view - consists of the following elements:

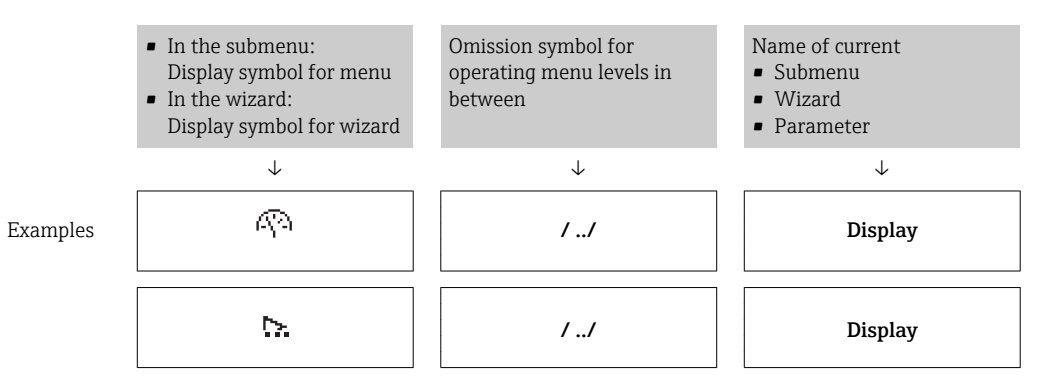

 $\perp$ 

For more information about the menu icons, refer to the "Display area" section → ■ 49

 $\mathbf{I}$ 

#### Status area

The following appears in the status area of the navigation view in the top right corner:

• Of the submenu

 $\overline{L}$ 

- The direct access code for the parameter you are navigating to (e.g. 0022-1)
- If a diagnostic event is present, the diagnostic behavior and status signal
- In the wizard
	- If a diagnostic event is present, the diagnostic behavior and status signal

**•** For information on the diagnostic behavior and status signal  $\rightarrow$  ■ 138  $\mathbf{a}$ 

• For information on the function and entry of the direct access code  $\rightarrow \blacksquare$  54

#### Display area

*Menus*

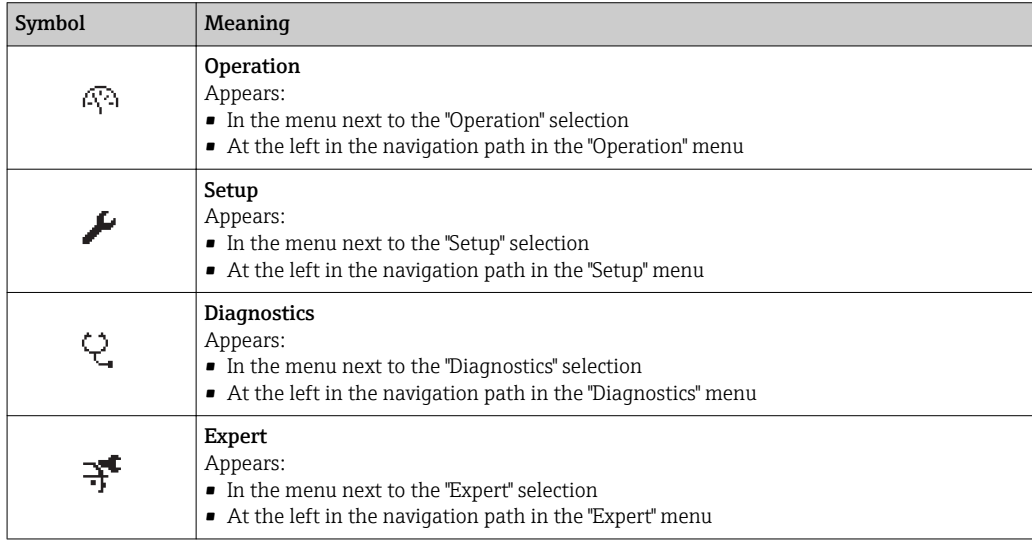

*Submenus, wizards, parameters*

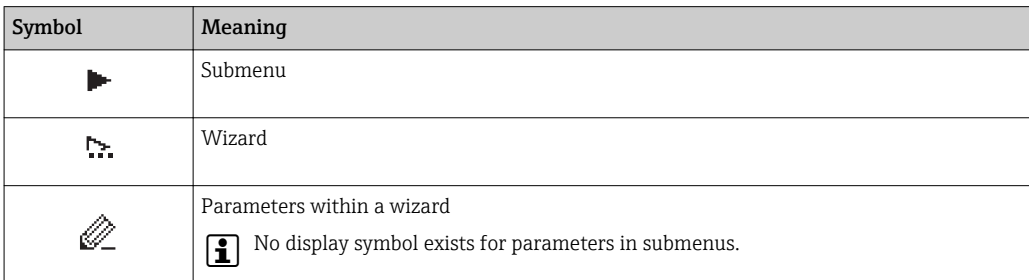

#### *Locking*

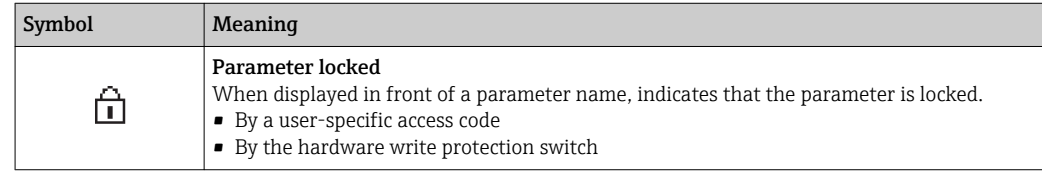

#### <span id="page-49-0"></span>*Wizard operation*

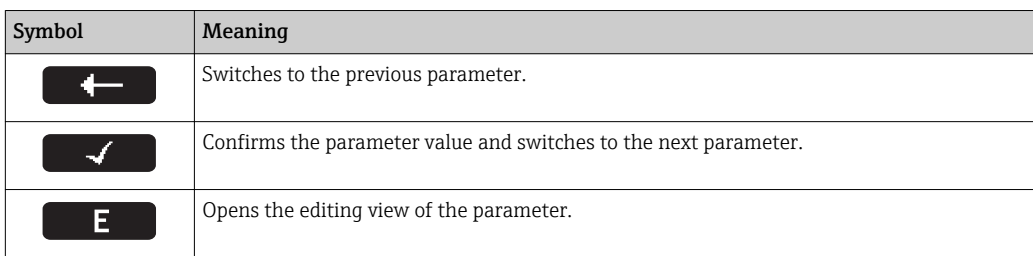

## 8.3.3 Editing view

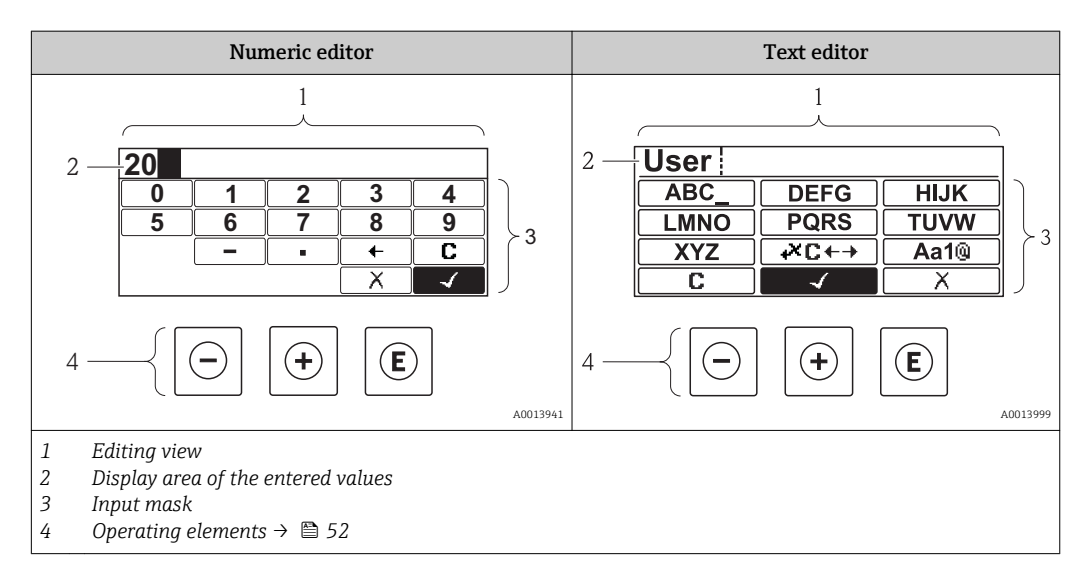

#### Input mask

The following input symbols are available in the input mask of the numeric and text editor:

*Numeric editor*

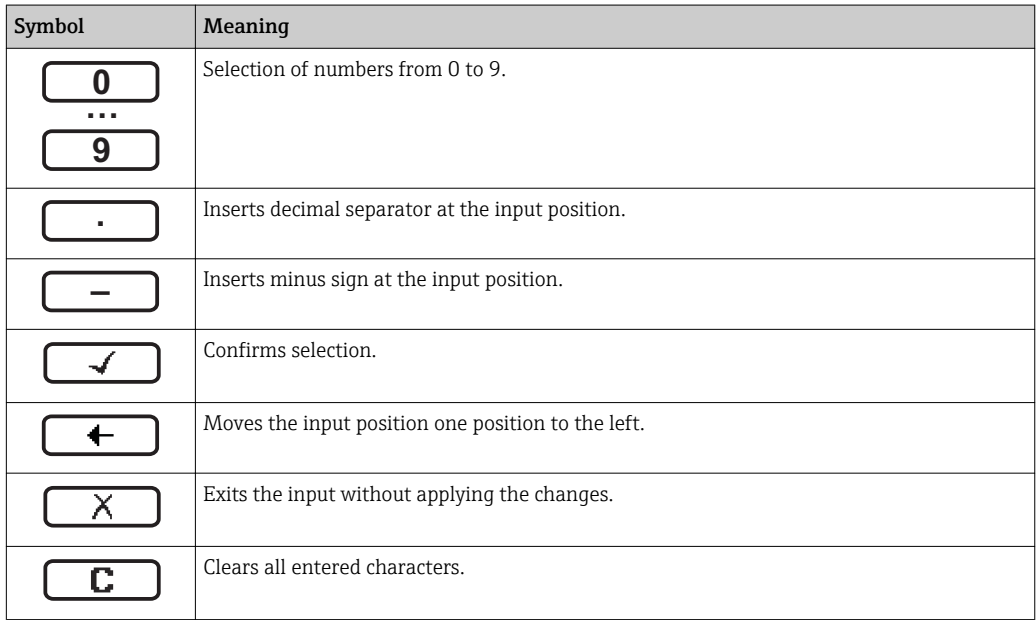

#### *Text editor*

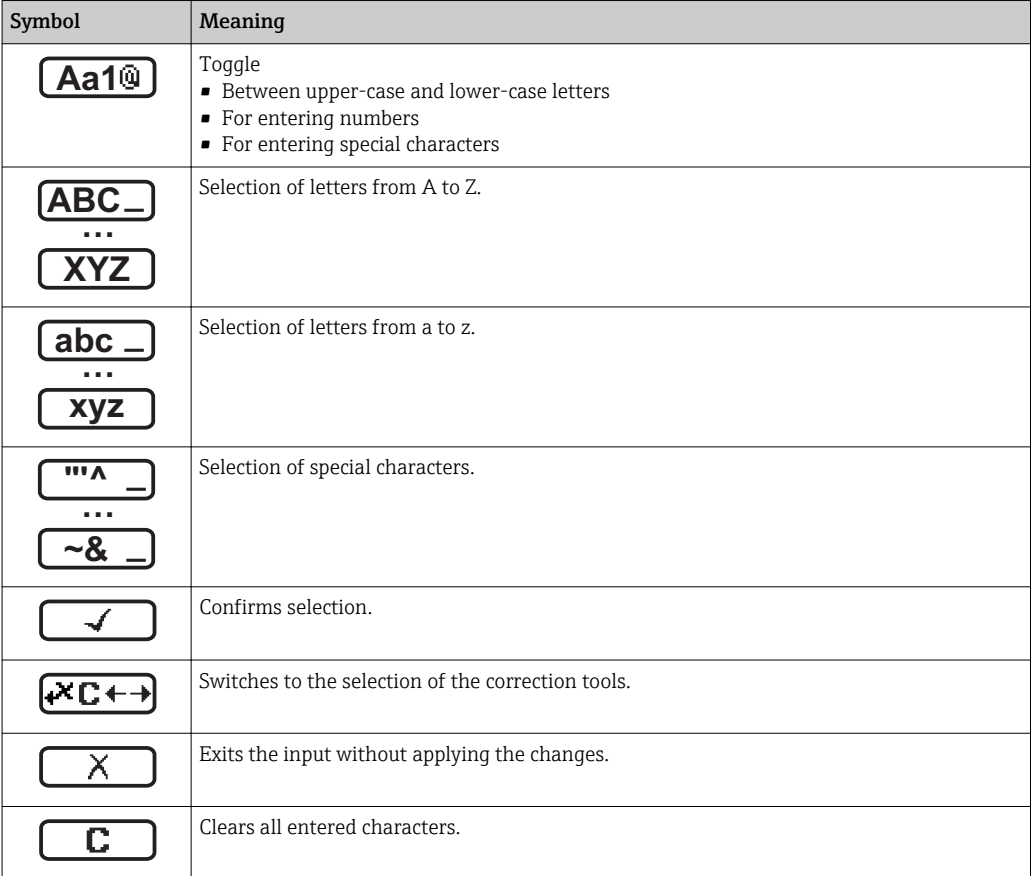

#### *Correction symbols under*

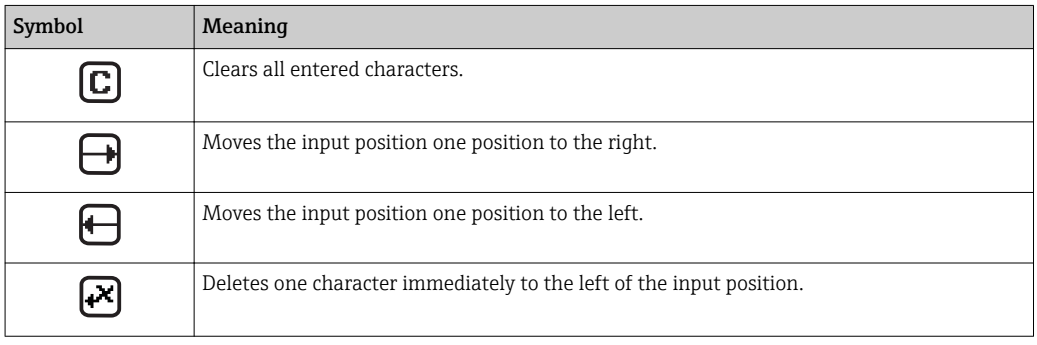

## <span id="page-51-0"></span>8.3.4 Operating elements

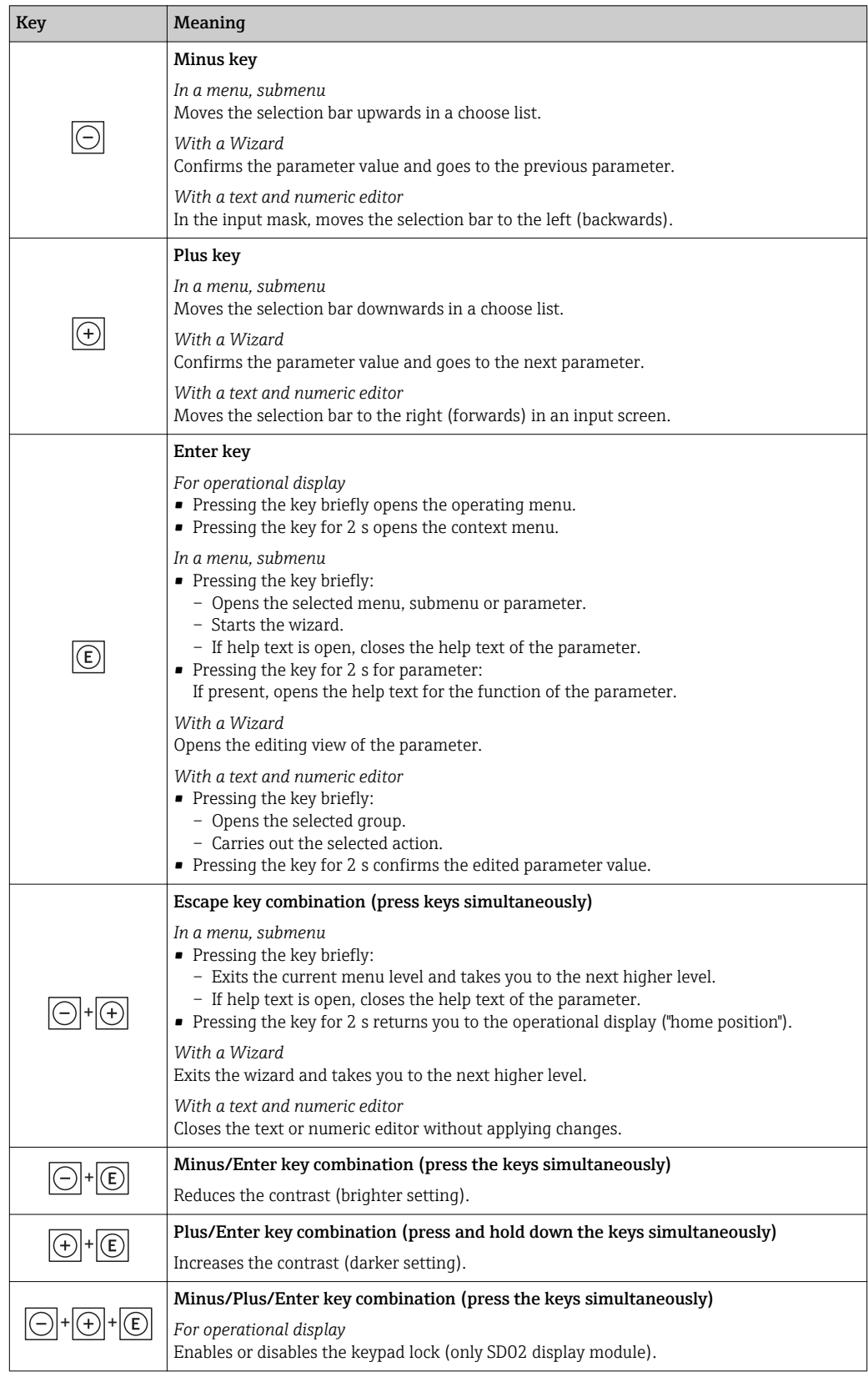

## 8.3.5 Opening the context menu

Using the context menu, the user can call up the following menus quickly and directly from the operational display:

• Setup

• Conf. backup disp.

• Simulation

#### Calling up and closing the context menu

The user is in the operational display.

1. Press  $E$  for 2 s.

 $\rightarrow$  The context menu opens.

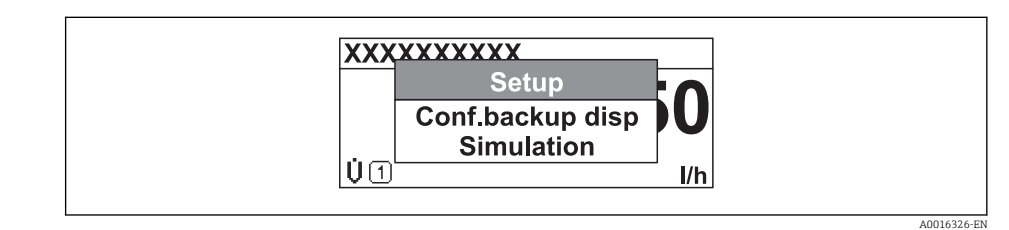

- 2. Press  $\Box$  +  $\Box$  simultaneously.
	- The context menu is closed and the operational display appears.

#### Calling up the menu via the context menu

- 1. Open the context menu.
- 2. Press  $\boxplus$  to navigate to the desired menu.
- $\Box$  Press  $\Box$  to confirm the selection.
	- $ightharpoonup$  The selected menu opens.

## <span id="page-53-0"></span>8.3.6 Navigating and selecting from list

Different operating elements are used to navigate through the operating menu. The navigation path is displayed on the left in the header. Icons are displayed in front of the individual menus. These icons are also shown in the header during navigation.

For an explanation of the navigation view with symbols and operating elements | - |  $\rightarrow$   $\blacksquare$  48

Example: Setting the number of displayed measured values to "2 values"

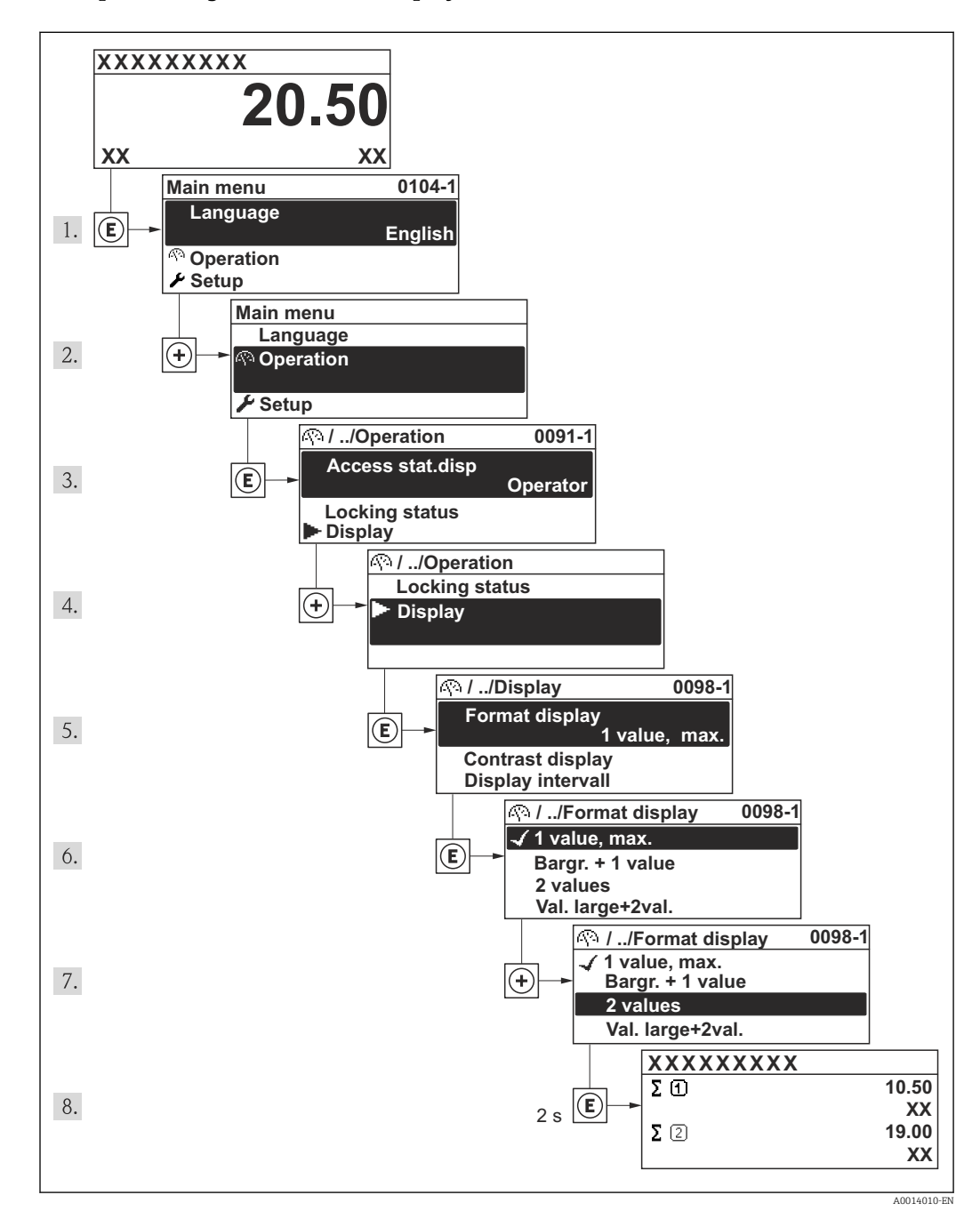

## 8.3.7 Calling the parameter directly

A parameter number is assigned to every parameter to be able to access a parameter directly via the onsite display. Entering this access code in the Direct access parameter calls up the desired parameter directly.

#### Navigation path

"Expert" menu → Direct access

The direct access code consists of a 4-digit number and the channel number, which identifies the channel of a process variable: e.g. 0914-1. In the navigation view, this appears on the right-hand side in the header of the selected parameter.

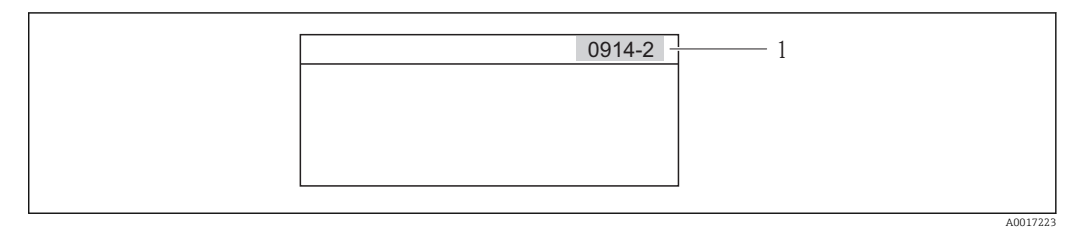

*<sup>1</sup> Direct access code*

Note the following when entering the direct access code:

- The leading zeros in the direct access code do not have to be entered. Example: Input of "914" instead of "0914"
- If no channel number is entered, channel 1 is jumped to automatically. Example: Input of "0914"  $\rightarrow$  Parameter Totalizer 1
- If a different channel is jumped to: Enter the direct access code with the corresponding channel number.

Example: Input of "0914-2"  $\rightarrow$  Parameter Totalizer 2

For the direct access codes of the individual parameters I – 1

## 8.3.8 Calling up help text

For some parameters, help texts exist, which the user can call up from the navigation view. These briefly describe the function of the parameter and thus support fast and reliable commissioning.

#### Calling up and closing the help text

The user is in the navigation view and the selection bar is on a parameter.

- 1. Press  $\mathbb E$  for 2 s.
	- $\rightarrow$  The help text for the selected parameter opens.

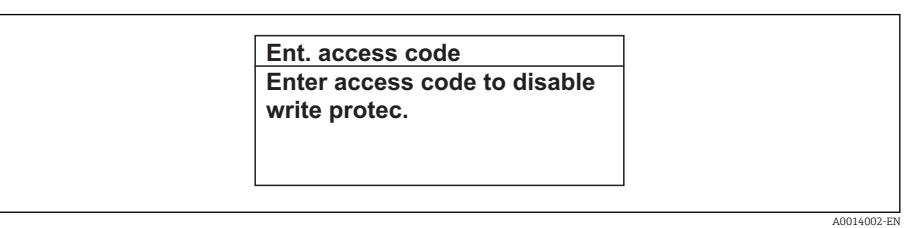

- *18 Example: Help text for parameter "Enter access code"*
- 2. Press  $\Box$  +  $\boxplus$  simultaneously.
	- $\rightarrow$  The help text is closed.

## 8.3.9 Changing the parameters

For a description of the editing display - consisting of text editor and numeric editor with symbols  $\rightarrow \Box$  50, for a description of the operating elements  $\rightarrow \Box$  52

Example: Changing the tag name in the "Tag description" parameter from 001-FT-101 to 001-FT-102

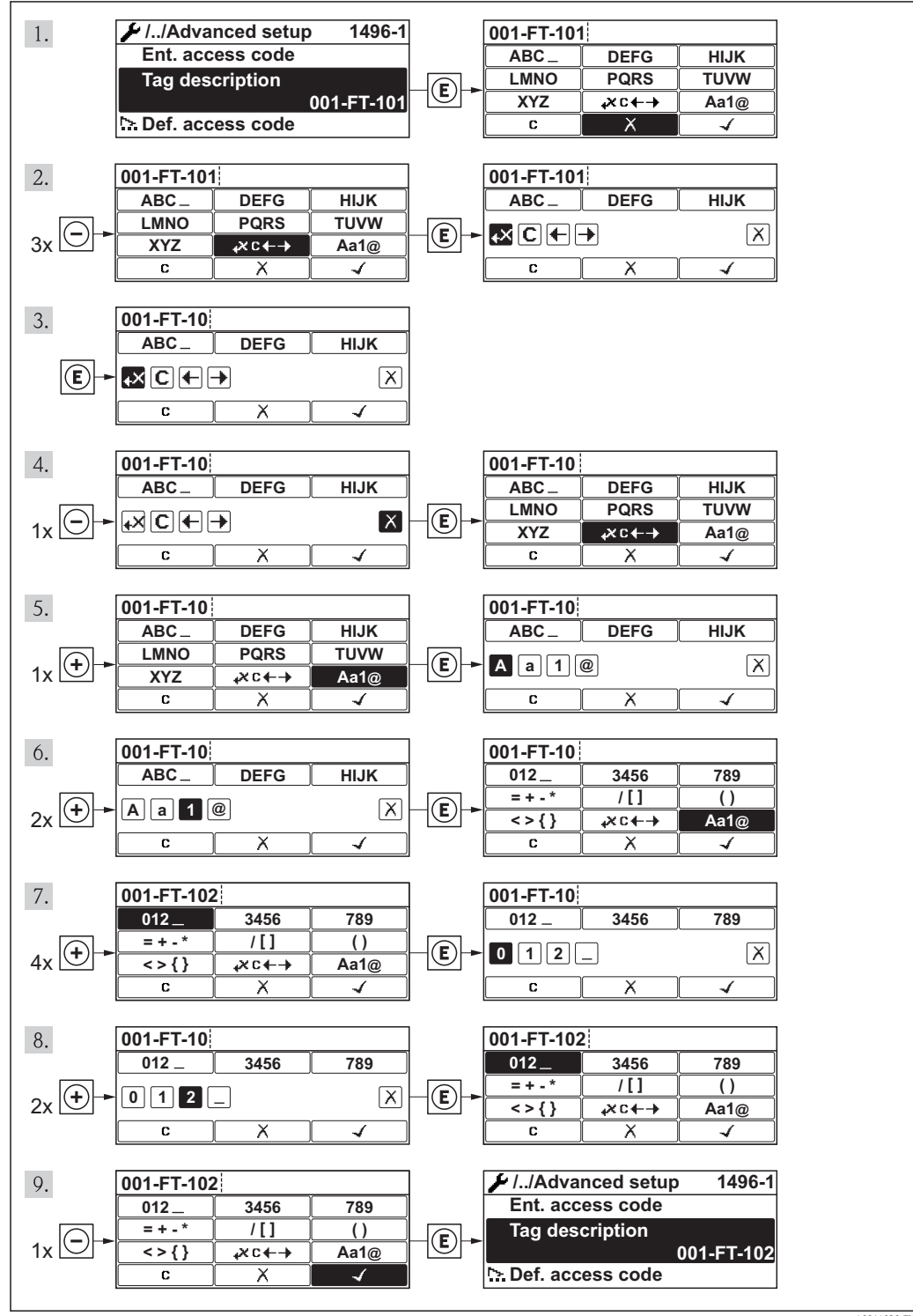

#### 8.3.10 User roles and related access authorization

The two user roles "Operator" and "Maintenance" have different write access to the parameters if the customer defines a user-specific access code. This protects the device configuration via the local display from unauthorized access .

*Access authorization to parameters*

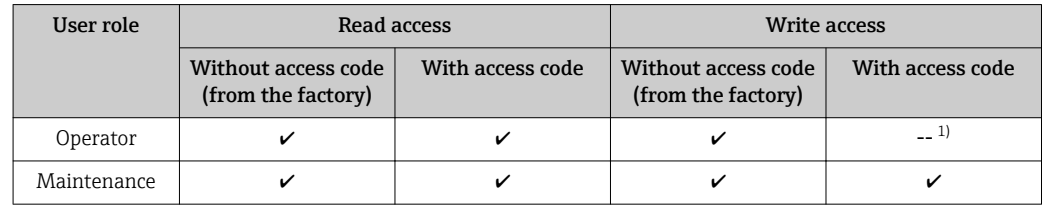

1) Despite the defined access code, certain parameters can always be modified and thus are excepted from the write protection, as they do not affect the measurement. Refer to the "Write protection via access code" section

If an incorrect access code is entered, the user obtains the access rights of the "Operator" role.

The user role with which the user is currently logged on is indicated by the Access status display parameter. Navigation path: Operation  $\rightarrow$  Access status display

### 8.3.11 Disabling write protection via access code

If the  $\bigoplus$ -symbol appears on the local display in front of a parameter, the parameter is write-protected by a user-specific access code and its value cannot be changed at the moment using the local display .

The locking of the write access via local operation can be disabled by entering the customer-defined access code via the respective access option.

- 1. After you press  $\mathbb E$ , the input prompt for the access code appears.
- 2. Enter the access code.
	- $\blacktriangleright$  The  $\bigcirc$ -symbol in front of the parameters disappears; all previously writeprotected parameters are now re-enabled.

#### 8.3.12 Enabling and disabling the keypad lock

The keypad lock makes it possible to block access to the entire operating menu via local operation. As a result, it is no longer possible to navigate through the operating menu or change the values of individual parameters. Users can only read the measured values on the operational display.

#### Local operation with mechanical push buttons (display module SD02)

Display module SD02: order characteristic *"Display; Operation"*, option C

The keypad lock is switched on and off in the same way:

*Switching on the keypad lock*

 $\blacktriangleright$  The device is in the measured value display.

Press the  $\Box$  +  $\Box$  +  $\Box$  keys simultaneously.

 $\rightarrow$  The message Keylock on appears on the display: The keypad lock is switched on.

If the user attempts to access the operating menu while the keypad lock is active, the message Keylock on appears.

*Switching off the keypad lock*

 $\blacktriangleright$  The keypad lock is switched on.

Press the  $\Box$  +  $\Box$  +  $\Box$  keys simultaneously.

 $\rightarrow$  The message Keylock off appears on the display: The keypad lock is switched off.

#### Local operation with touch control (display module SD03)

Display module SD03: Order characteristic *"Display; Operation"*, option E

The keypad lock is switched on and off via the context menu.

#### *Switching on the keypad lock*

The keypad lock is switched on automatically:

- Each time the device is restarted.
- If the device has not been operated for longer than one minute in the measured value display.
- 1. The device is in the measured value display.
	- Press the  $E$  key for longer than 2 seconds.
	- $\rightarrow$  A context menu appears.
- 2. In the context menu, select the **Keylock on** option.
	- $\rightarrow$  The keypad lock is switched on.

If the user attempts to access the operating menu while the keypad lock is active, the message Keylock on appears.

#### *Switching off the keypad lock*

- 1. The keypad lock is switched on.
	- Press the  $E$  key for longer than 2 seconds.
	- $\rightarrow$  A context menu appears.
- 2. In the context menu, select the **Keylock off** option.
	- $\rightarrow$  The keypad lock is switched off.

## 8.4 Access to the operating menu via the operating tool

The structure of the operating menu in the operating tools is the same as for operation via the local display.

## 8.4.1 Connecting the operating tool

#### Via service interface (CDI)

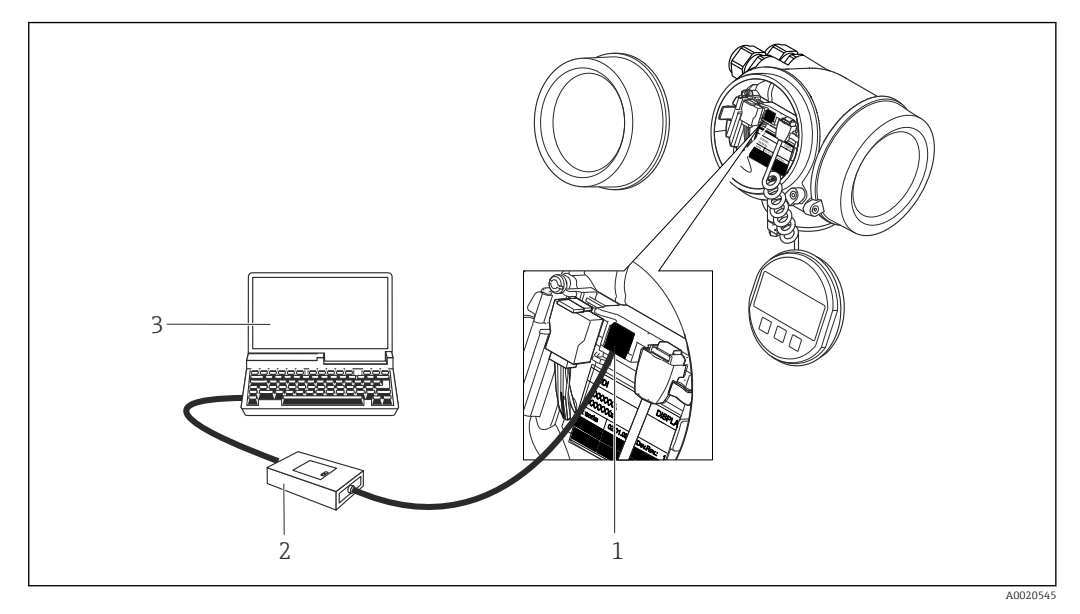

*1 Service interface (CDI = Endress+Hauser Common Data Interface) of the measuring device*

*2 Commubox FXA291*

*3 Computer with "FieldCare" operating tool with COM DTM "CDI Communication FXA291"*

## 8.4.2 Field Xpert SFX350, SFX370

#### Function scope

Field Xpert SFX350 and Field Xpert SFX370 are mobile computers for commissioning and maintenance. They enable efficient device configuration and diagnostics for HART and FOUNDATION fieldbus devices in the non-Ex area (SFX350, SFX370) and the Ex area (SFX370).

For details, see Operating Instructions BA01202S

#### Source for device description files

See data  $\rightarrow$   $\oplus$  62

## 8.4.3 FieldCare

#### Function scope

FDT-based plant asset management tool from Endress+Hauser. It can configure all smart field devices in a system and helps you manage them. By using the status information, it is also a simple but effective way of checking their status and condition.

Access is via:

- HART protocol
- Service interface CDI  $\rightarrow$   $\blacksquare$  59

<span id="page-59-0"></span>Typical functions:

- Configuring parameters of transmitters
- Loading and saving device data (upload/download)
- Documentation of the measuring point
- Visualization of the measured value memory (line recorder) and event logbook

For additional information about FieldCare, see Operating Instructions BA00027S and BA00059S

#### Source for device description files

See information  $\rightarrow$   $\blacksquare$  62

#### Establishing a connection

For additional information, see Operating Instructions BA00027S and BA00059S

#### User interface

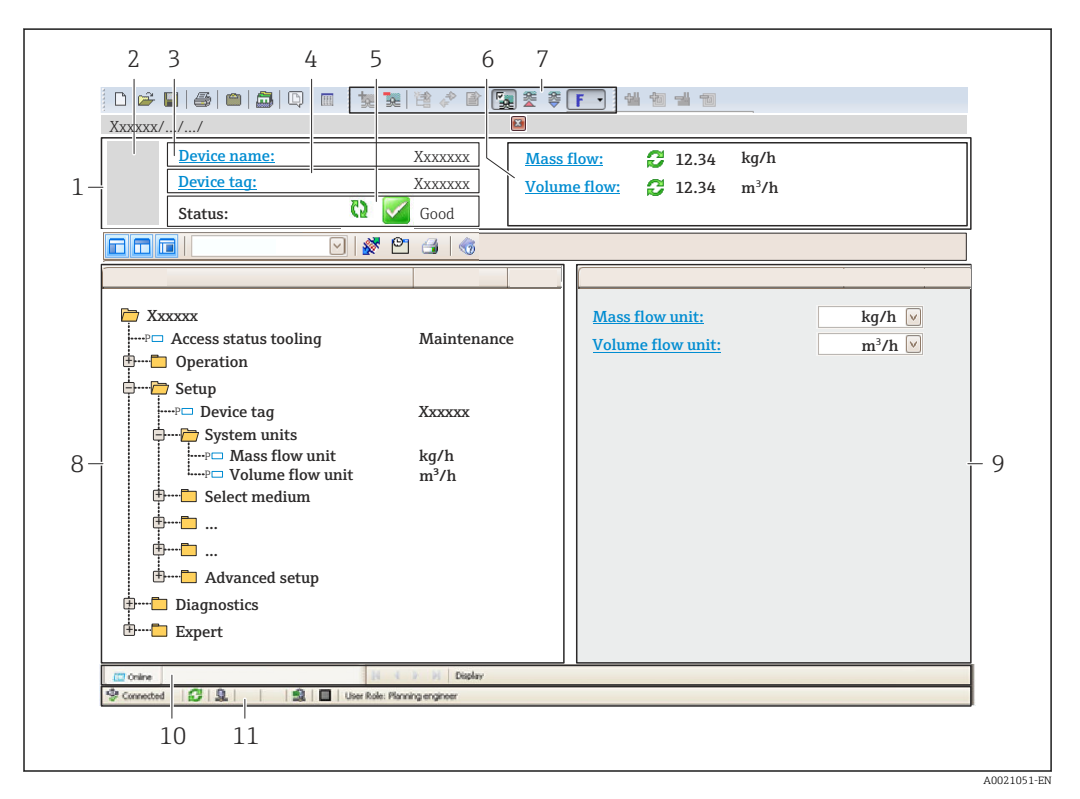

- *1 Header*
- *2 Picture of device*
- *3 Device name*
- *4 Tag name*
- *5 Status area with status signal*
- *6 Display area for current measured values*
- *7 Edit toolbar with additional functions such as save/restore, event list and create documentation*
- *8 Navigation area with operating menu structure*
- *9 Working area*
- *10 Range of action*
- *11 Status area*

## 8.4.4 AMS Device Manager

#### Function scope

Program from Emerson Process Management for operating and configuring measuring devices via HART protocol.

#### Source for device description files

See data  $\rightarrow$   $\blacksquare$  62

## 8.4.5 SIMATIC PDM

#### Function scope

SIMATIC PDM is a standardized, manufacturer-independent program from Siemens for the operation, configuration, maintenance and diagnosis of intelligent field devices via HART protocol.

#### Source for device description files

See data  $\rightarrow$   $\blacksquare$  62

## 8.4.6 Field Communicator 475

#### Function scope

Industrial handheld terminal from Emerson Process Management for remote configuration and measured value display via HART protocol.

#### Source for device description files

See data  $\rightarrow$   $\blacksquare$  62

# <span id="page-61-0"></span>9 System integration

# 9.1 Overview of device description files

## 9.1.1 Current version data for the device

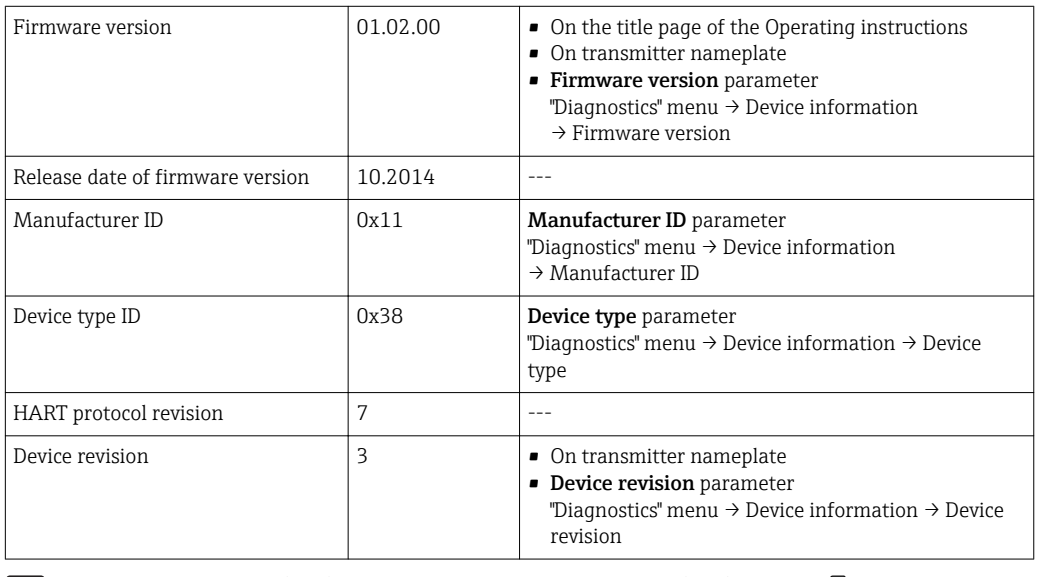

For an overview of the different firmware versions for the device  $\rightarrow \blacksquare$  153

## 9.1.2 Operating tools

The suitable device description file for the individual operating tools is listed in the table below, along with information on where the file can be acquired.

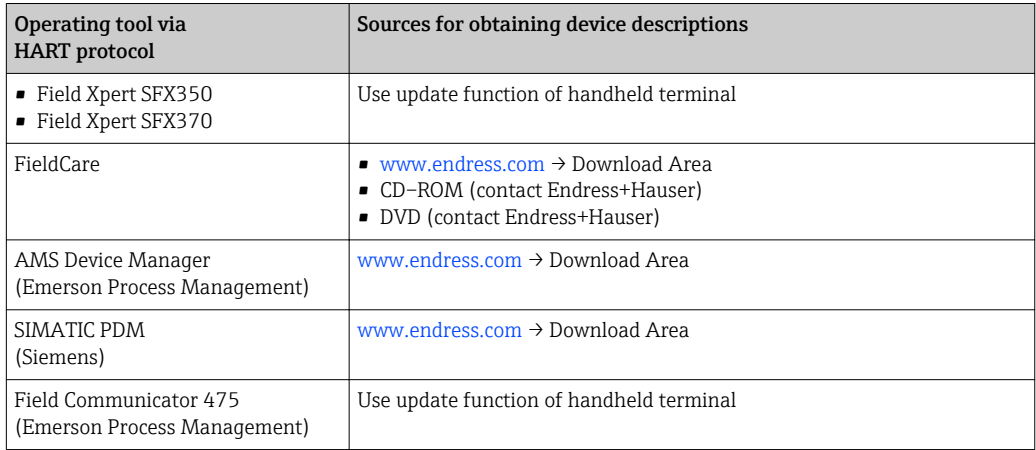

# 9.2 Measured variables via HART protocol

The following measured variables (HART device variables) are assigned to the dynamic variables at the factory:

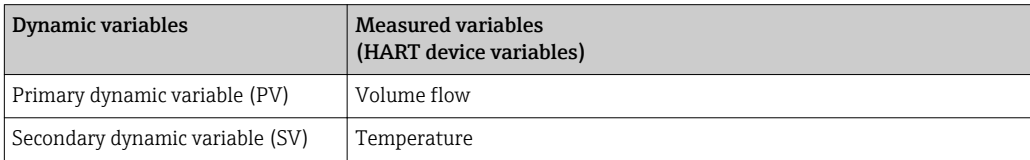

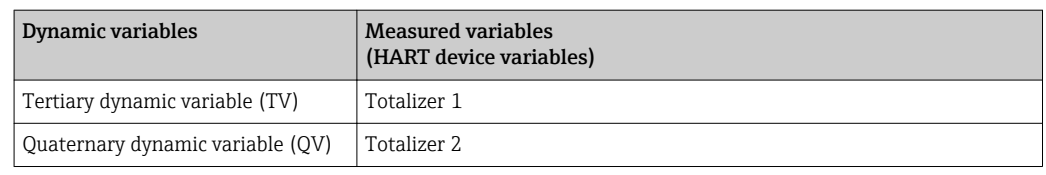

The assignment of the measured variables to the dynamic variables can be modified and assigned as desired via local operation and the operating tool using the following parameters:

- Expert  $\rightarrow$  Communication  $\rightarrow$  HART output  $\rightarrow$  Output  $\rightarrow$  Assign PV
- Expert  $\rightarrow$  Communication  $\rightarrow$  HART output  $\rightarrow$  Output  $\rightarrow$  Assign SV
- Expert  $\rightarrow$  Communication  $\rightarrow$  HART output  $\rightarrow$  Output  $\rightarrow$  Assign TV
- Expert  $\rightarrow$  Communication  $\rightarrow$  HART output  $\rightarrow$  Output  $\rightarrow$  Assign QV

The following measured variables can be assigned to the dynamic variables:

#### Measured variables for PV (primary dynamic variable)

- Volume flow
- Corrected volume flow
- Mass flow
- Flow velocity
- Temperature
- Calculated saturated steam pressure
- Steam quality
- Total mass flow
- Energy flow
- Heat flow difference

Measured variables for SV, TV, QV (secondary, tertiary and quaternary dynamic variable)

- Volume flow
- Corrected volume flow
- Mass flow
- Flow velocity
- Temperature
- Calculated saturated steam pressure
- Steam quality
- Total mass flow
- Energy flow
- Heat flow difference
- Condensate mass flow
- Reynolds number
- Totalizer 1 to 3
- HART input
- Density
- Pressure
- Specific volume
- Degree of overheating

The range of options increases if the measuring device has one or more application packages.

#### Device variables

The device variables are permanently assigned. A maximum of 8 device variables can be transmitted:

- $\bullet$  0 = volume flow
- $\blacksquare$  1 = corrected volume flow
- $\bullet$  2 = Mass flow
- $\bullet$  3 = flow velocity
- $\bullet$  4 = temperature
- $\bullet$  5 = calculated saturated steam pressure
- $\bullet$  6 = steam quality
- $\bullet$  7 = total mass flow
- $\bullet$  8 = energy flow
- $\bullet$  9 = heat flow difference
- $\bullet$  10 = condensate mass flow
- $\blacksquare$  11 = Reynolds number
- $\bullet$  12 = totalizer 1
- $\bullet$  13 = totalizer 2
- $\bullet$  14 = totalizer 3

# 9.3 Other settings

## 9.3.1 Burst mode functionality in accordance with HART 7 Specification

#### Navigation

"Expert" menu  $\rightarrow$  Communication  $\rightarrow$  HART output  $\rightarrow$  Burst configuration  $\rightarrow$  Burst configuration 1 to 3

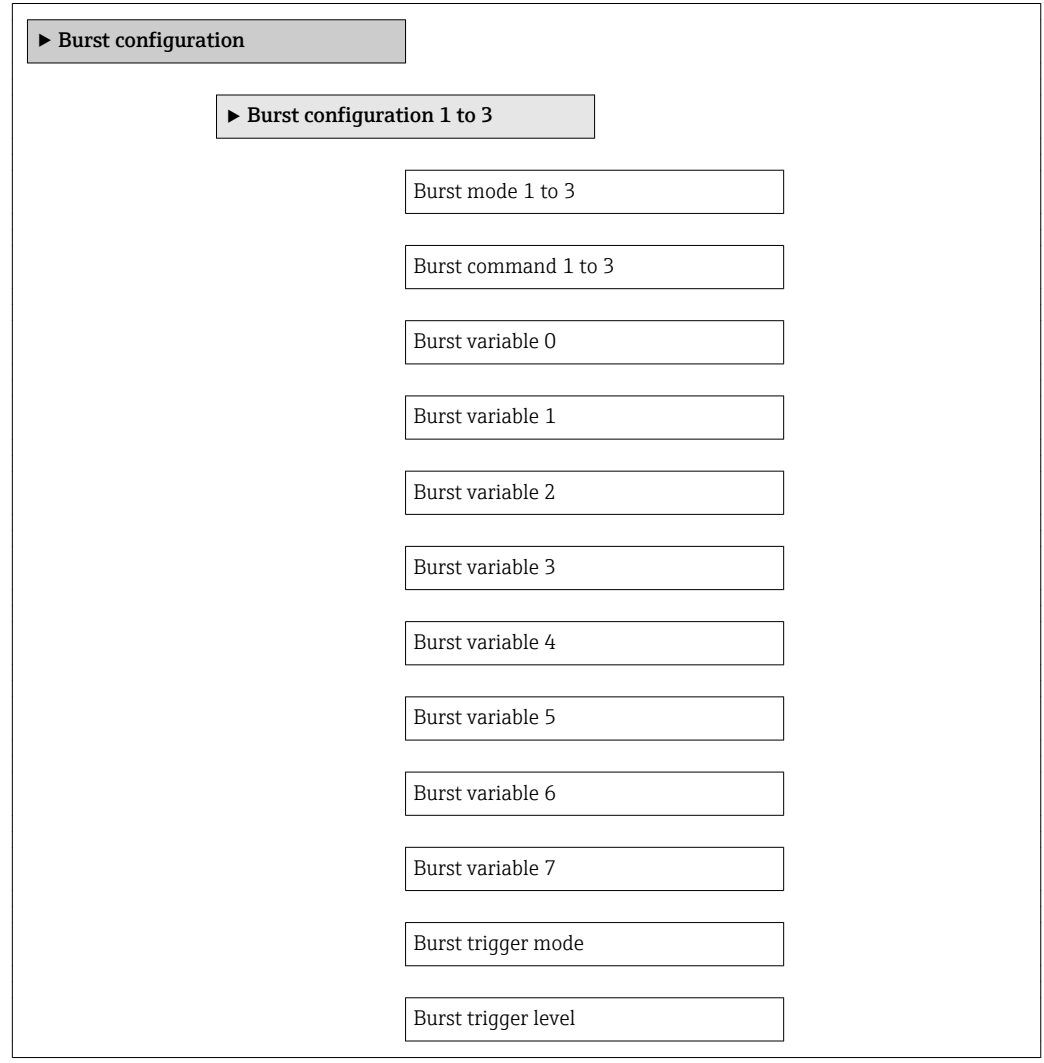

Min. update period

Max. update period

### Parameter overview with brief description

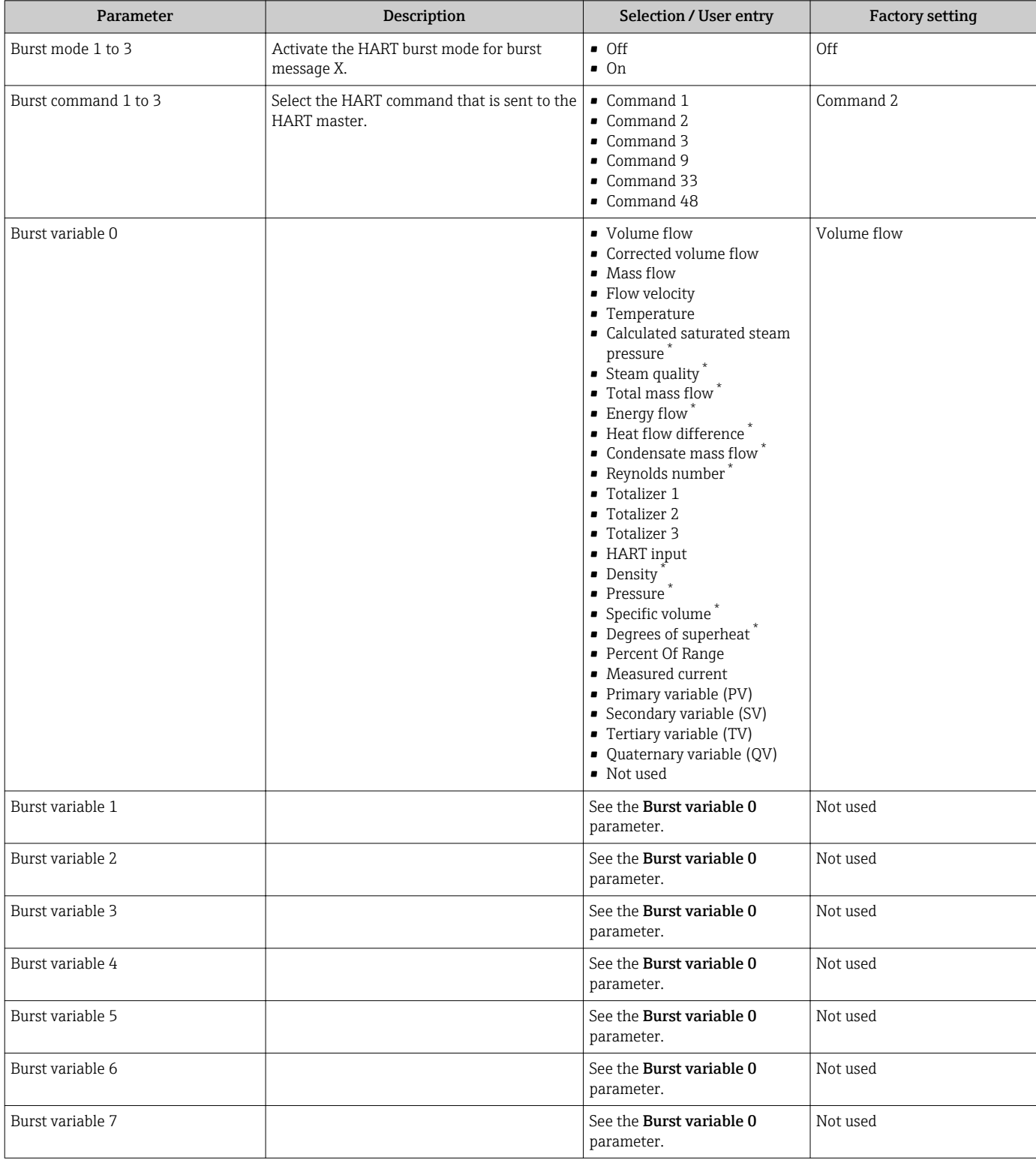

<span id="page-65-0"></span>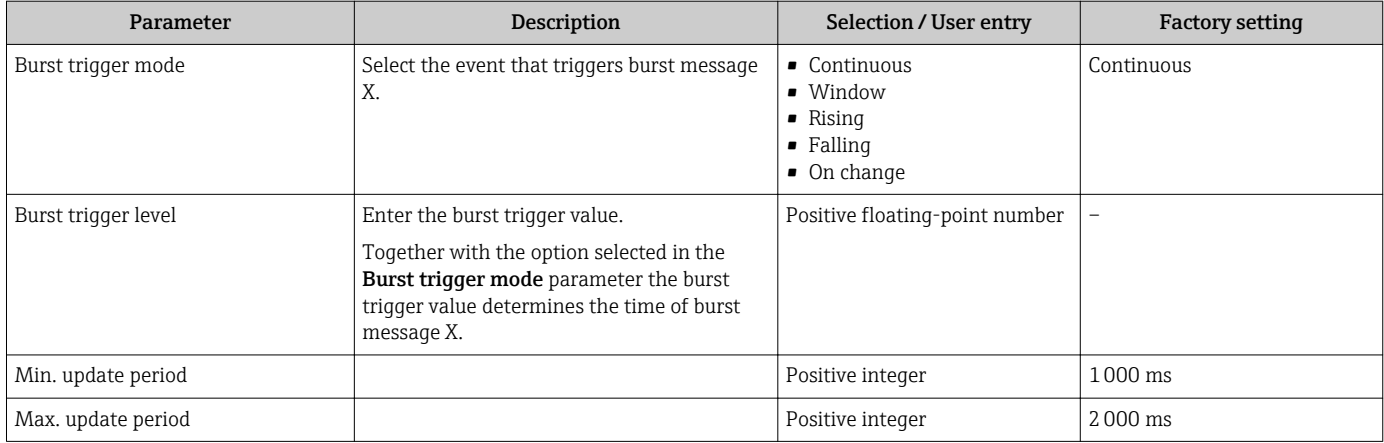

\* Visibility depends on order options or device settings

# 10 Commissioning

## 10.1 Function check

Before commissioning the measuring device:

- ‣ Make sure that the post-installation and post-connection checks have been performed.
- "Post-installation check" checklist  $\rightarrow$   $\blacksquare$  28
- "Post-connection check" checklist  $\rightarrow$   $\blacksquare$  43

# 10.2 Switching on the measuring device

- ‣ After a successful function check, switch on the measuring device.
	- $\rightarrow$  After a successful startup, the local display switches automatically from the startup display to the operational display.

If nothing appears on the local display or a diagnostic message is displayed, refer to <u>| - | </u> the section on "Diagnostics and troubleshooting"  $\rightarrow$   $\blacksquare$  136.

# 10.3 Setting the operating language

Factory setting: English or ordered local language

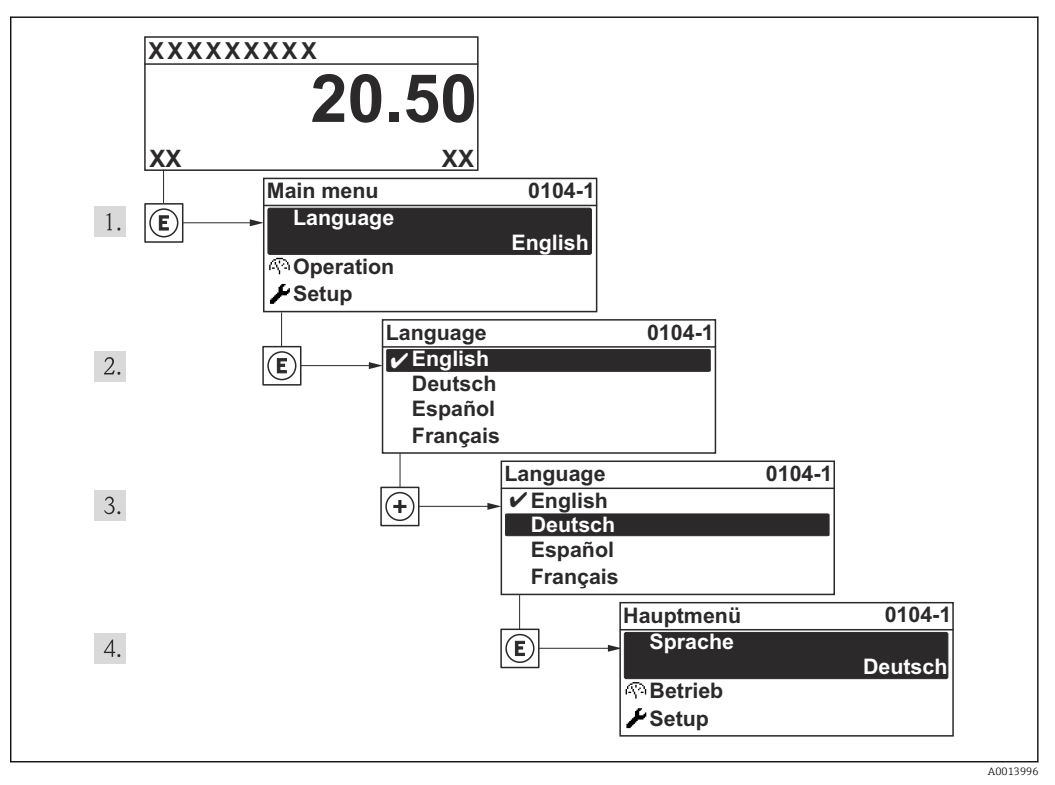

 *19 Taking the example of the local display*

# 10.4 Configuring the measuring device

- The Setup menuwith its quided wizards contains all the parameters needed for standard operation.
- Navigation to the Setup menu

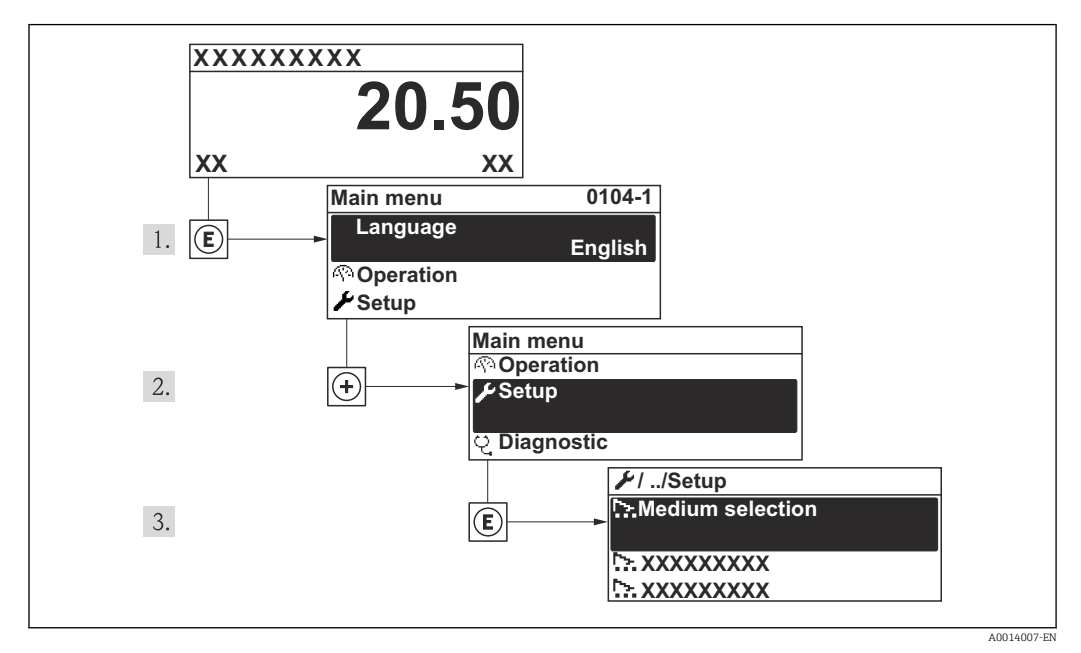

 *20 Taking the example of the local display*

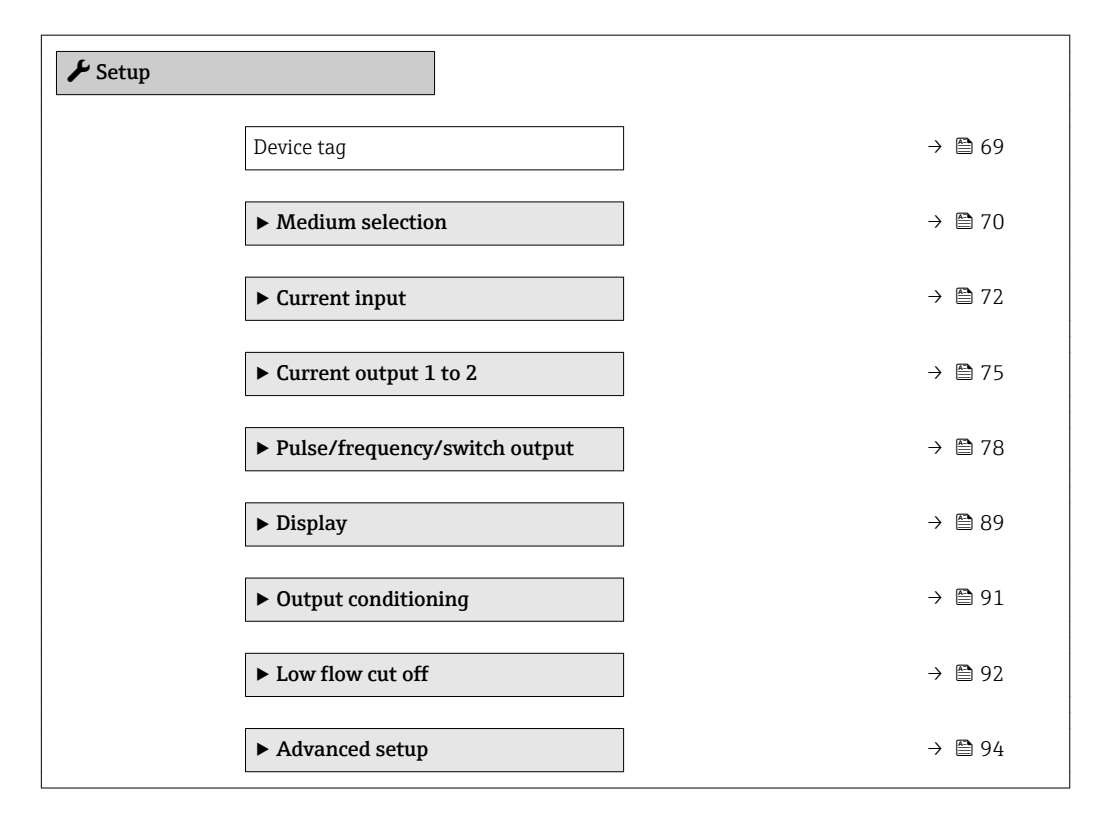

#### Overview of the wizards in the "Setup" menu

## 10.4.1 Defining the tag name

To enable fast identification of the measuring point within the system, you can enter a unique designation using the Device tag parameter and thus change the factory setting.

<span id="page-68-0"></span>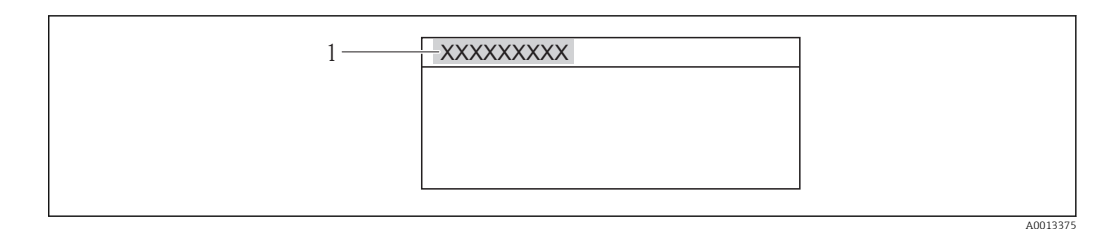

- *21 Header of the operational display with tag name*
- *1 Device tag*

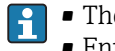

• The number of characters displayed depends on the characters used. ■ Enter the tag name in the "FieldCare" operating tool  $\rightarrow \blacksquare$  60

#### Navigation

"Setup" menu → Device tag

#### Parameter overview with brief description

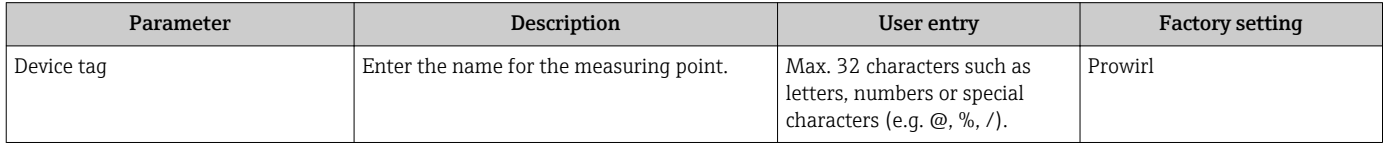

## <span id="page-69-0"></span>10.4.2 Selecting and setting the medium

The Medium selection wizard guides you systematically through all the parameters that have to be configured for selecting and setting the medium.

#### Navigation

"Setup" menu → Medium selection

#### Structure of the wizard

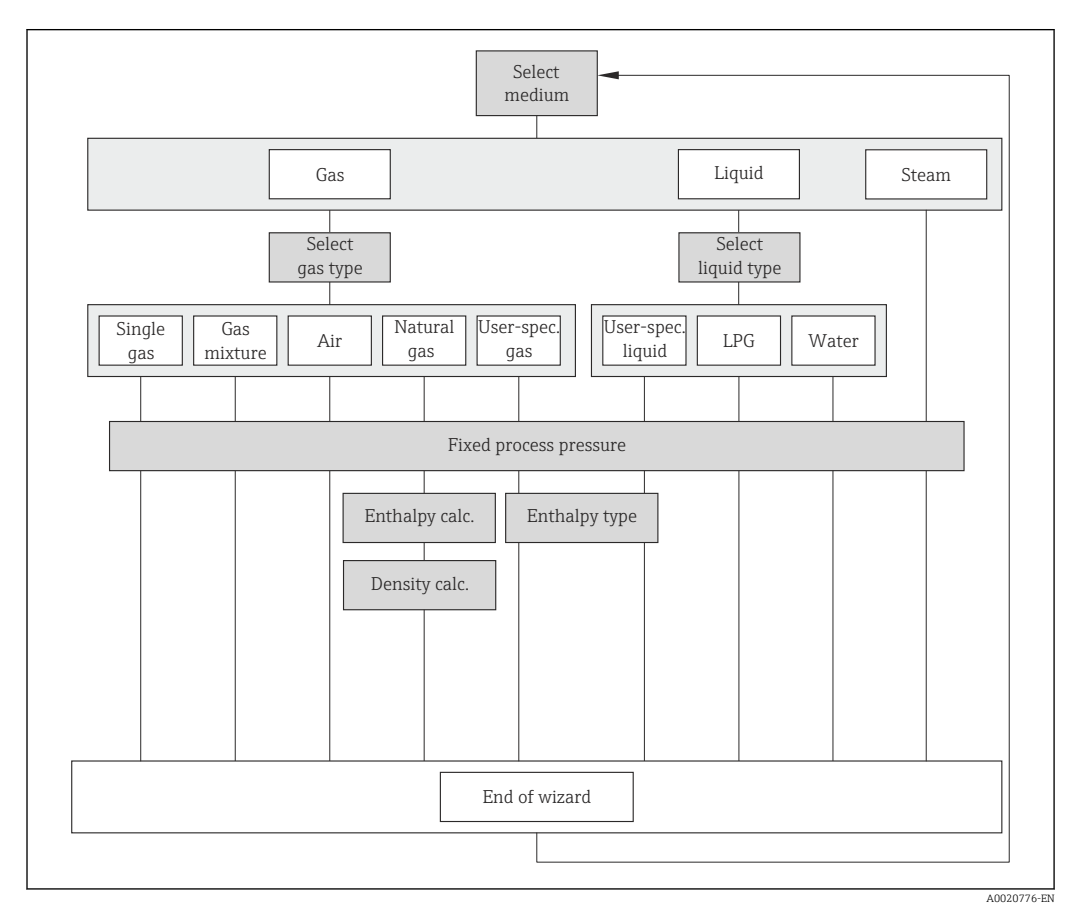

 *22 "Medium selection" wizard in the "Setup" menu*

#### Parameter overview with brief description

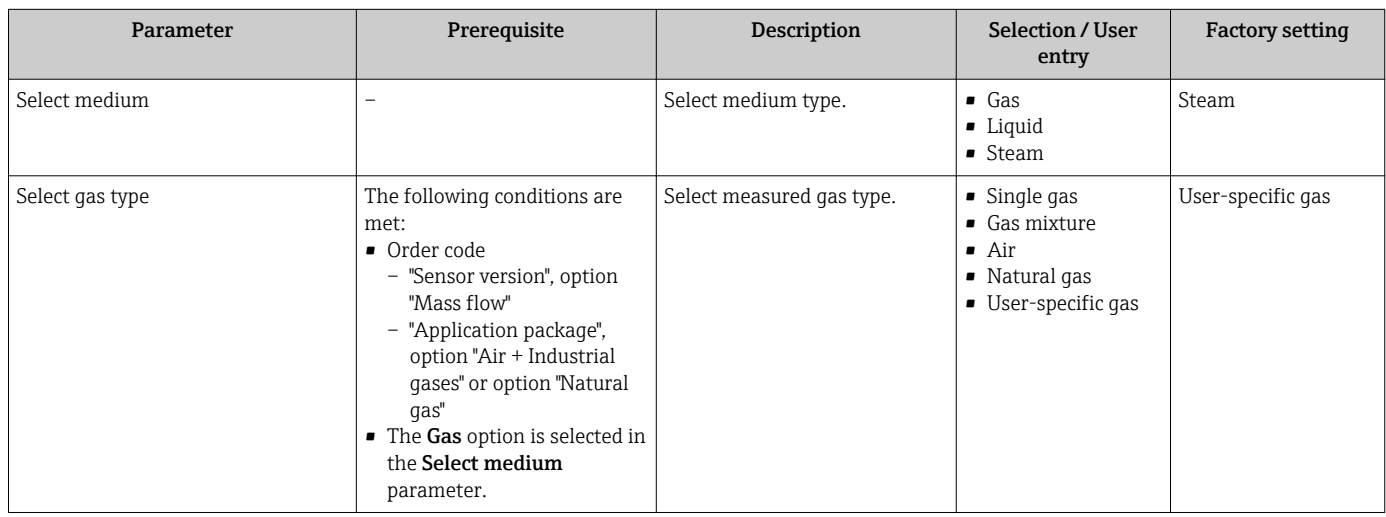

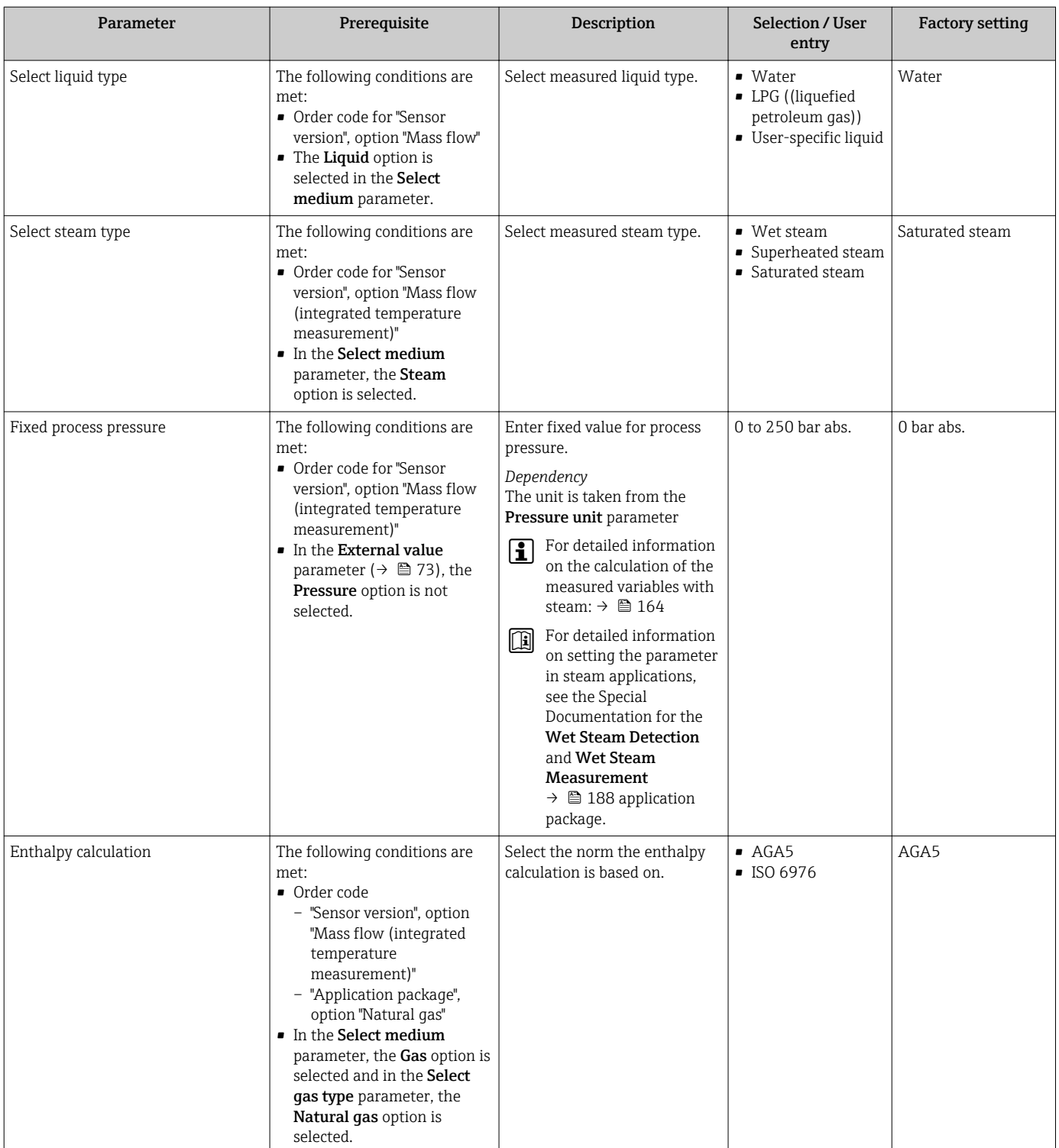

<span id="page-71-0"></span>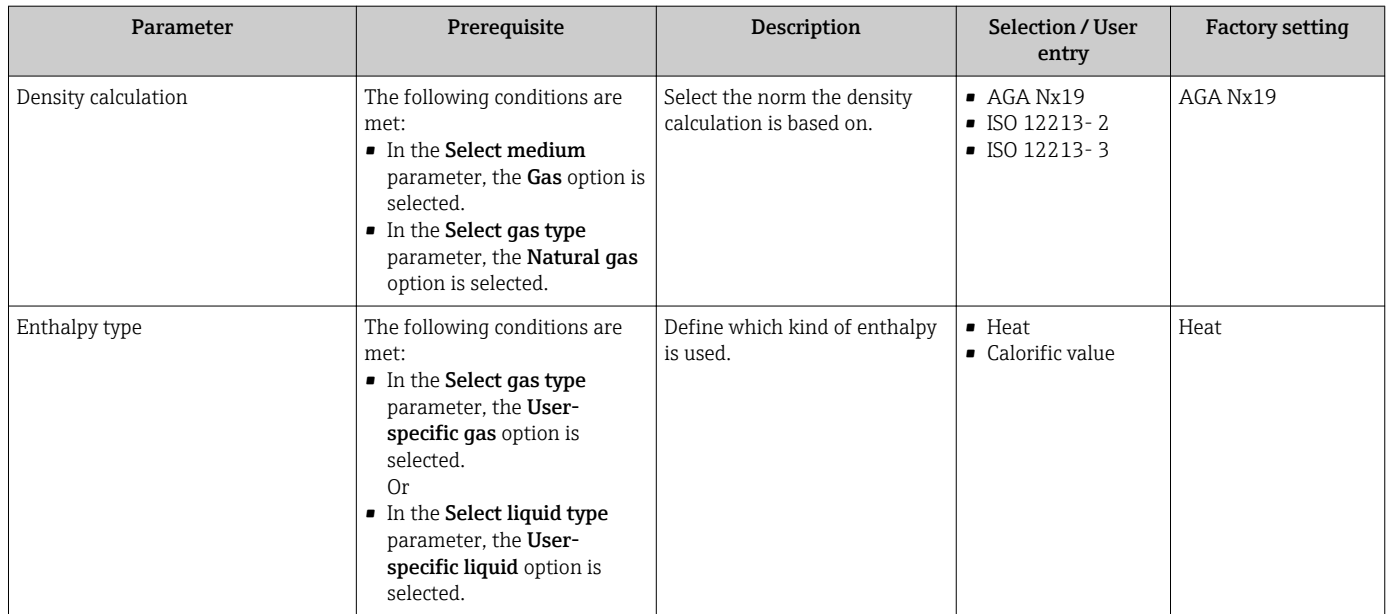

## 10.4.3 Configuring the current input

The "Current input" submenu quides you systematically through all the parameters that have to be set for configuring the current input.

The Fixed process pressure parameter is set to the value 0 bar abs. (ex works). In this case, the measuring device ignores the pressure read in via the current input. For the measuring device to use the external (read-in) pressure, a value > 0 bar abs. must be entered in the Fixed process pressure parameter.

For a detailed description of how to calculate the mass flow and energy flow: → ■ 163

#### Navigation

"Setup" menu → Current input

### Structure of the submenu

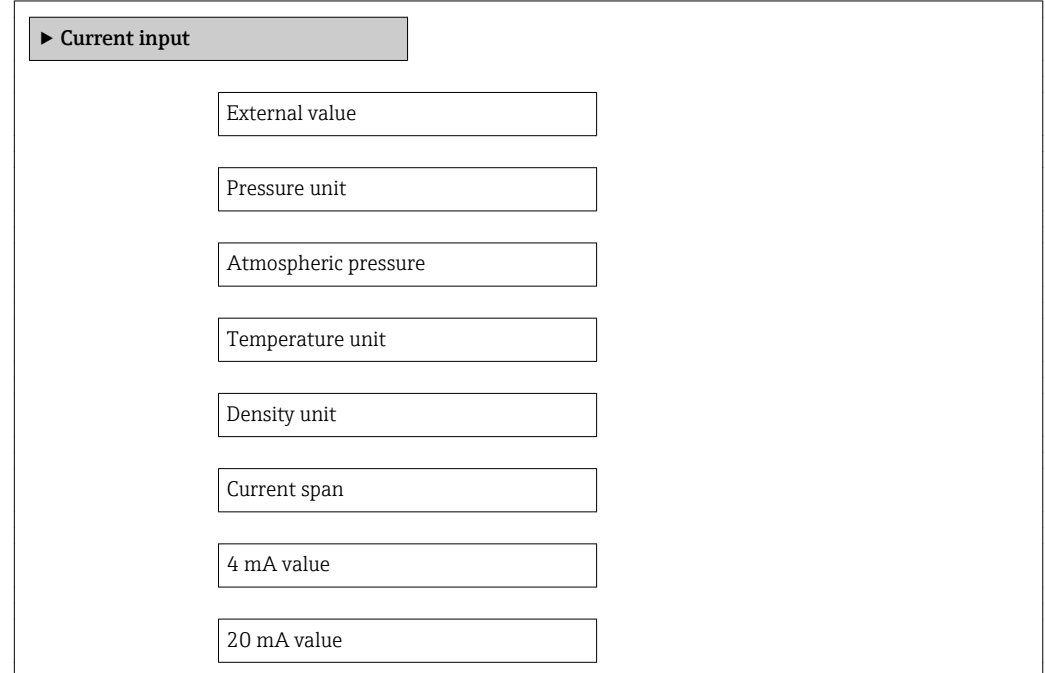
Failure mode

Failure value

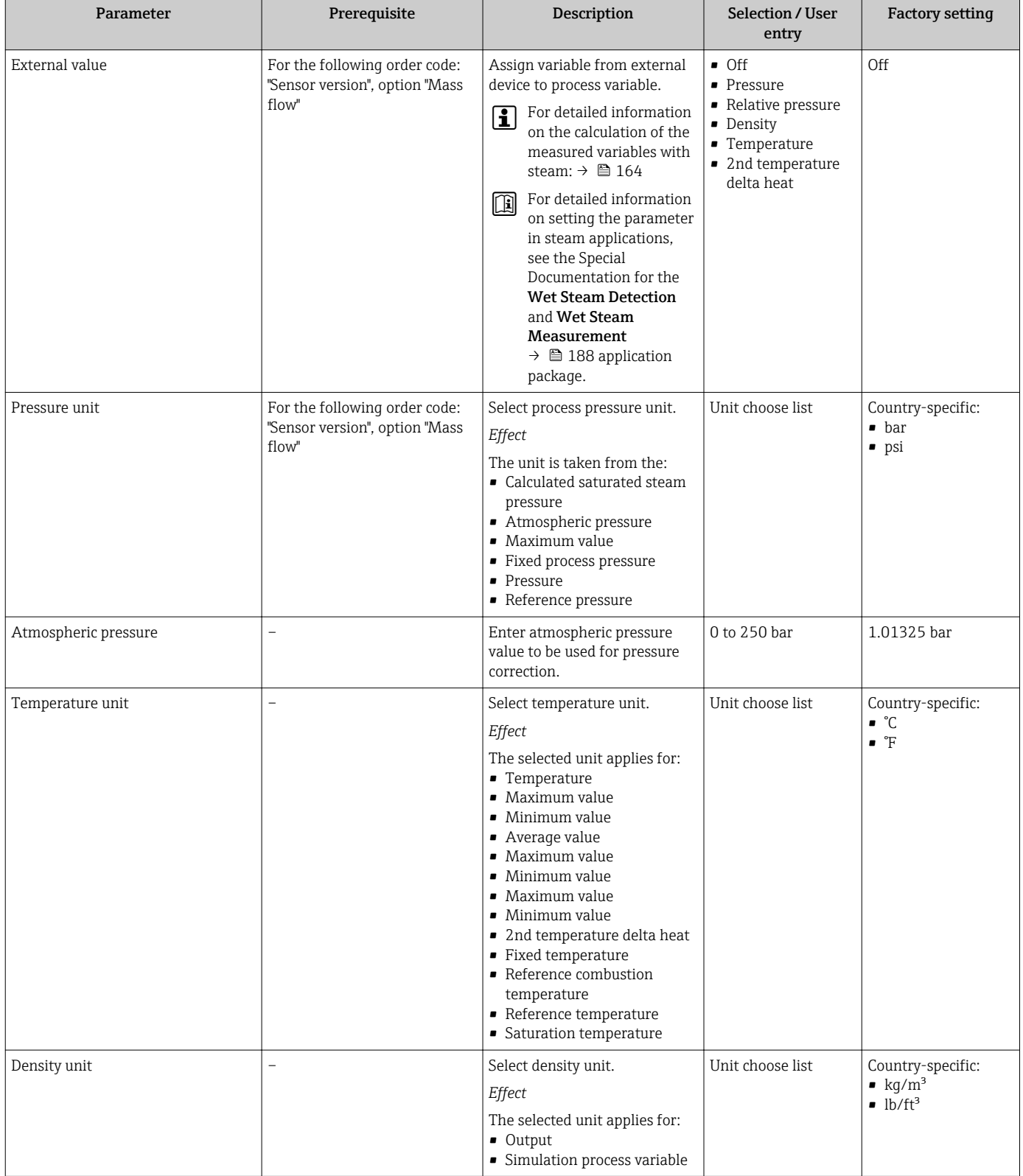

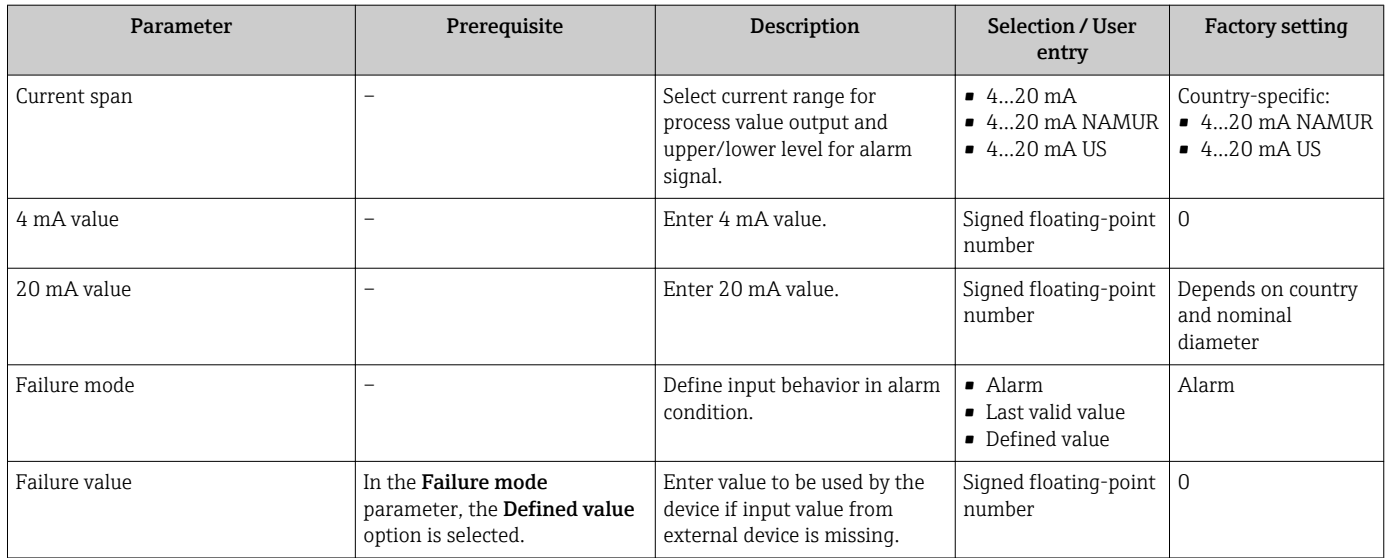

# 10.4.4 Configuring the current output

The "Current output 1 to 2" wizard guides you systematically through all the parameters that have to be set for configuring the specific current output.

## Navigation

"Setup" menu  $\rightarrow$  Current output 1 to 2

## Structure of the wizard

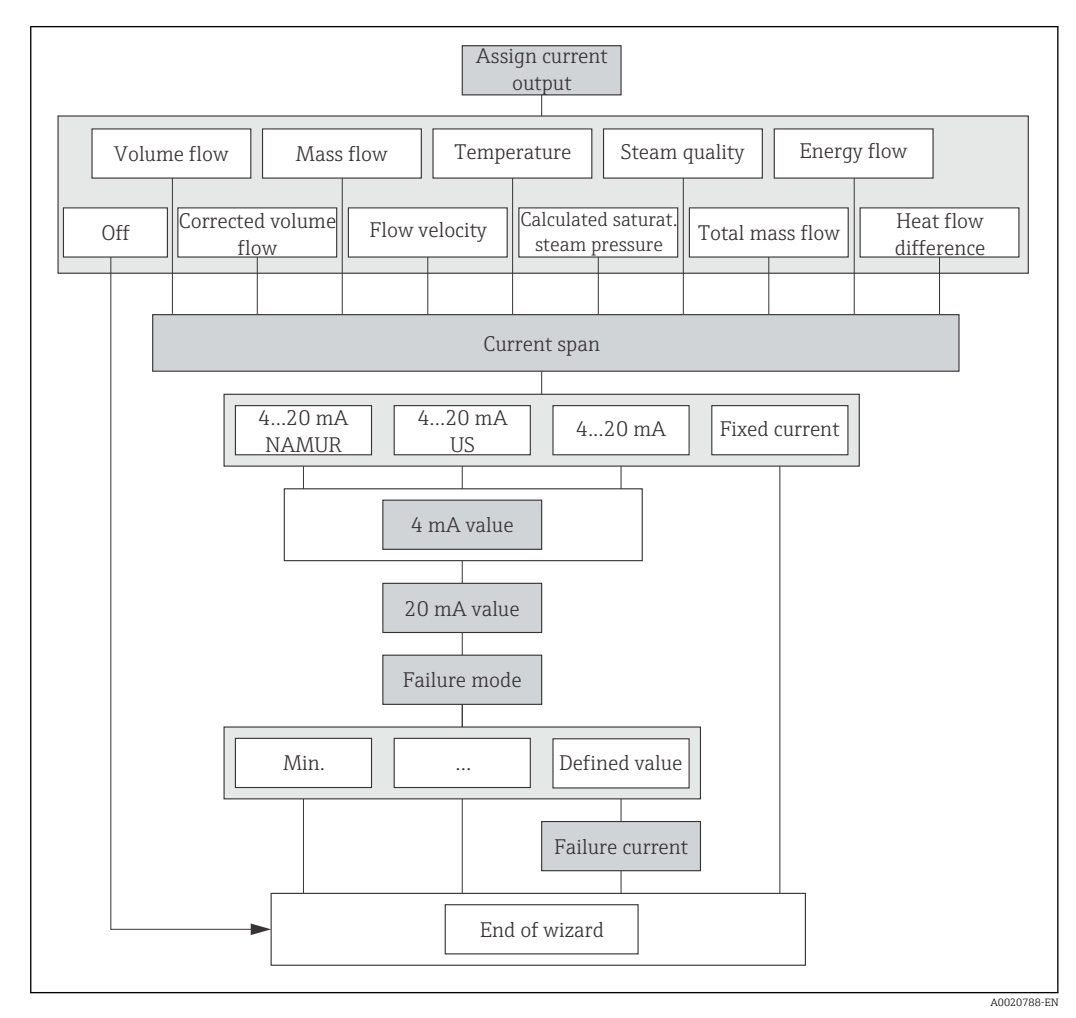

 *23 "Current output 1 to 2" wizard in the "Setup" menu*

<span id="page-75-0"></span>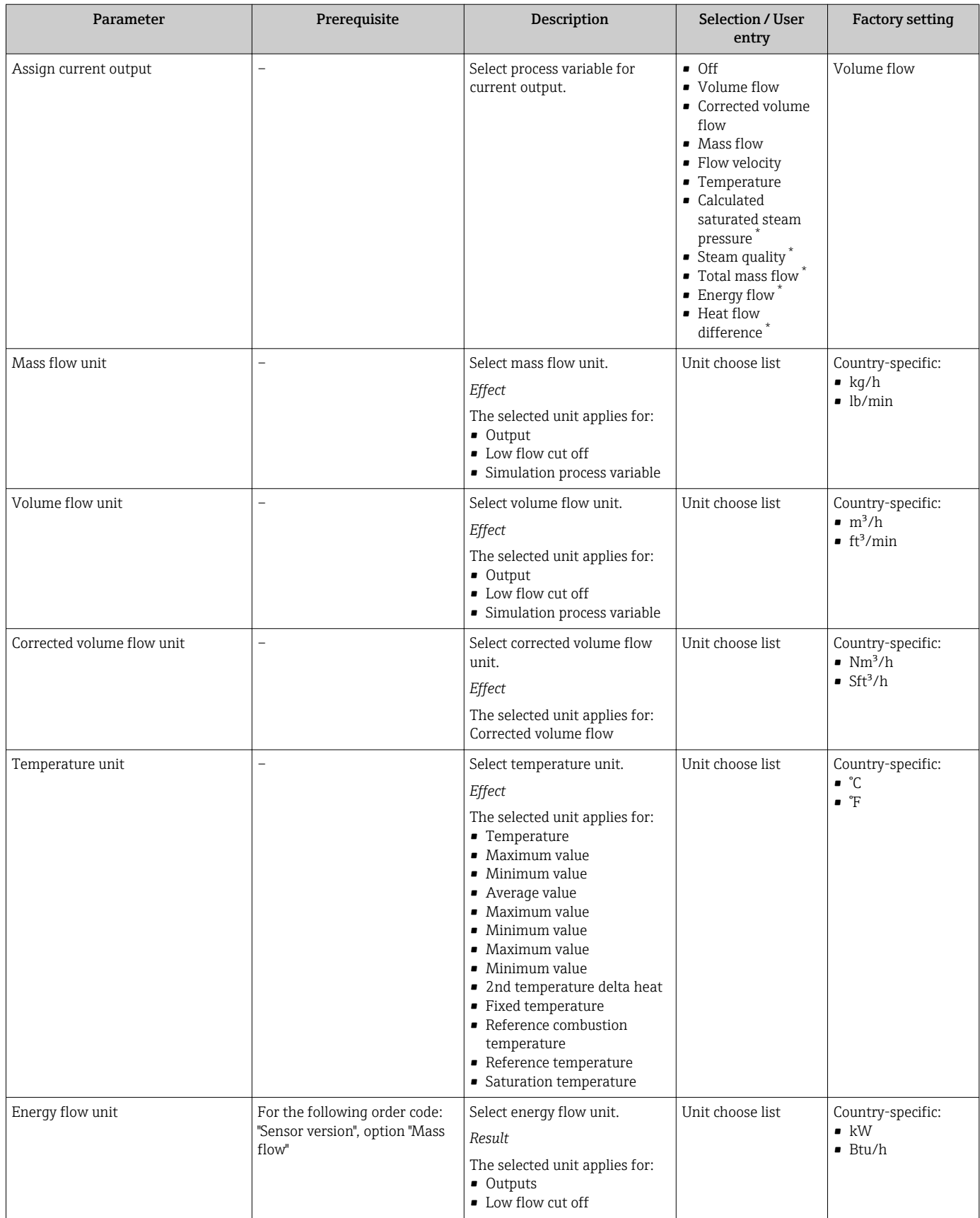

<span id="page-76-0"></span>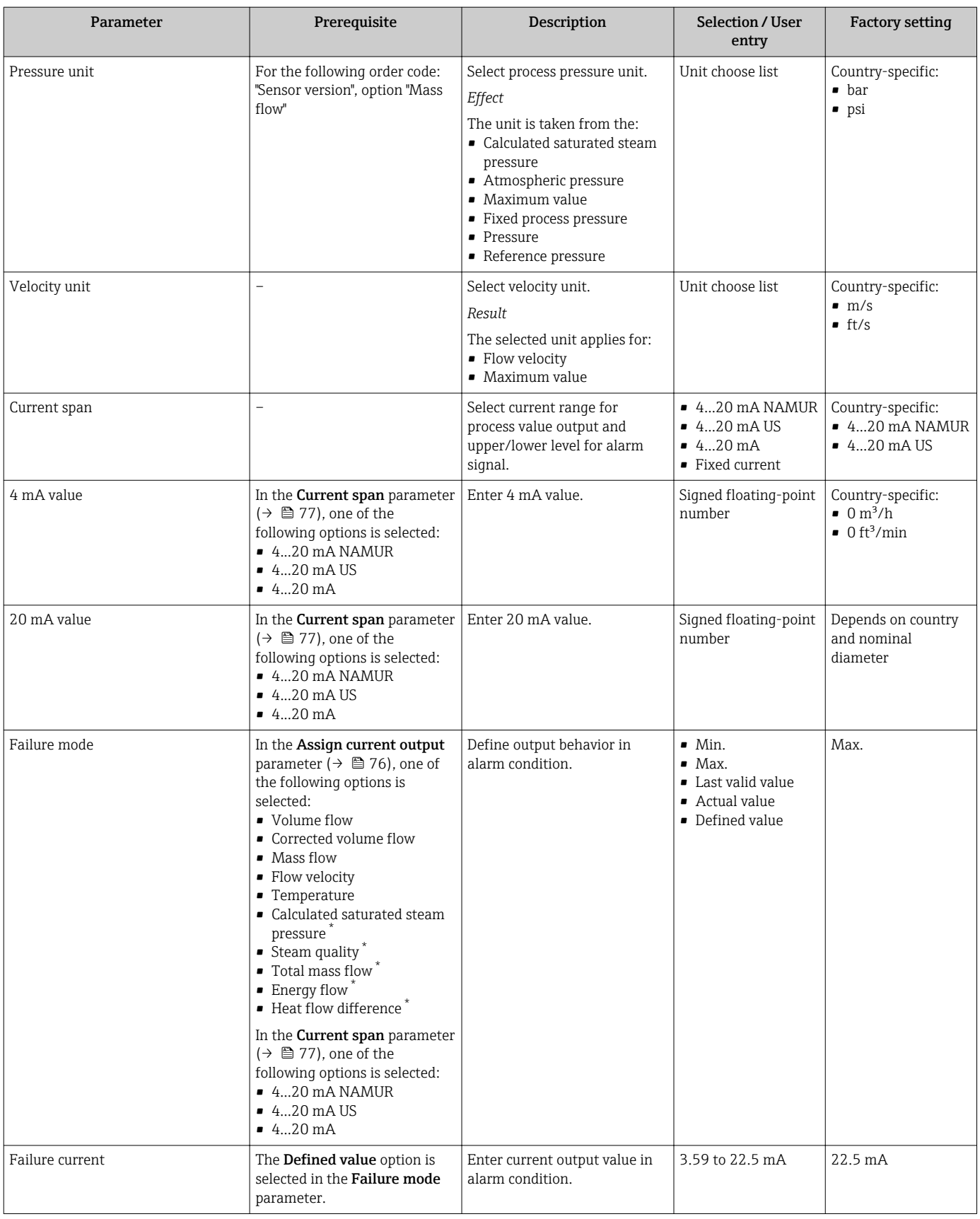

\* Visibility depends on order options or device settings

# 10.4.5 Configuring the pulse/frequency/switch output

The Pulse/frequency/switch output wizard guides you systematically through all the parameters that can be set for configuring the selected output type.

## Configuring the pulse output

#### Navigation

"Setup" menu → Pulse/frequency/switch output

## Structure of the wizard for the pulse output

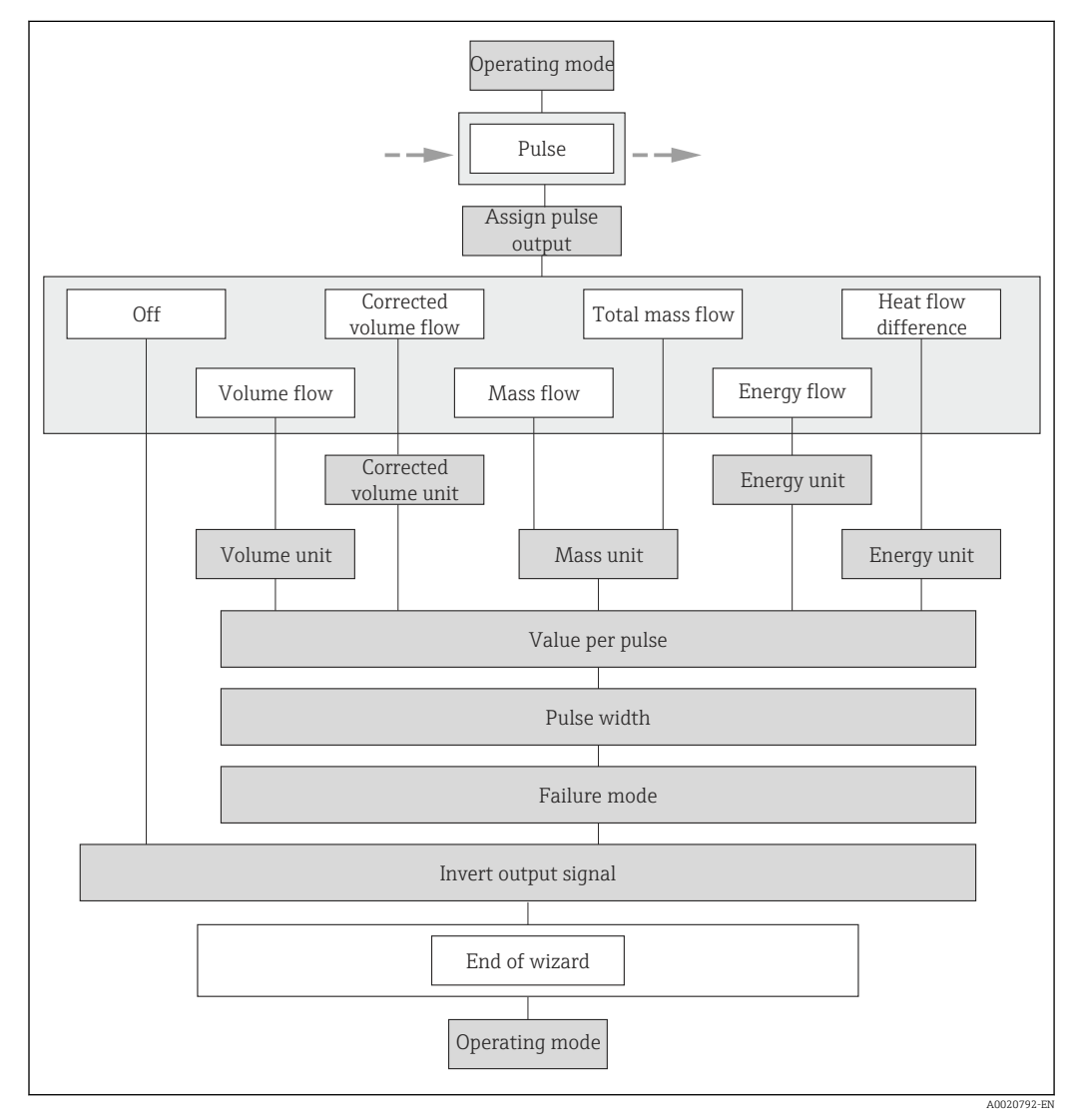

 *24 "Pulse/frequency/switch output" wizard in the "Setup" menu: "Operating mode" parameter"Pulse" option*

<span id="page-78-0"></span>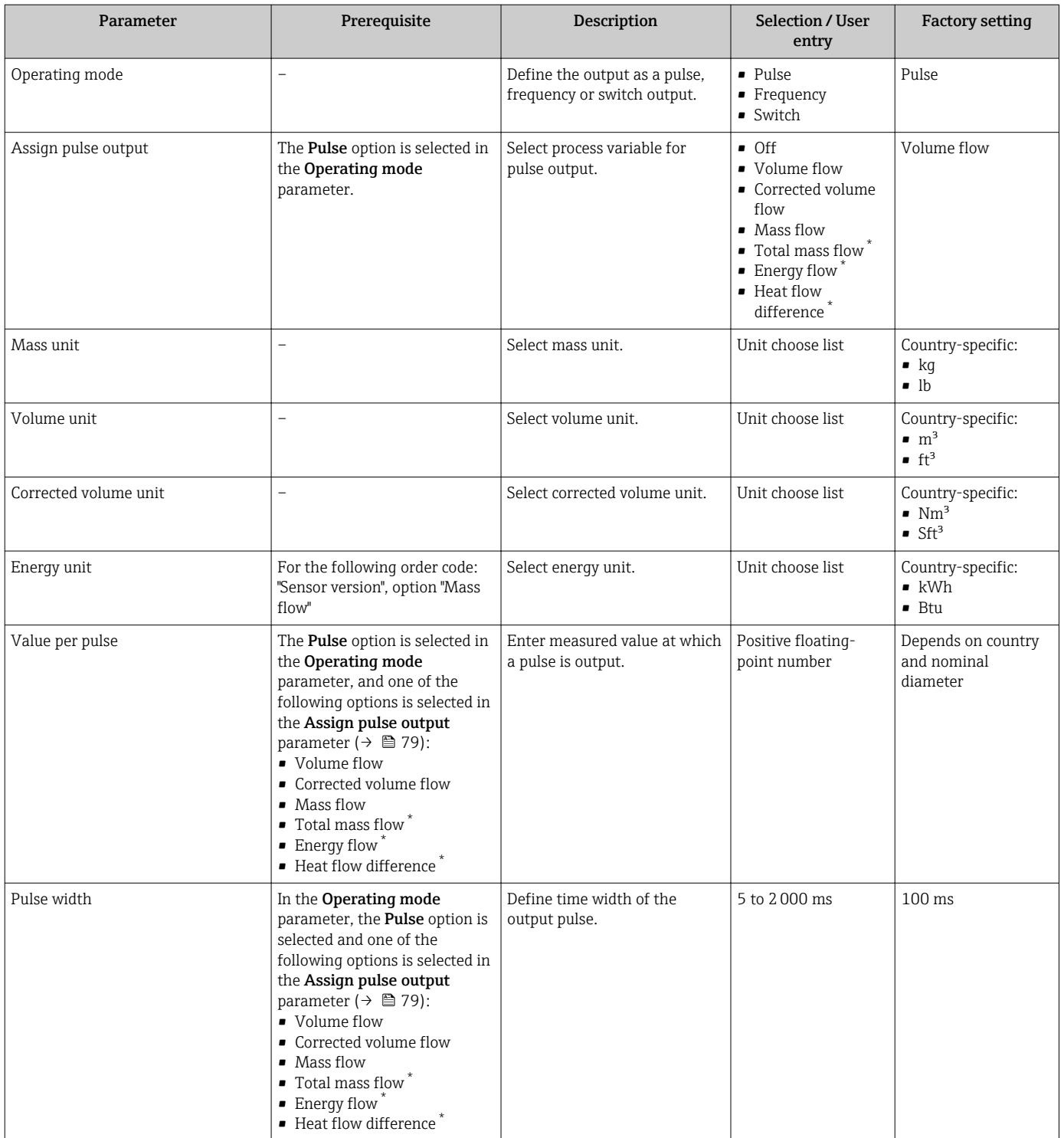

<span id="page-79-0"></span>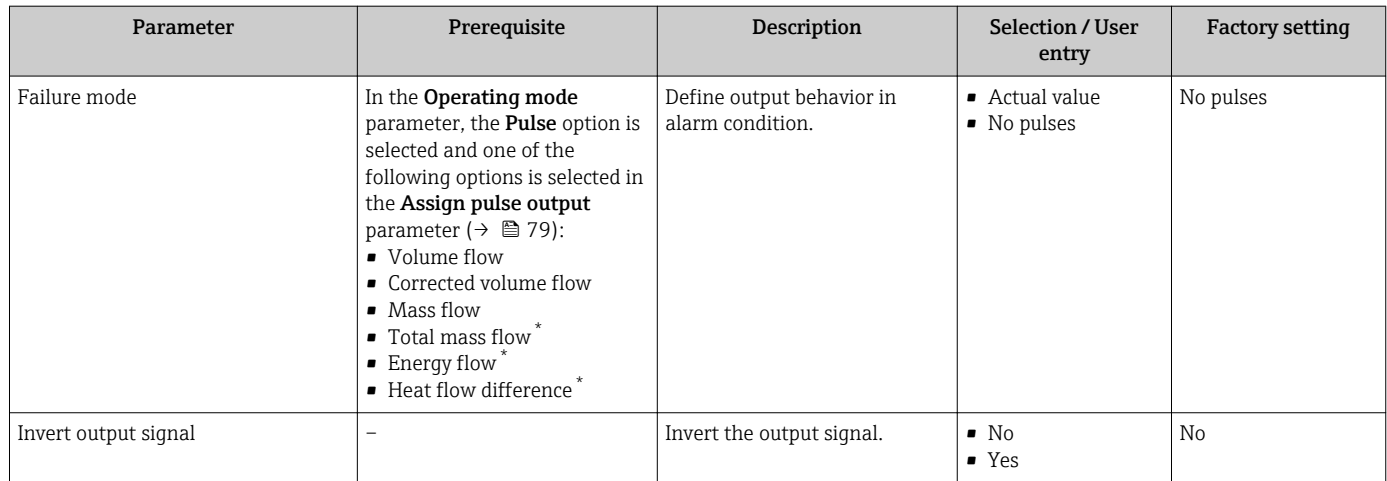

\* Visibility depends on order options or device settings

## Configuring the frequency output

### Navigation

"Setup" menu → Pulse/frequency/switch output

## Structure of the wizard for the frequency output

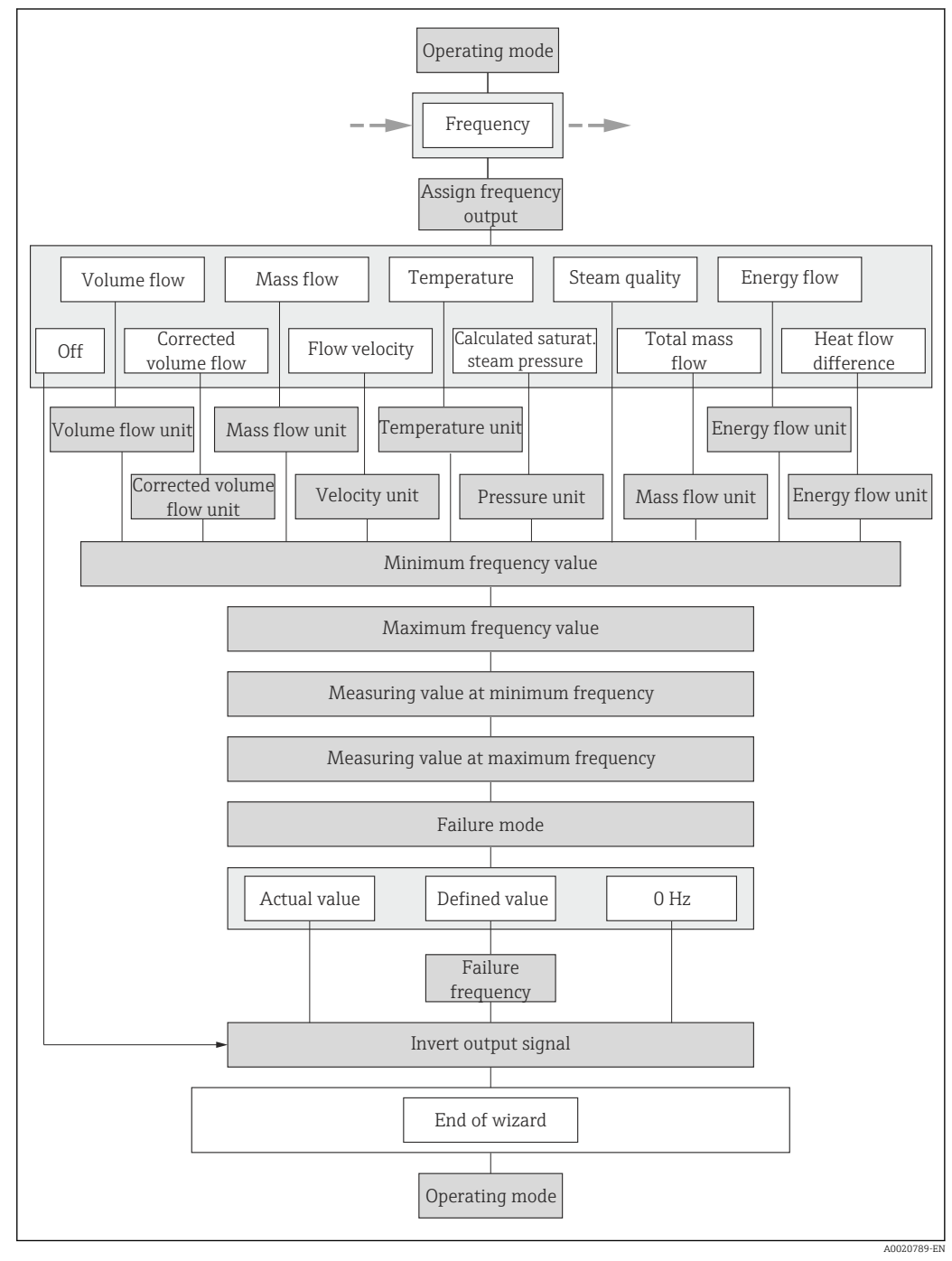

 *25 "Pulse/frequency/switch output" wizard in the "Setup" menu: "Operating mode" parameter"Frequency" option*

<span id="page-81-0"></span>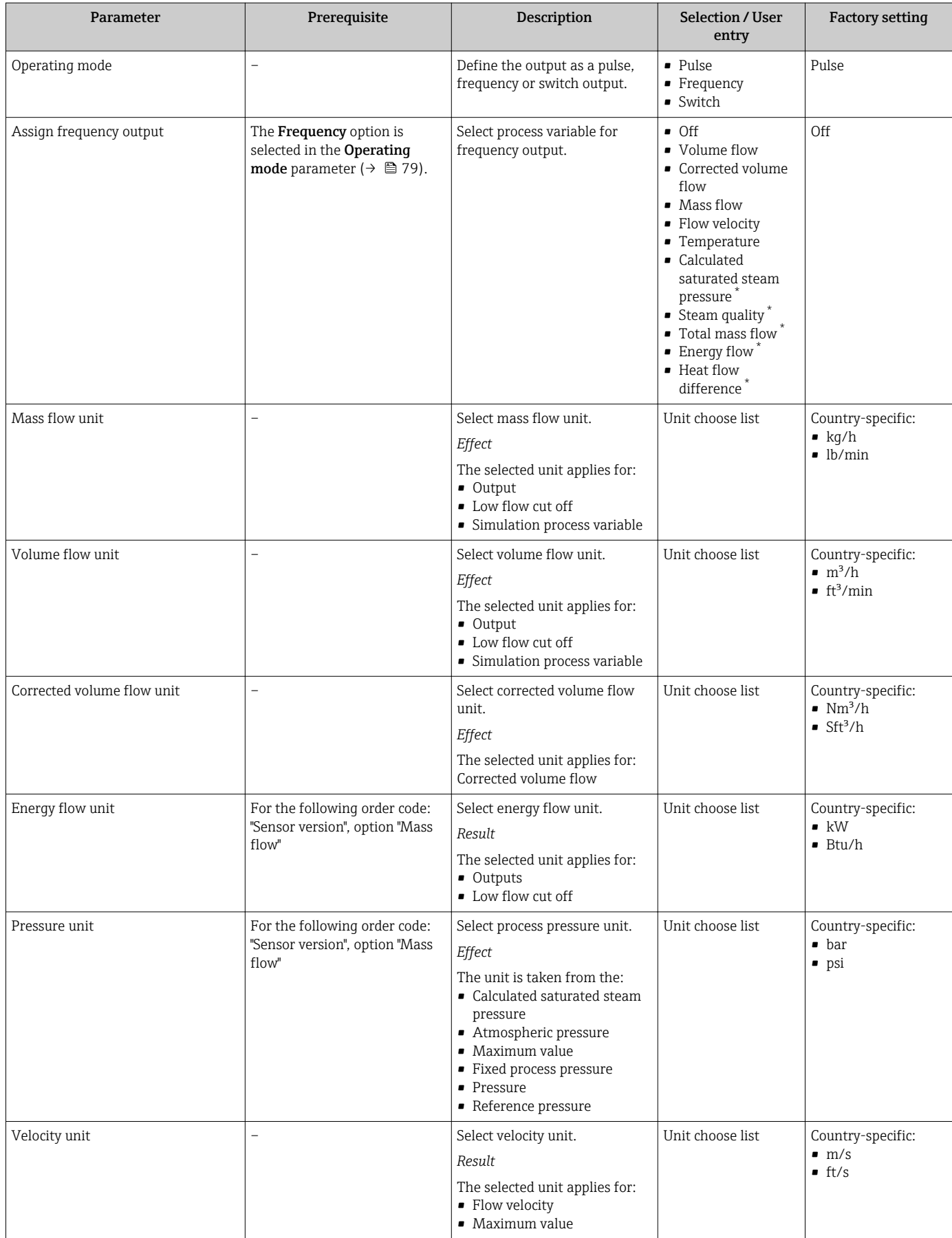

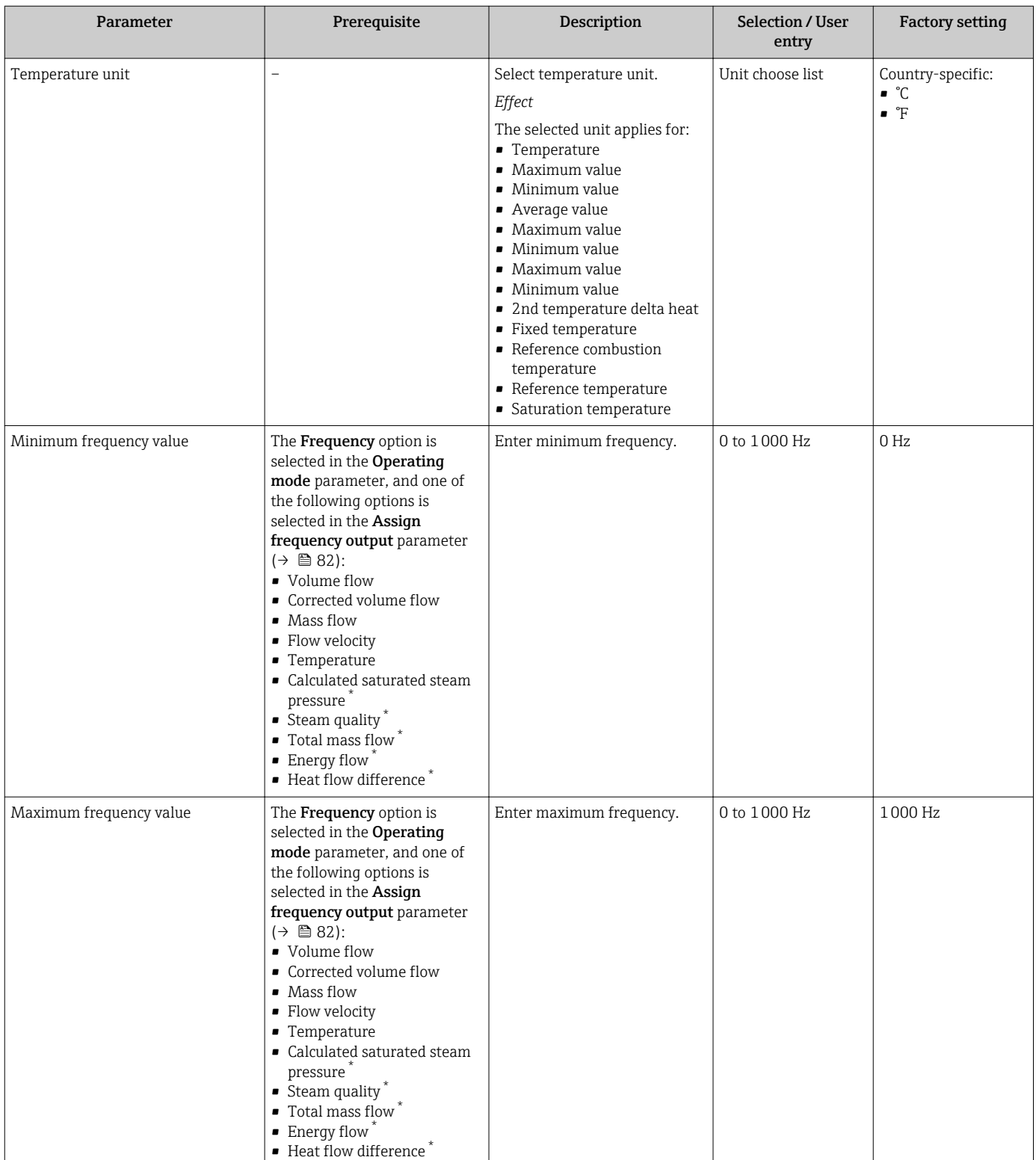

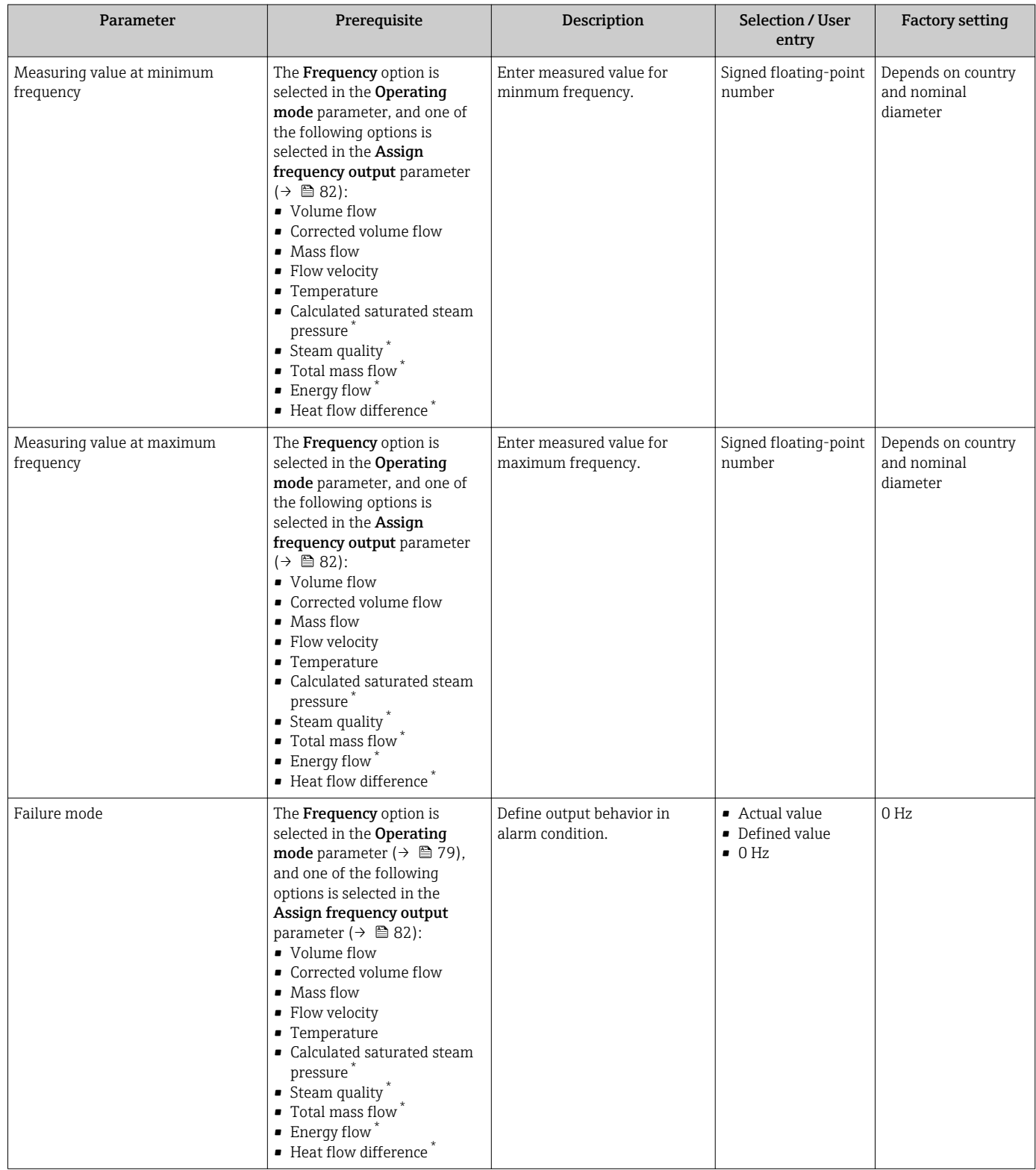

<span id="page-84-0"></span>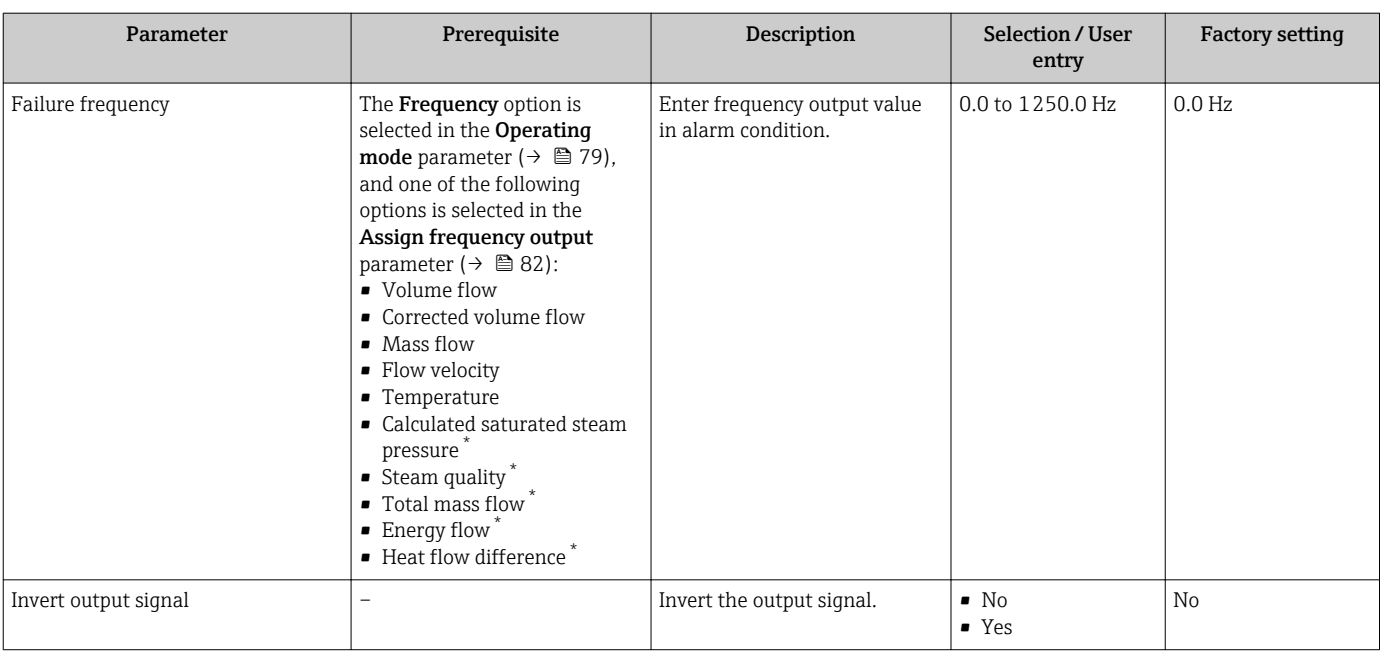

\* Visibility depends on order options or device settings

## Configuring the switch output

### Navigation

"Setup" menu → Pulse/frequency/switch output

### Structure of the wizard for the switch output

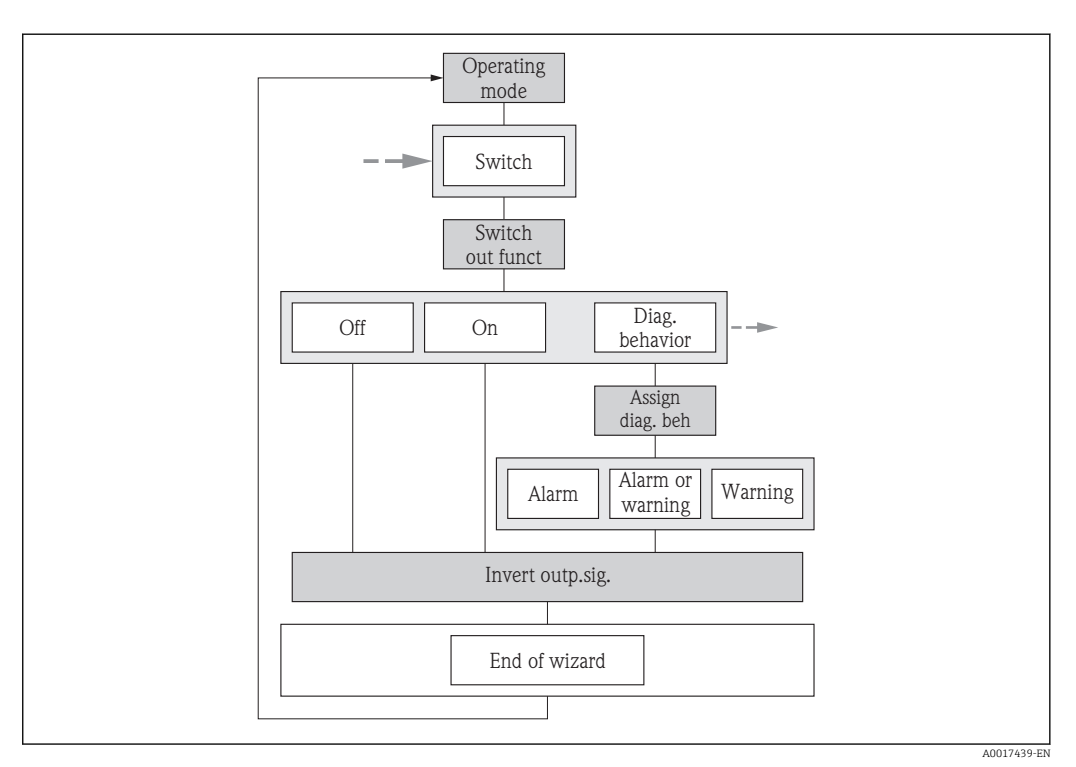

 *26 "Pulse/frequency/switch output" wizard in the "Setup" menu: "Operating mode" parameter"Switch" option (part 1)*

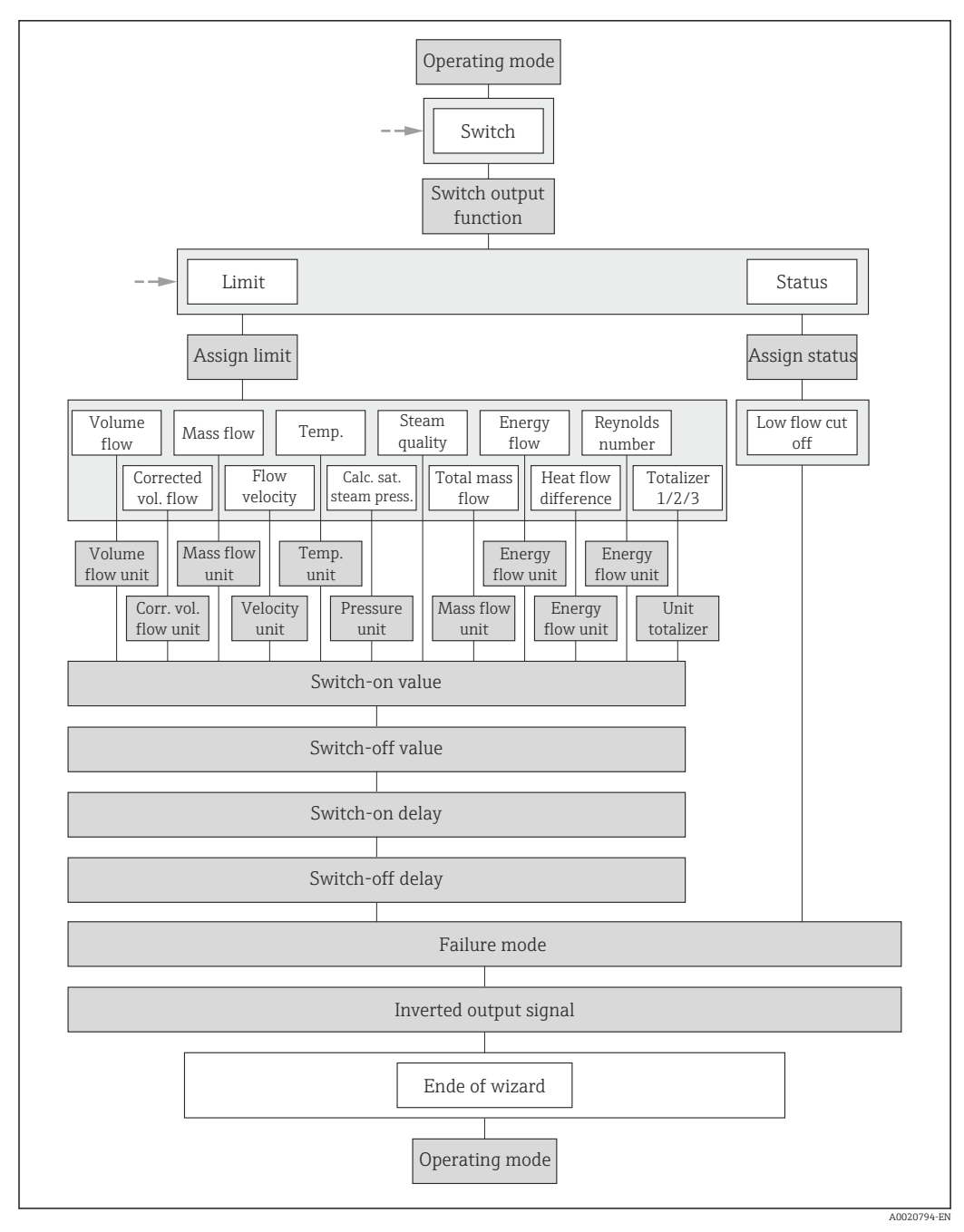

 *27 "Pulse/frequency/switch output" wizard in the "Setup" menu: "Operating mode" parameter"Switch" option (part 2)*

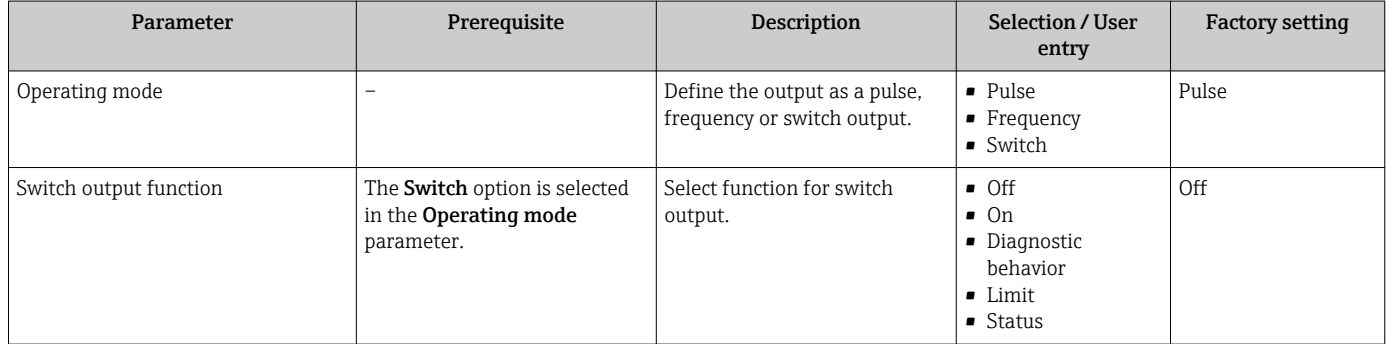

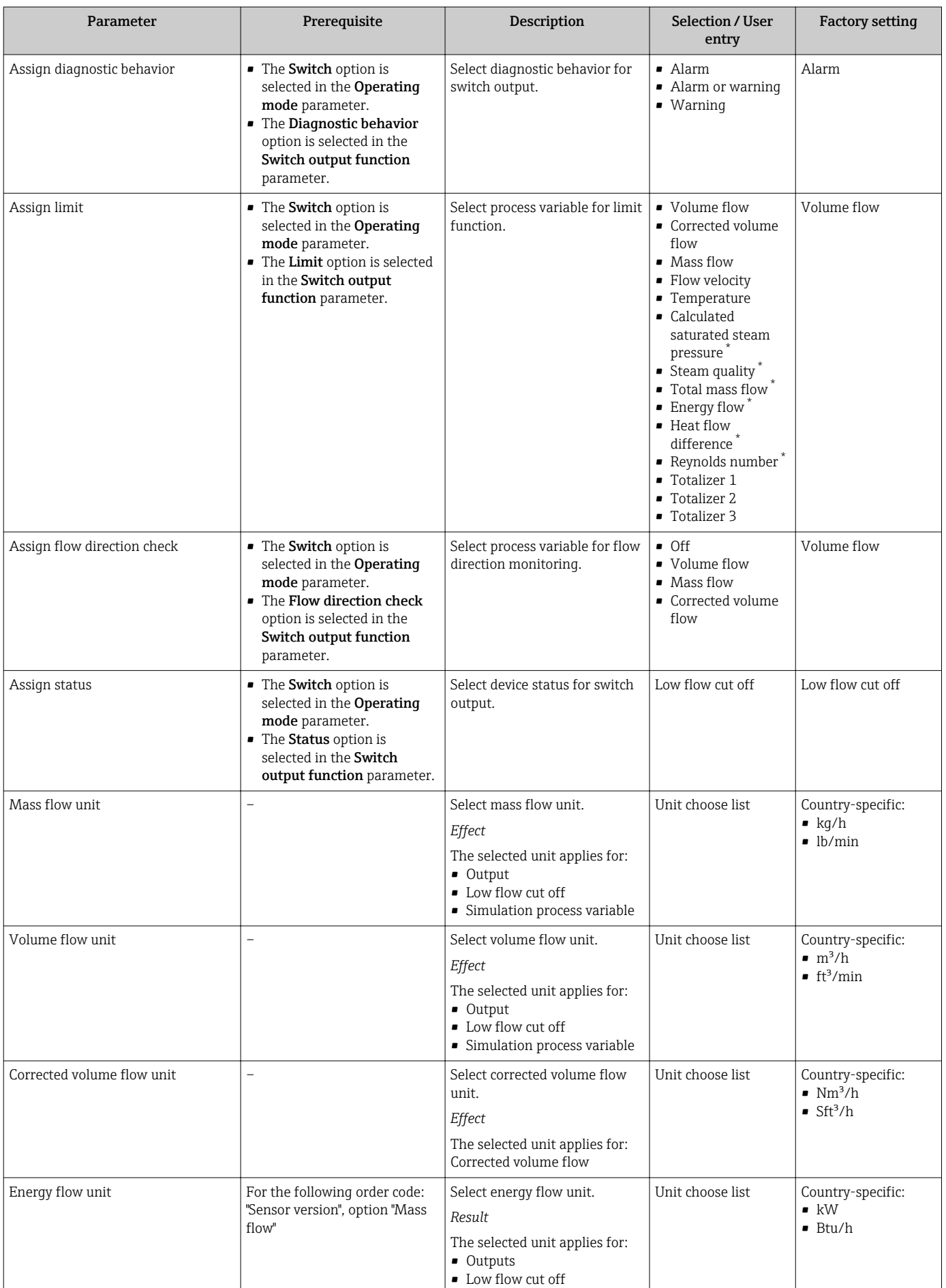

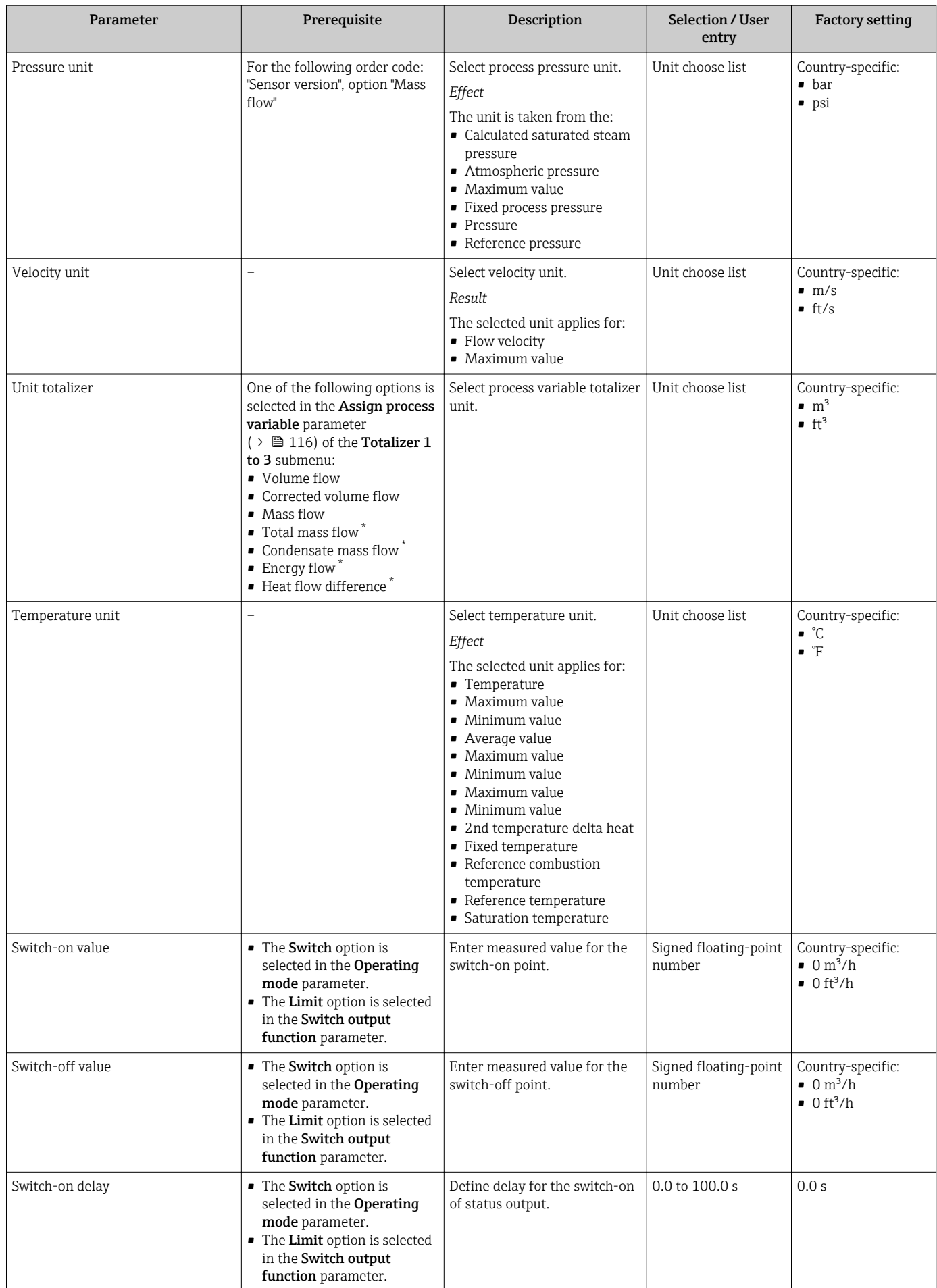

<span id="page-88-0"></span>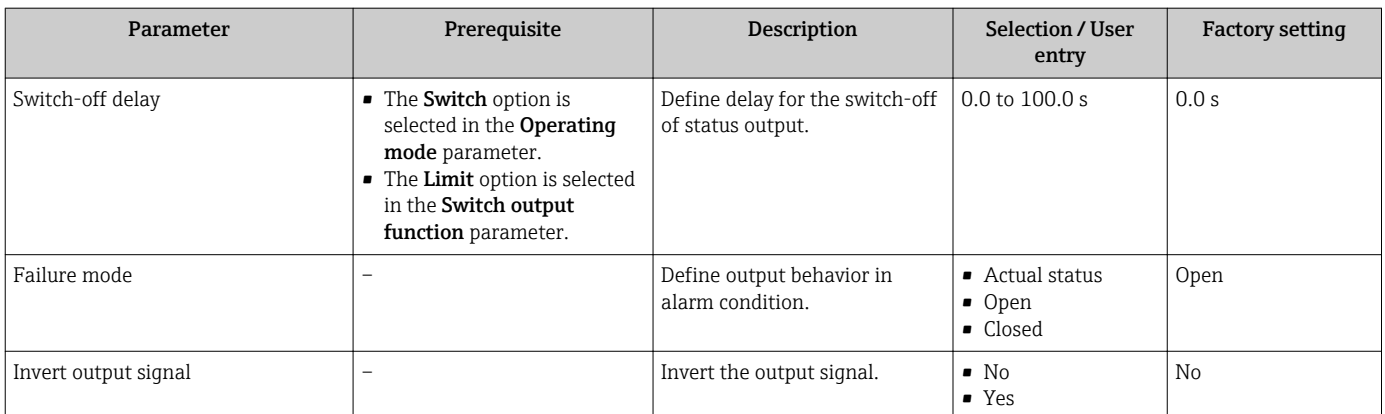

\* Visibility depends on order options or device settings

# 10.4.6 Configuring the local display

The Display wizard guides you systematically through all the parameters that can configured for configuring the local display.

## Navigation

"Setup" menu → Display

## Structure of the wizard

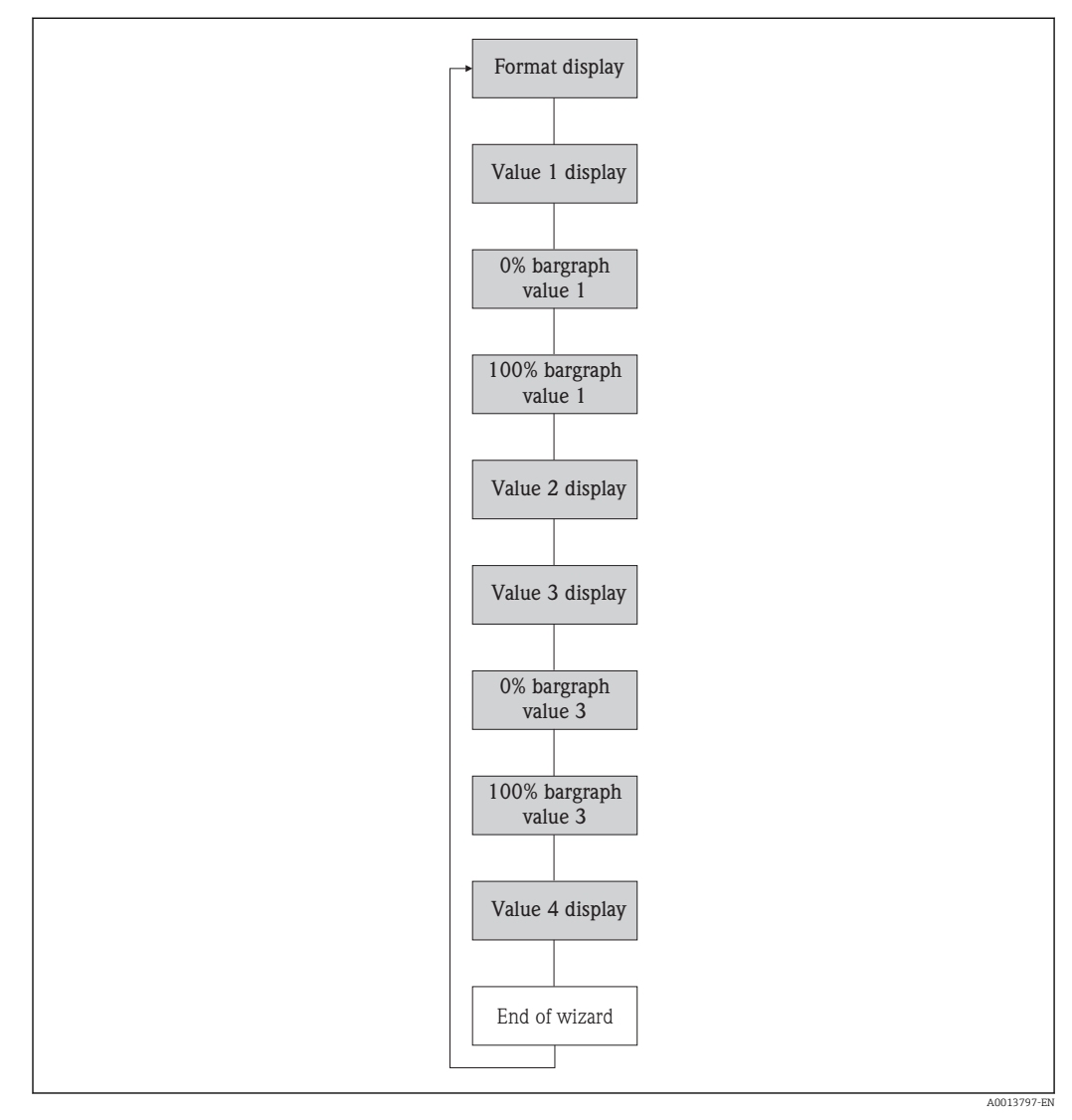

 *28 "Display" wizard in the "Setup" menu*

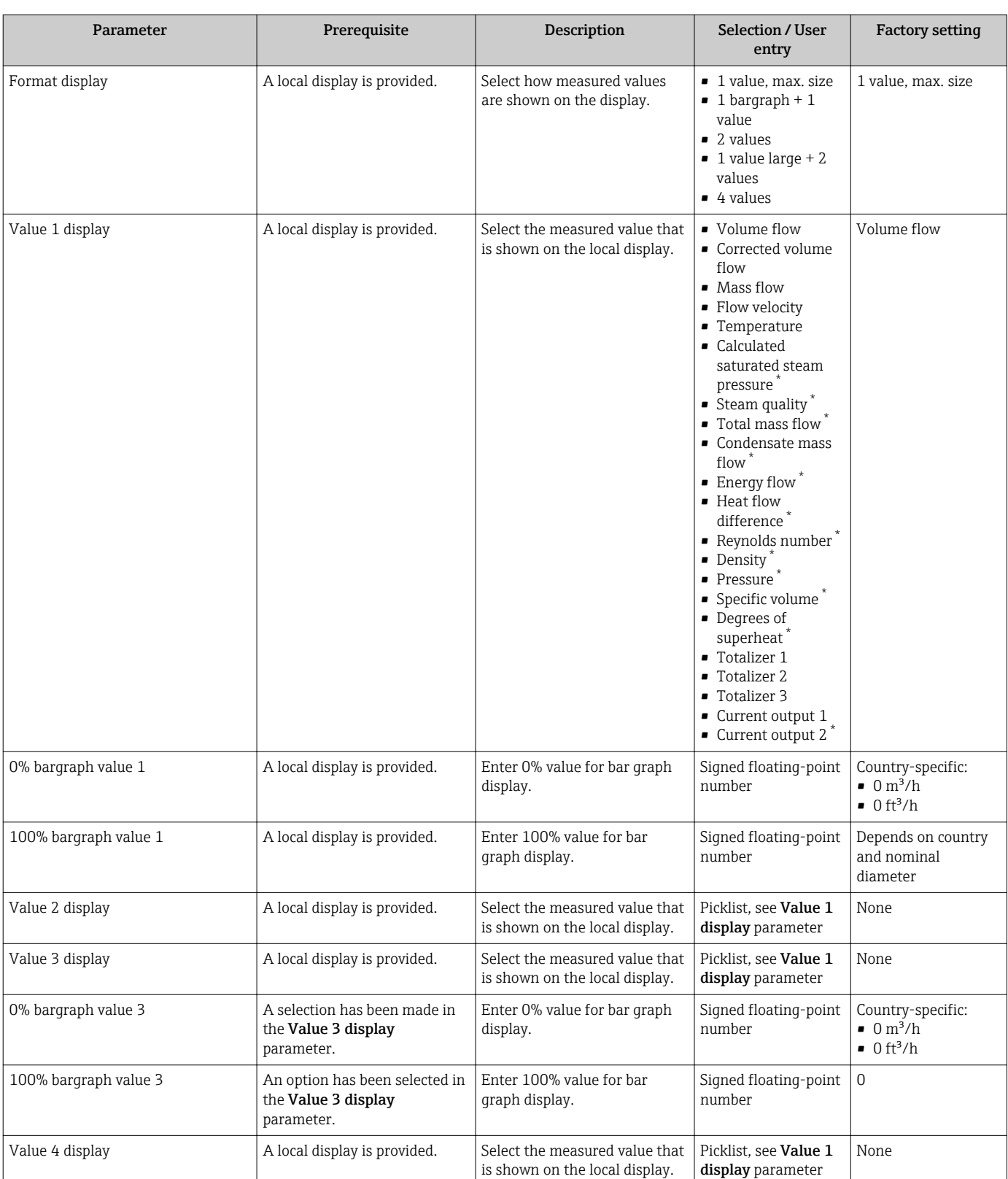

Visibility depends on order options or device settings

# 10.4.7 Configuring the output conditioning

The Output conditioning wizard guides you systematically through all the parameters that have to be set for configuring the output conditioning.

## Navigation

"Setup" menu → Output conditioning

## Structure of the "Output conditioning" wizard

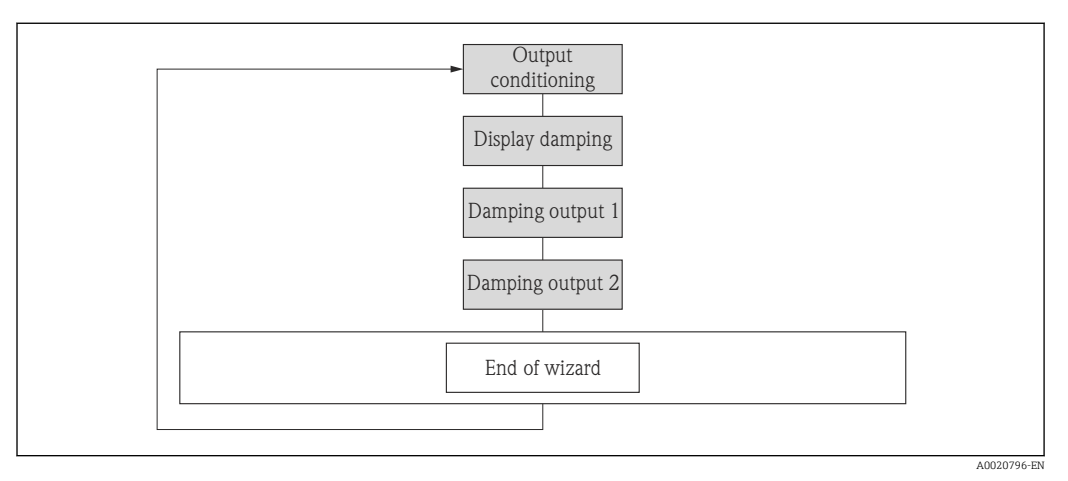

 *29 "Output conditioning" wizard in the "Setup" menu*

#### Parameter overview with brief description

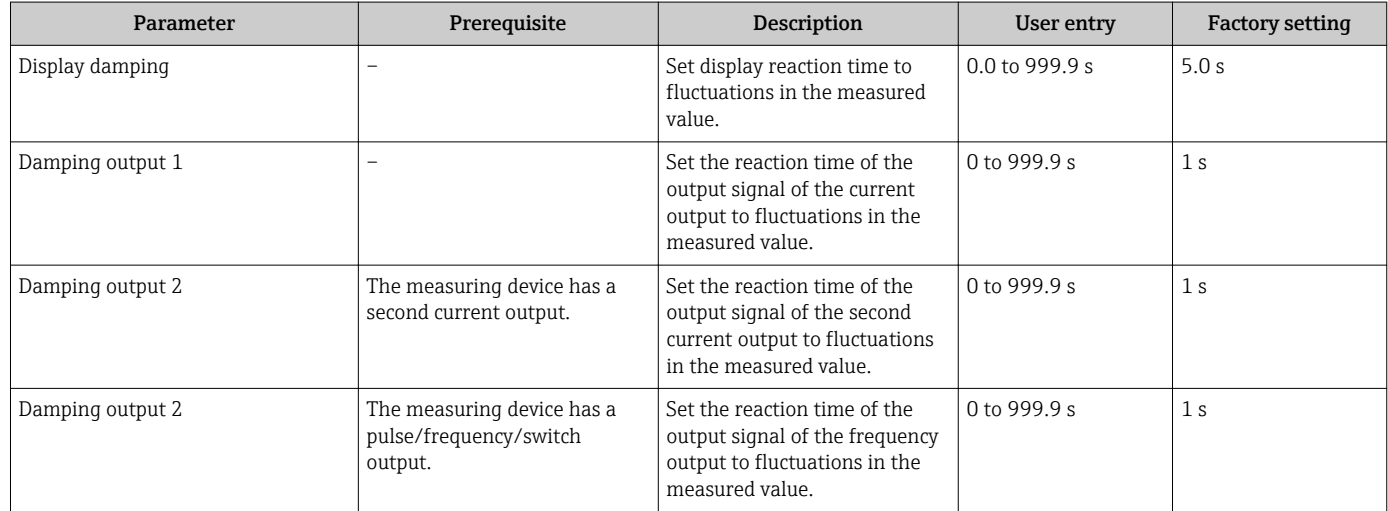

# 10.4.8 Configuring the low flow cut off

The Low flow cut off wizard guides you systematically through all the parameters that have to be set for configuring the low flow cut off.

## Navigation

"Setup" menu → Low flow cut off

### Structure of the wizard

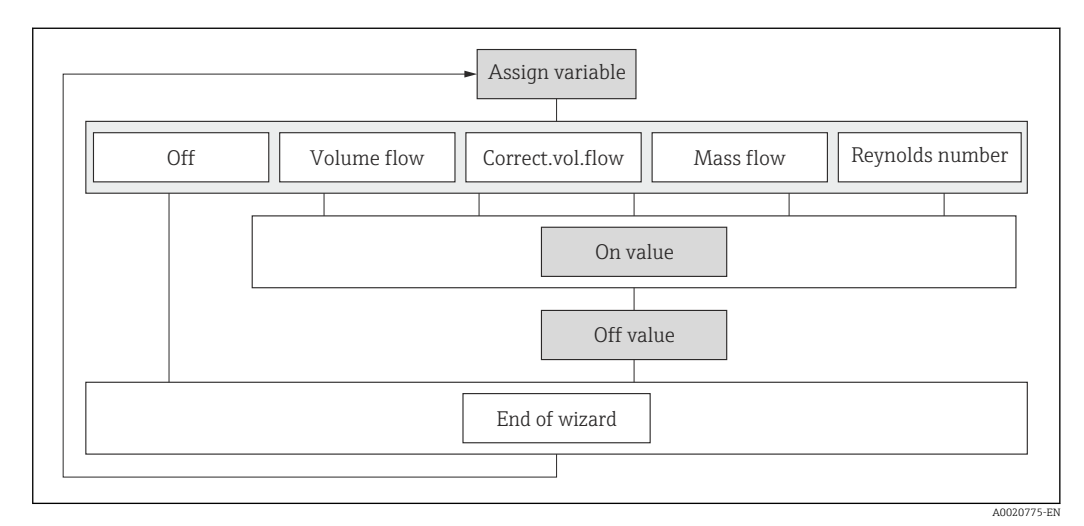

 *30 "Low flow cut off" wizard in the "Setup" menu*

## Parameter overview with brief description

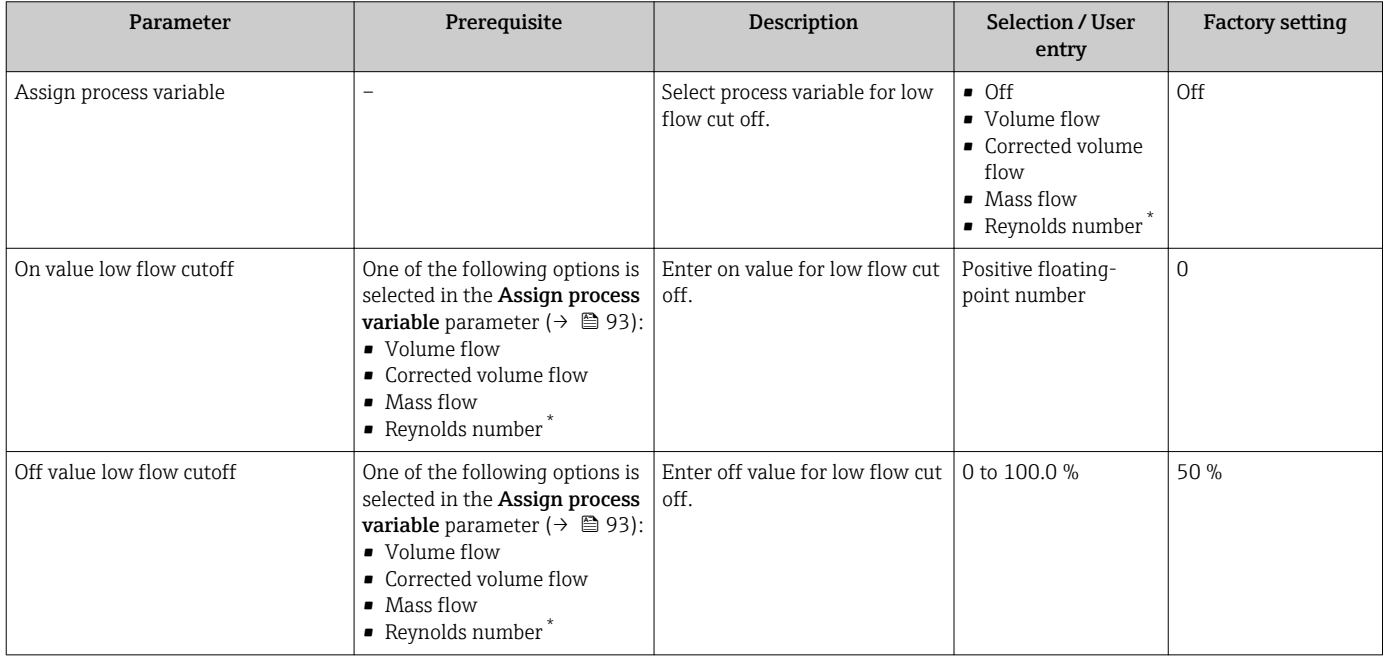

\* Visibility depends on order options or device settings

# 10.5 Advanced settings

The **Advanced setup** submenu together with its submenus contains parameters for specific settings.

*Navigation to the "Advanced setup" submenu*

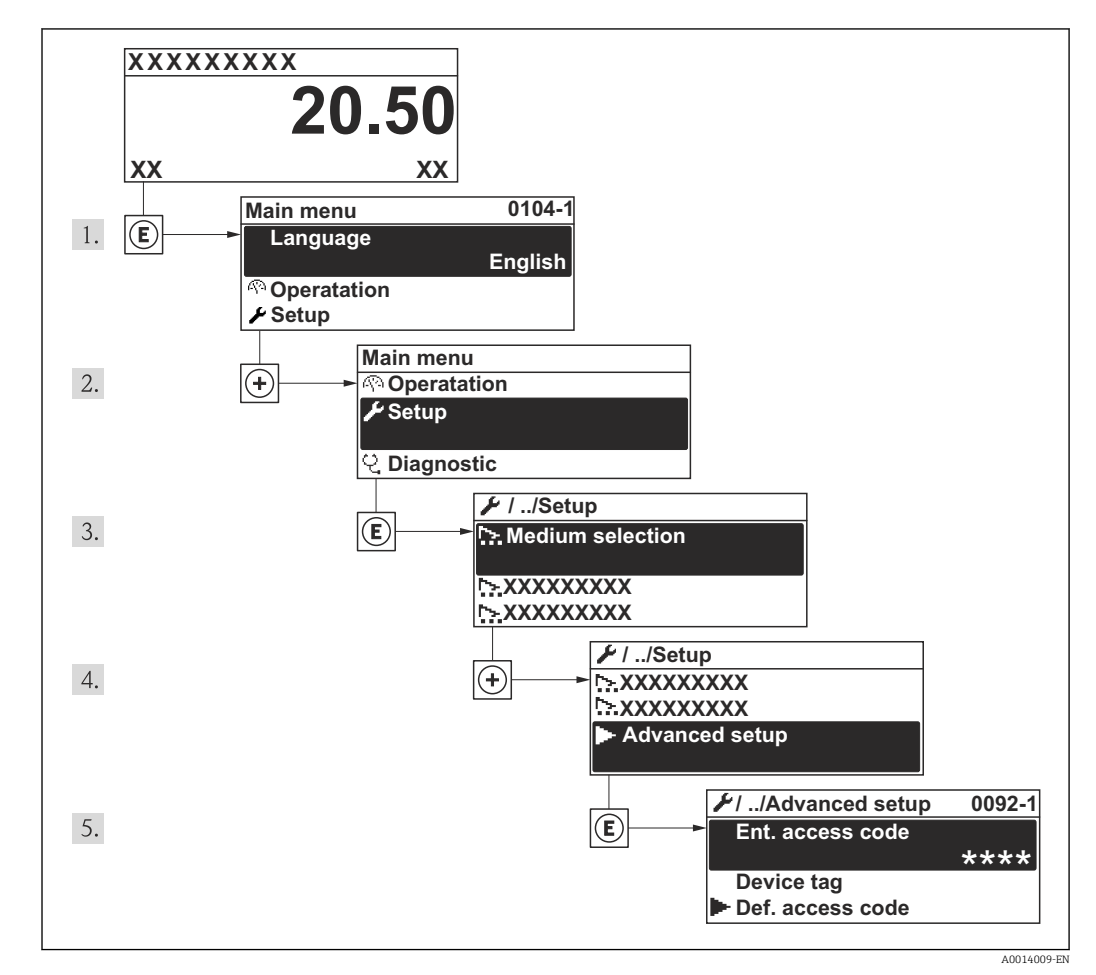

 *31 Taking the example of the local display*

The number of submenus can vary depending on the device version. Some submenus  $|1 \cdot |$ are not dealt with in the Operating Instructions. These submenus and the parameters they contain are explained in the Special Documentation for the device.

#### Navigation

"Setup" menu → Advanced setup

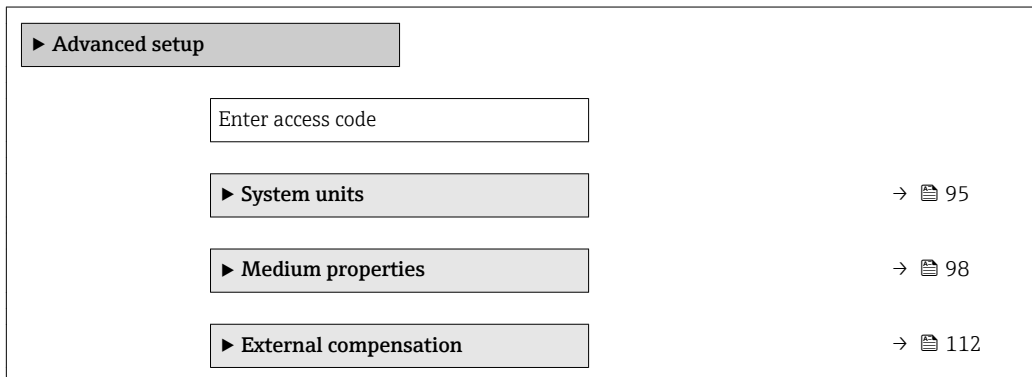

<span id="page-94-0"></span>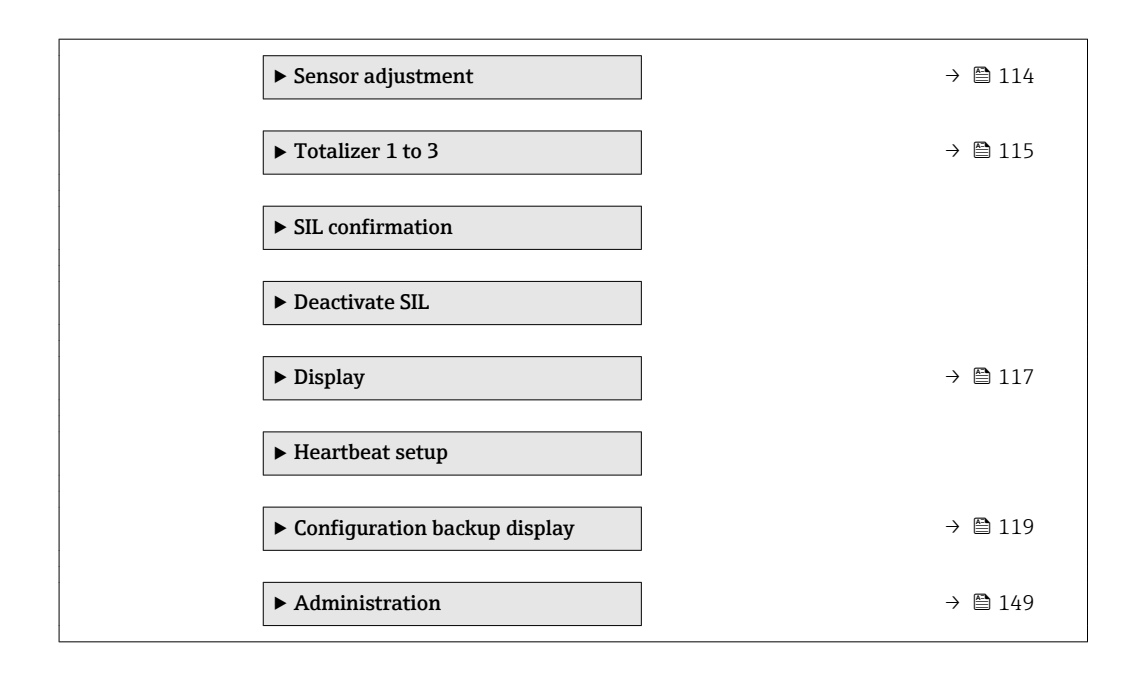

## 10.5.1 Setting the system units

In the System units submenu the units of all the measured values can be set.

## Navigation

"Setup" menu → Advanced setup → System units

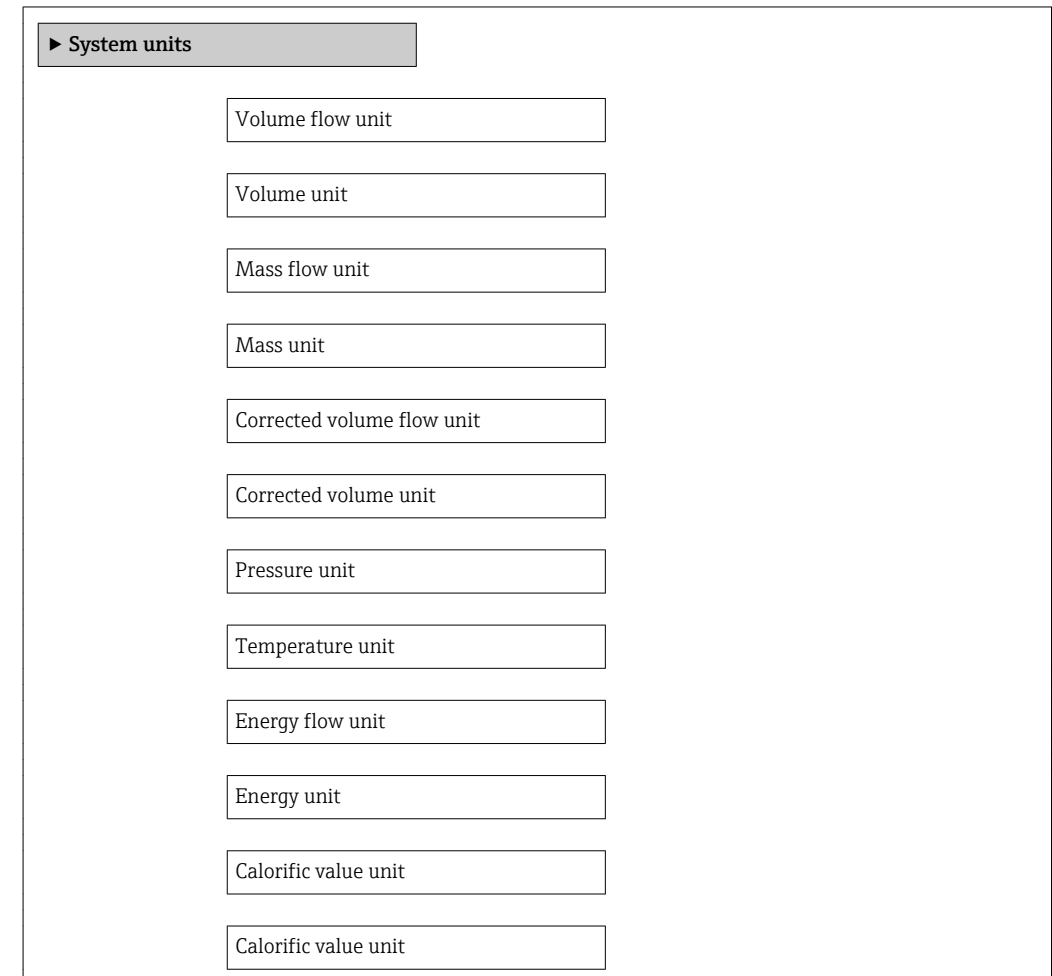

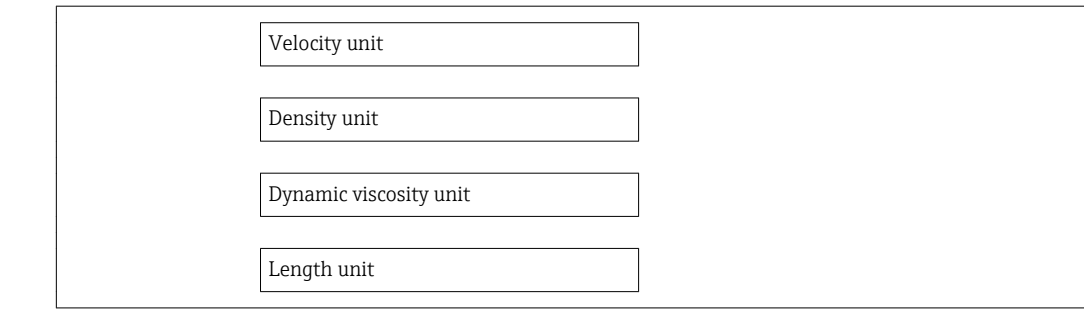

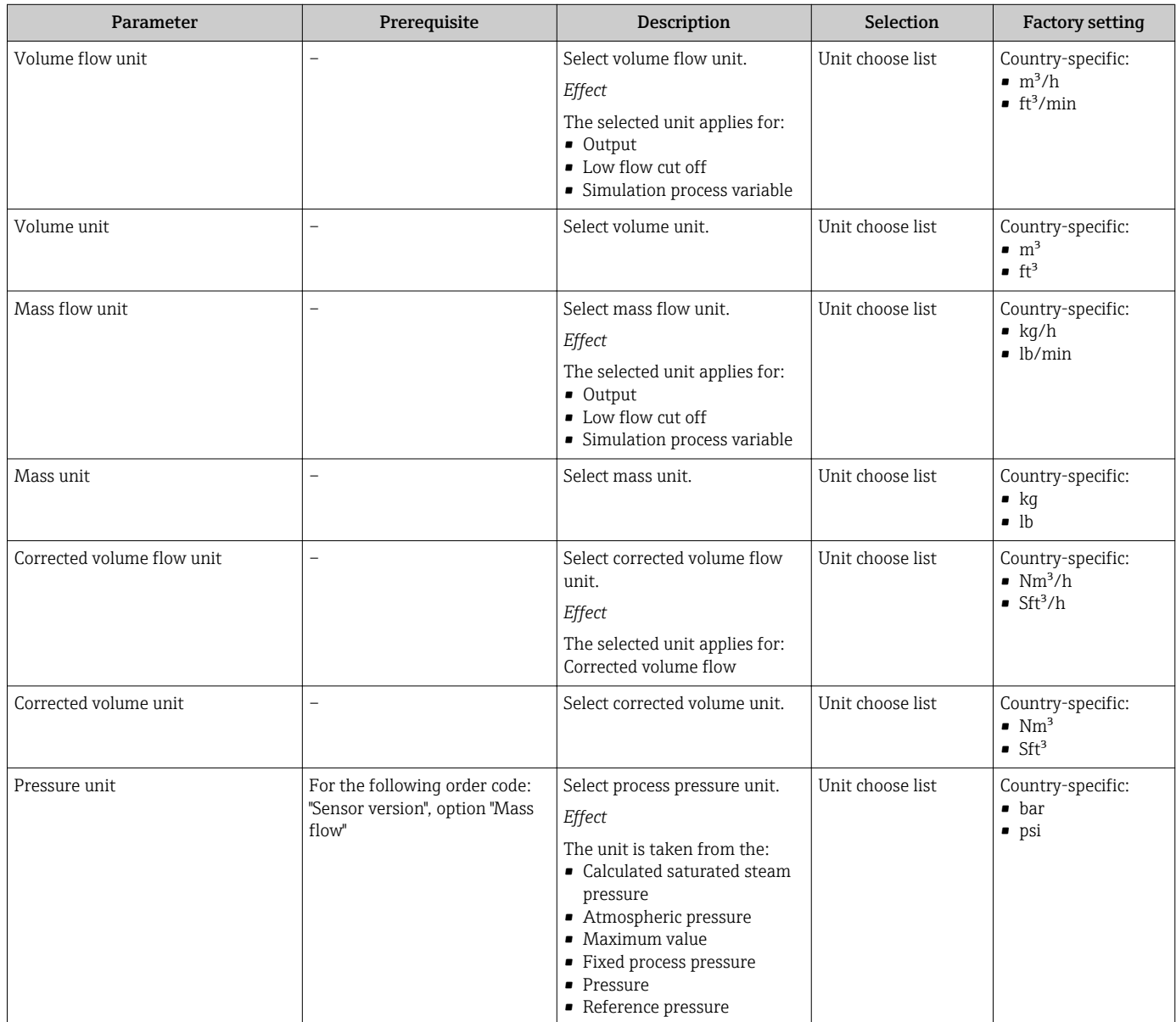

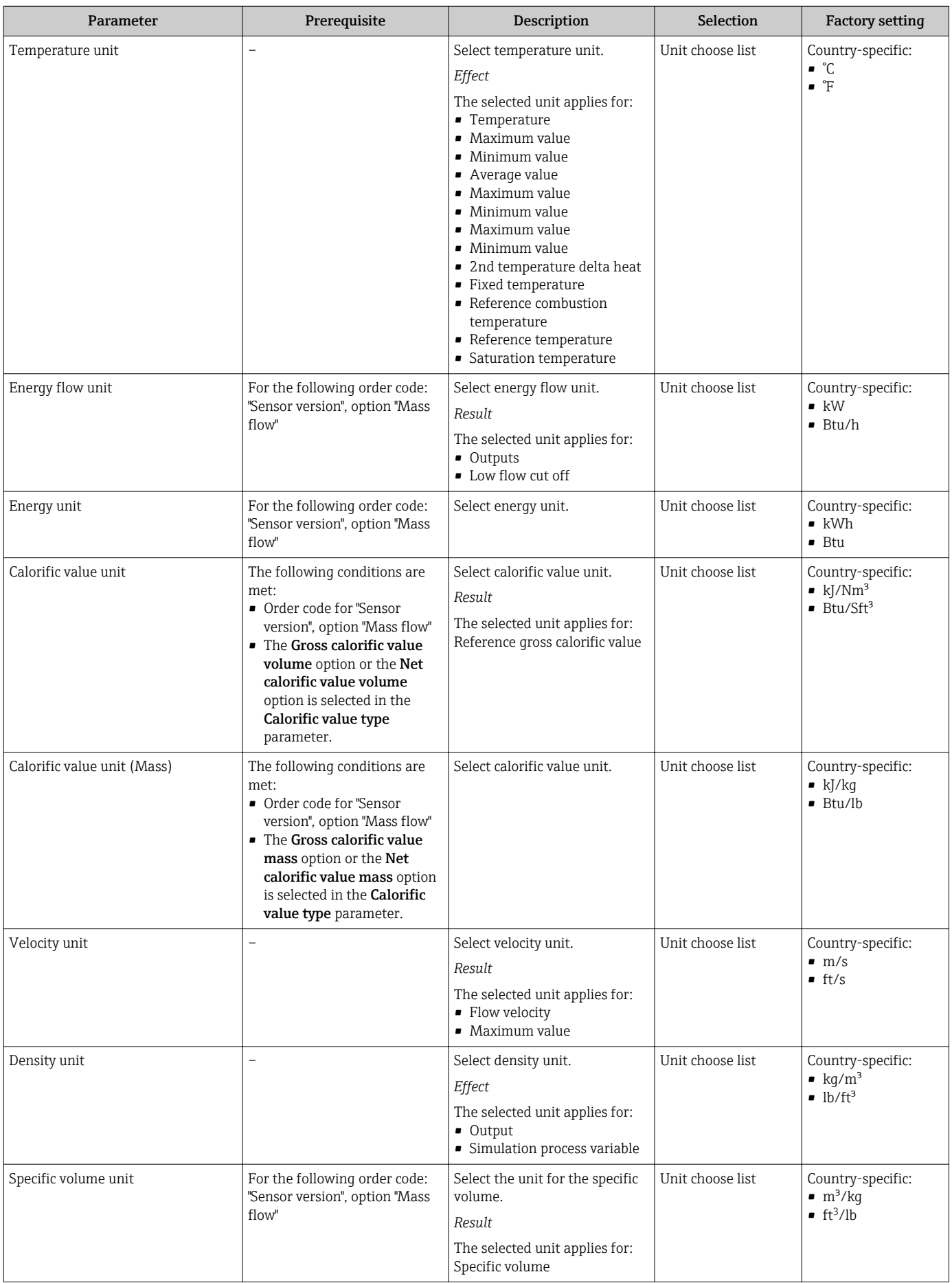

<span id="page-97-0"></span>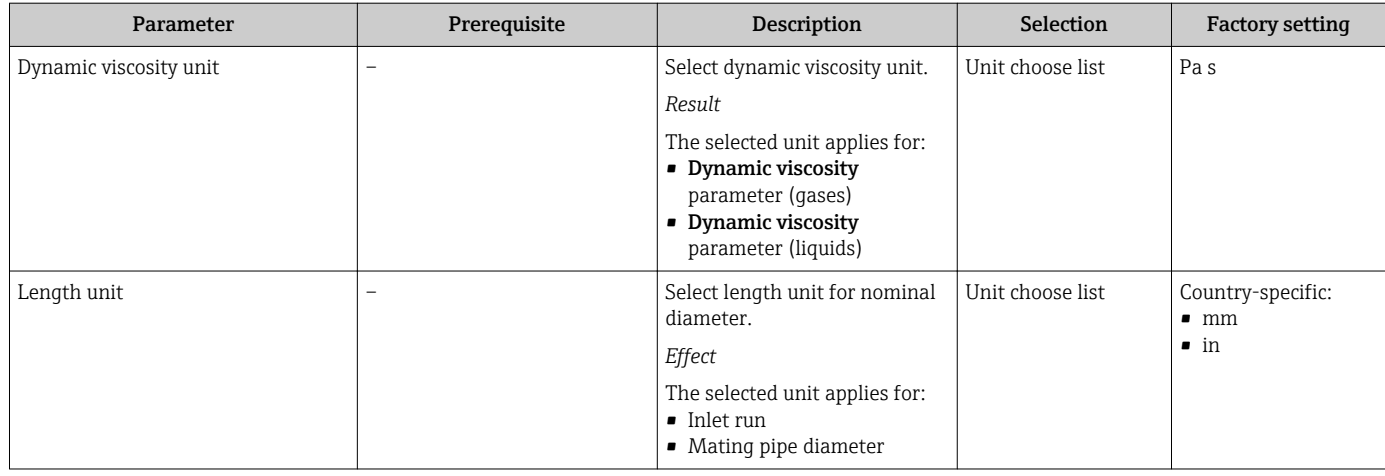

# 10.5.2 Setting the medium properties

In the Medium properties submenu the reference values for the measuring application can be set.

## Navigation

"Setup" menu  $\rightarrow$  Advanced setup  $\rightarrow$  Medium properties

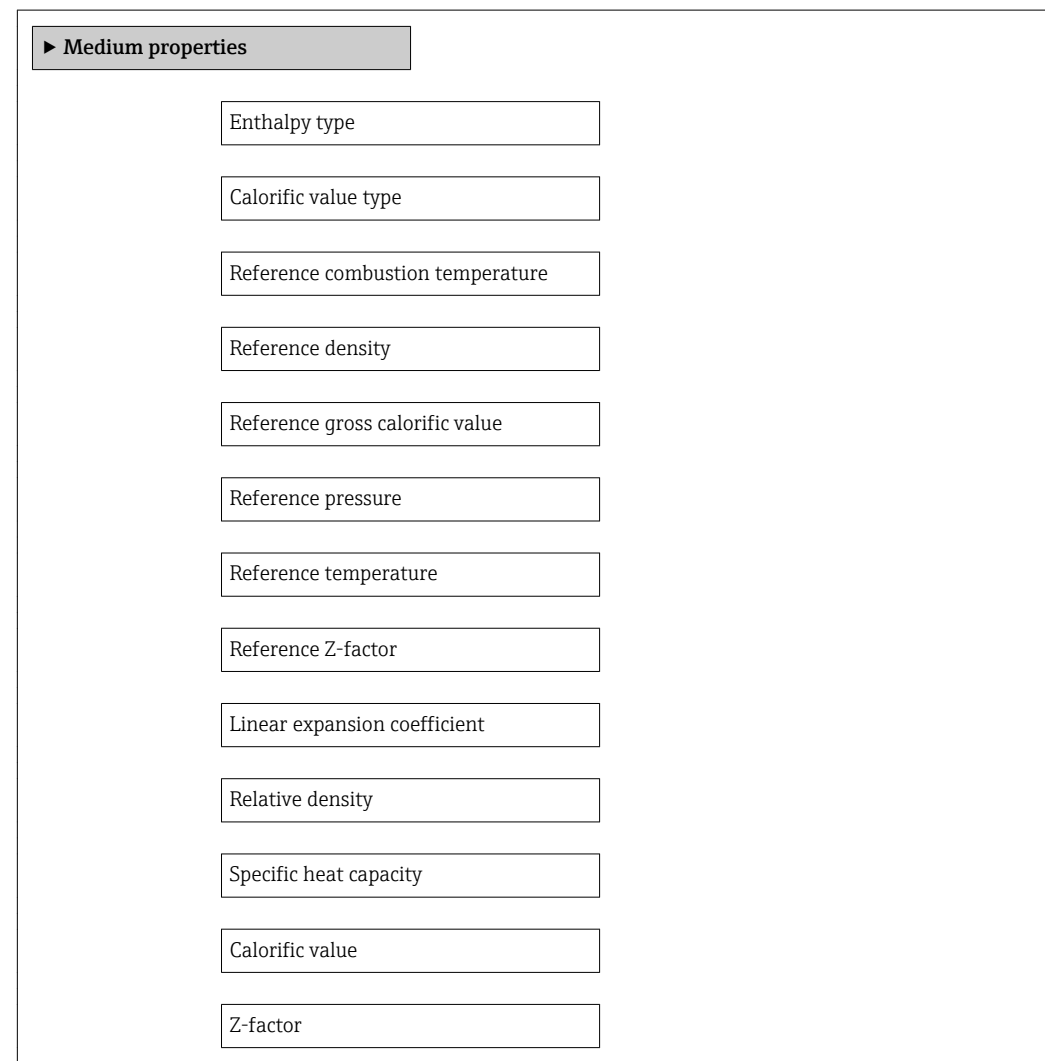

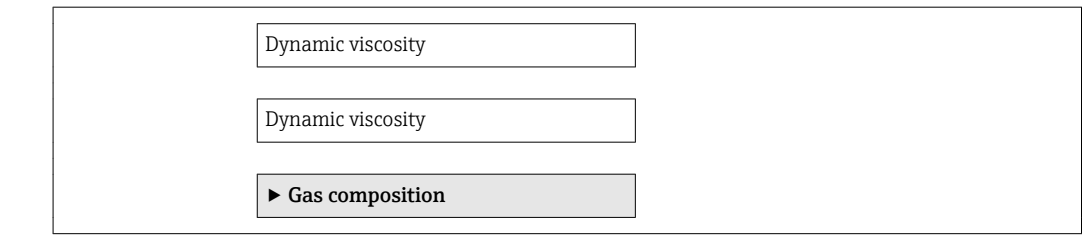

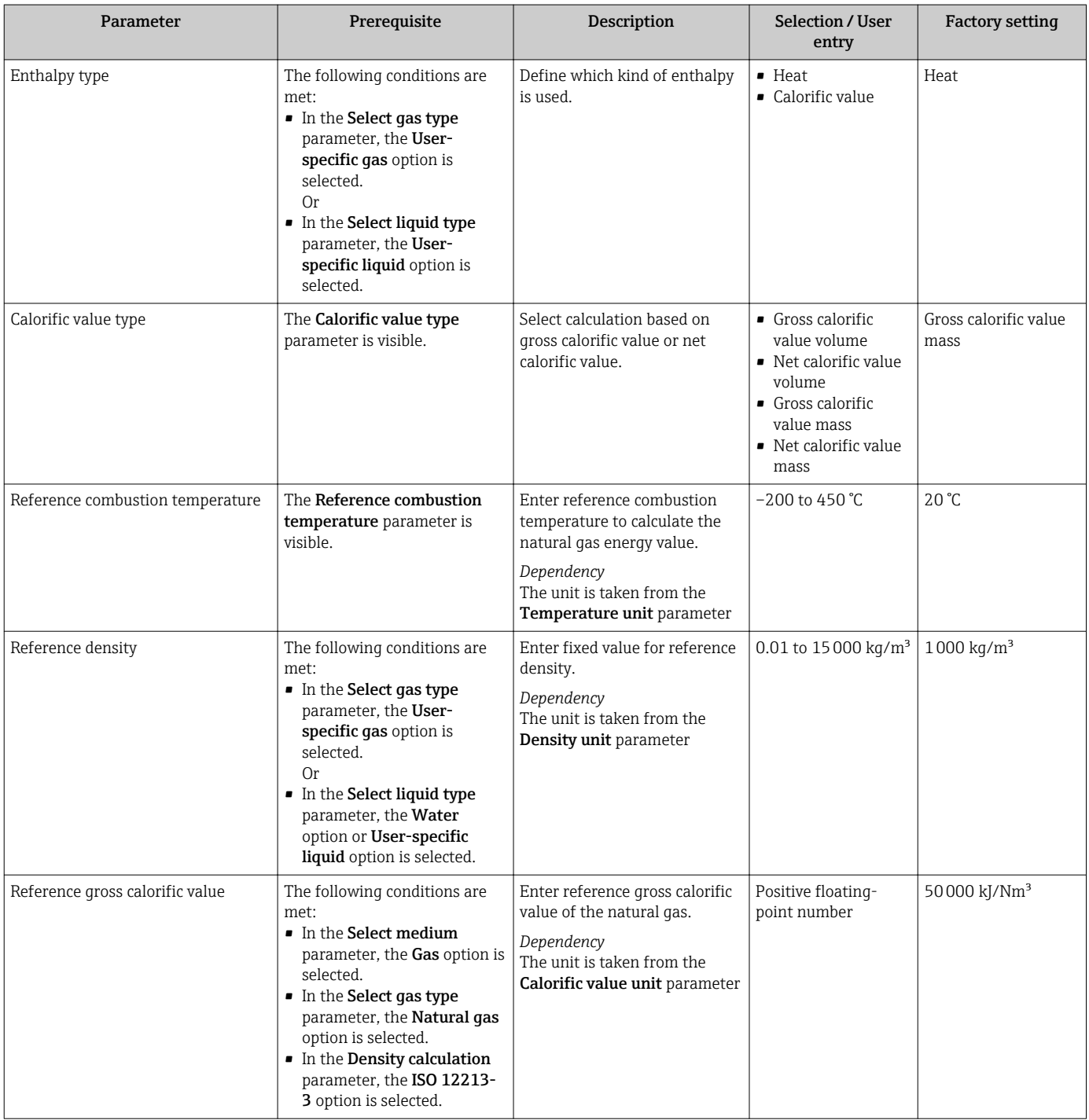

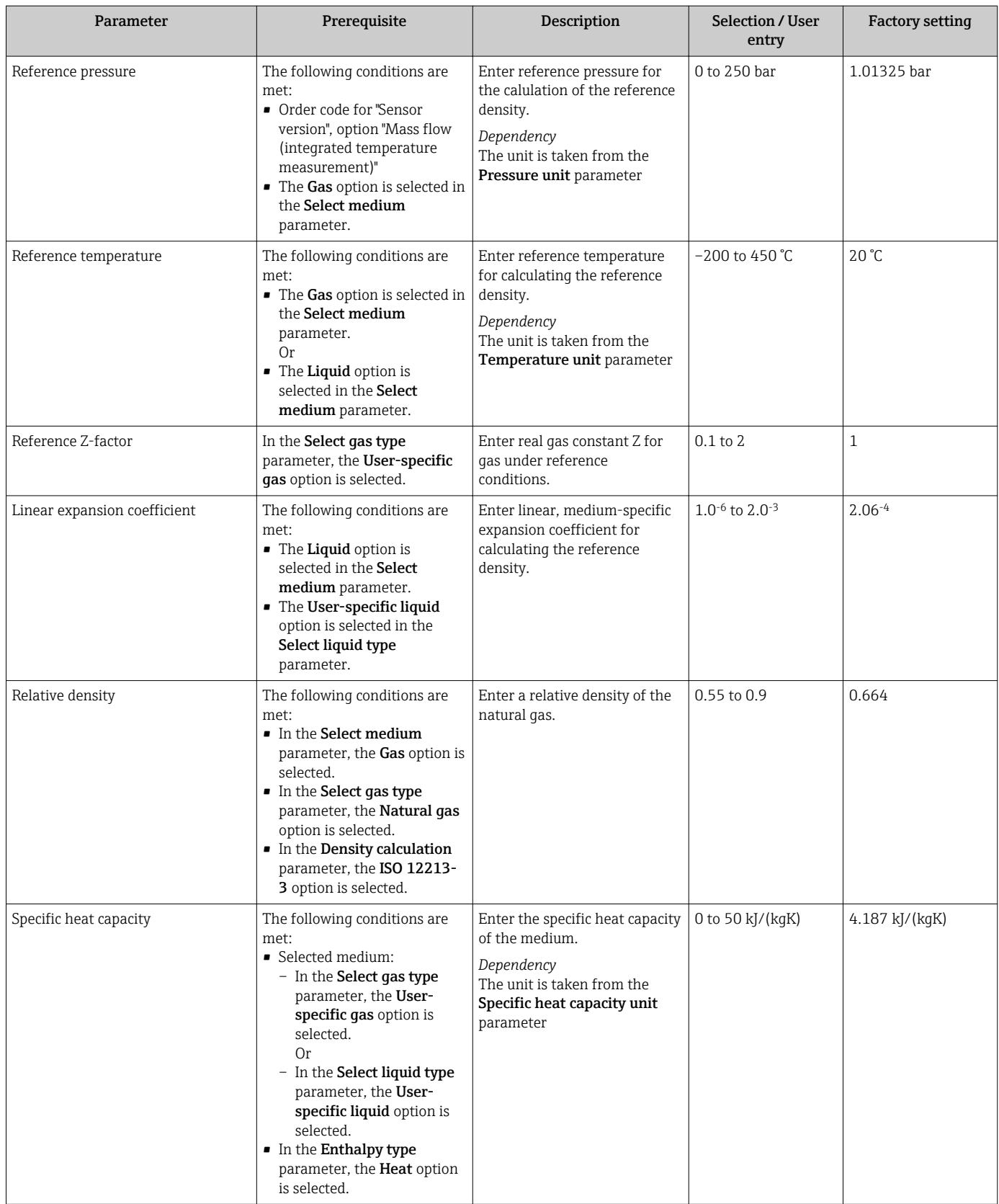

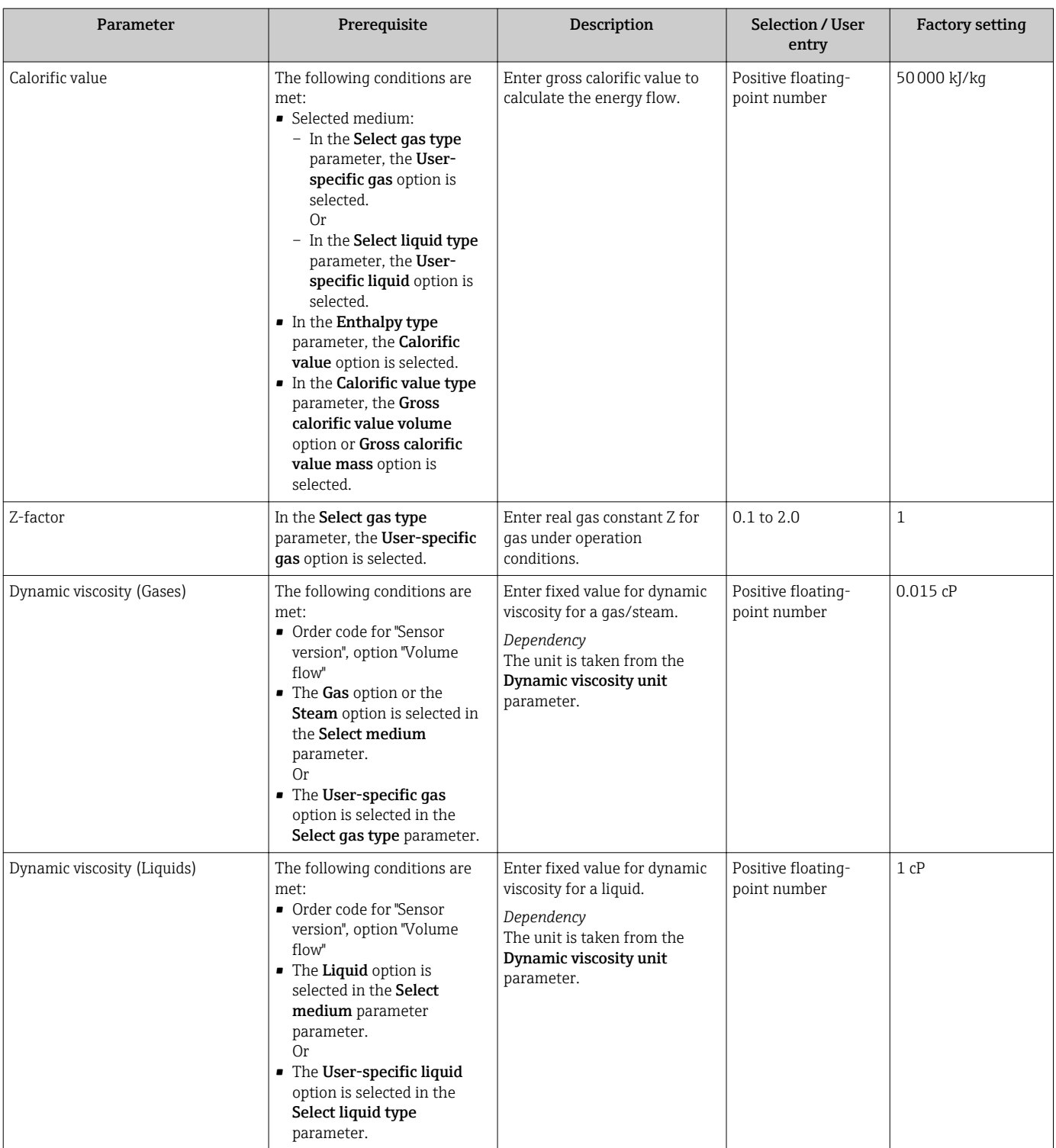

# Configuring the gas composition

In the Gas composition submenu the gas composition for the measuring application can be set.

### Navigation

"Setup" menu → Advanced setup → Medium properties → Gas composition

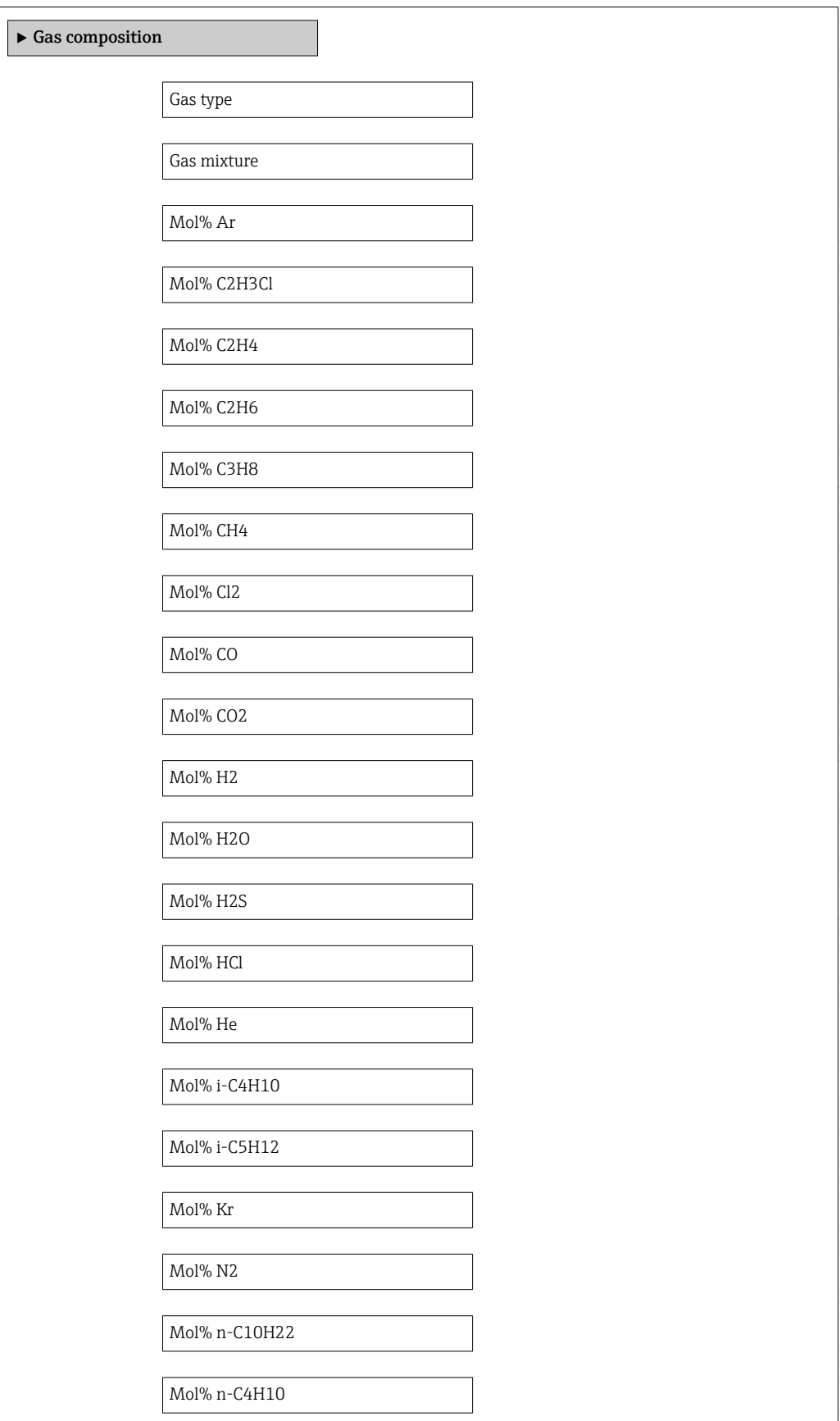

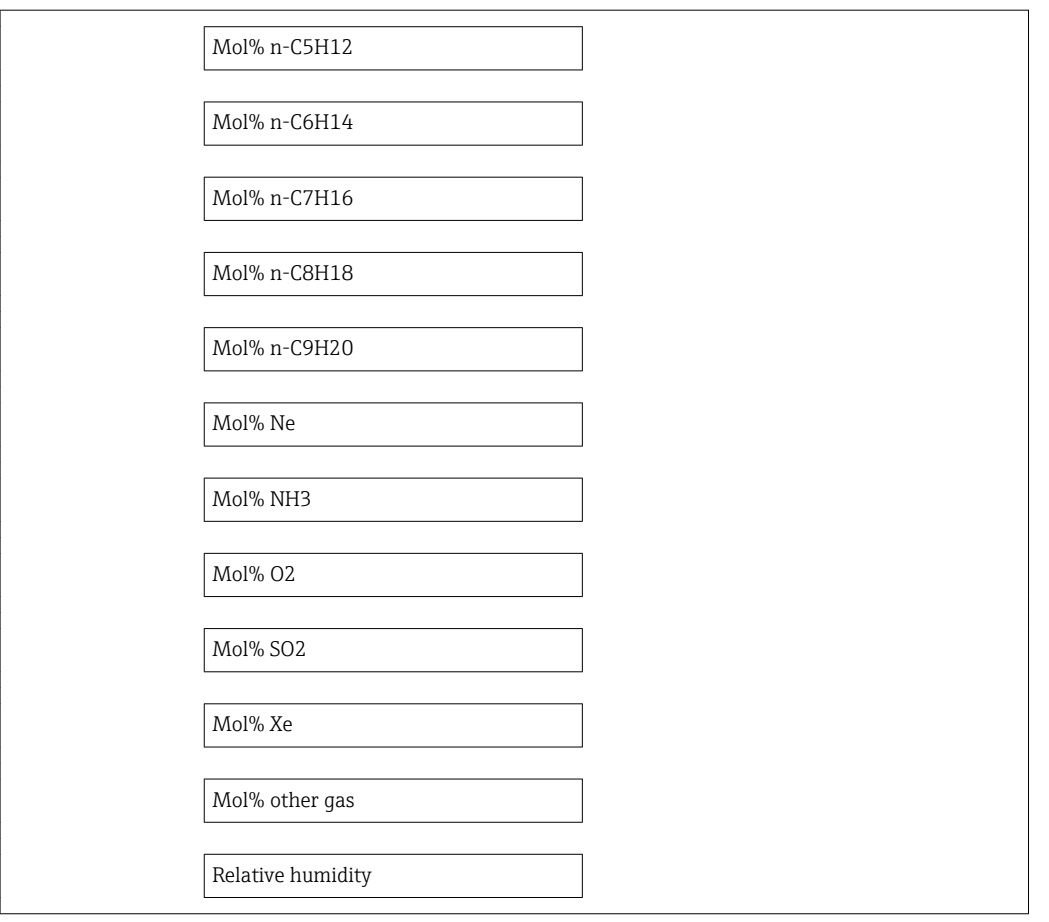

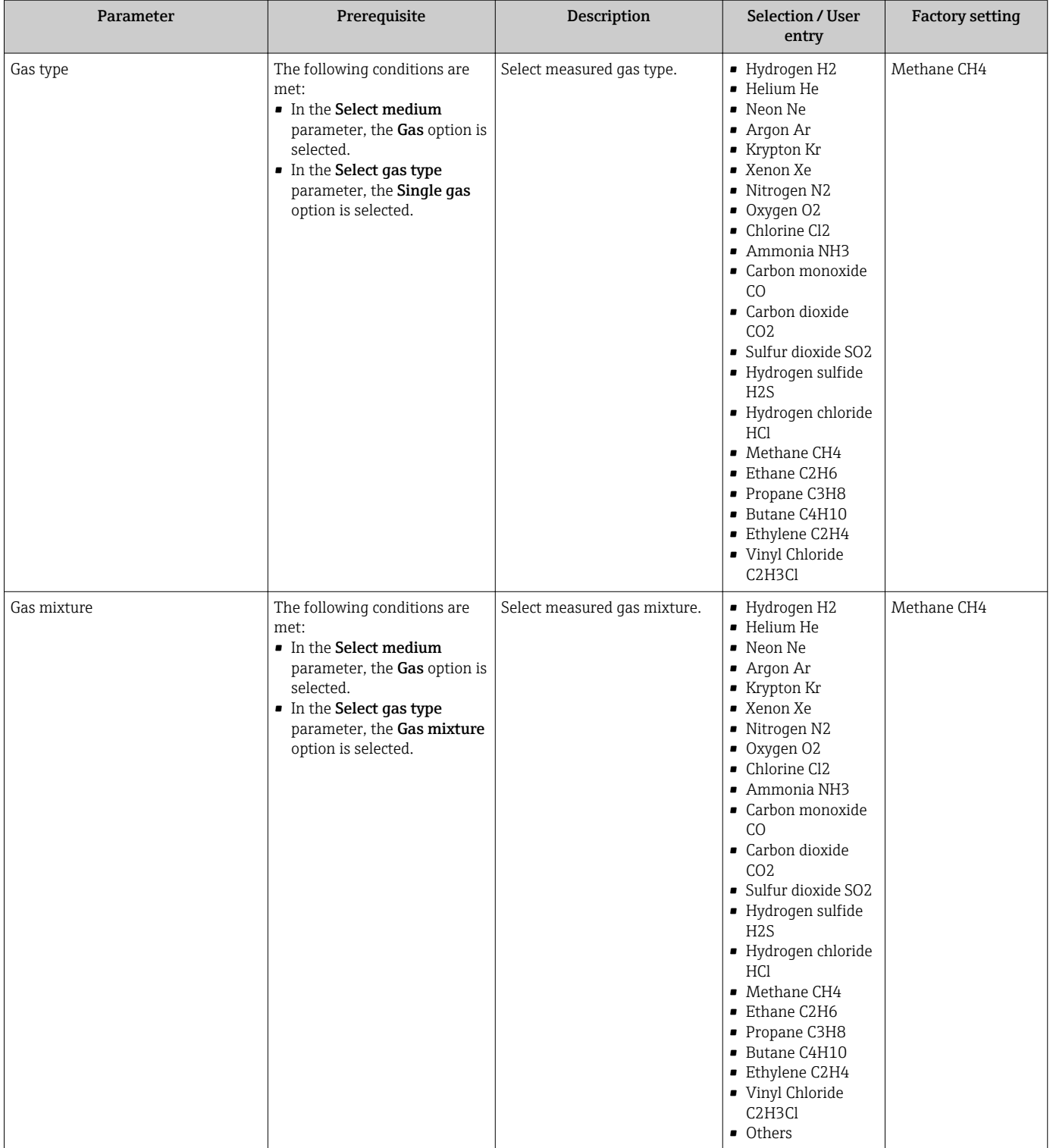

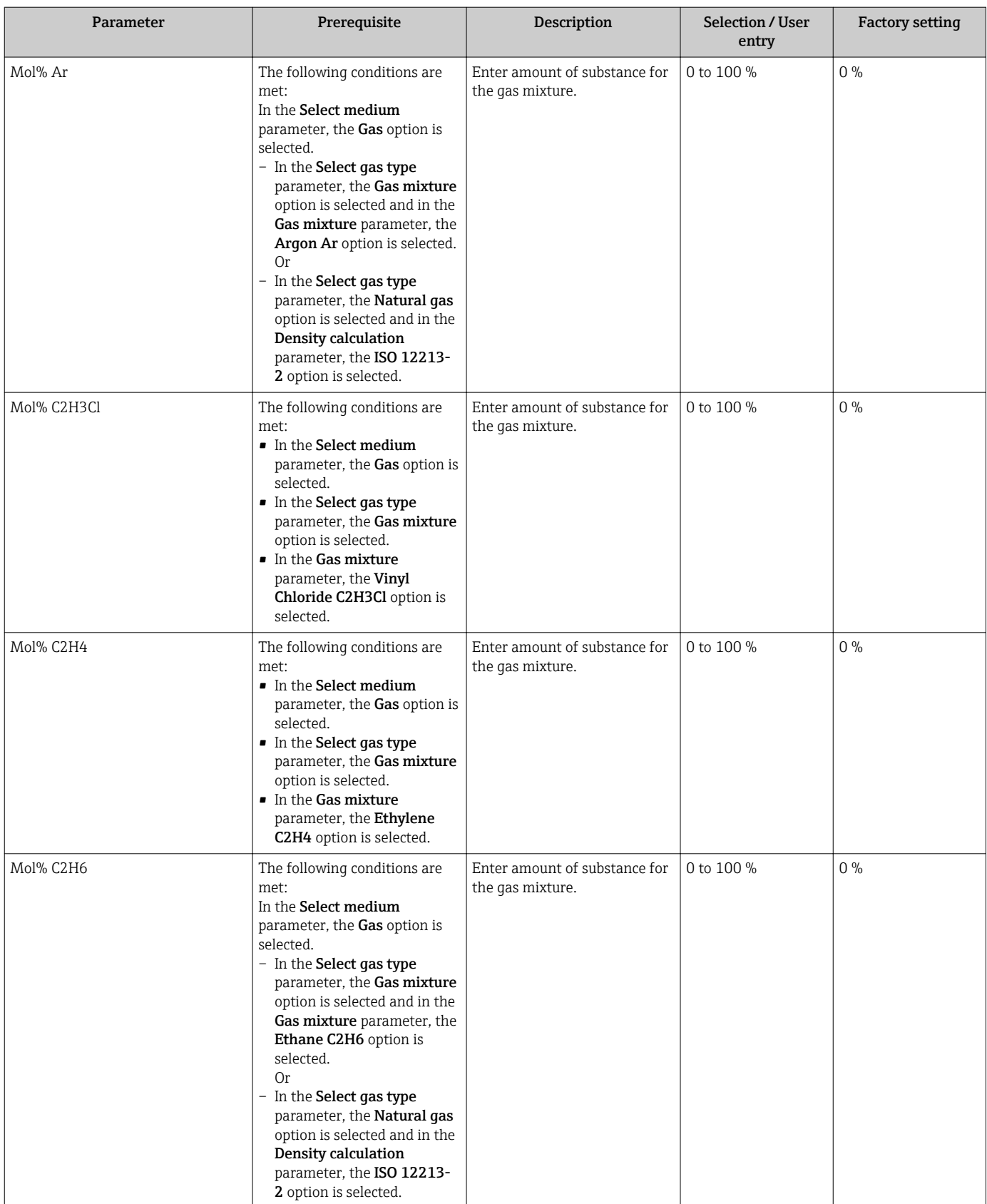

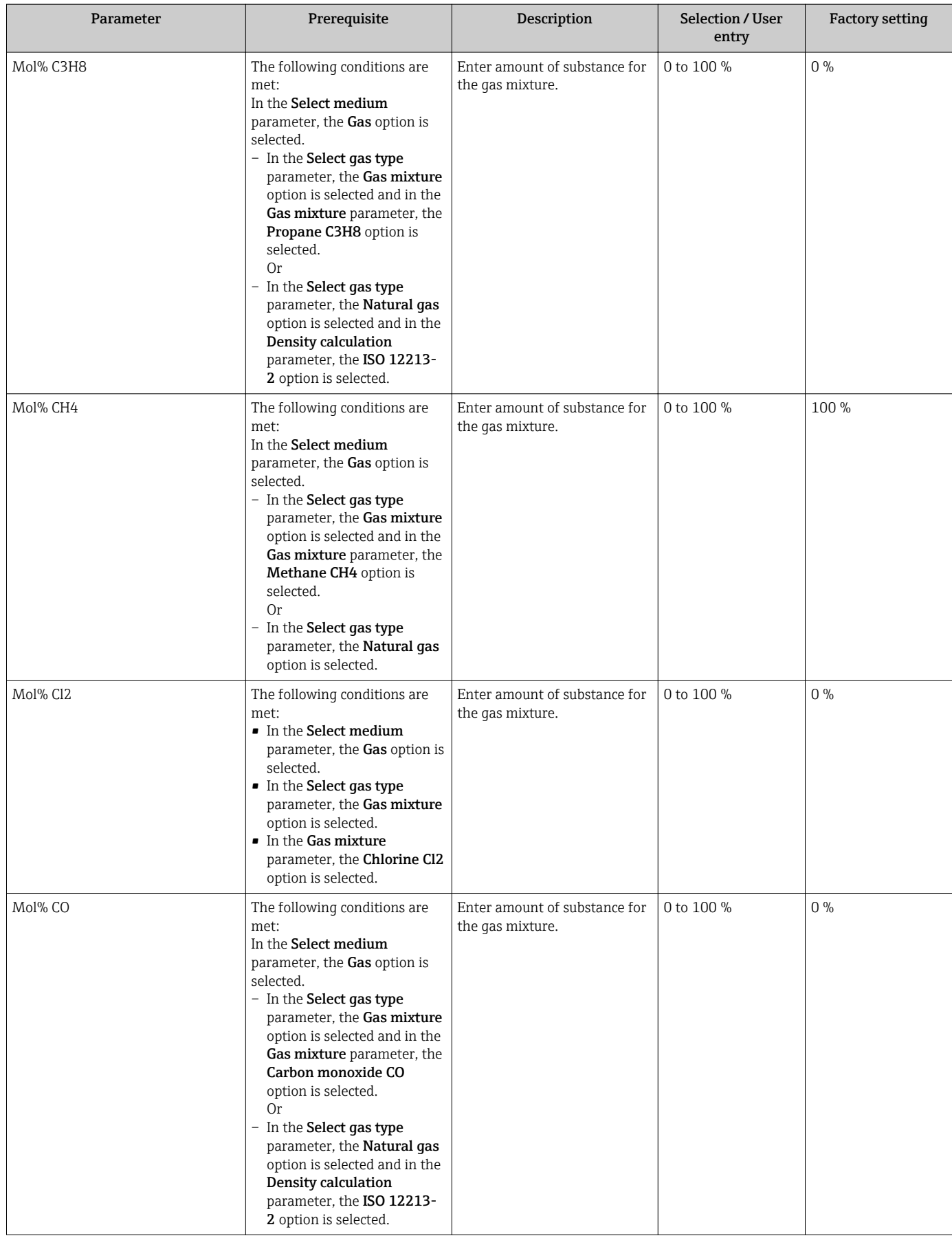

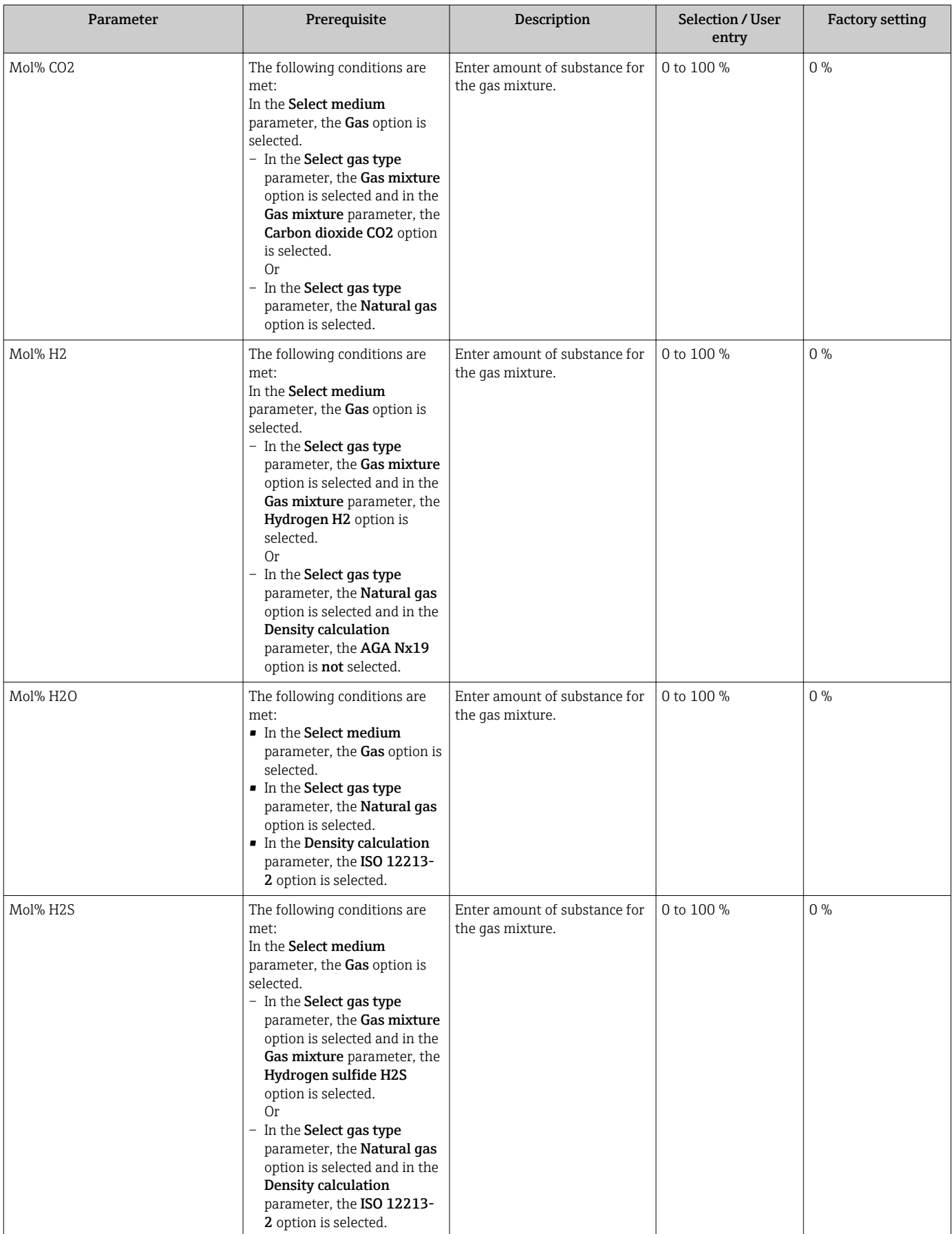

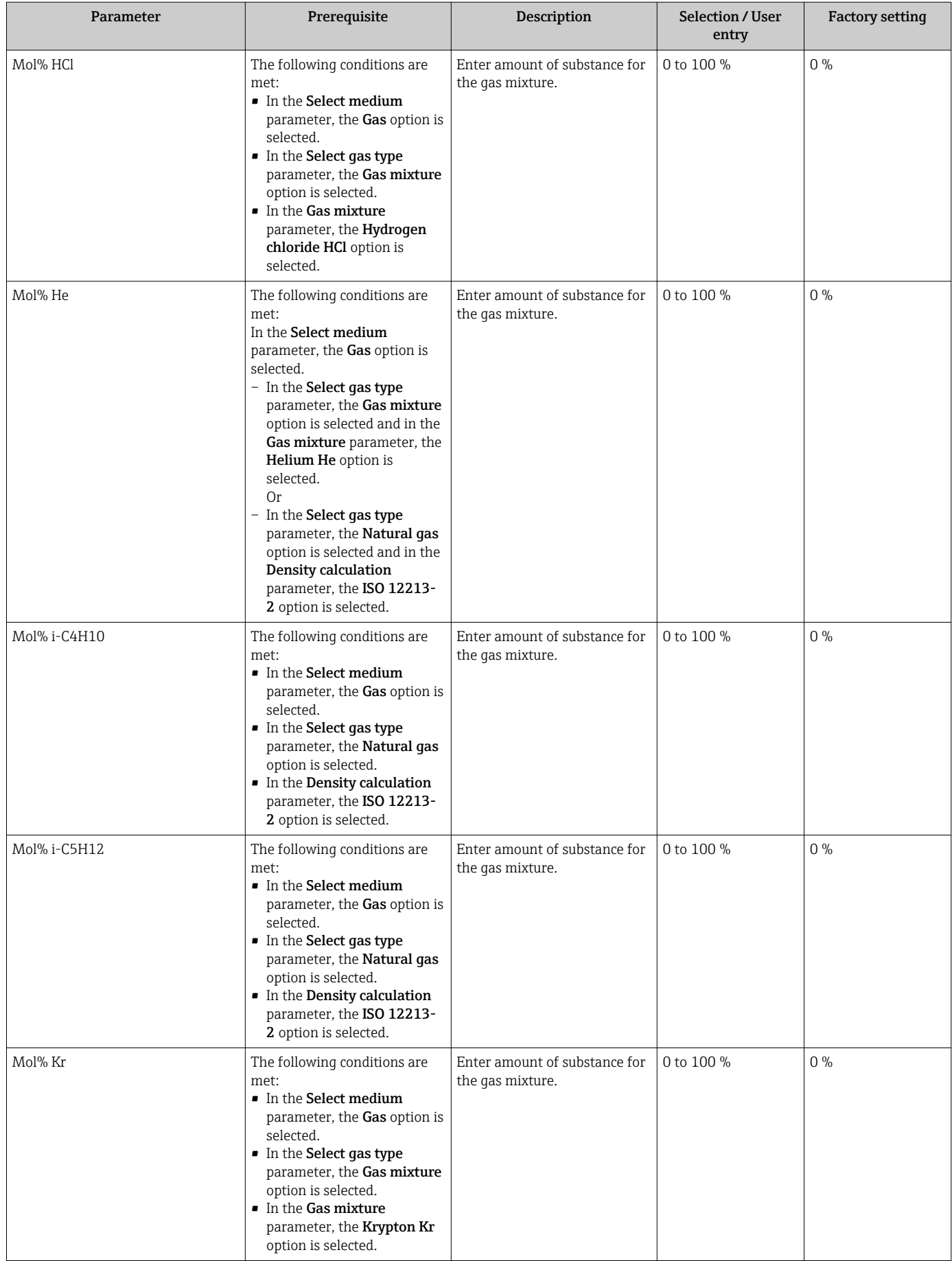
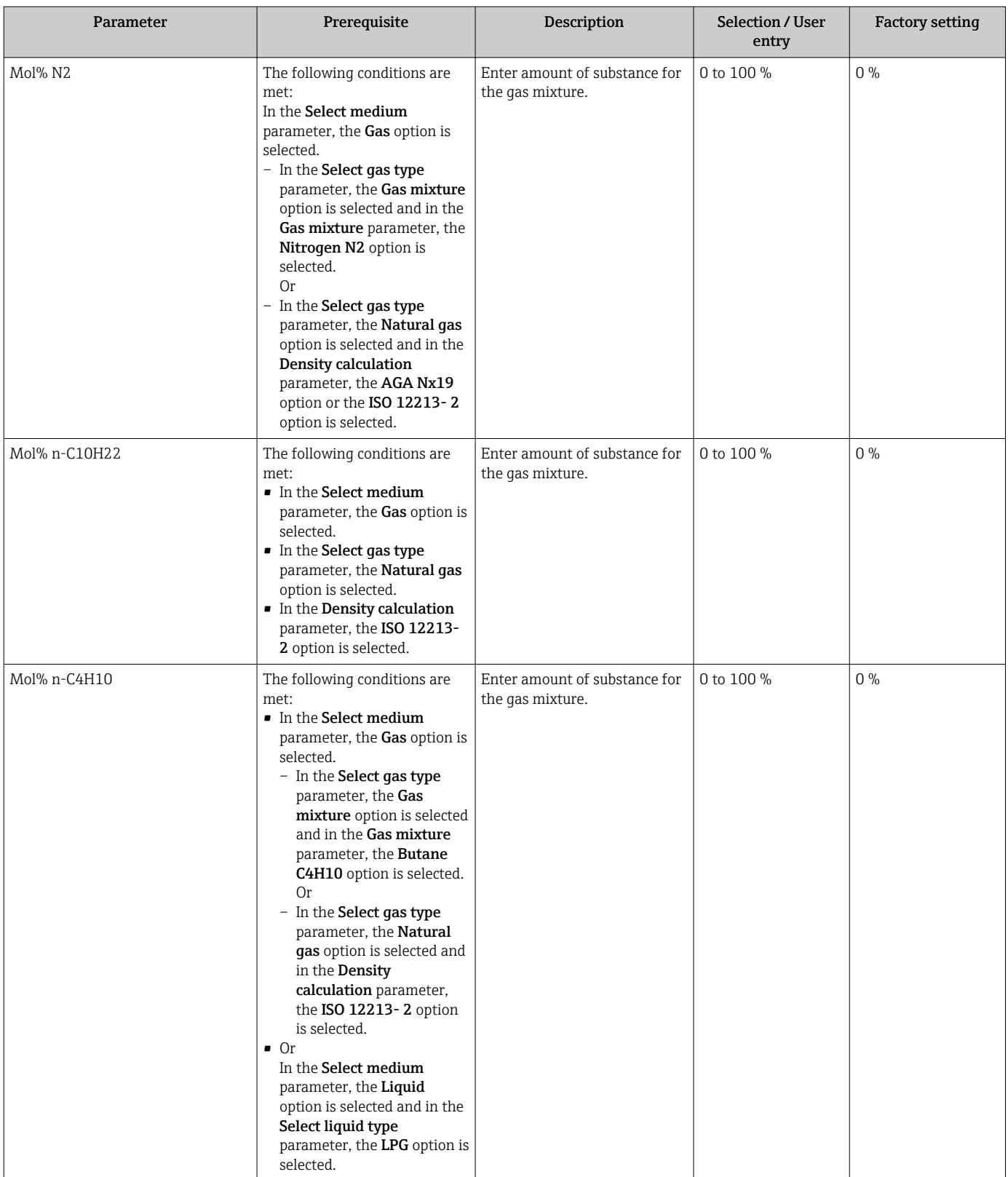

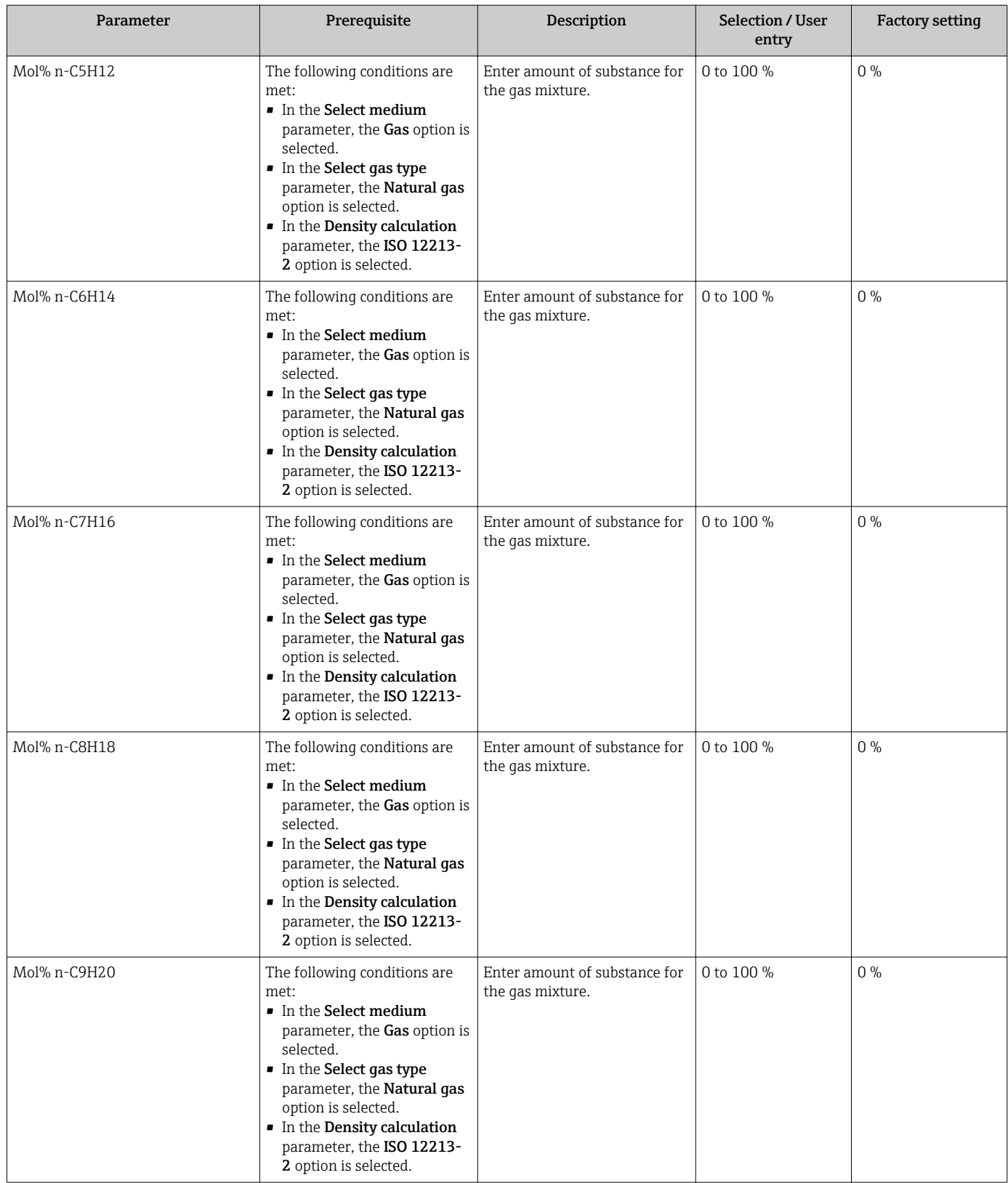

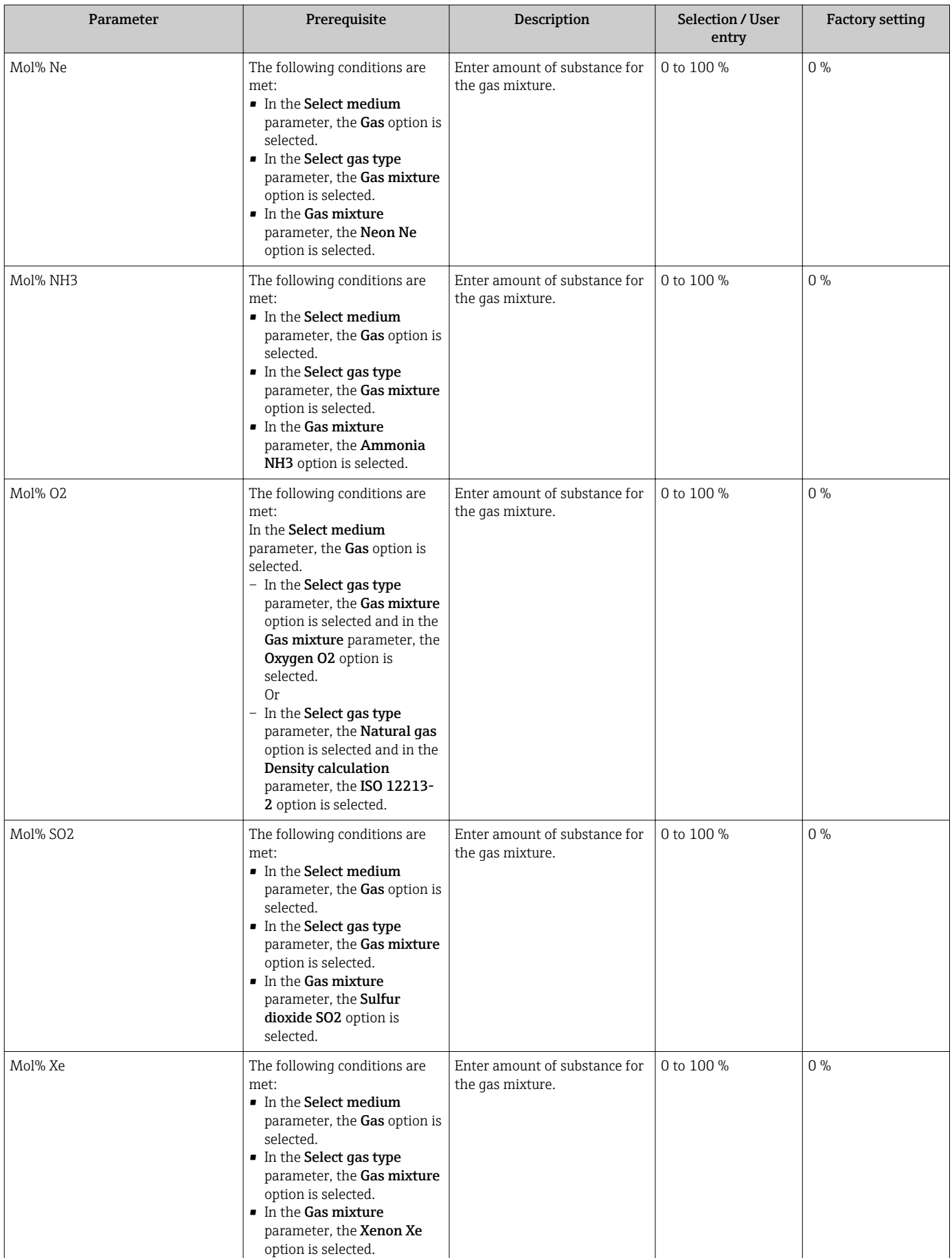

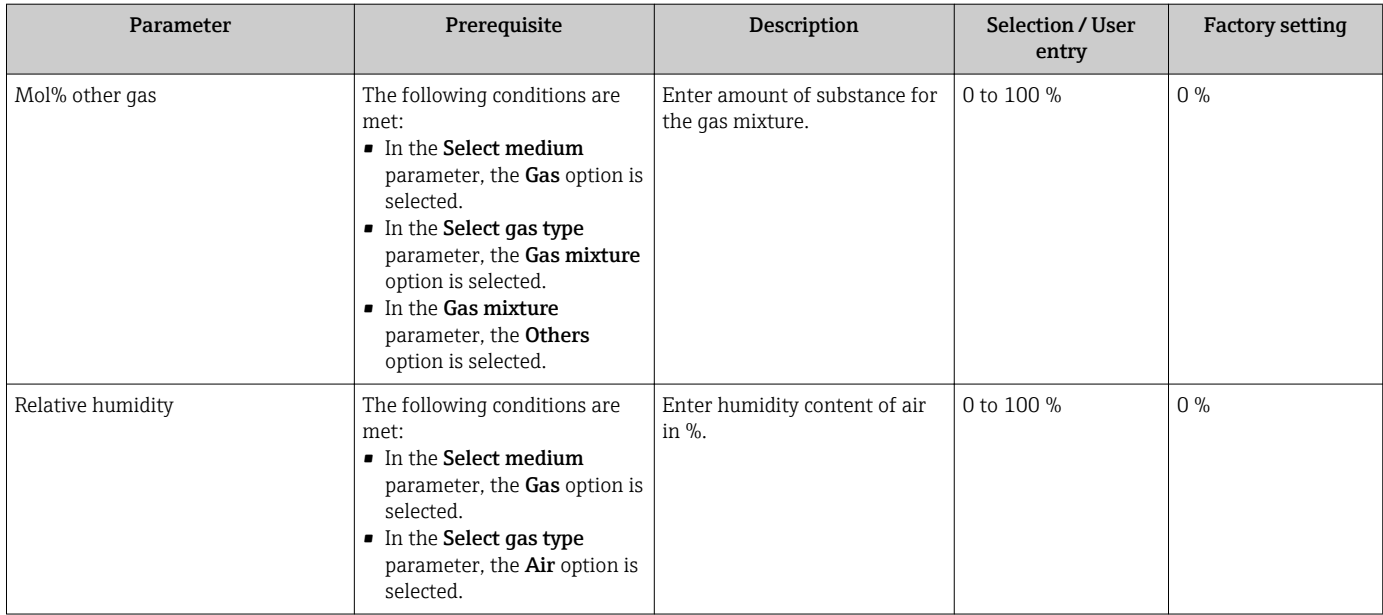

# 10.5.3 Performing external compensation

The External compensation submenu contains parameters which can be used to enter external or fixed values. These values are used for internal calculations.

The Fixed process pressure parameter is set to the value 0 bar abs. (ex works). In  $\boxed{4}$ this case, the measuring device ignores the pressure read in via the current input. For the measuring device to use the external (read-in) pressure, a value > 0 bar abs. must be entered in the Fixed process pressure parameter.

For a detailed description of how to calculate the mass flow and energy flow: → ■ 163

#### Navigation

"Setup" menu  $\rightarrow$  Advanced setup  $\rightarrow$  External compensation

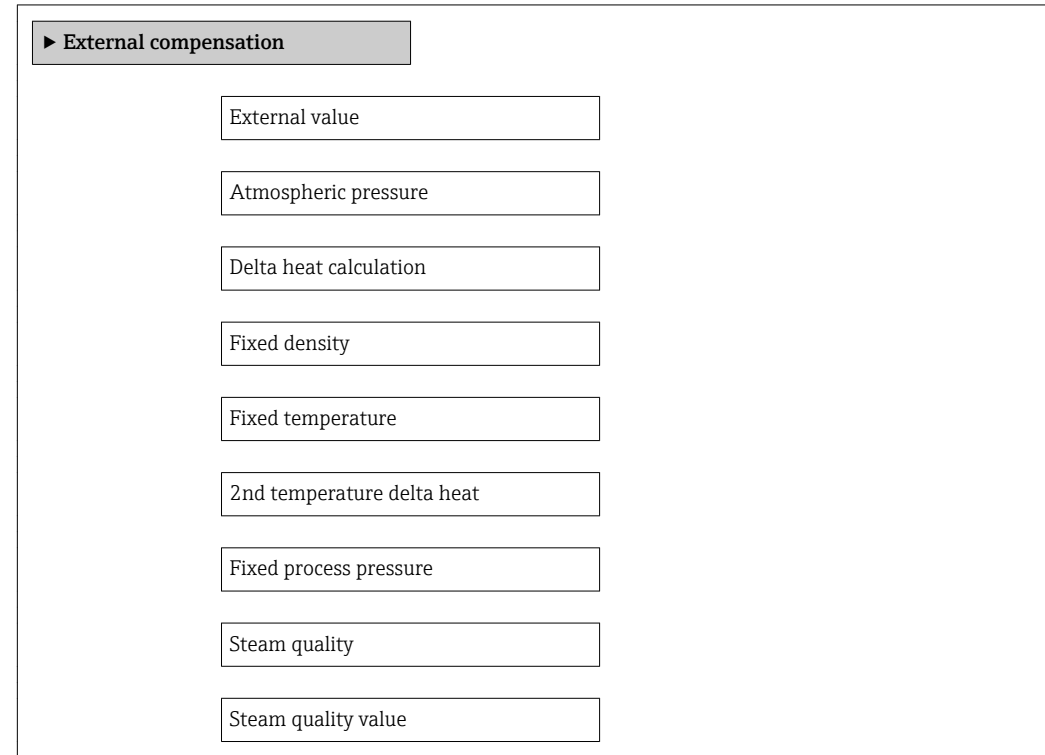

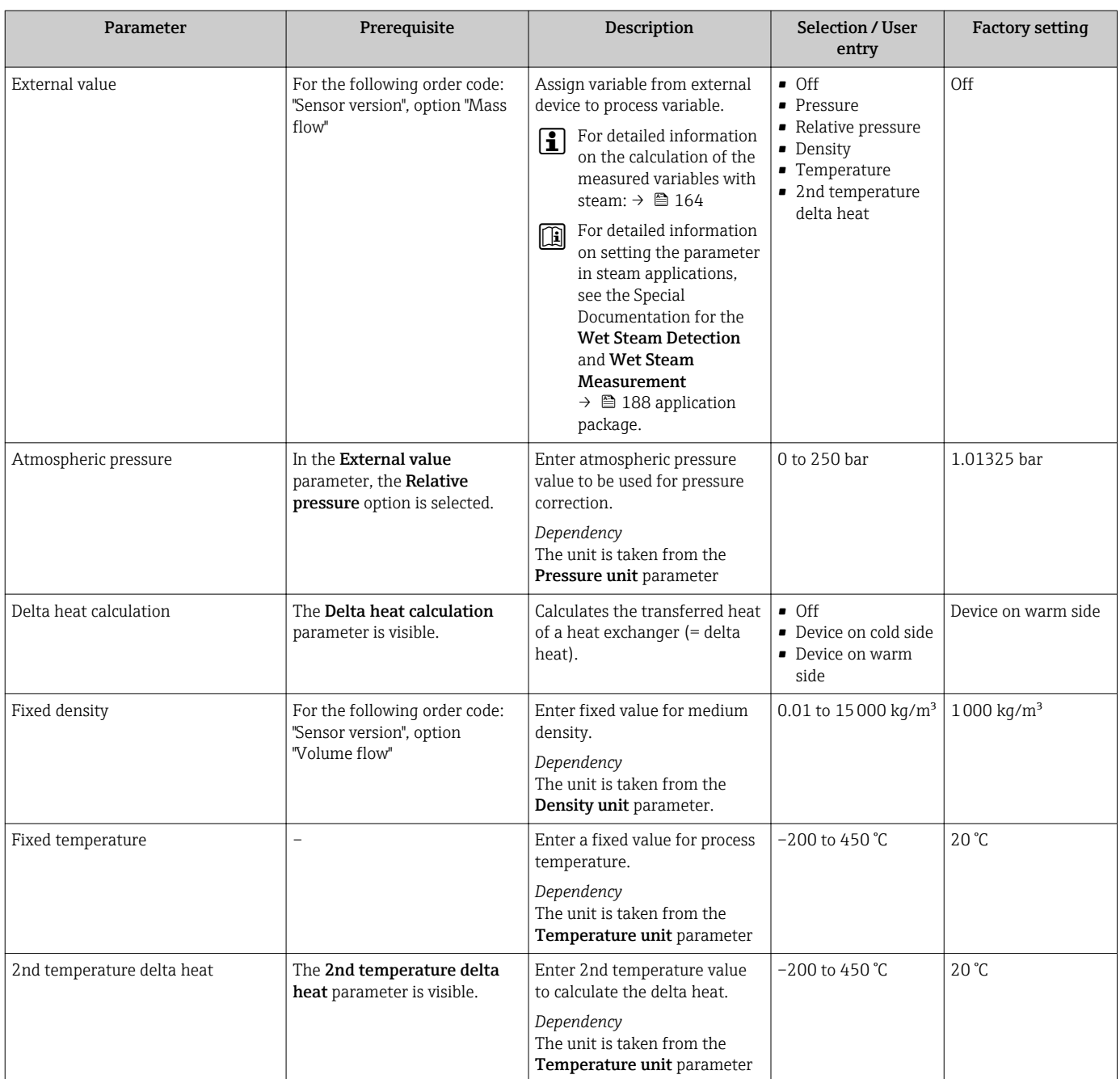

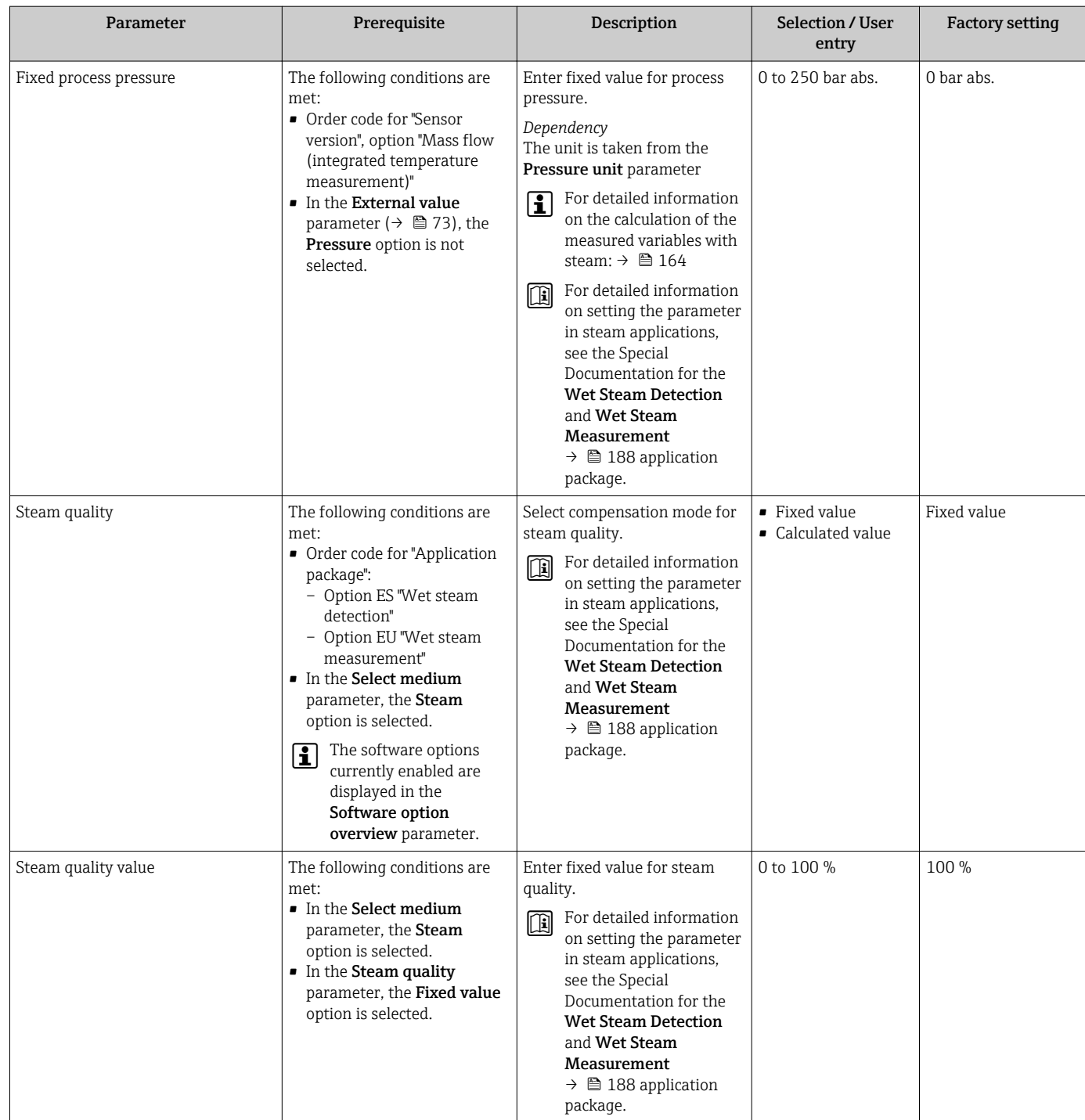

# 10.5.4 Carrying out a sensor adjustment

The Sensor adjustment submenu contains parameters that pertain to the functionality of the sensor.

### Navigation

"Setup" menu → Advanced setup → Sensor adjustment

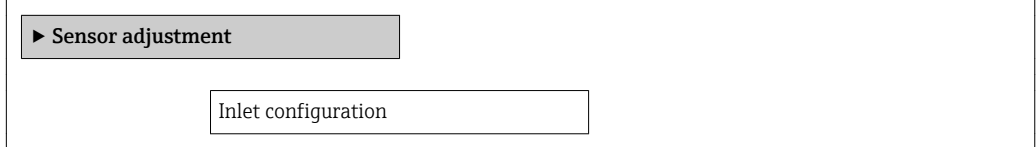

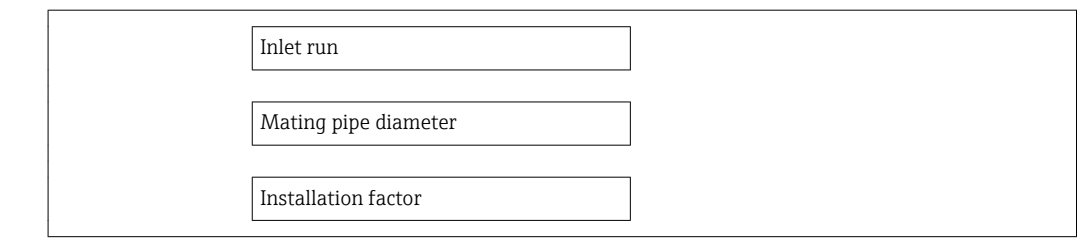

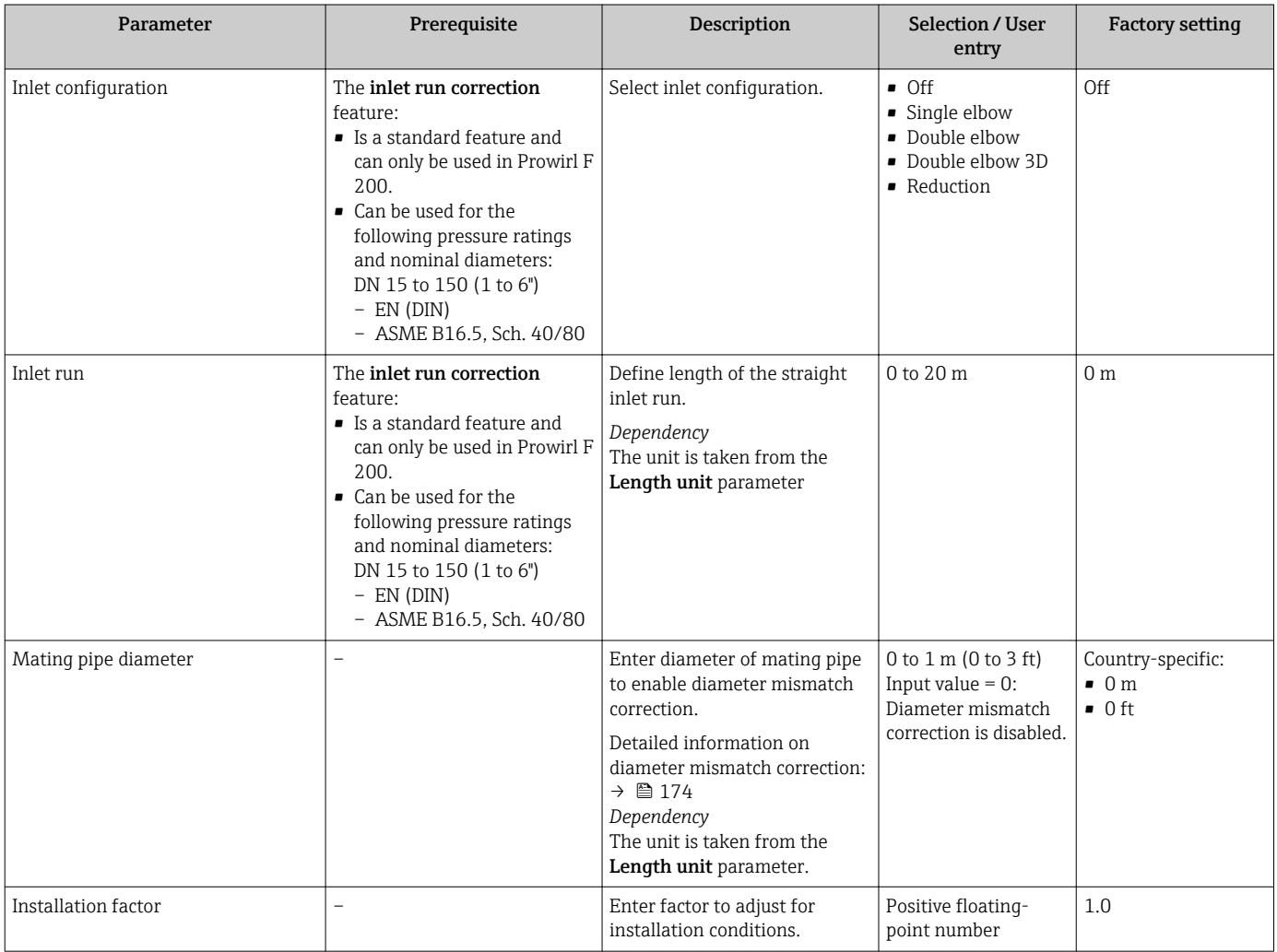

# 10.5.5 Configuring the totalizer

In the "Totalizer 1 to 3" submenu the individual totalizer can be configured.

## Navigation

"Setup" menu  $\rightarrow$  Advanced setup  $\rightarrow$  Totalizer 1 to 3

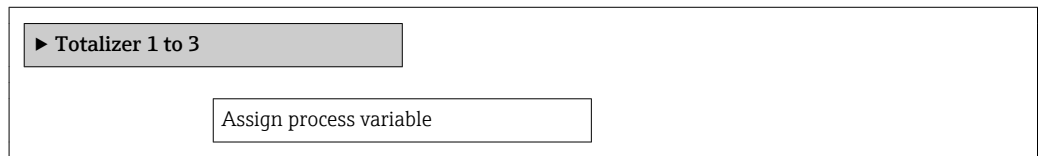

Unit totalizer

Failure mode

#### Parameter overview with brief description

<span id="page-115-0"></span>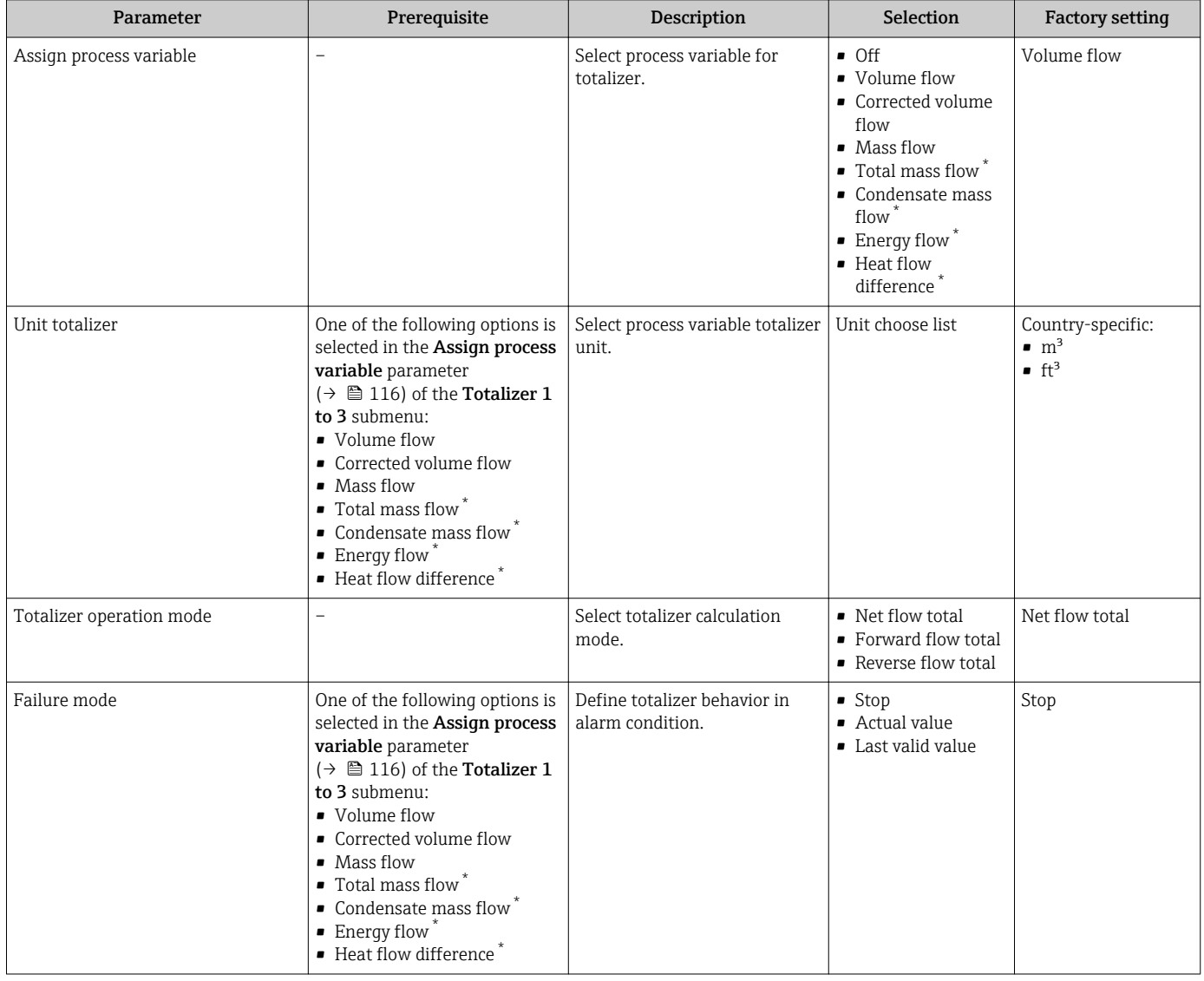

\* Visibility depends on order options or device settings

# <span id="page-116-0"></span>10.5.6 Carrying out additional display configurations

In the Display submenu you can set all the parameters associated with the configuration of the local display.

#### Navigation

"Setup" menu → Advanced setup → Display

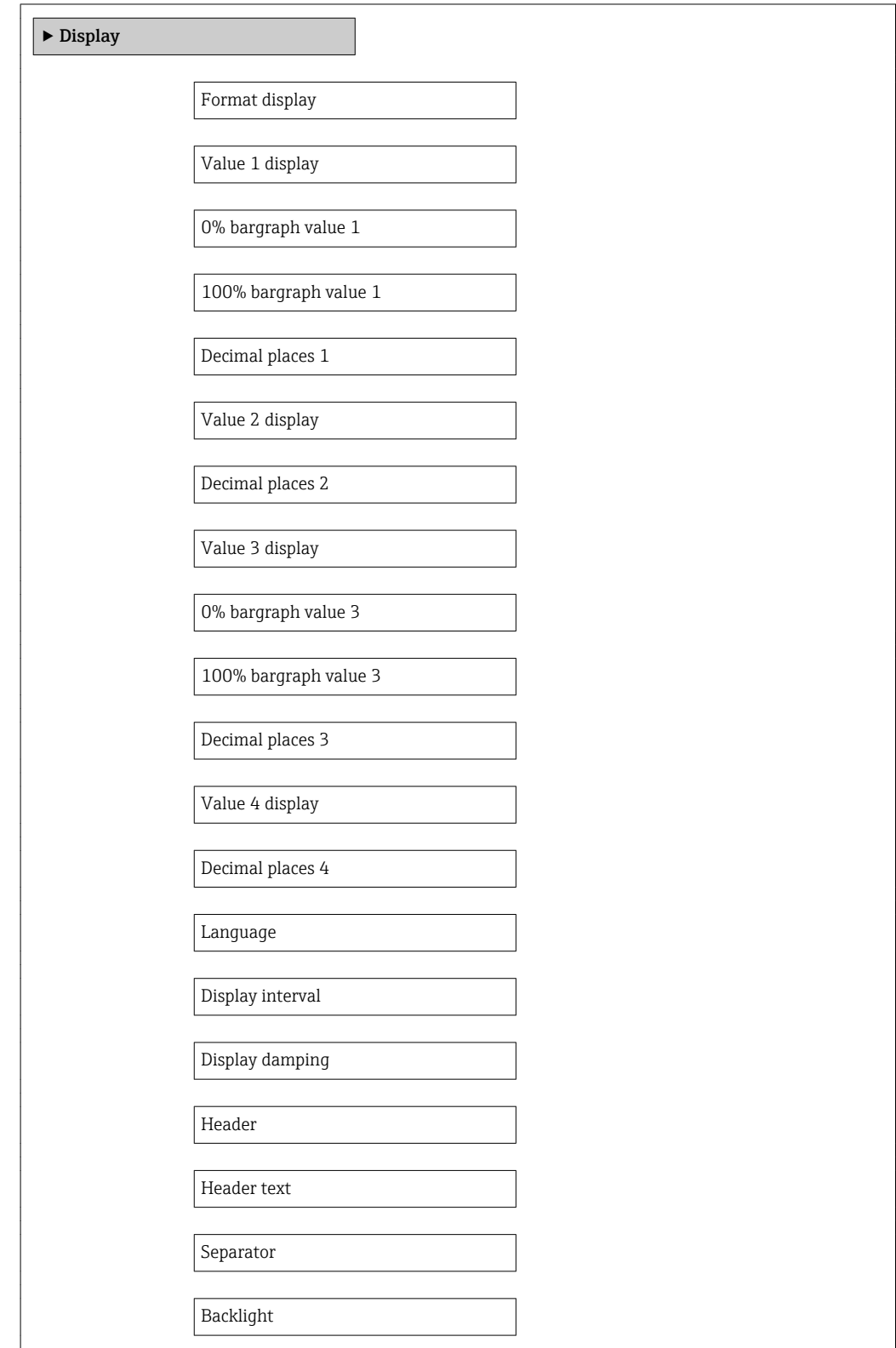

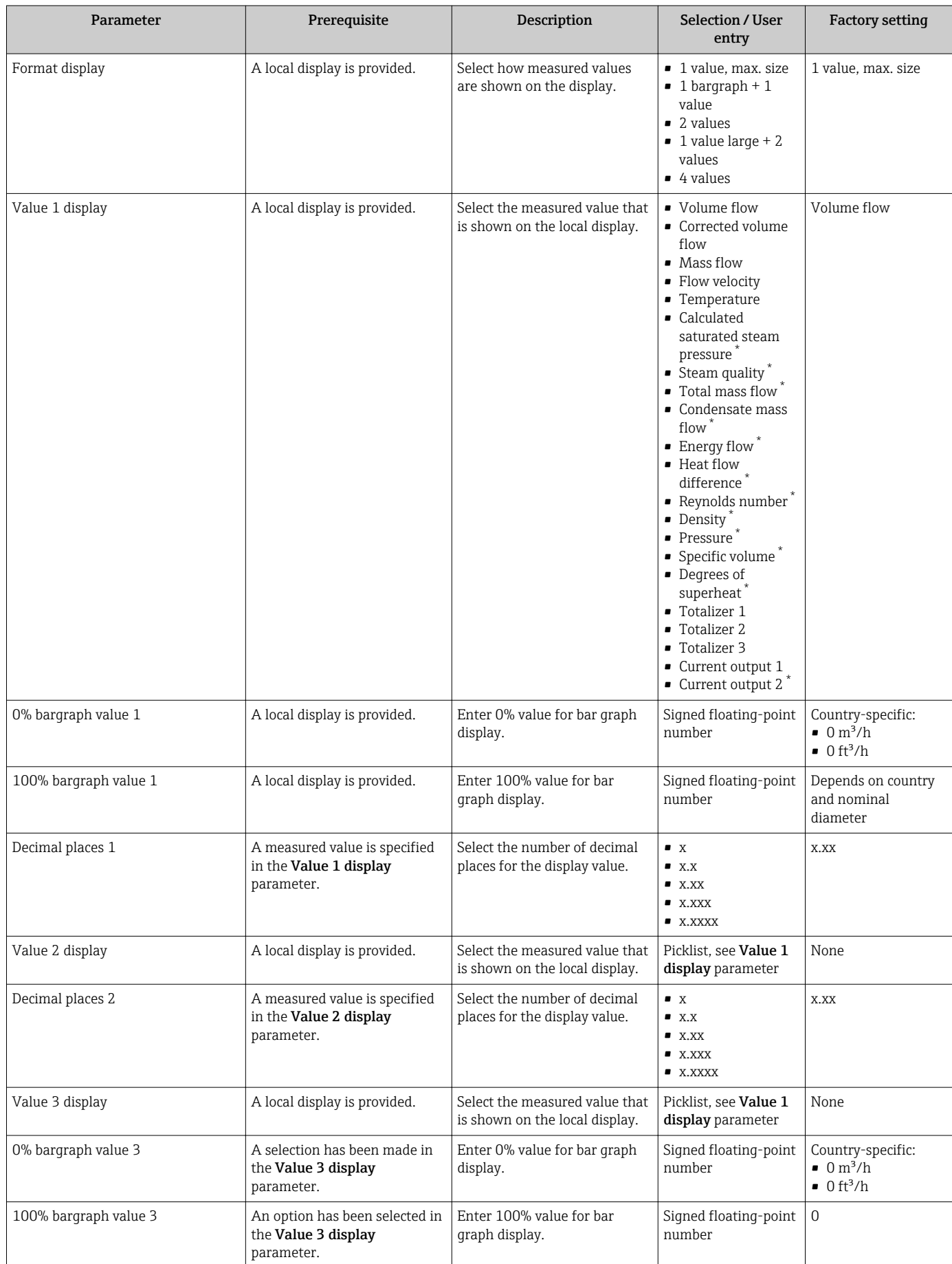

<span id="page-118-0"></span>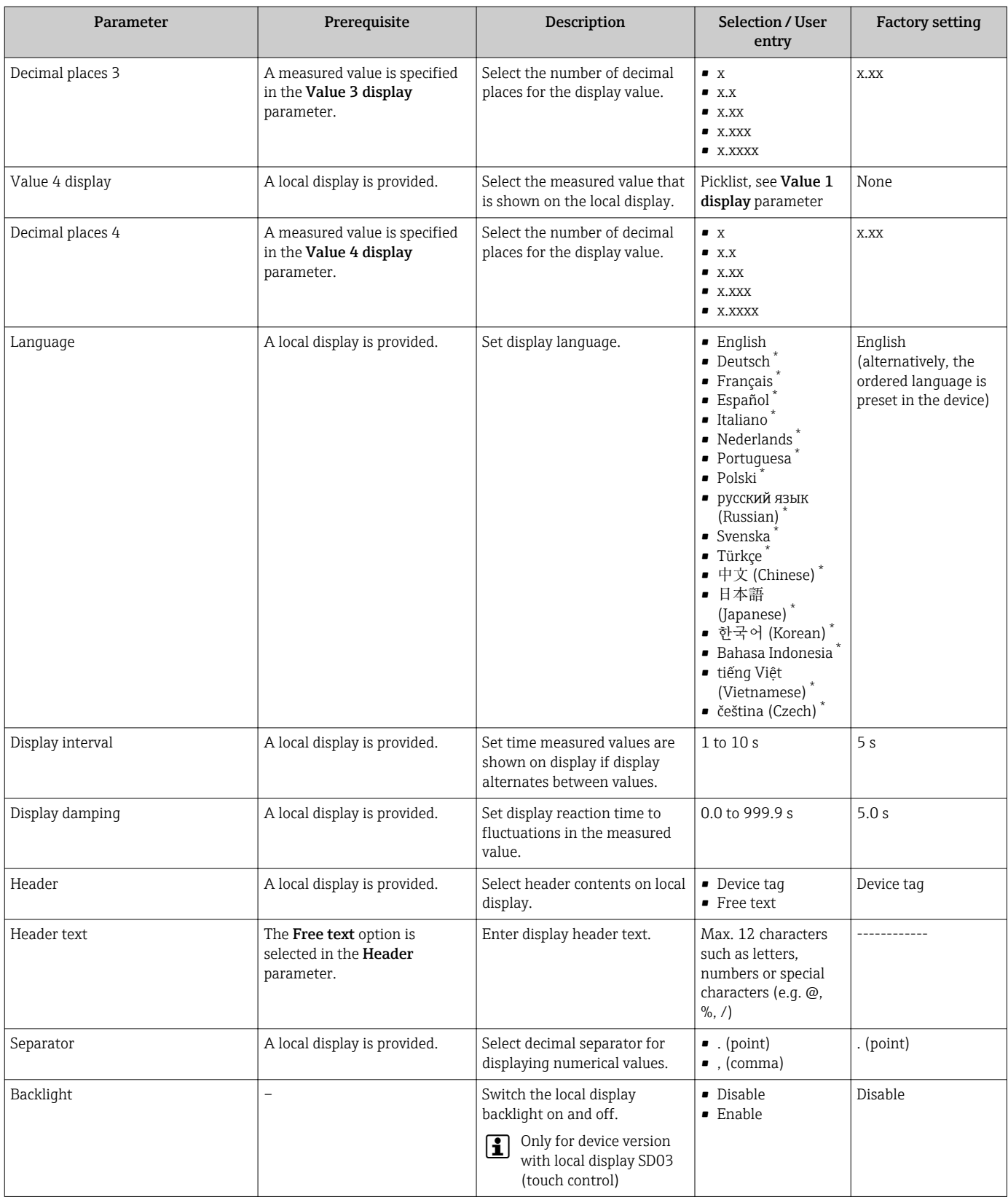

\* Visibility depends on order options or device settings

# 10.6 Configuration management

After commissioning, you can save the current device configuration, copy it to another measuring point or restore the previous device configuration.

You can do so using the **Configuration management** parameter and the related options found in the Configuration backup display submenu.

### Navigation

"Setup" menu → Advanced setup → Configuration backup display

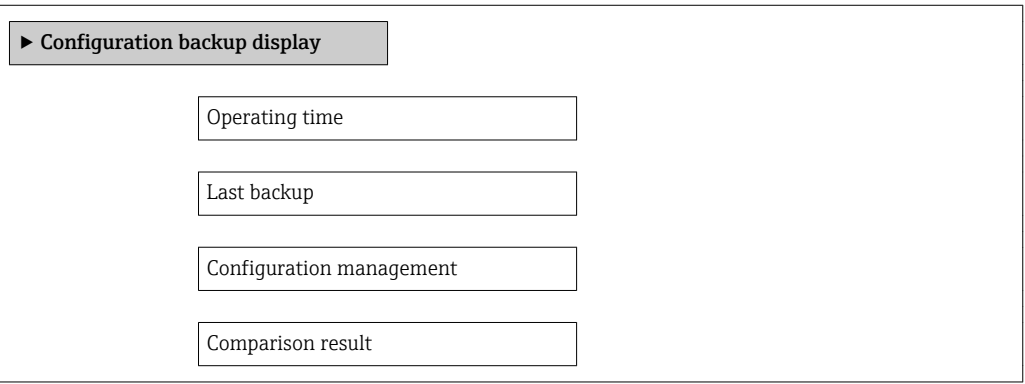

#### Parameter overview with brief description

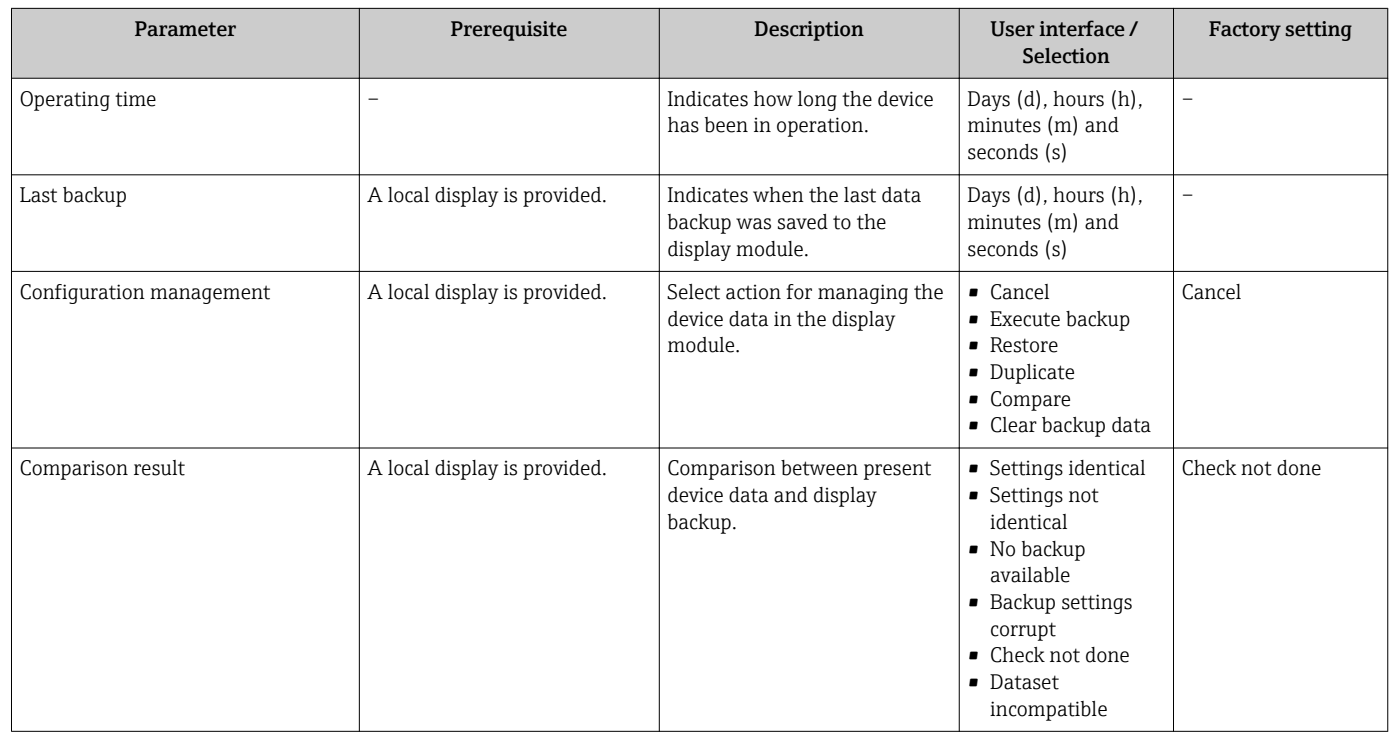

# 10.6.1 Function scope of the "Configuration management" parameter

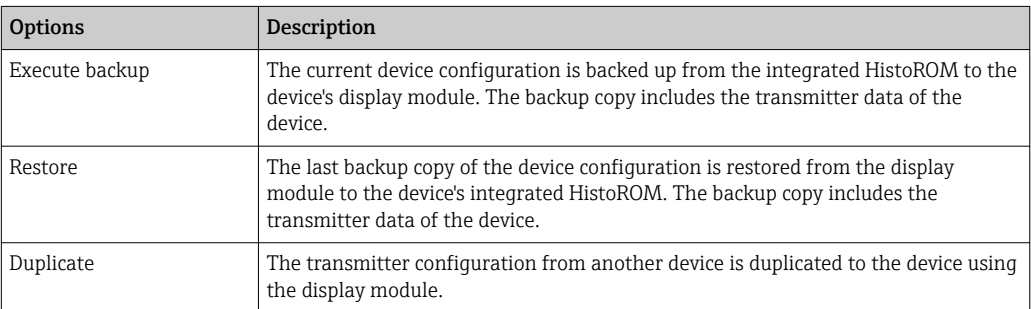

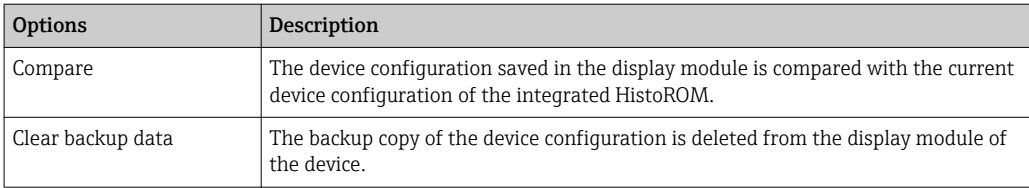

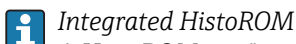

A HistoROM is a "non-volatile" device memory in the form of an EEPROM.

While this action is in progress, the configuration cannot be edited via the local display and a message on the processing status appears on the display.

# 10.7 Simulation

The Simulation submenu enables you to simulate, without a real flow situation, various process variables in the process and the device alarm mode and to verify downstream signal chains (switching valves or closed-control loops).

#### Navigation

"Diagnostics" menu → Simulation

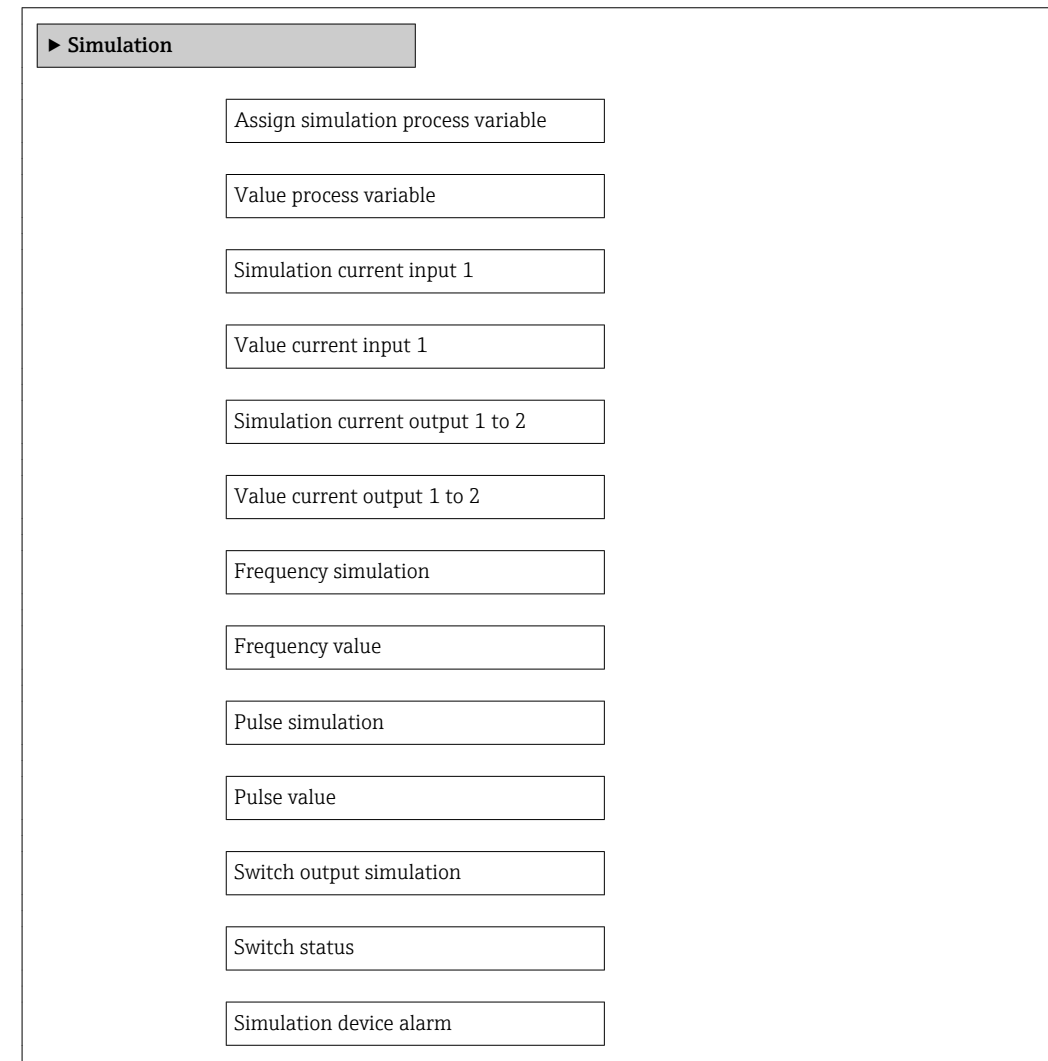

Diagnostic event category

Simulation diagnostic event

## Parameter overview with brief description

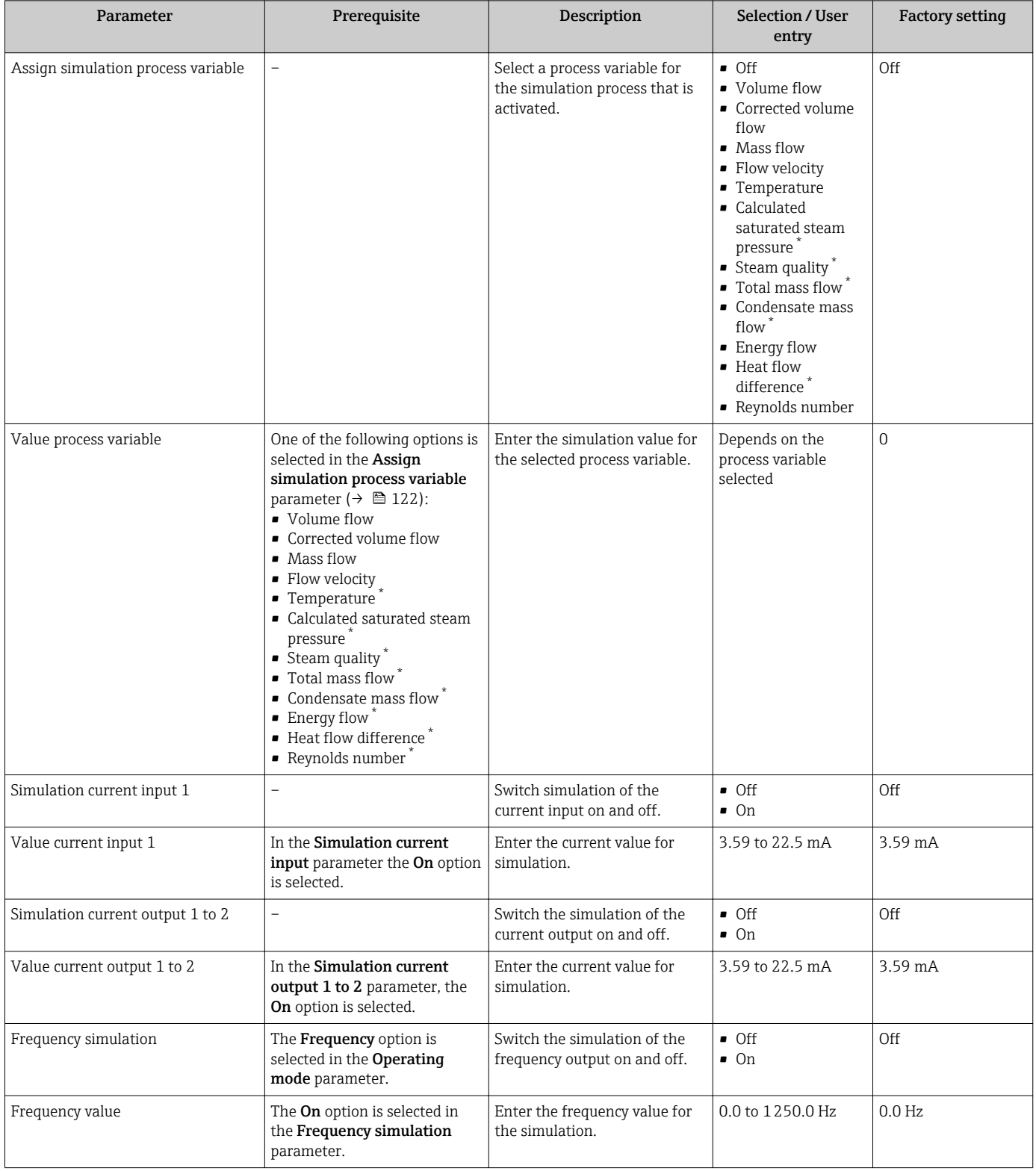

<span id="page-122-0"></span>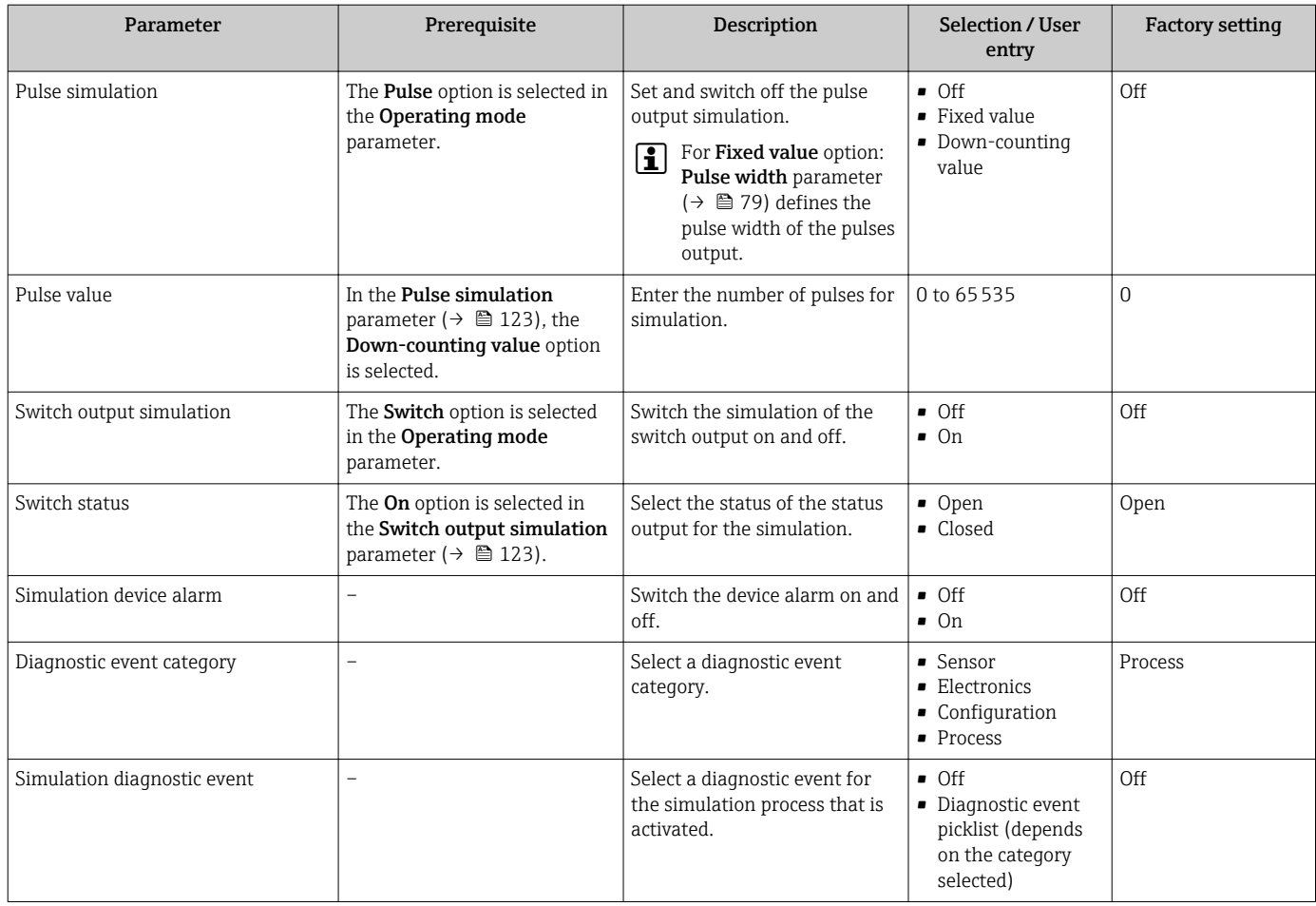

Visibility depends on order options or device settings

# 10.8 Protecting settings from unauthorized access

The following options exist for protecting the configuration of the measuring device from unintentional modification after commissioning:

- Write protection via access code
- Write protection via write protection switch
- Write protection via keypad lock  $\rightarrow$   $\blacksquare$  57

### 10.8.1 Write protection via access code

With the customer-specific access code, the parameters for the measuring device configuration are write-protected and their values can no longer be changed via local operation.

#### Navigation

"Setup" menu  $\rightarrow$  Advanced setup  $\rightarrow$  Administration  $\rightarrow$  Define access code

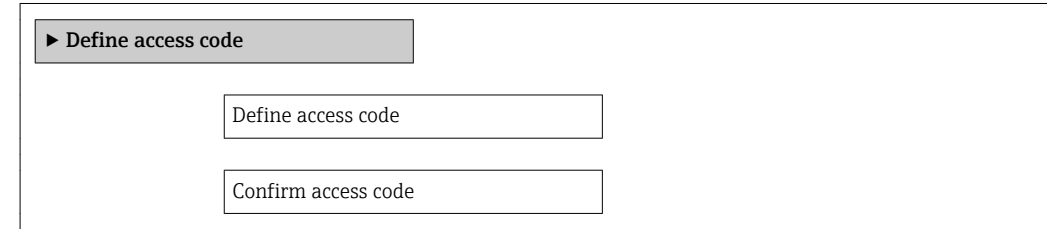

#### Defining the access code via local display

- 1. Navigate to the **Enter access code** parameter.
- 2. Define a max. 4-digit numeric code as an access code.
- 3. Enter the access code again to confirm the code.
	- $\rightarrow$  The  $\textcircled{a}$ -symbol appears in front of all write-protected parameters.

The device automatically locks the write-protected parameters again if a key is not pressed for 10 minutes in the navigation and editing view. The device locks the write-protected parameters automatically after 60 s if the user skips back to the operational display mode from the navigation and editing view.

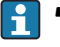

- If write access is activated via access code, it can be also be deactivated only via the access code  $\rightarrow$  ■ 57.
- The user role with which the user is currently logged on via the local display  $\rightarrow$   $\blacksquare$  57 is indicated by the **Access status display** parameter. Navigation path: "Operation" menu → Access status display

#### Parameters which can always be modified via the local display

Certain parameters that do not affect the measurement are excepted from write protection via the local display. Despite the defined access code, these parameters can always be modified even if the other parameters are locked.

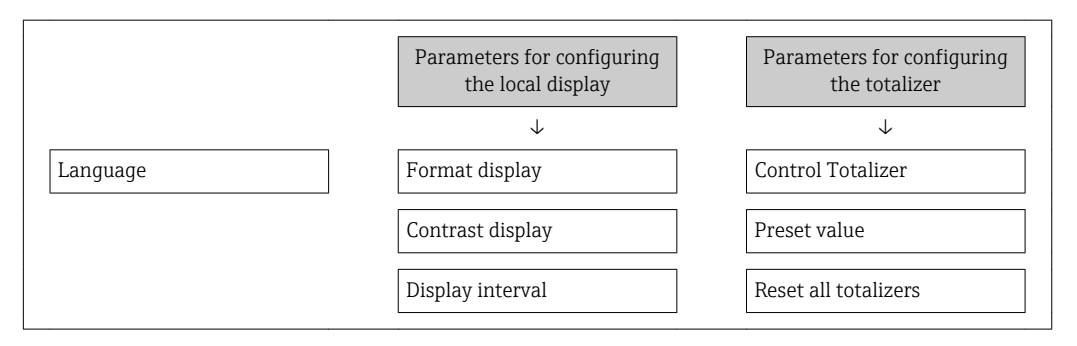

# 10.8.2 Write protection via write protection switch

Unlike write protection via a user-specific access code, this allows write access to the entire operating menu - other than the "Contrast display" parameter - to be locked.

The parameter values are now read only and cannot be edited any more (exception "Contrast display" parameter):

- Via local display
- Via service interface (CDI)
- Via HART protocol

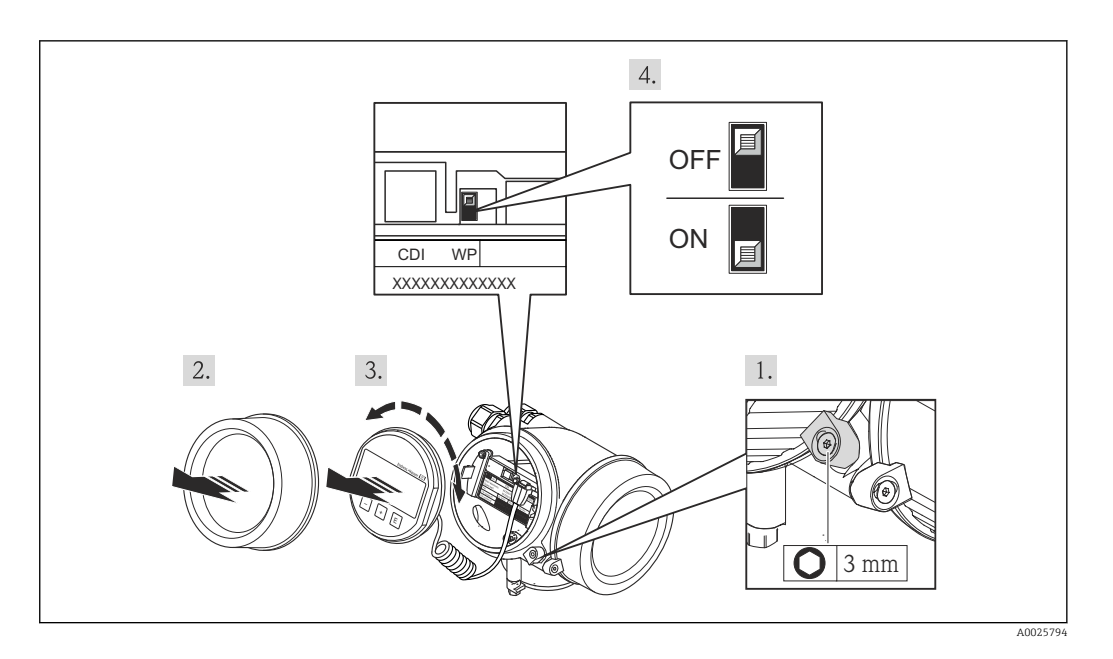

- 1. Loosen the securing clamp.
- 2. Unscrew the electronics compartment cover.
- 3. Pull out the display module with a gentle rotational movement. To make it easier to access the write protection switch, attach the display module to the edge of the electronics compartment.
	- Display module is attached to the edge of the electronics compartment.

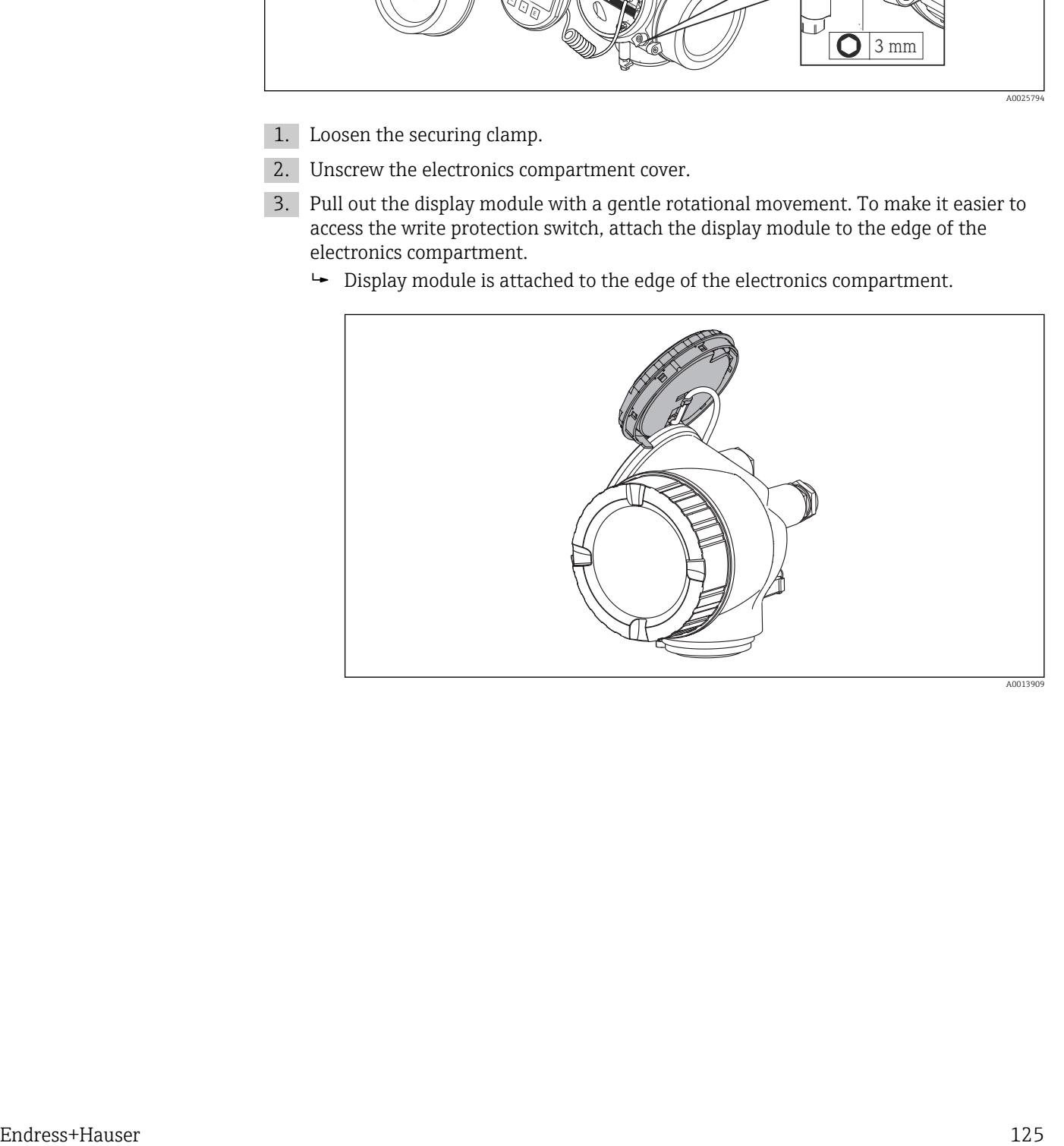

- 4. Setting the write protection switch (WP) on the main electronics module to the ON position enables hardware write protection. Setting the write protection switch (WP) on the main electronics module to the OFF position (factory setting) disables hardware write protection.
	- If hardware write protection is enabled, the Locking status parameter displays the Hardware locked option . In addition, on the local display the @-symbol appears in front of the parameters in the header of the operational display and in the navigation view.

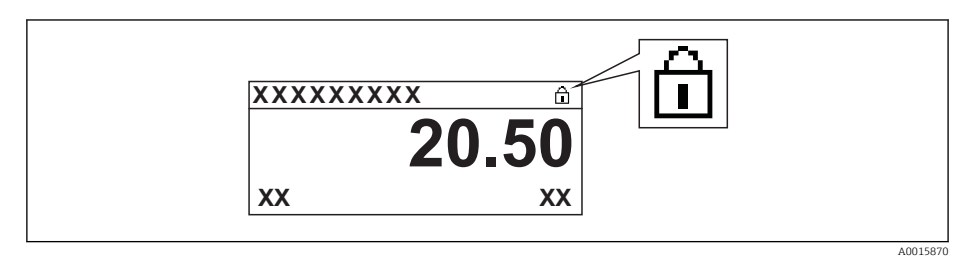

If hardware write protection is disabled, no option is displayed in the Locking status parameter . On the local display, the  $\blacksquare$ -symbol disappears from in front of the parameters in the header of the operational display and in the navigation view.

- 5. Feed the cable into the gap between the housing and main electronics module and plug the display module into the electronics compartment in the desired direction until it engages.
- 6. Reverse the removal procedure to reassemble the transmitter.

# 11 Operation

# 11.1 Reading the device locking status

Device active write protection: Locking status parameter

## Navigation

"Operation" menu → Locking status

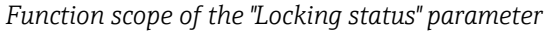

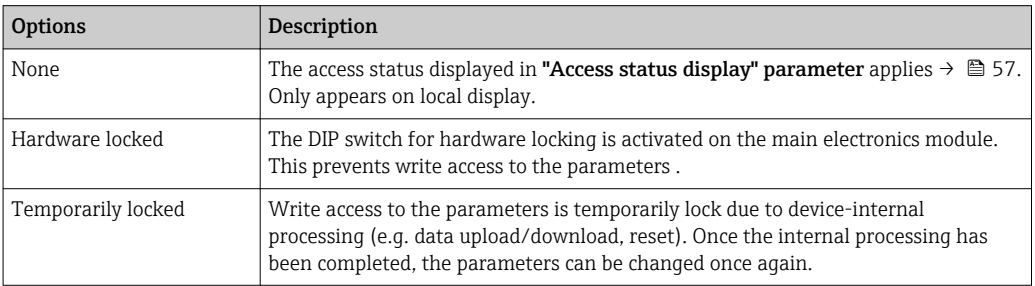

# 11.2 Adjusting the operating language

Information  $\rightarrow$   $\blacksquare$  67

For information on the operating languages supported by the measuring device → ■ 185

# 11.3 Configuring the display

- Basic settings for the local display  $\rightarrow$   $\blacksquare$  89
- Advanced settings for the local display  $\rightarrow \blacksquare$  117

# 11.4 Reading measured values

With the **Measured values** submenu, it is possible to read all the measured values.

# 11.4.1 Process variables

The Process variables submenu contains all the parameters needed to display the current measured values for every process variable.

### Navigation

"Diagnostics" menu  $\rightarrow$  Measured values  $\rightarrow$  Process variables

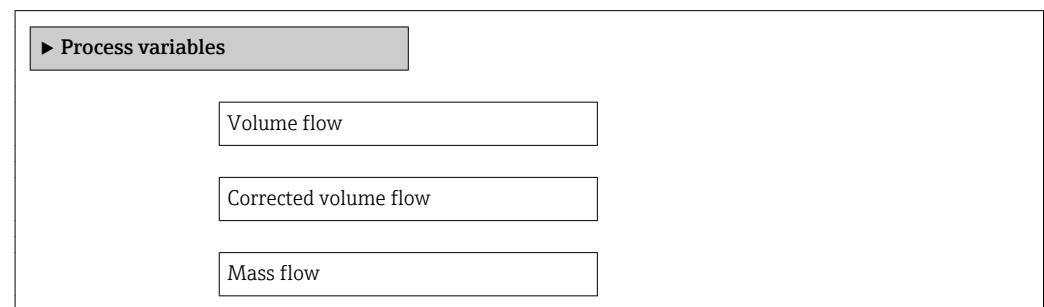

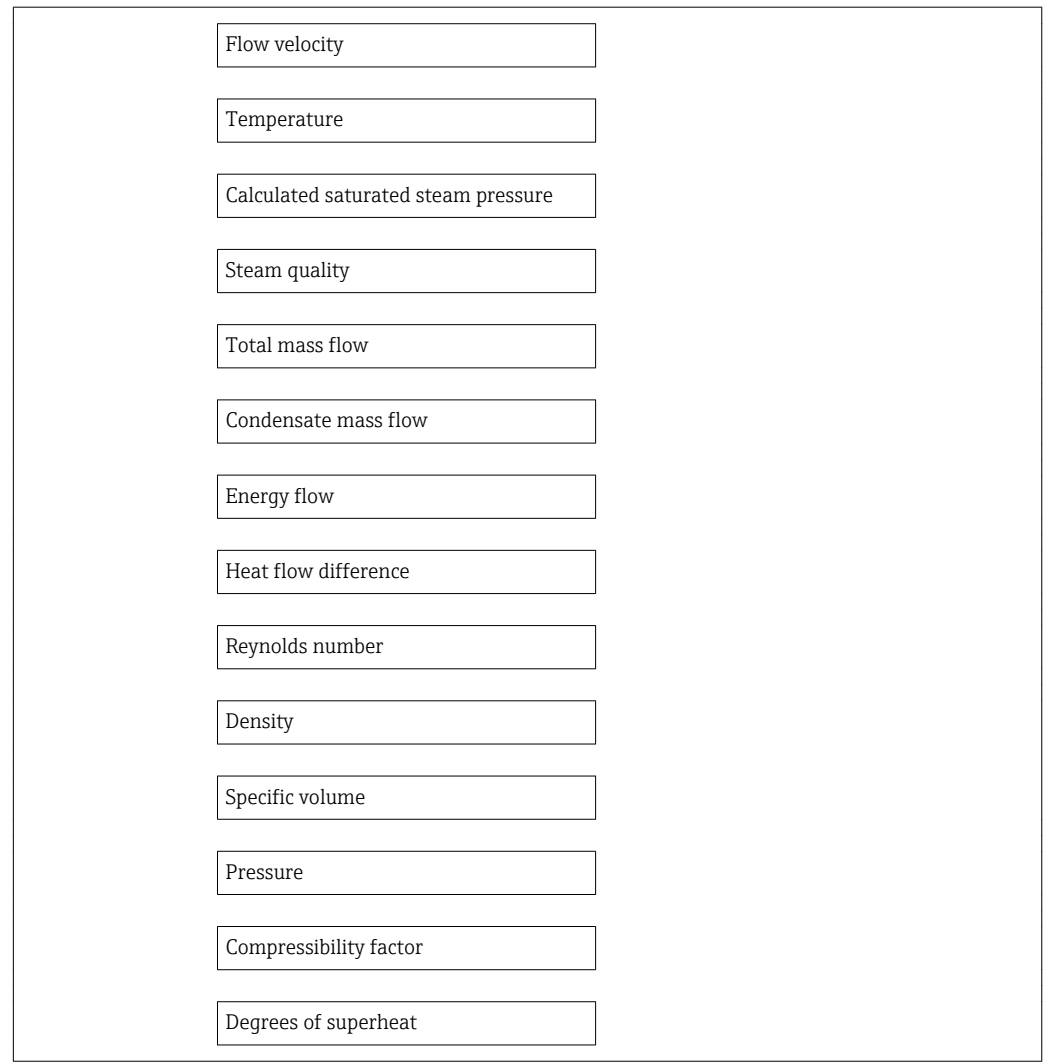

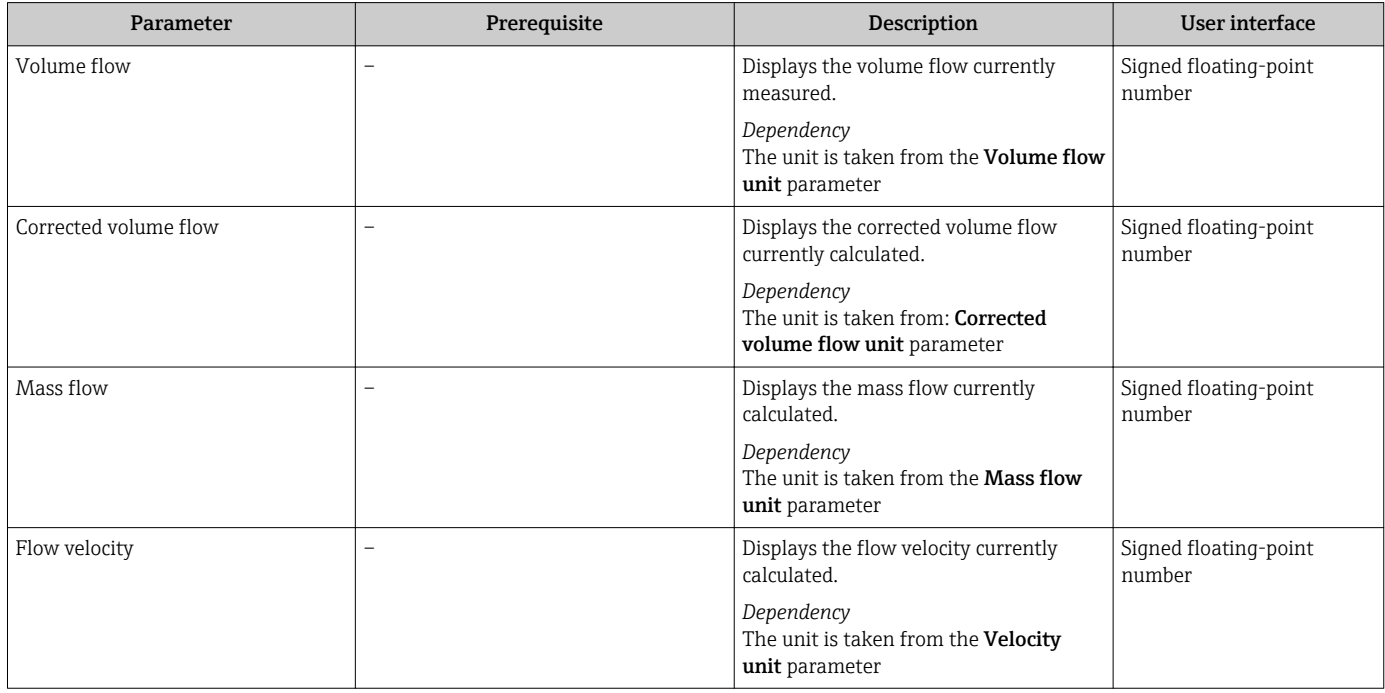

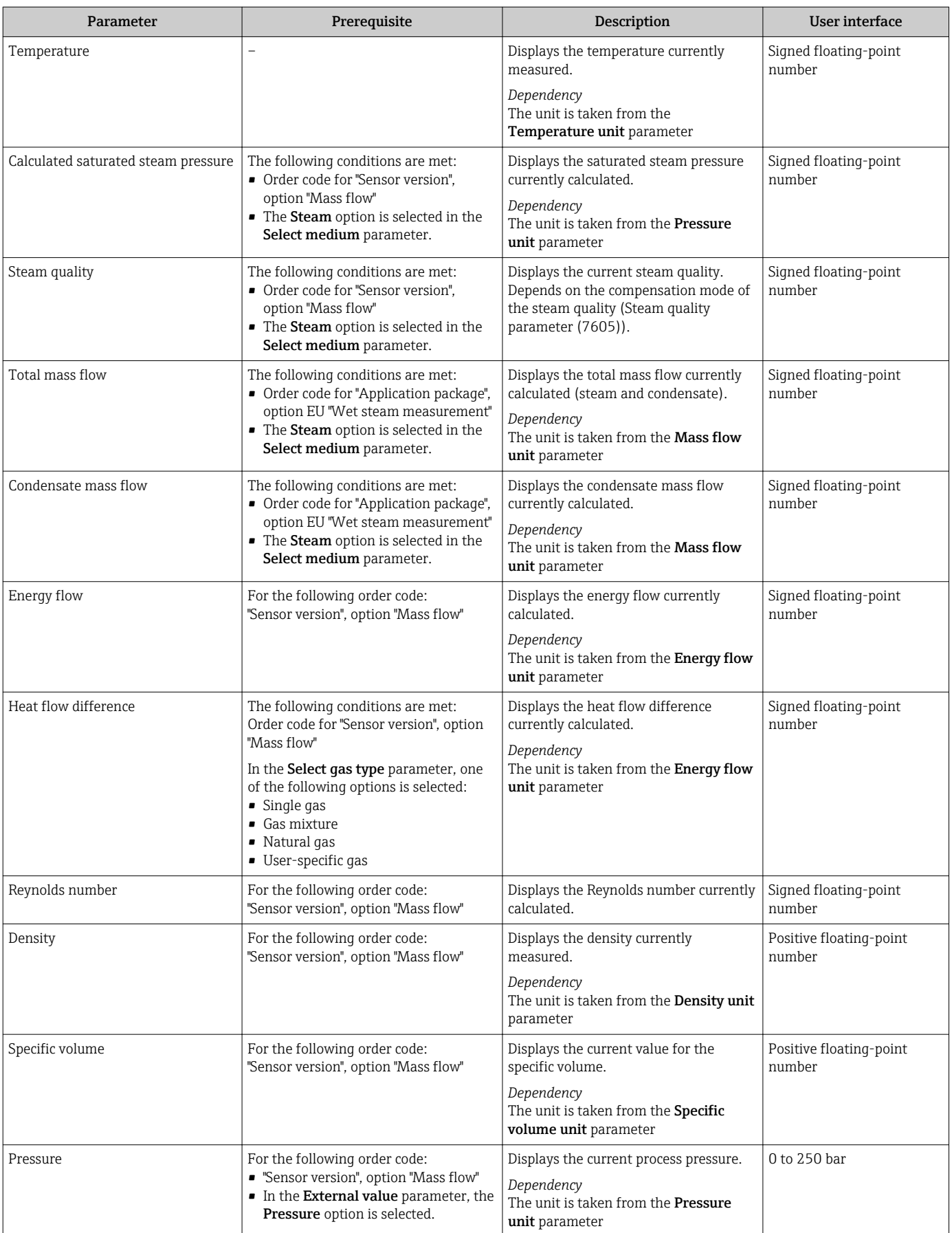

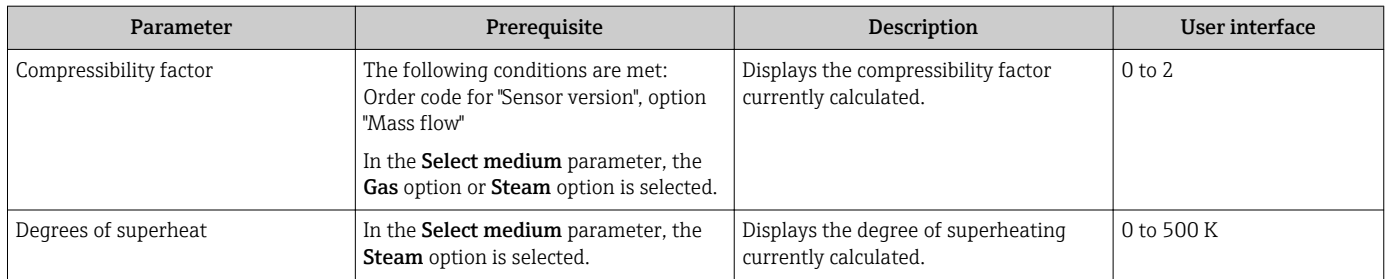

# 11.4.2 Totalizer

The Totalizer submenu contains all the parameters needed to display the current measured values for every totalizer.

## Navigation

"Diagnostics" menu → Measured values → Totalizer

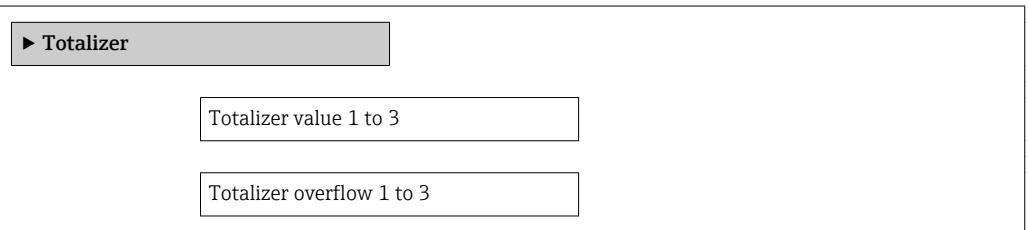

## Parameter overview with brief description

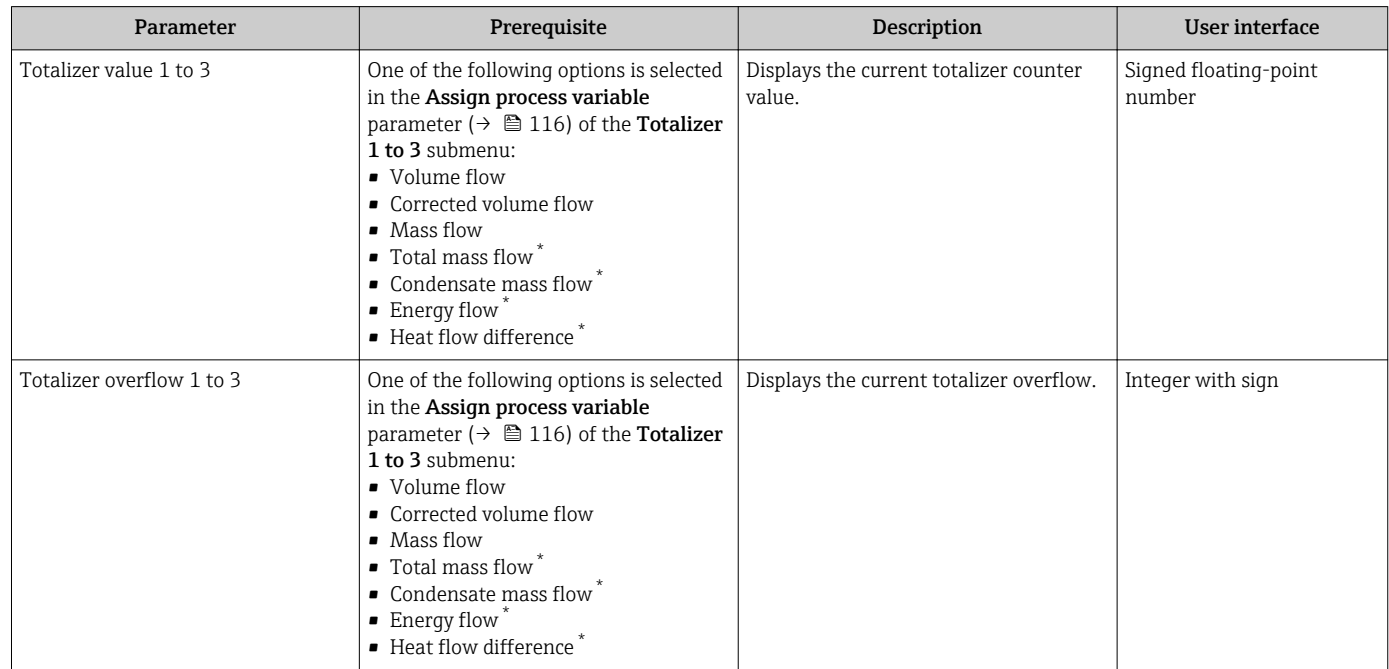

Visibility depends on order options or device settings

# 11.4.3 Input values

The Input values submenu guides you systematically to the individual input values.

The submenu only appears if the device was ordered with a current input  $\rightarrow \blacksquare$  31.

#### Navigation

"Diagnostics" menu → Measured values → Input values

#### Structure of the submenu

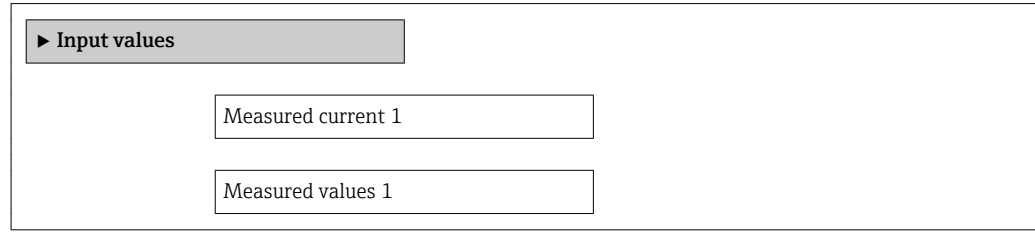

#### Parameter overview with brief description

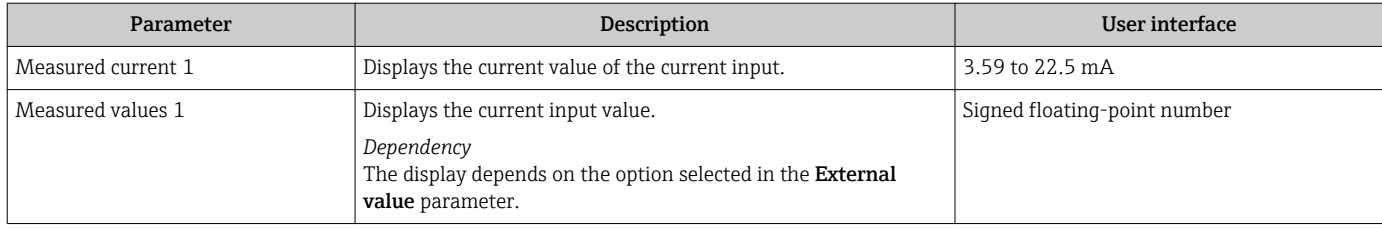

## 11.4.4 Output values

The **Output values** submenu contains all the parameters needed to display the current measured values for every output.

#### Navigation

"Diagnostics" menu → Measured values → Output values

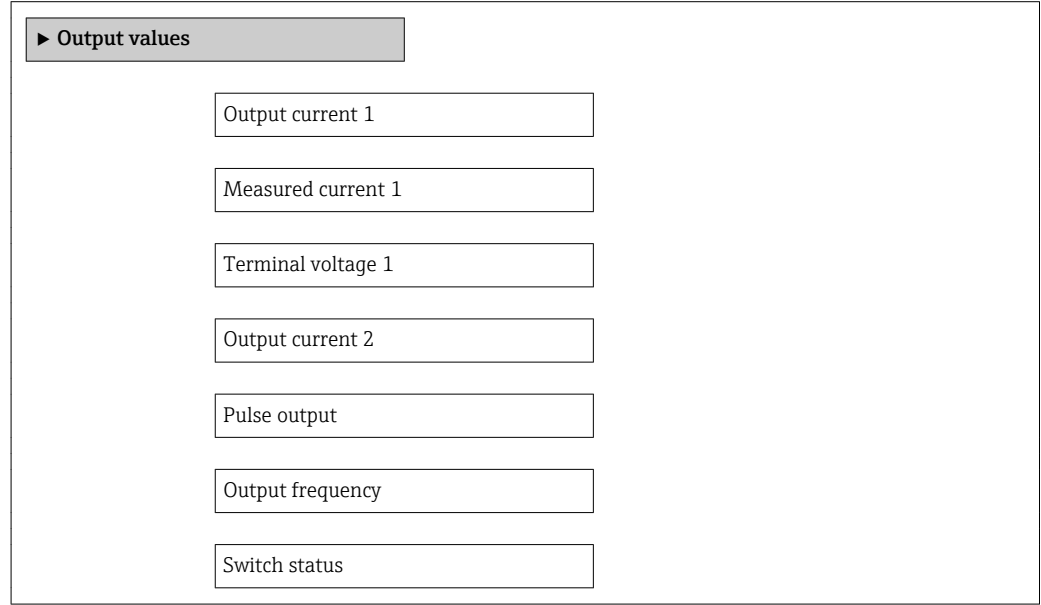

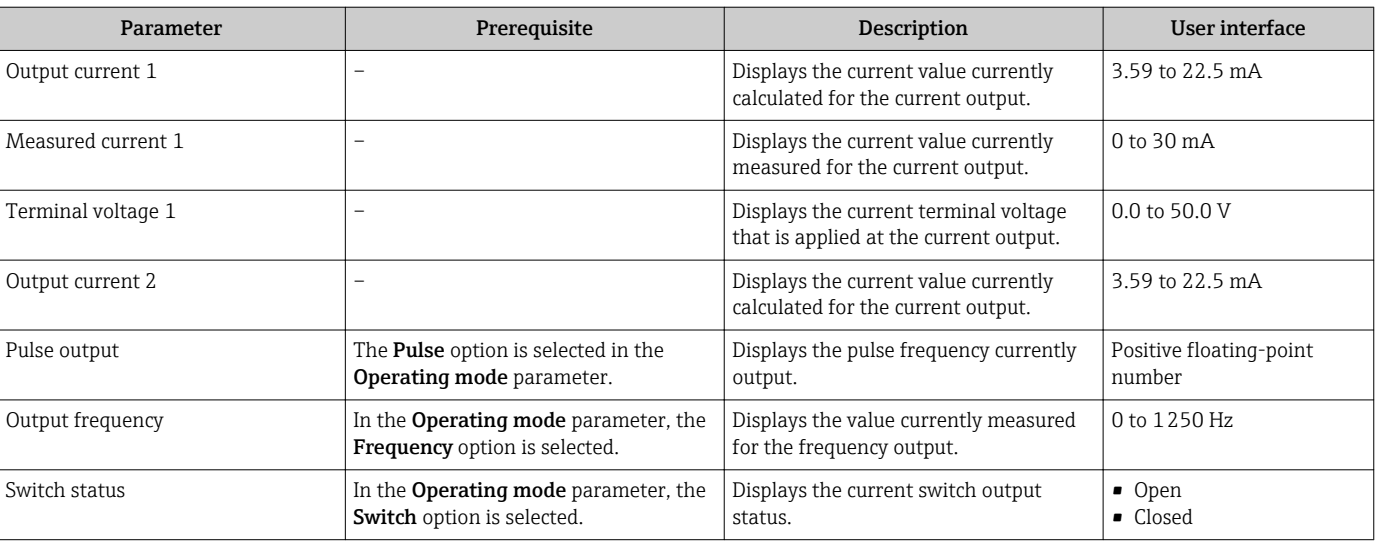

# 11.5 Adapting the measuring device to the process conditions

The following are available for this purpose:

- Basic settings using the **Setup** menu $\rightarrow$   $\blacksquare$  68
- Advanced settings using the Advanced setup submenu→ 94

# 11.6 Performing a totalizer reset

The totalizers are reset in the **Operation** submenu:

- Control Totalizer
- Reset all totalizers

*Function scope of the "Control Totalizer" parameter*

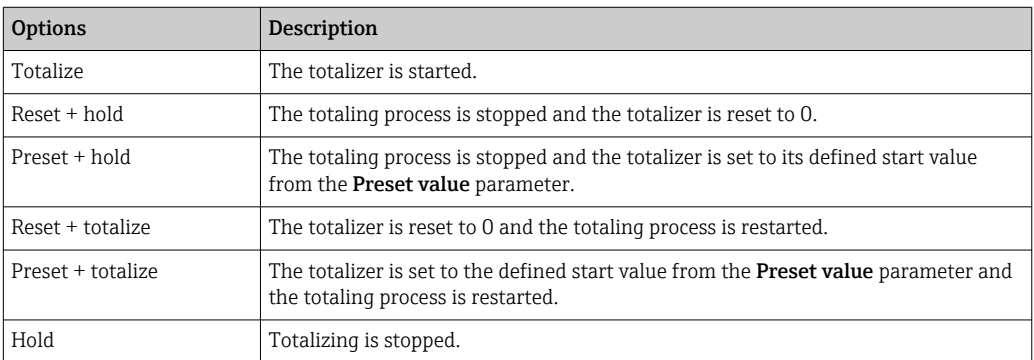

*Function scope of the "Reset all totalizers" parameter*

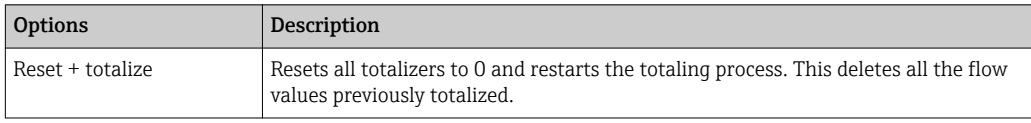

### Navigation

"Operation" menu → Totalizer handling

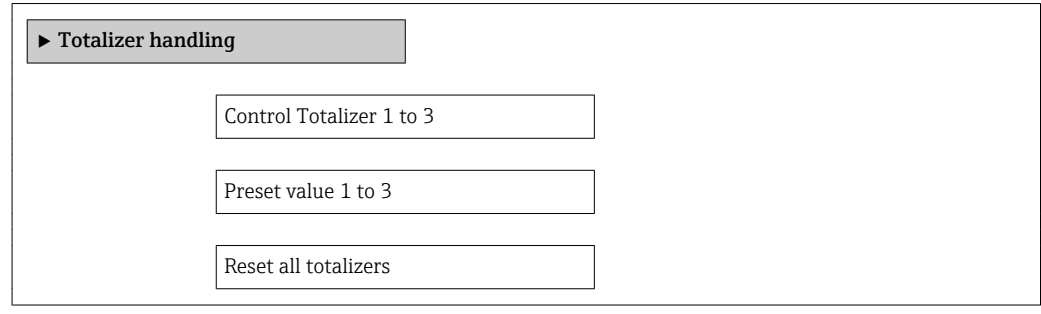

#### Parameter overview with brief description

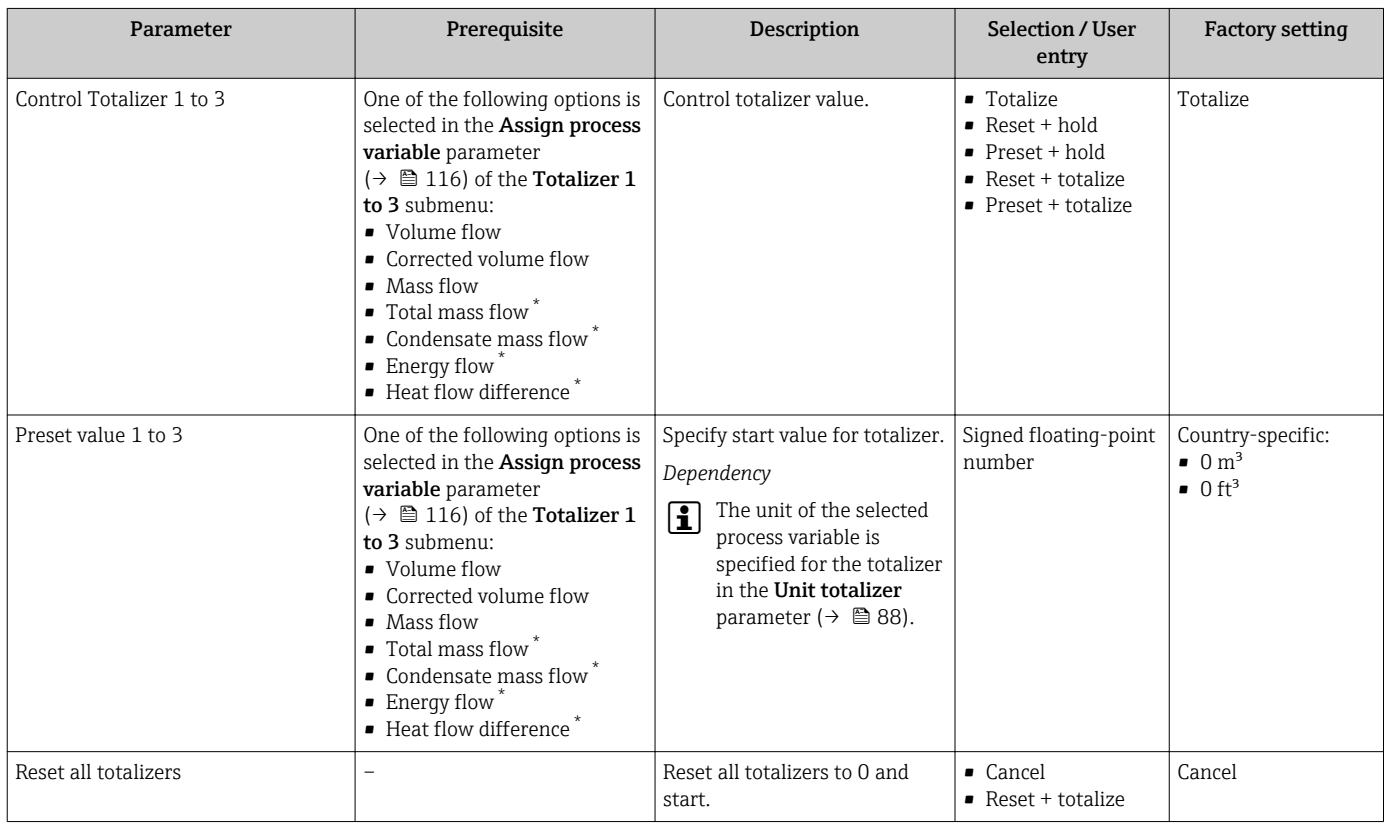

Visibility depends on order options or device settings

# 11.7 Showing data logging

The **Extended HistoROM** application package must be enabled in the device (order option) for the Data logging submenu to appear. This contains all the parameters for the measured value history.

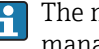

The measured value history is also available via the FieldCare plant asset management tool  $\rightarrow$   $\blacksquare$  59.

#### Function scope

- A total of 1000 measured values can be stored
- 4 logging channels
- Adjustable logging interval for data logging
- Display of the measured value trend for each logging channel in the form of a chart

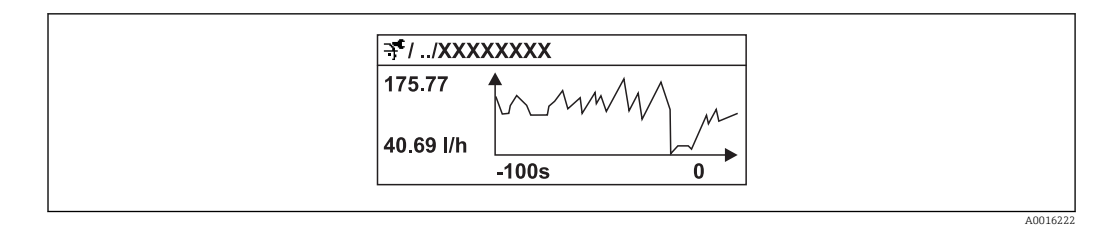

 *32 Chart of a measured value trend*

- x-axis: depending on the number of channels selected displays 250 to 1000 measured values of a process variable.
- y-axis: displays the approximate measured value span and constantly adapts this to the ongoing measurement.

If the length of the logging interval or the assignment of the process variables to the channels is changed, the content of the data logging is deleted.

#### Navigation

"Diagnostics" menu → Data logging

## "Data logging" submenu

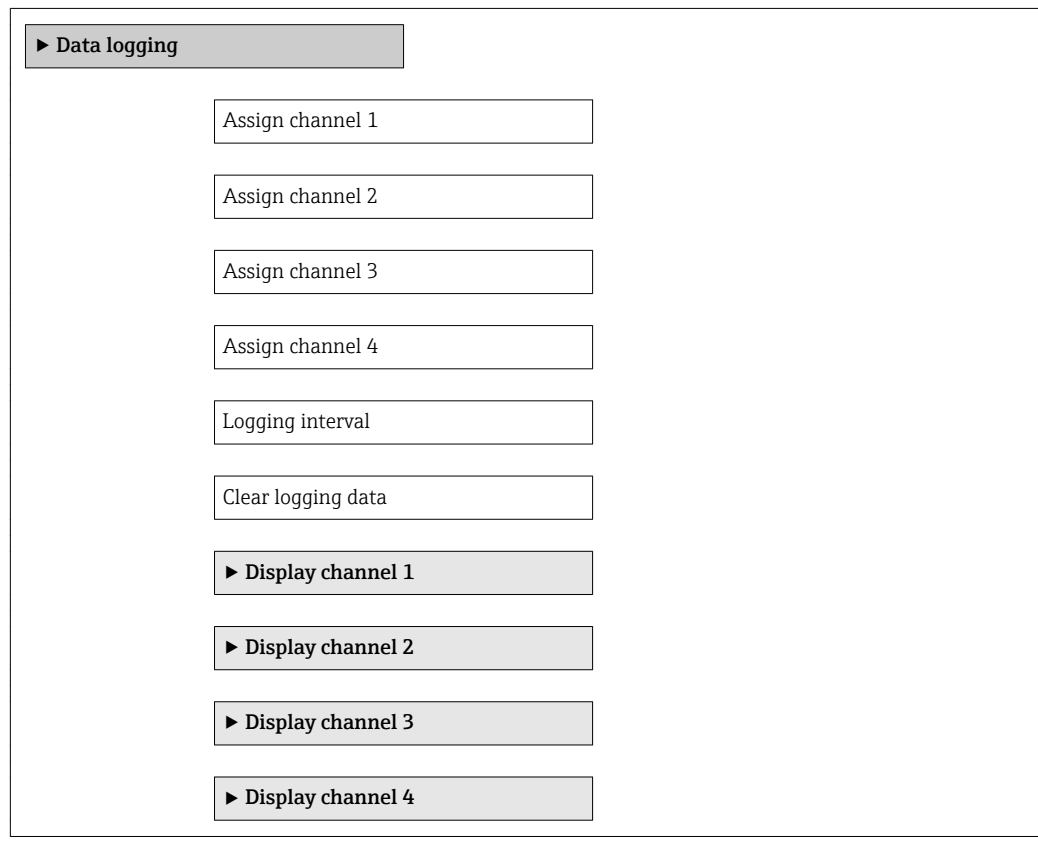

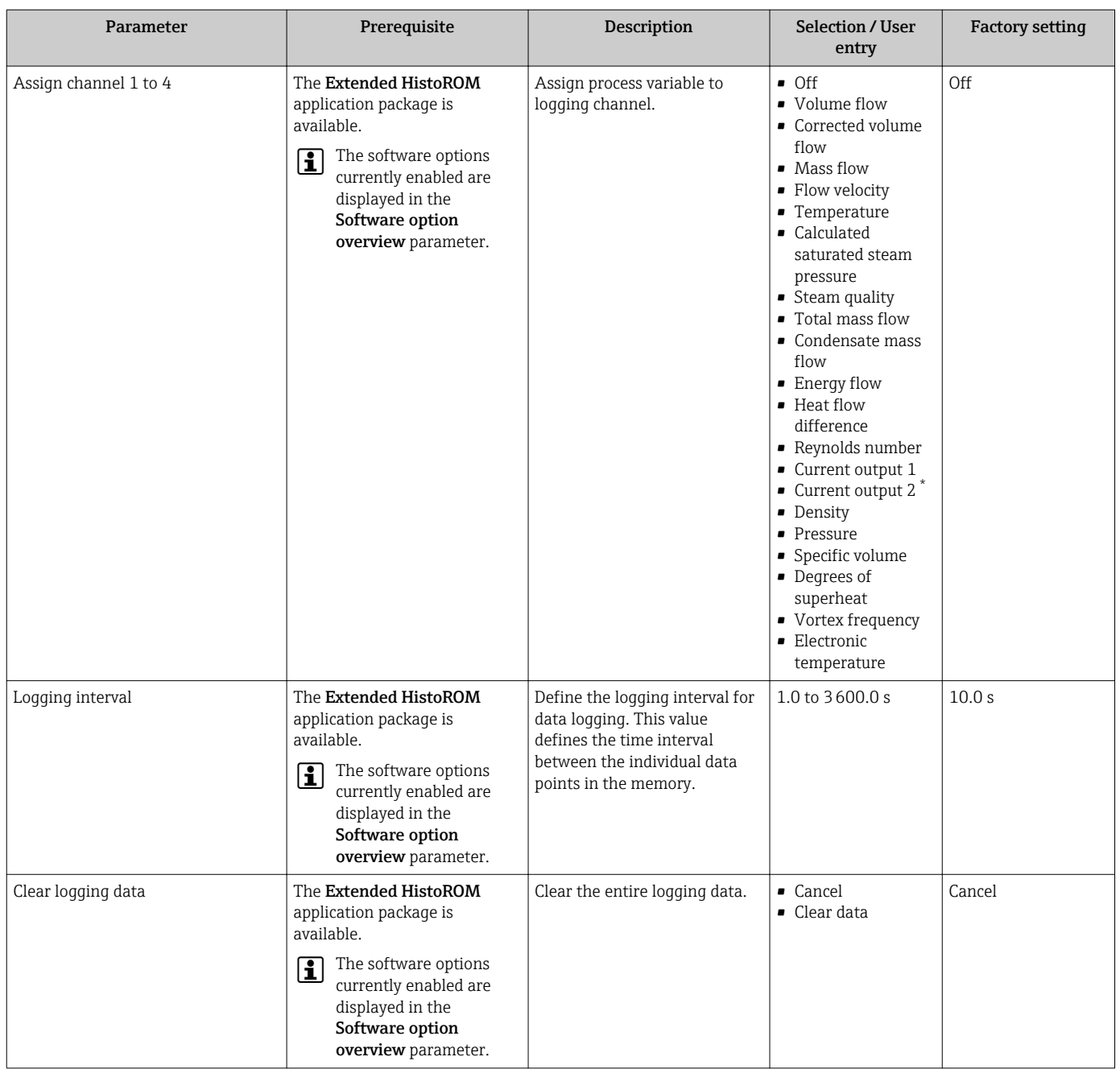

\* Visibility depends on order options or device settings

# 12 Diagnostics and troubleshooting

# 12.1 General troubleshooting

## *For local display*

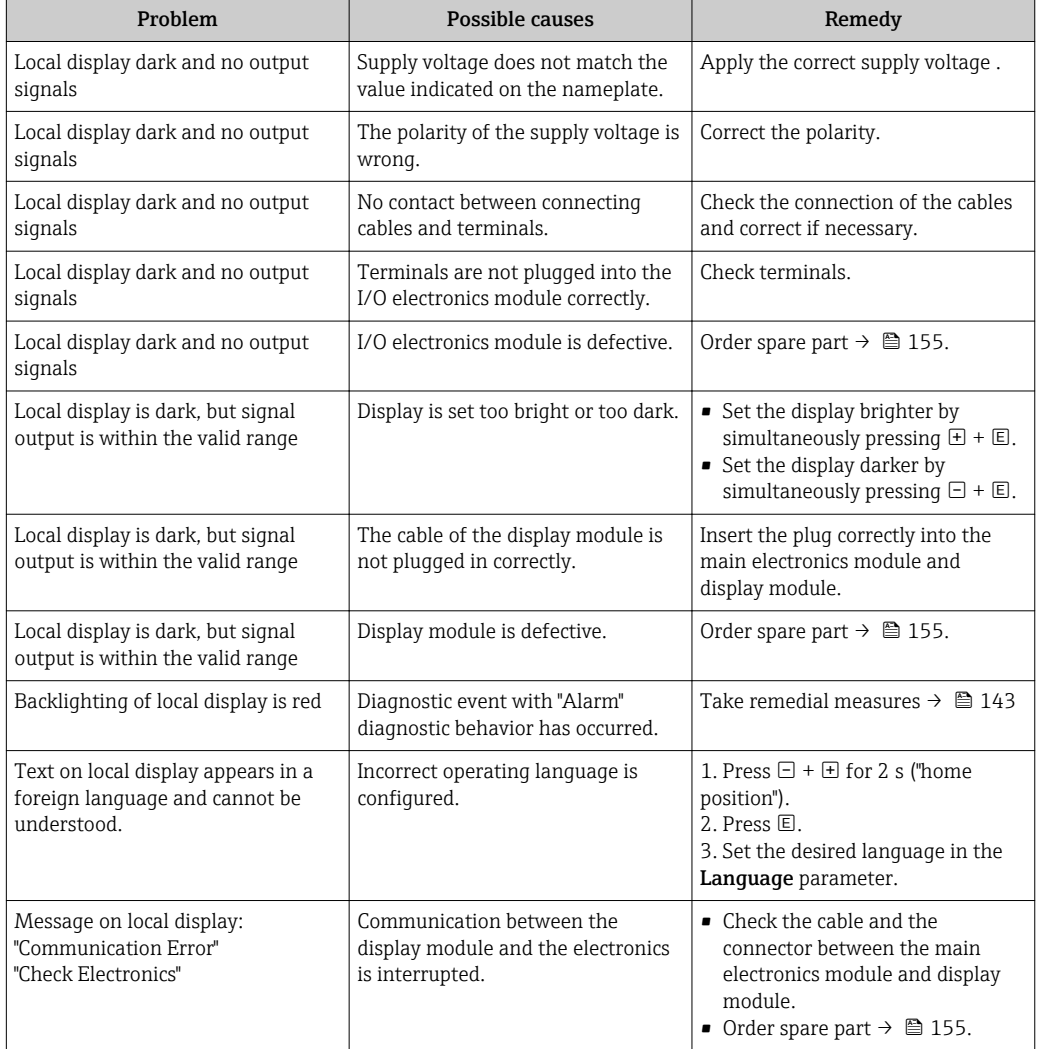

## *For output signals*

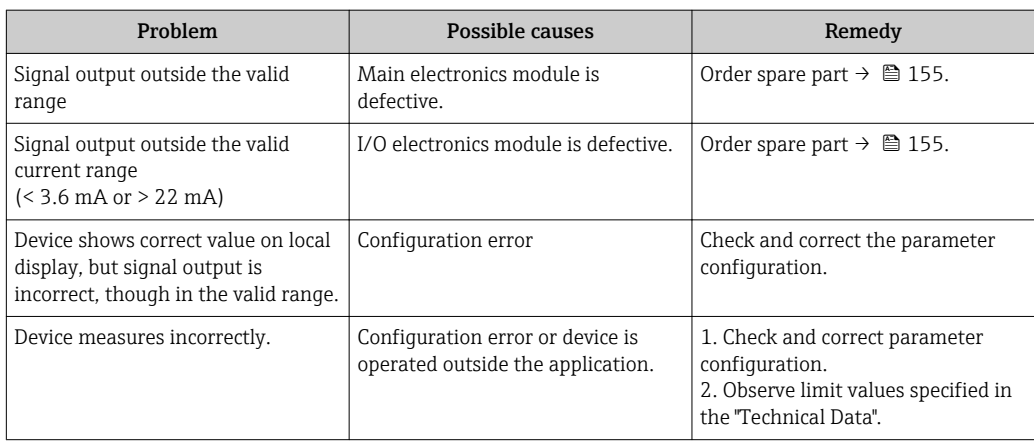

#### *For access*

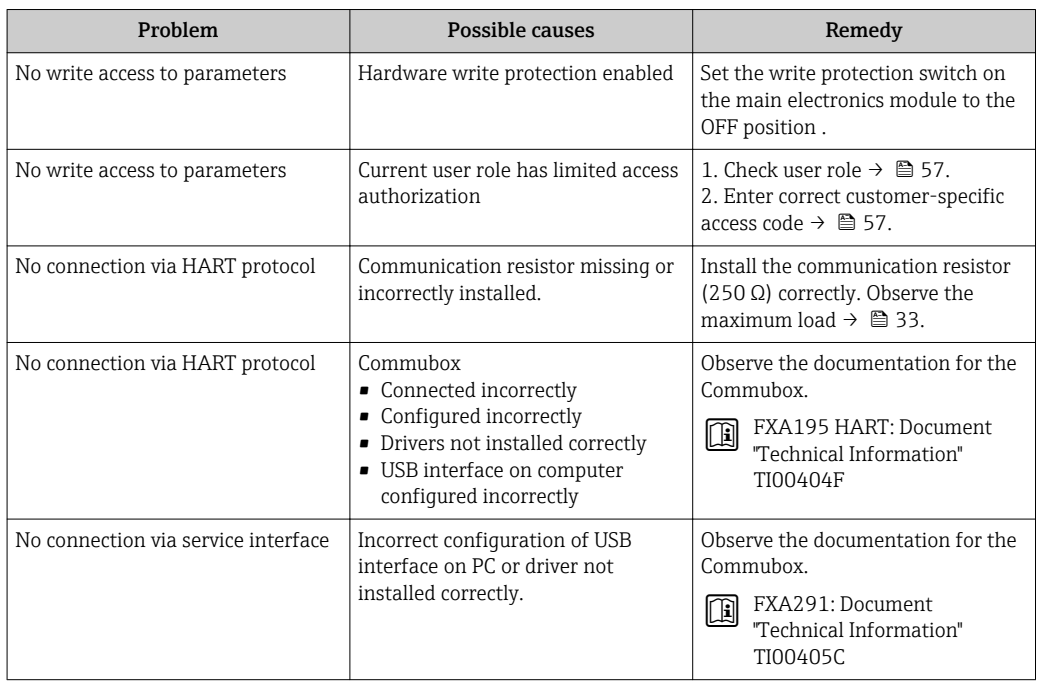

# <span id="page-137-0"></span>12.2 Diagnostic information on local display

# 12.2.1 Diagnostic message

Faults detected by the self-monitoring system of the measuring device are displayed as a diagnostic message in alternation with the operational display.

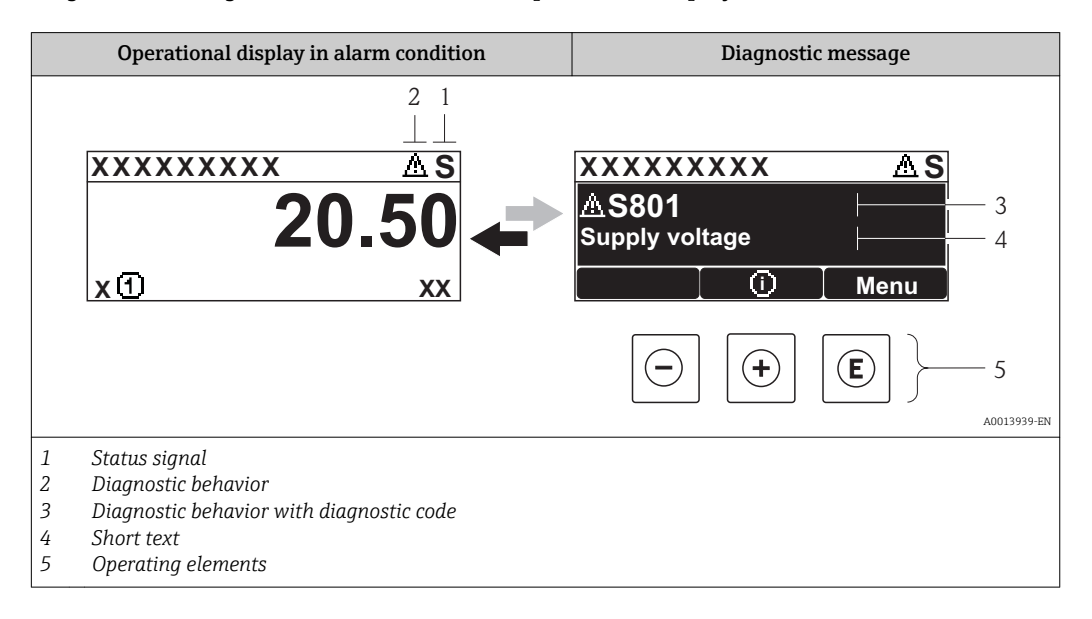

If two or more diagnostic events are pending simultaneously, only the message of the diagnostic event with the highest priority is shown.

Other diagnostic events that have occurred can be called up in the Diagnostics menu:

- Via parameters  $\rightarrow \blacksquare$  146
- Via submenus  $\rightarrow$   $\blacksquare$  147

### Status signals

R

 $|1|$ 

The status signals provide information on the state and reliability of the device by categorizing the cause of the diagnostic information (diagnostic event).

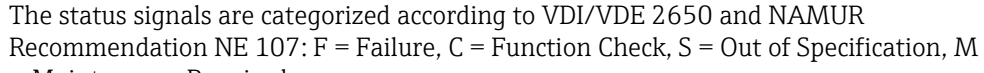

= Maintenance Required

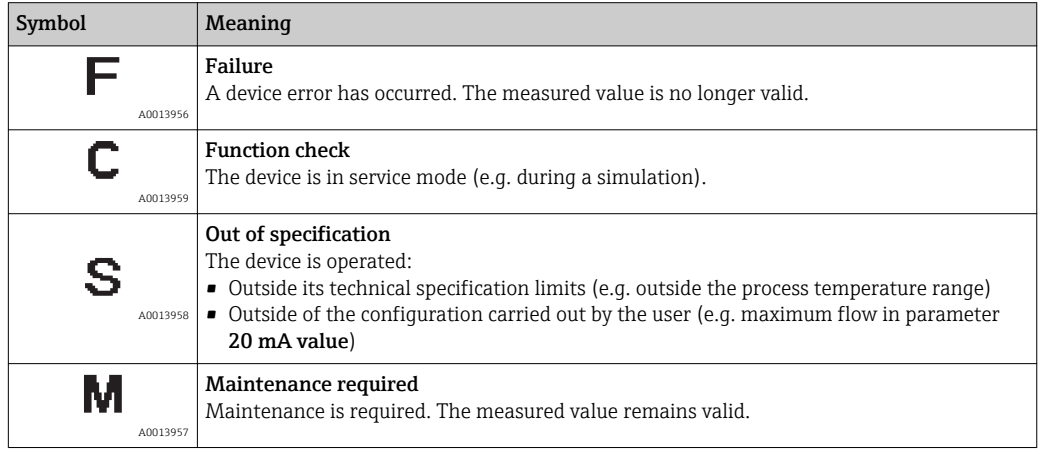

### <span id="page-138-0"></span>Diagnostic behavior

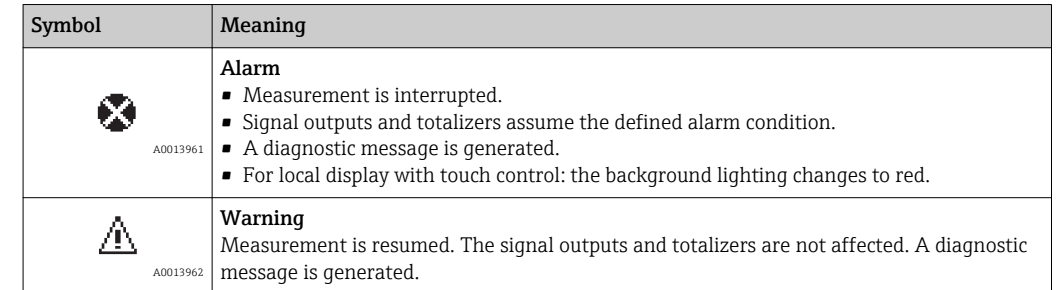

### Diagnostic information

The fault can be identified using the diagnostic information. The short text helps you by providing information about the fault. In addition, the corresponding symbol for the diagnostic behavior is displayed in front of the diagnostic information on the local display.

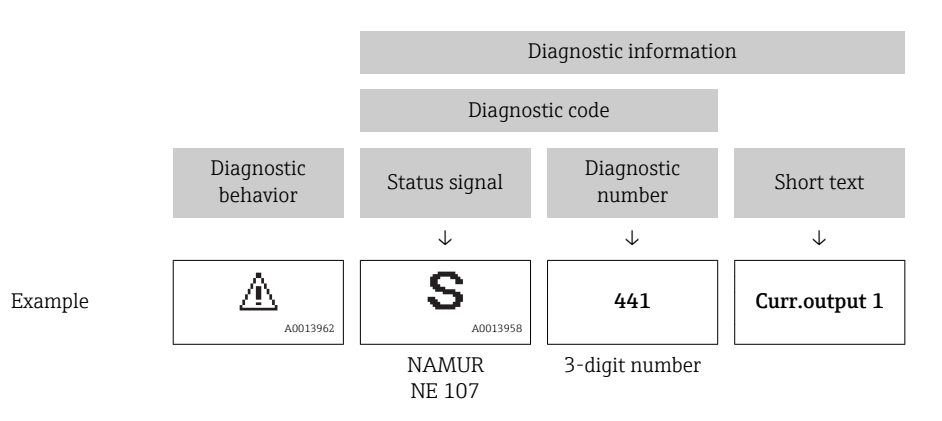

### Operating elements

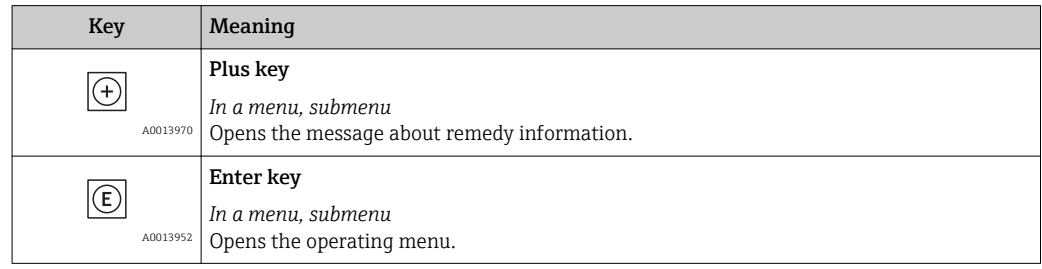

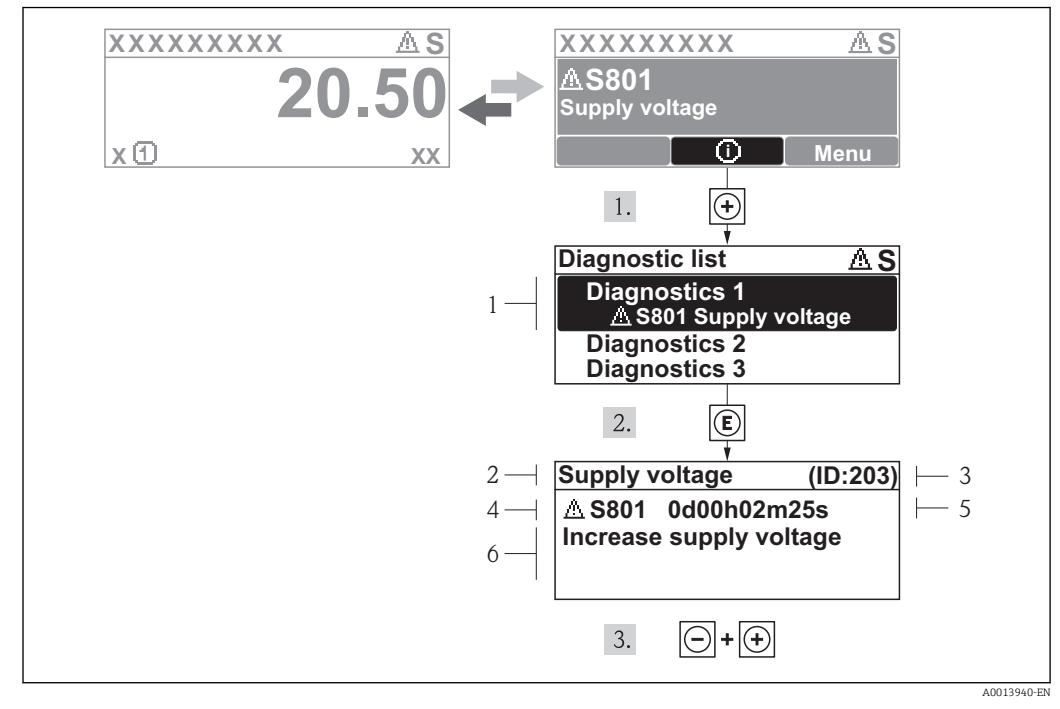

### 12.2.2 Calling up remedial measures

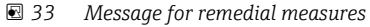

- *1 Diagnostic information*
- *2 Short text*
- *3 Service ID*
- *4 Diagnostic behavior with diagnostic code*
- *5 Operation time of occurrence*
- *6 Remedial measures*

The user is in the diagnostic message.

1. Press  $\boxplus$  ( $\textcircled{1}$ ) symbol).

- $\rightarrow$  The Diagnostic list submenu opens.
- 2. Select the desired diagnostic event with  $\exists$  or  $\exists$  and press  $\Box$ .
	- $\rightarrow$  The message for the remedial measures for the selected diagnostic event opens.
- 3. Press  $\Box$  +  $\Box$  simultaneously.
	- $\rightarrow$  The message for the remedial measures closes.

The user is in the **Diagnostics** menu at an entry for a diagnostics event, e.g. in the Diagnostic list submenu or the Previous diagnostics parameter.

1. Press  $\mathbb{E}$ .

 $\rightarrow$  The message for the remedial measures for the selected diagnostic event opens.

- 2. Press  $\Box$  +  $\boxplus$  simultaneously.
	- $\rightarrow$  The message for the remedial measures closes.

# 12.3 Diagnostic information in FieldCare

# 12.3.1 Diagnostic options

Any faults detected by the measuring device are displayed on the home page of the operating tool once the connection has been established.

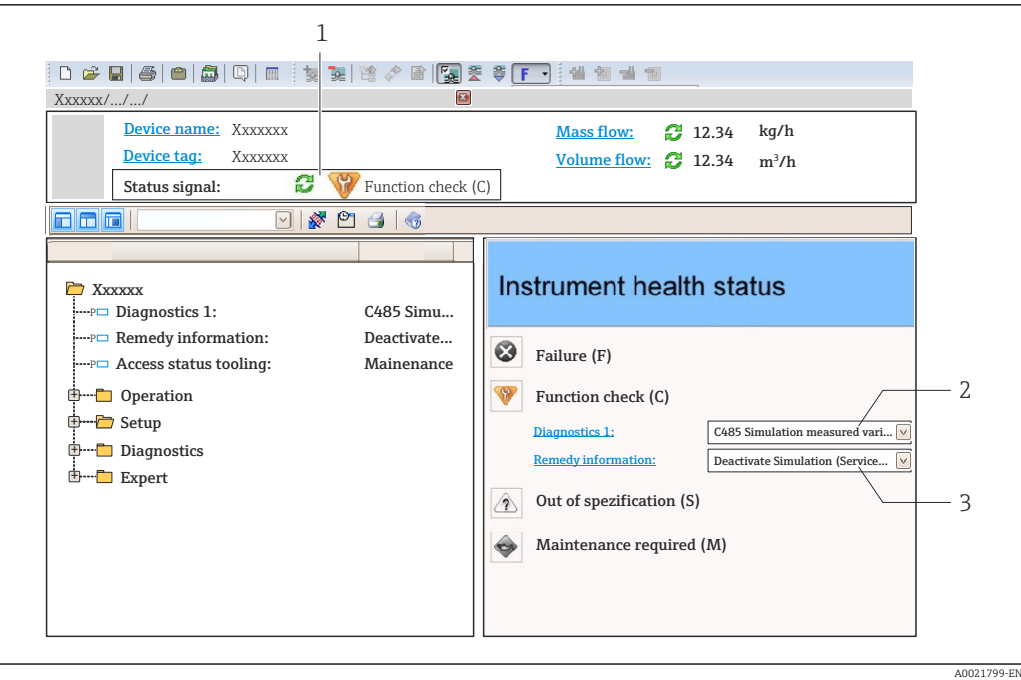

- *1 Status area with status signal [→ 138](#page-137-0)*
- *2 Diagnostic information* → 139<br>*3 Remedy information with Service* 1
- *3 Remedy information with Service ID*

Furthermore, diagnostic events that have occurred can be viewed in the Diagnostics menu:

- Via parameter  $\rightarrow$   $\blacksquare$  146
- Via submenu  $\rightarrow$   $\blacksquare$  147

#### Diagnostic information

The fault can be identified using the diagnostic information. The short text helps you by providing information about the fault. In addition, the corresponding symbol for the diagnostic behavior is displayed in front of the diagnostic information on the local display.

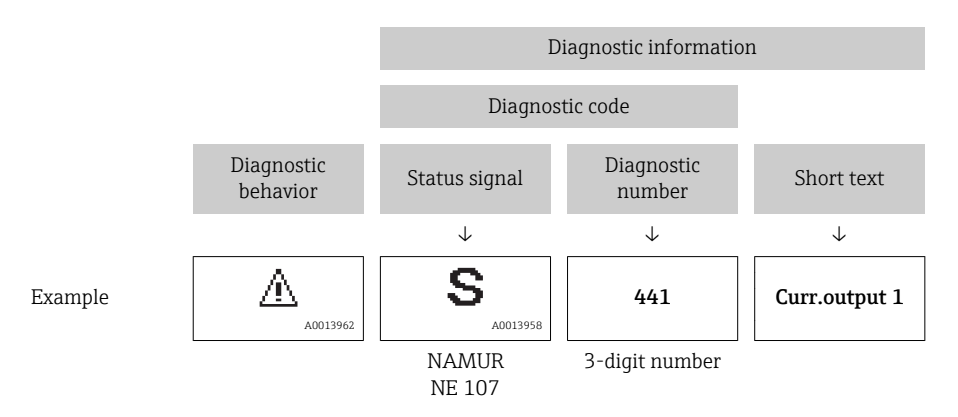

## 12.3.2 Calling up remedy information

Remedy information is provided for every diagnostic event to ensure that problems can be rectified quickly:

- On the home page
- Remedy information is displayed in a separate field below the diagnostics information.
- In the Diagnostics menu

Remedy information can be called up in the working area of the user interface.

A0014048-EN

<span id="page-141-0"></span>The user is in the **Diagnostics** menu.

- 1. Call up the desired parameter.
- 2. On the right in the working area, mouse over the parameter.
	- $\rightarrow$  A tool tip with remedy information for the diagnostic event appears.

# 12.4 Adapting the diagnostic information

## 12.4.1 Adapting the diagnostic behavior

Each item of diagnostic information is assigned a specific diagnostic behavior at the factory. The user can change this assignment for certain diagnostic information in the Diagnostic behavior submenu.

"Expert" menu  $\rightarrow$  System  $\rightarrow$  Diagnostic handling  $\rightarrow$  Diagnostic behavior

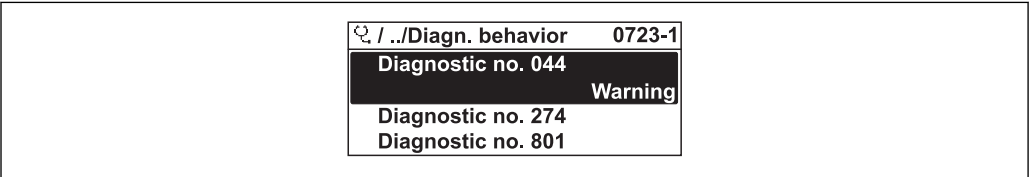

 *34 Taking the example of the local display*

You can assign the following options to the diagnostic number as the diagnostic behavior:

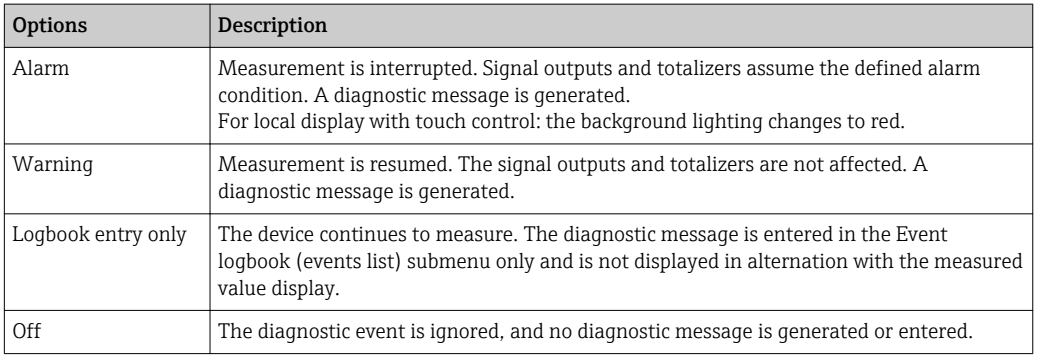

# 12.4.2 Adapting the status signal

Each item of diagnostic information is assigned a specific status signal at the factory. The user can change this assignment for certain diagnostic information in the Diagnostic event category submenu .

"Expert" menu → Communication → Diagnostic event category

### Available status signals

Configuration as per HART 7 Specification (Condensed Status), in accordance with NAMUR NE107.

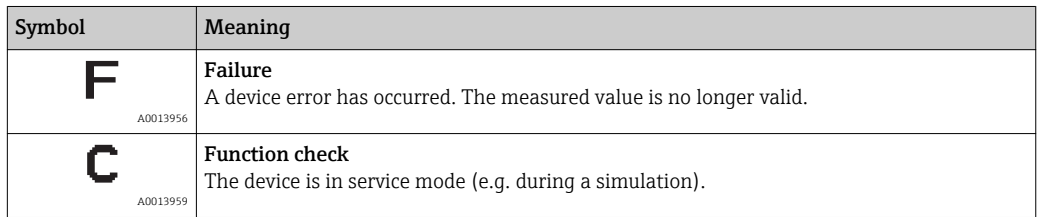

<span id="page-142-0"></span>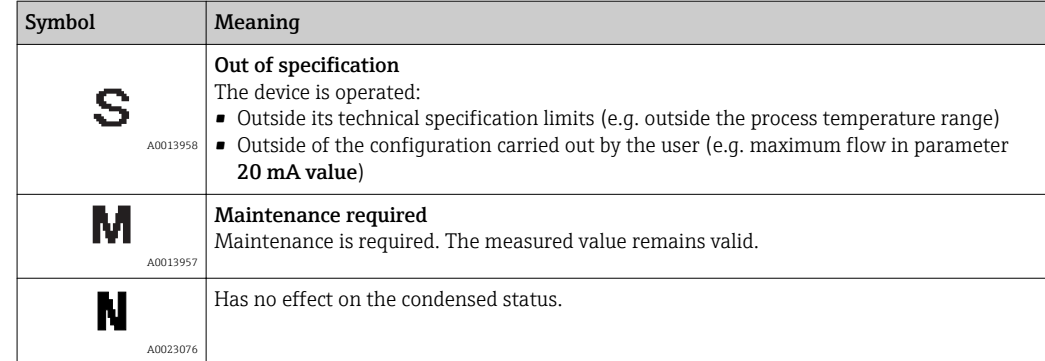

# 12.5 Overview of diagnostic information

The amount of diagnostic information and the number of measured variables affected increase if the measuring device has one or more application packages.

In the case of some items of diagnostic information, the status signal and the diagnostic behavior can be changed. Change the diagnostic information  $\rightarrow \boxplus 142$ 

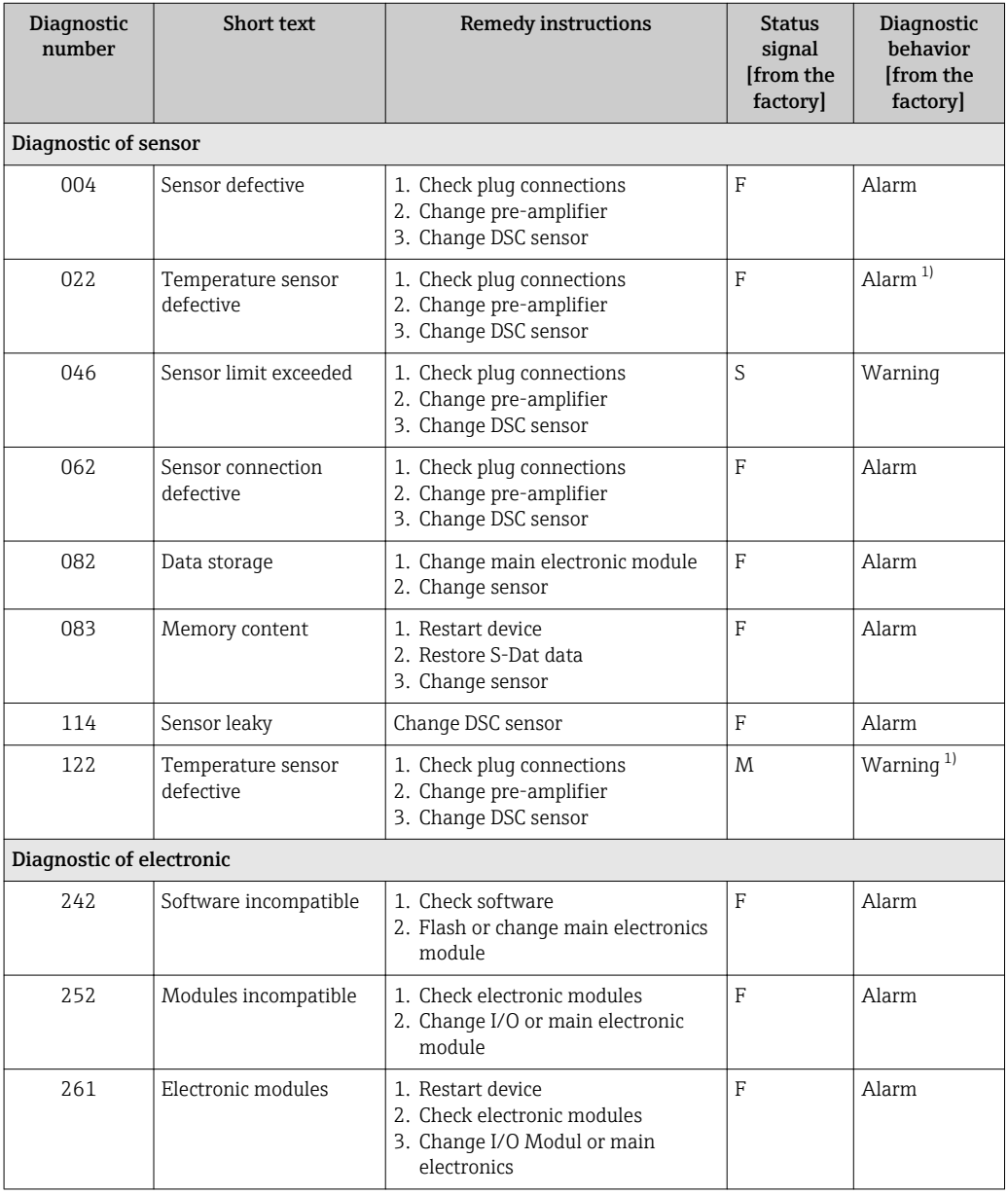

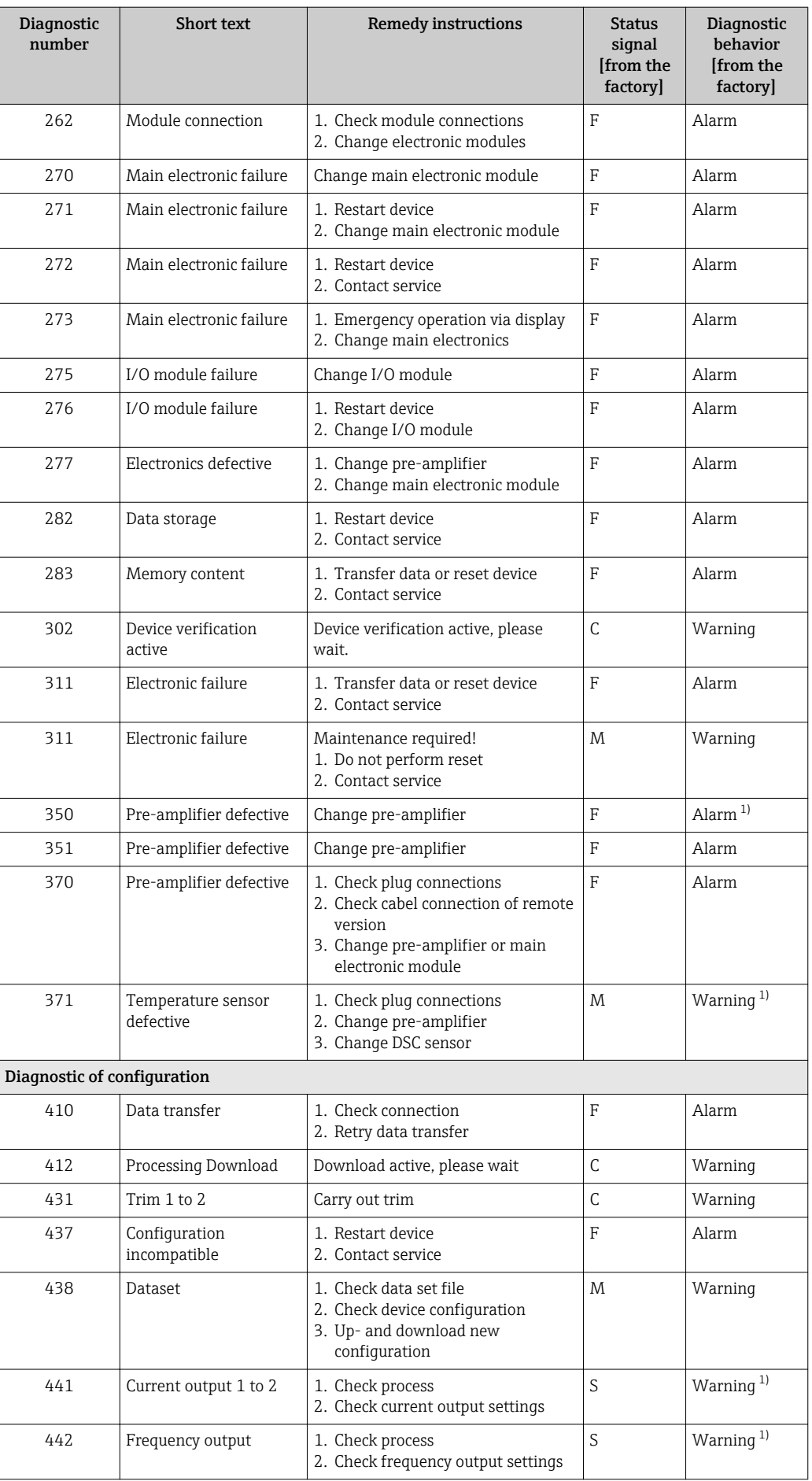
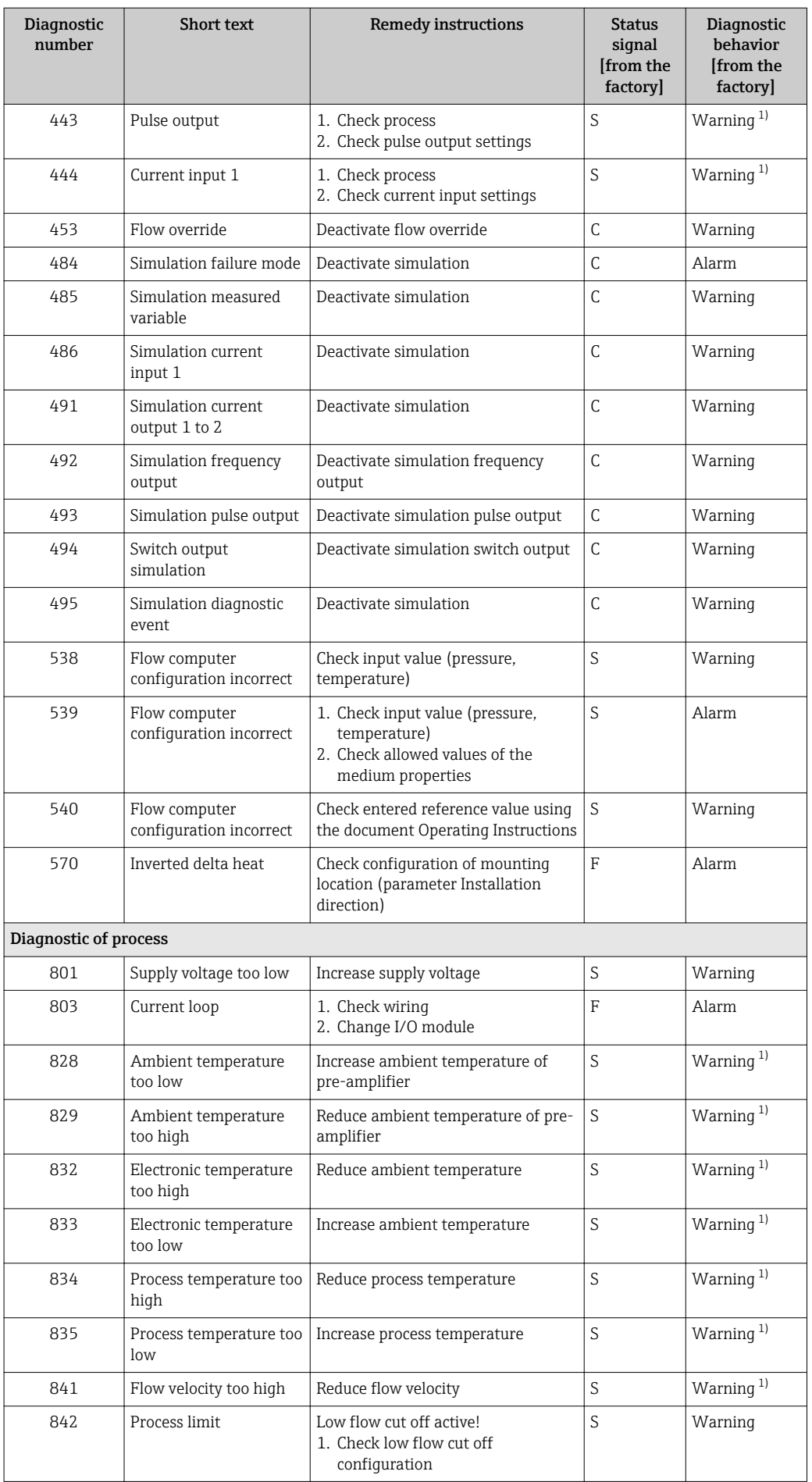

<span id="page-145-0"></span>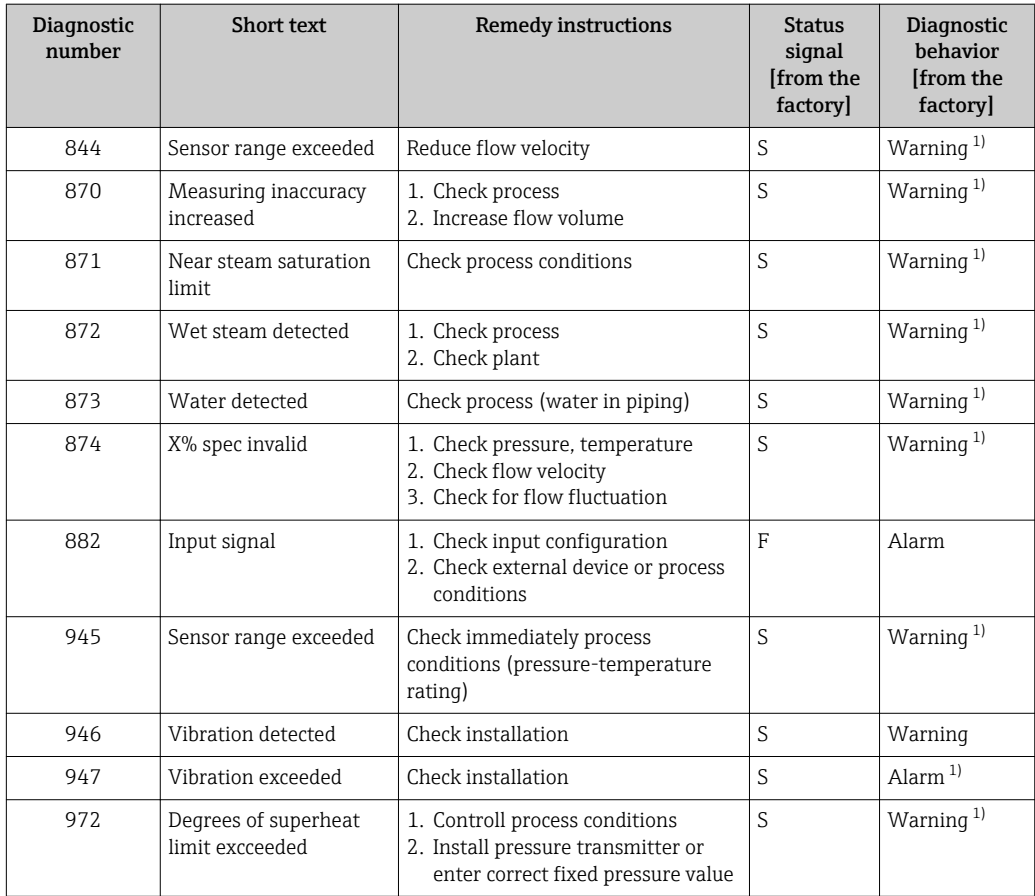

1) Diagnostic behavior can be changed.

Operating conditions for displaying the following diagnostics information:  $\boxed{4}$ 

- Diagnostics information 871: The process temperature is less than 2K from the saturated steam line.
- Diagnostics information 872: The measured steam quality has dropped below the configured limit value for the steam quality (limit value: "Expert" menu  $\rightarrow$  System  $\rightarrow$  Diagnostic handling  $\rightarrow$  Diagnostic limits  $\rightarrow$  Steam quality limit).
- Diagnostics information 873: The process temperature is  $\leq 0$  °C.
- Diagnostics information 874: Wet steam detection/measurement is outside the specified limits for the following process parameters: pressure, temperature, velocity.
- Diagnostics information 972: The degree of superheat has exceeded the configured limit value (limit value: "Expert" menu → System → Diagnostic handling → Diagnostic limits  $\rightarrow$  Degrees of superheat limit).

# 12.6 Pending diagnostic events

The **Diagnostics** menu allows the user to view the current diagnostic event and the previous diagnostic event separately.

To call up the measures to rectify a diagnostic event:

- Via local display  $\rightarrow$   $\blacksquare$  140
- Via "FieldCare" operating tool  $\rightarrow \Box$  141

**COUTABLE 19 Containts Containt** other pending diagnostic list submenu  $\rightarrow$   $\blacksquare$  147

#### <span id="page-146-0"></span>Navigation

"Diagnostics" menu

#### Structure of the submenu

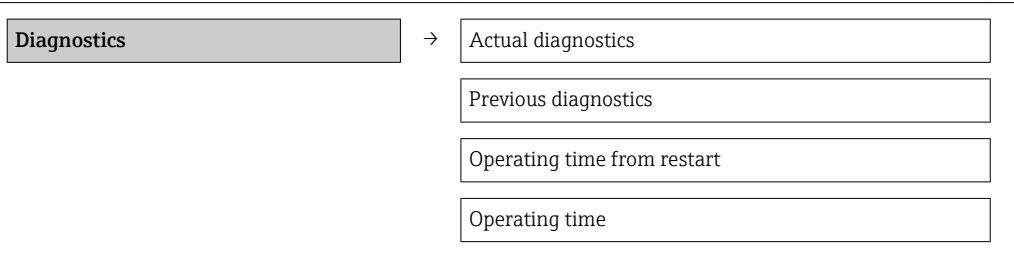

#### Parameter overview with brief description

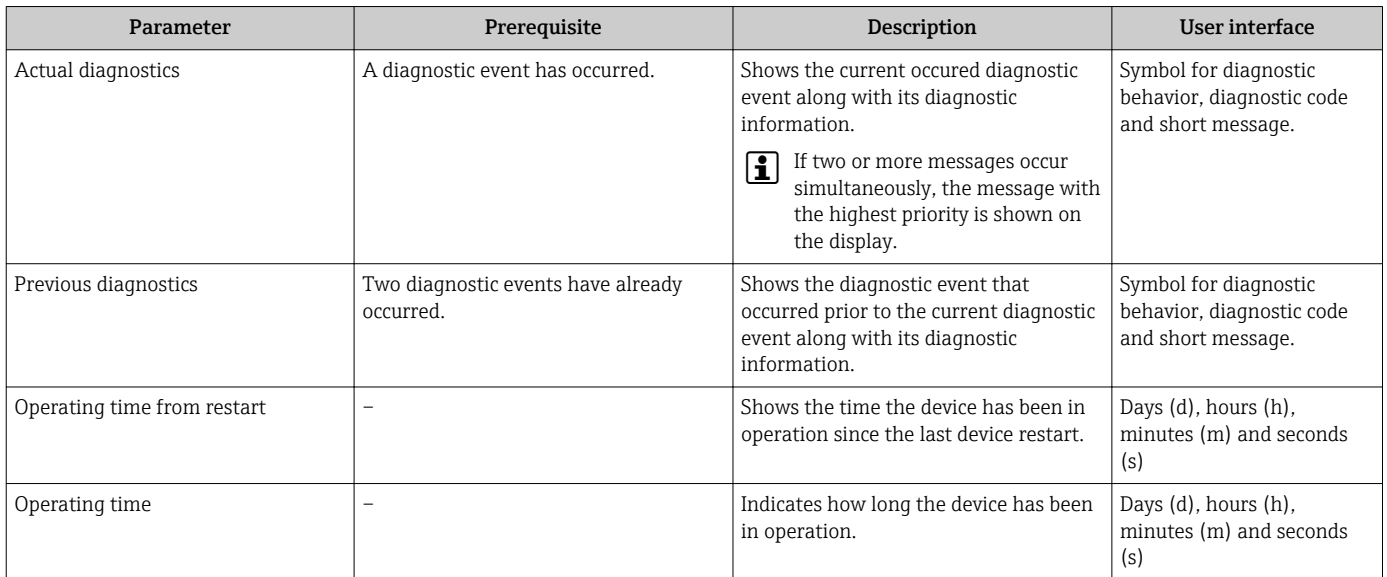

## 12.7 Diagnostic list

In the Diagnostic list submenu, up to 5 currently pending diagnostic events can be displayed along with the related diagnostic information. If more than 5 diagnostic events are pending, the events with the highest priority are shown on the display.

#### Navigation path

Diagnostics menu → Diagnostic list submenu

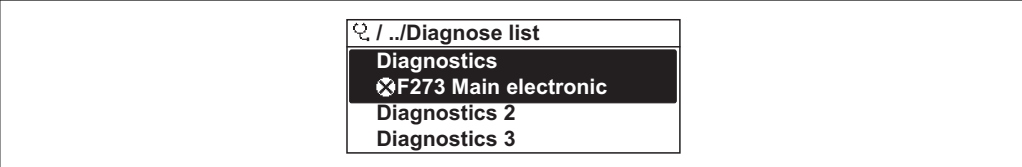

 *35 Taking the example of the local display*

To call up the measures to rectify a diagnostic event:

- Via local display  $\rightarrow$   $\blacksquare$  140
- Via "FieldCare" operating tool  $\rightarrow \blacksquare$  141

A0014006-EN

A0014008-EN

# 12.8 Event logbook

### 12.8.1 Event history

A chronological overview of the event messages that have occurred is provided in the Events list submenu.

#### Navigation path

"Diagnostics" menu  $\rightarrow$  Event logbook  $\rightarrow$  Events list

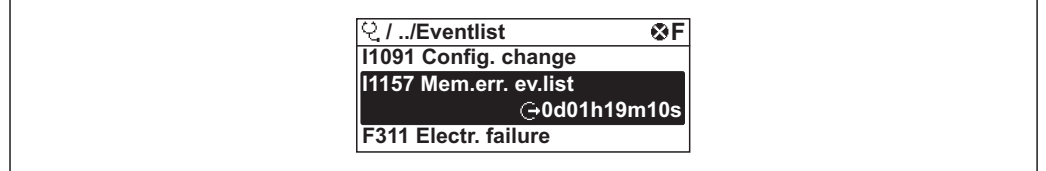

 *36 Taking the example of the local display*

A maximum of 20 event messages can be displayed in chronological order. If the advanced HistoROM function is enabled in the device (order option), up to 100 entries can be displayed.

The event history includes entries for:

- Diagnostic events  $\rightarrow$   $\blacksquare$  143
- Information events  $\rightarrow$   $\blacksquare$  148

In addition to the operation time of its occurrence, each event is also assigned a symbol that indicates whether the event has occurred or is ended:

- Diagnostic event
	- $-\Theta$ : Event has occurred
	- $-\Theta$ : Event has ended

• Information event

 $\bigoplus$ : Event has occurred

To call up the measures to rectify a diagnostic event:

- Via local display  $\rightarrow$   $\blacksquare$  140
- Via "FieldCare" operating tool  $\rightarrow \Box$  141

For filtering the displayed event messages  $\rightarrow \blacksquare$  148  $| \cdot |$ 

### 12.8.2 Filtering the event logbook

Using the Filter options parameter, you can define which category of event messages is displayed in the Events list submenu.

#### Navigation path

"Diagnostics" menu → Event logbook → Filter options

#### Filter categories

- All
- Failure (F)
- Function check (C)
- Out of specification (S)
- Maintenance required (M)
- Information (I)

### 12.8.3 Overview of information events

Unlike a diagnostic event, an information event is displayed in the event logbook only and not in the diagnostic list.

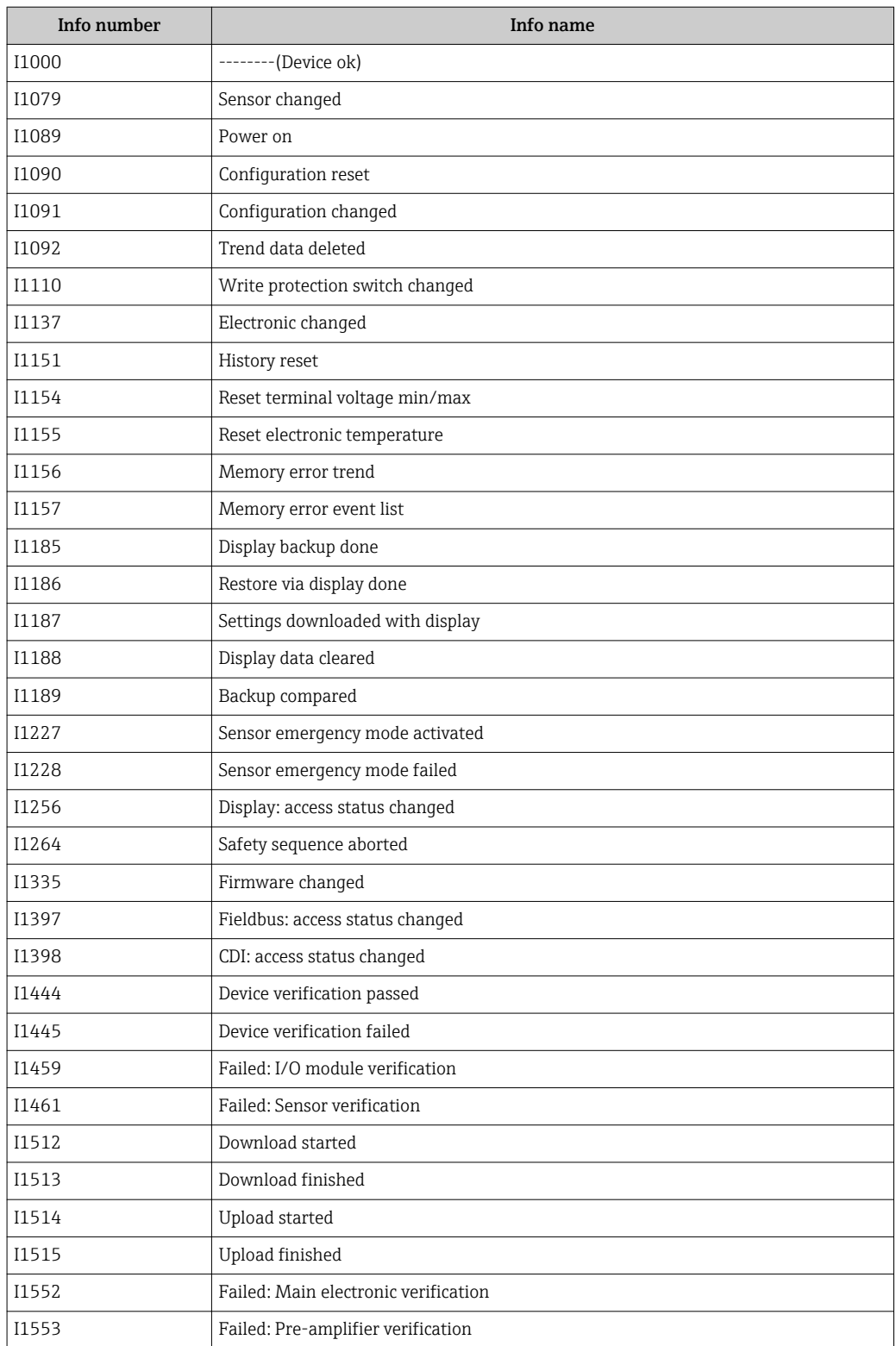

# 12.9 Resetting the measuring device

Using the Device reset parameter it is possible to reset the entire device configuration or some of the configuration to a defined state.

#### Navigation

"Setup" menu → Advanced setup → Administration → Device reset

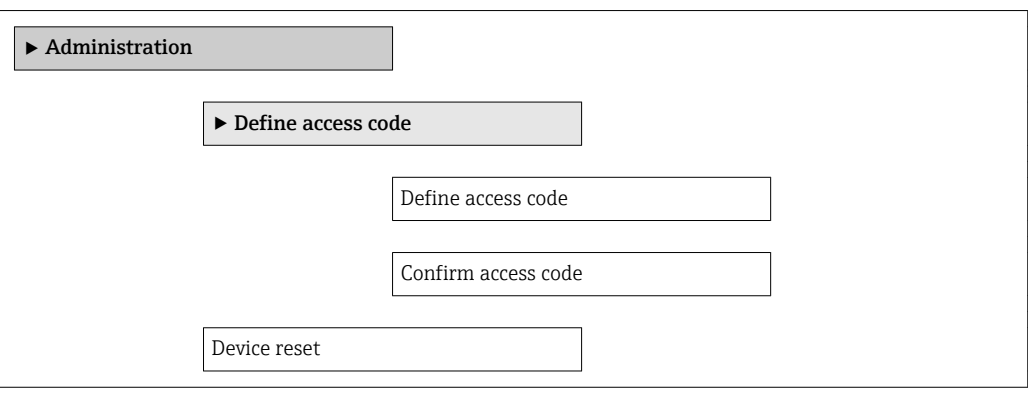

#### Parameter overview with brief description

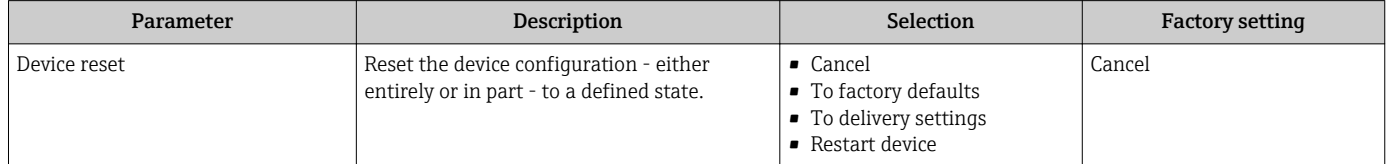

### 12.9.1 Function scope of the "Device reset" parameter

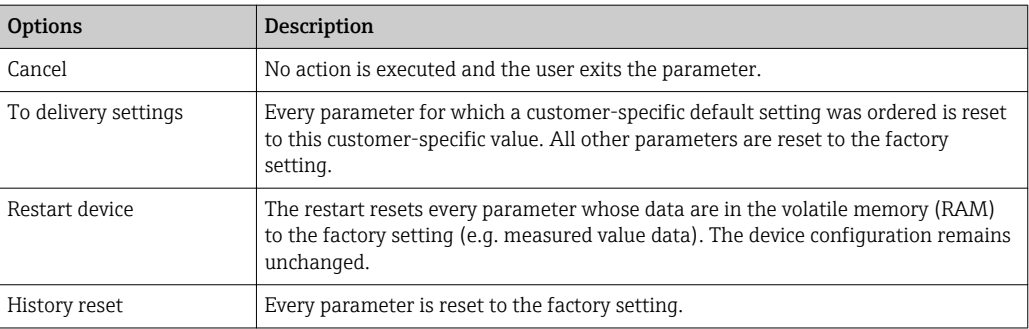

# 12.10 Device information

The **Device information** submenu contains all the parameters that display different information for identifying the device.

#### Navigation

"Diagnostics" menu → Device information

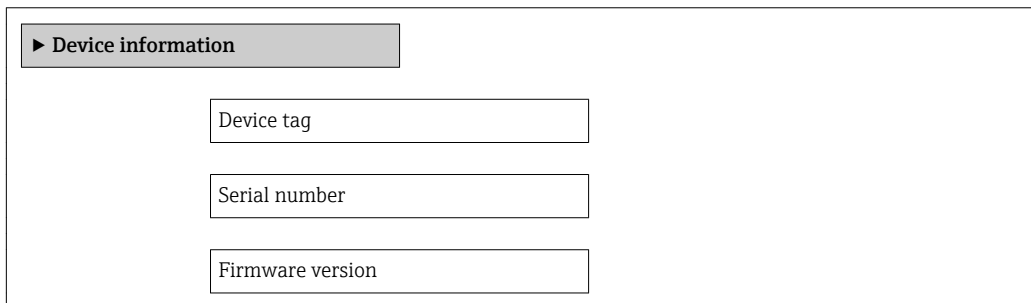

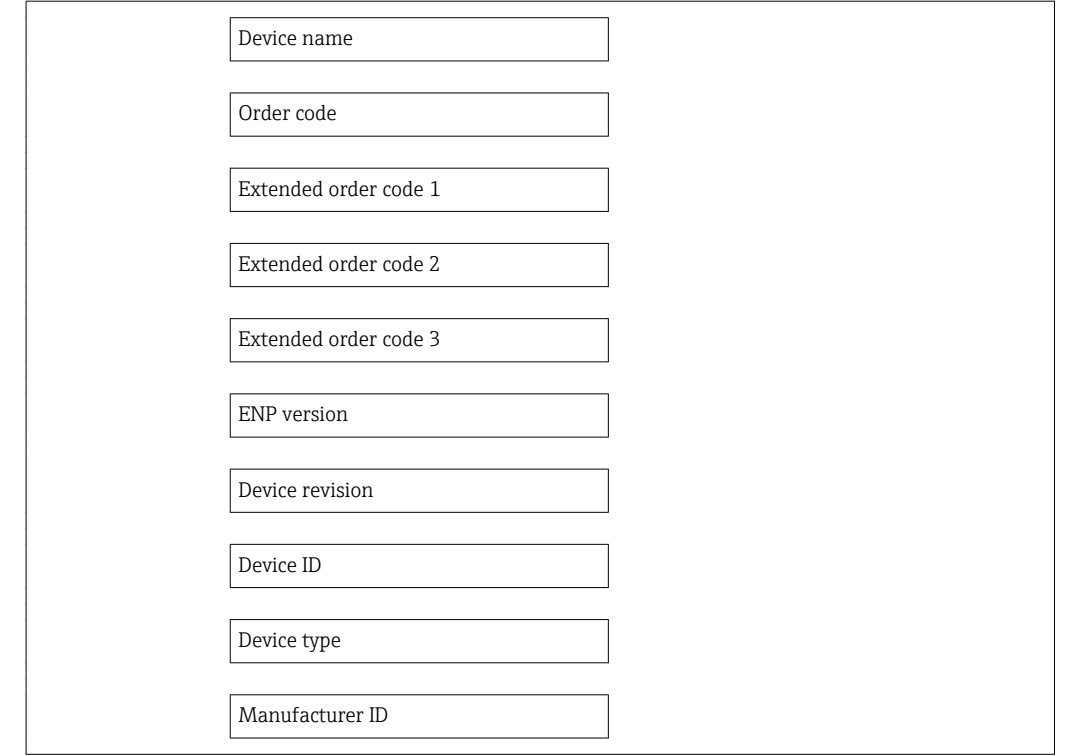

### Parameter overview with brief description

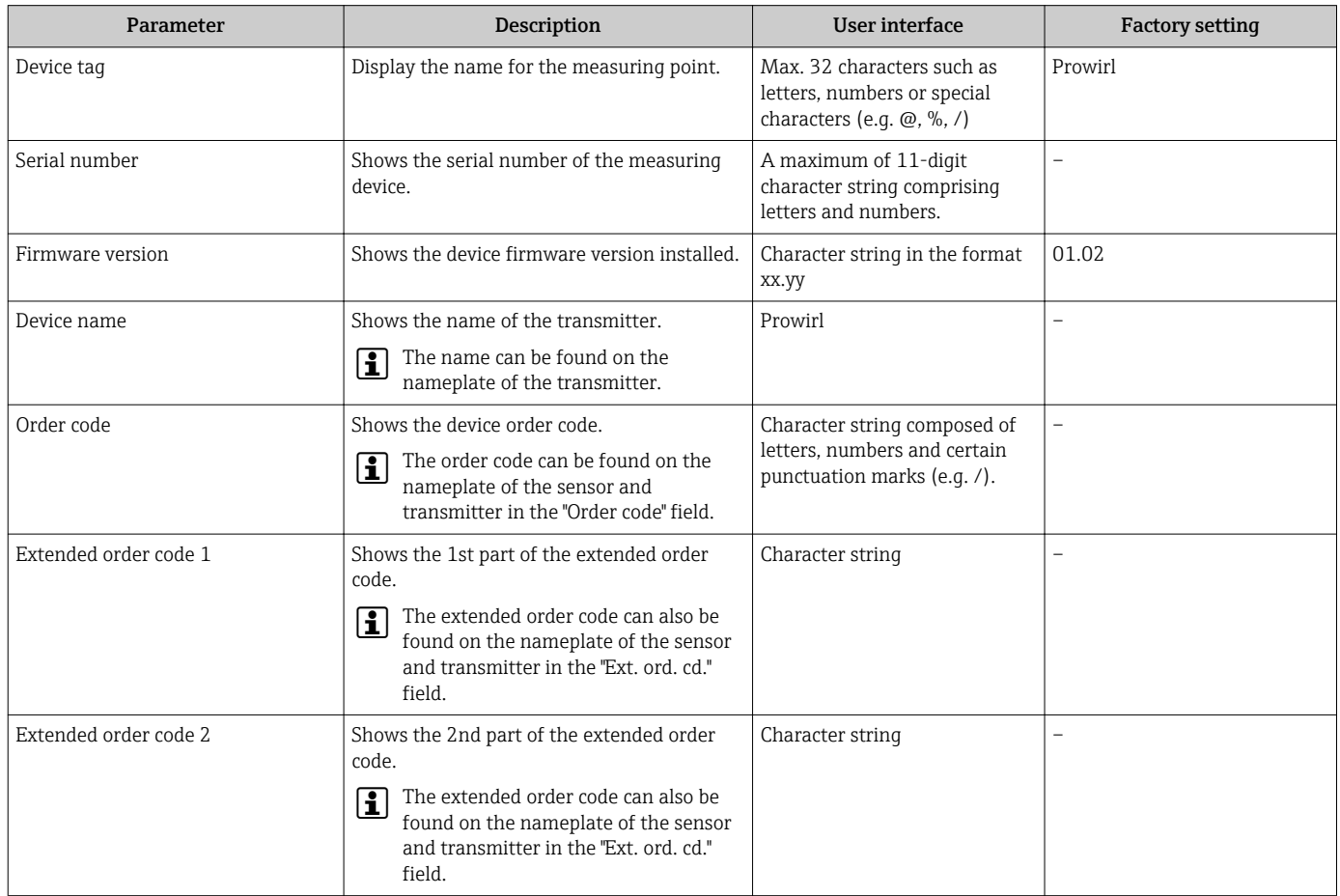

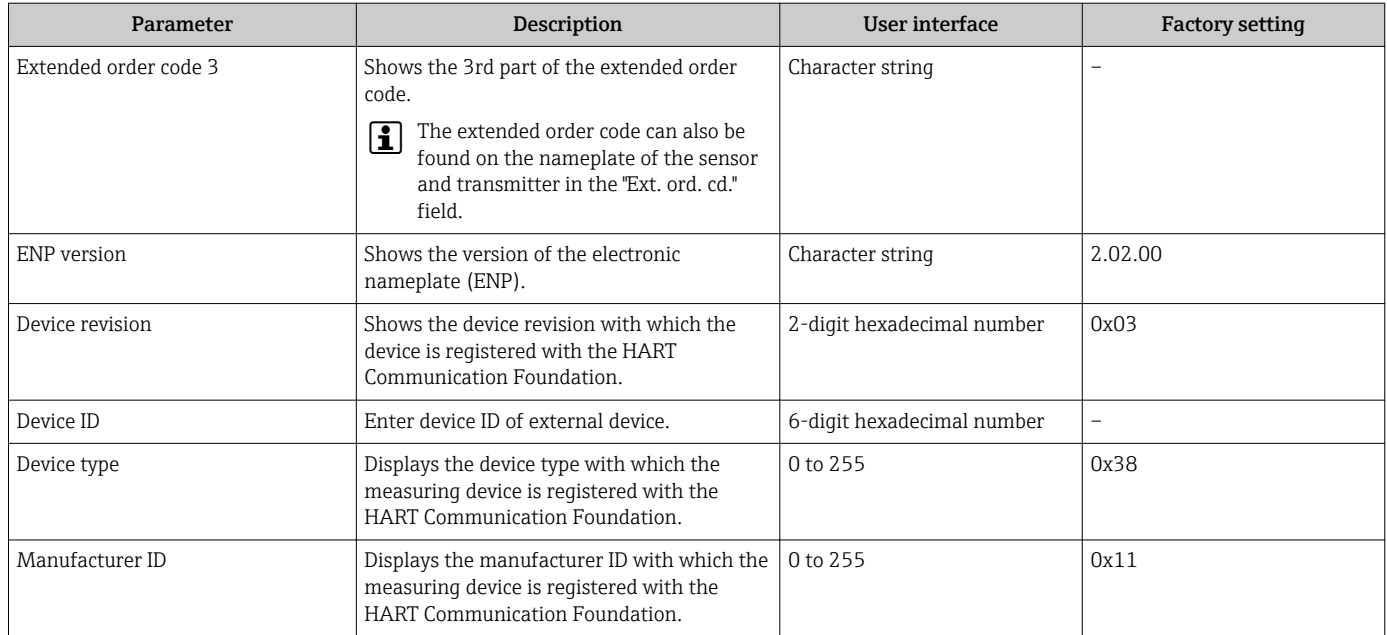

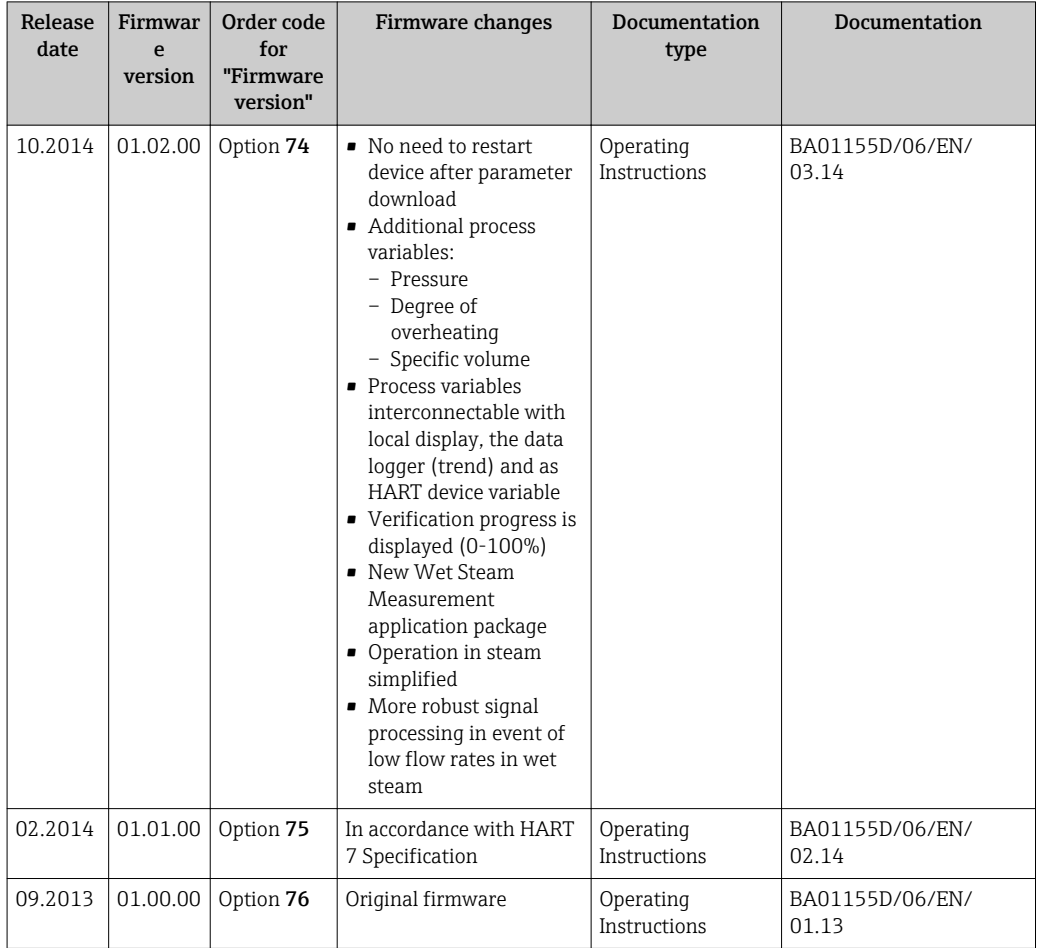

# 12.11 Firmware history

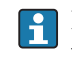

Flashing the firmware to the current version or to the previous version is possible via the service interface (CDI) .

For the compatibility of the firmware version with the previous version, the installed device description files and operating tools, observe the information about the device in the "Manufacturer's information" document.

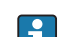

- The manufacturer's information is available:
	- $\bullet$  In the Downloads area of the Endress+Hauser web site: www.endress.com  $\rightarrow$ Downloads
	- Specify the following details:
		- Text search: Manufacturer's information
		- Media type: Documentation Technical Documentation

# 13 Maintenance

### 13.1 Maintenance tasks

No special maintenance work is required.

### 13.1.1 Exterior cleaning

When cleaning the exterior of measuring devices, always use cleaning agents that do not attack the surface of the housing or the seals.

### 13.1.2 Interior cleaning

### **NOTICE**

The use of unsuitable equipment or cleaning liquids can damage the transducer.

▶ Do not use pigs to clean the pipe.

### 13.1.3 Replacing seals

#### Replacing sensor seals

#### **NOTICE**

#### Under normal circumstances, wetted seals must not be replaced.

Replacement is necessary only in special circumstances, for example if aggressive or corrosive fluids are incompatible with the seal material.

- ‣ The time span between the individual replacement procedures depends on the fluid properties.
- ‣ Only Endress+Hauser sensor seals may be used: replacement seals

#### Replacing housing seals

The housing seals must be clean and undamaged when inserted into their grooves. Dry, clean or replace the seals if necessary.

### **NOTICE**

#### When the measuring device is used in a dusty atmosphere:

‣ only use the associated Endress+Hauser housing seals.

## 13.2 Measuring and test equipment

Endress+Hauser offers a wide variety of measuring and test equipment, such as W@M or device tests.

Your Endress+Hauser Sales Center can provide detailed information on the services.  $| \cdot |$ 

For a list of some of the measuring and test equipment, refer to the "Accessories" chapter of the "Technical Information" document for the device.

## 13.3 Endress+Hauser services

Endress+Hauser offers a wide variety of services for maintenance such as recalibration, maintenance service or device tests.

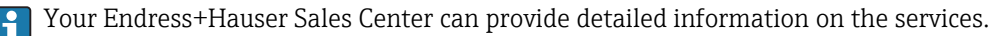

# 14 Repair

# 14.1 General notes

### Repair and conversion concept

The Endress+Hauser repair and conversion concept provides for the following:

- The measuring devices have a modular design.
- Spare parts are grouped into logical kits with the associated Installation Instructions.
- Repairs are carried out by Endress+Hauser Service or by correspondingly trained customers.
- Certified devices can be converted into other certified devices by Endress+Hauser Service or at the factory only.

### Notes for repair and conversion

- For repair and modification of a measuring device, observe the following notes:
- Use only original Endress+Hauser spare parts.
- Carry out the repair according to the Installation Instructions.
- Observe the applicable standards, federal/national regulations, Ex documentation (XA) and certificates.
- Document every repair and each conversion and enter them into the *W@M* life cycle management database.

# 14.2 Spare parts

Some interchangeable measuring device components are listed on an overview sign in the connection compartment cover.

The spare part overview sign contains the following information:

- A list of the most important spare parts for the measuring device, including their ordering information.
- The URL for the *W@M Device Viewer* ([www.endress.com/deviceviewer\)](http://www.endress.com/deviceviewer): All the spare parts for the measuring device, along with the order code, are listed here and can be ordered. If available, users can also download the associated Installation **Instructions**

A0014017

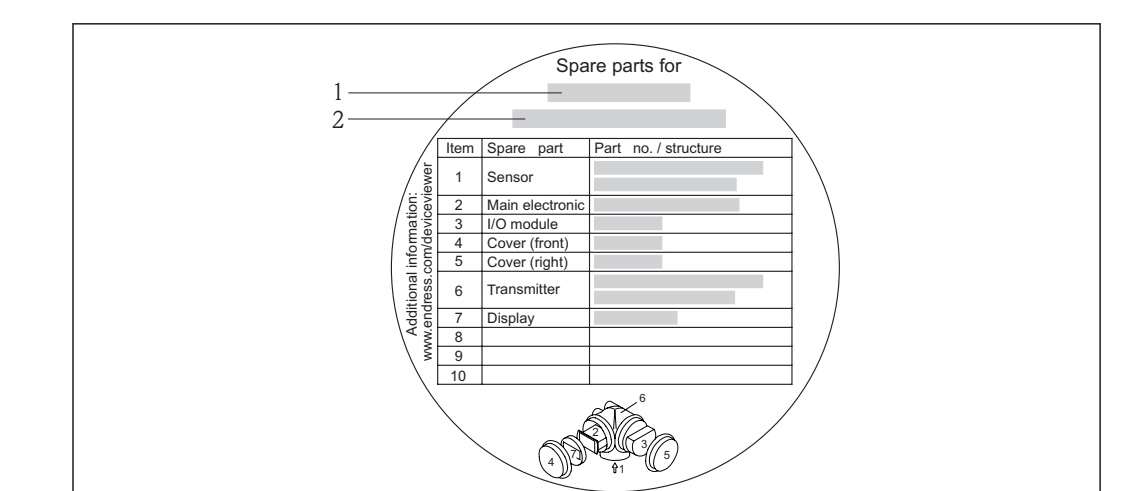

 *37 Example for "Spare part overview sign" in connection compartment cover*

*2 Measuring device serial number*

Measuring device serial number:

- Is located on the device nameplate and the spare part overview sign.
- Can be read out via the Serial number parameter in the Device information submenu .

# 14.3 Endress+Hauser services

Endress+Hauser offers a wide range of services.

Your Endress+Hauser Sales Center can provide detailed information on the services.  $|\bullet|$ 

# 14.4 Return

The measuring device must be returned if it is need of repair or a factory calibration, or if the wrong measuring device has been delivered or ordered. Legal specifications require Endress+Hauser, as an ISO-certified company, to follow certain procedures when handling products that are in contact with the medium.

To ensure safe, swift and professional device returns, please refer to the procedure and conditions for returning devices provided on the Endress+Hauser website at http://www.endress.com/support/return-material

# 14.5 Disposal

### 14.5.1 Removing the measuring device

1. Switch off the device.

#### 2. **AWARNING**

#### Danger to persons from process conditions.

‣ Beware of hazardous process conditions such as pressure in the measuring device, high temperatures or aggressive fluids.

Carry out the mounting and connection steps from the chapters "Mounting the measuring device" and "Connecting the measuring device" in the logically reverse sequence. Observe the safety instructions.

*<sup>1</sup> Measuring device name*

### 14.5.2 Disposing of the measuring device

### **A**WARNING

#### Danger to personnel and environment from fluids that are hazardous to health.

‣ Ensure that the measuring device and all cavities are free of fluid residues that are hazardous to health or the environment, e.g. substances that have permeated into crevices or diffused through plastic.

Observe the following notes during disposal:

- Observe valid federal/national regulations.
- Ensure proper separation and reuse of the device components.

# 15 Accessories

Various accessories, which can be ordered with the device or subsequently from Endress +Hauser, are available for the device. Detailed information on the order code in question is available from your local Endress+Hauser sales center or on the product page of the Endress+Hauser website: [www.endress.com](http://www.endress.com).

# 15.1 Device-specific accessories

### 15.1.1 For the transmitter

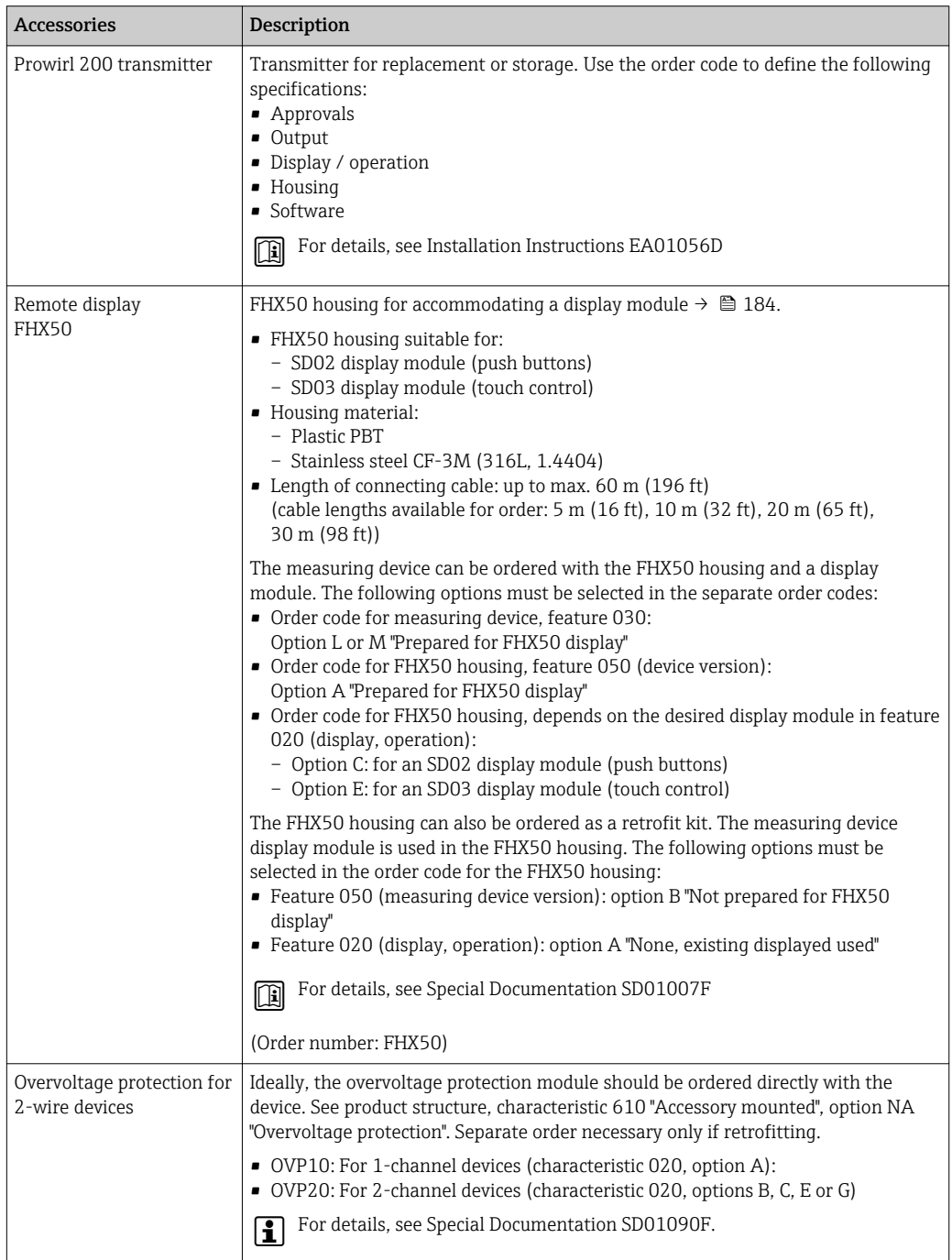

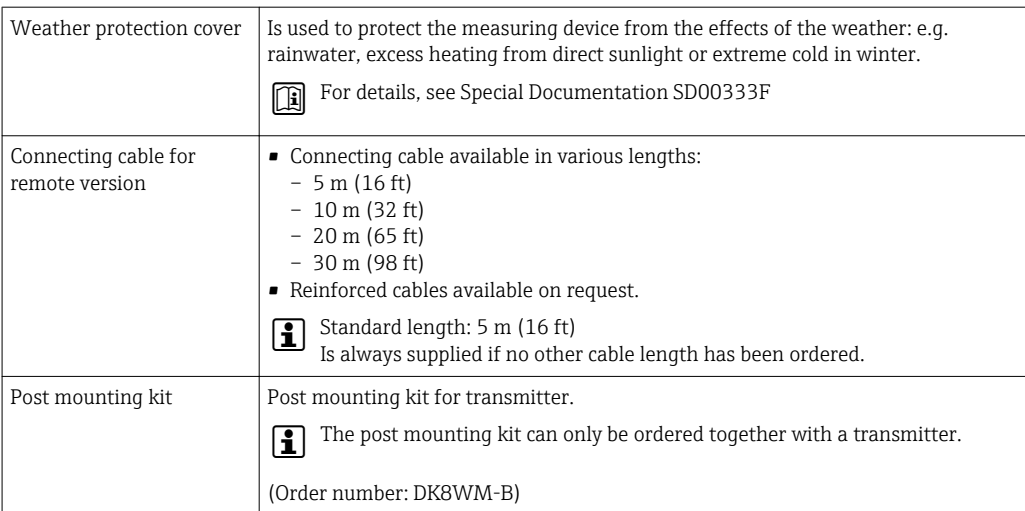

## 15.1.2 For the sensor

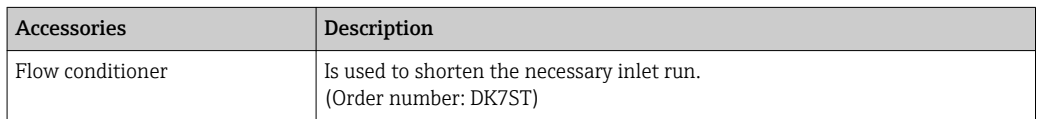

# 15.2 Communication-specific accessories

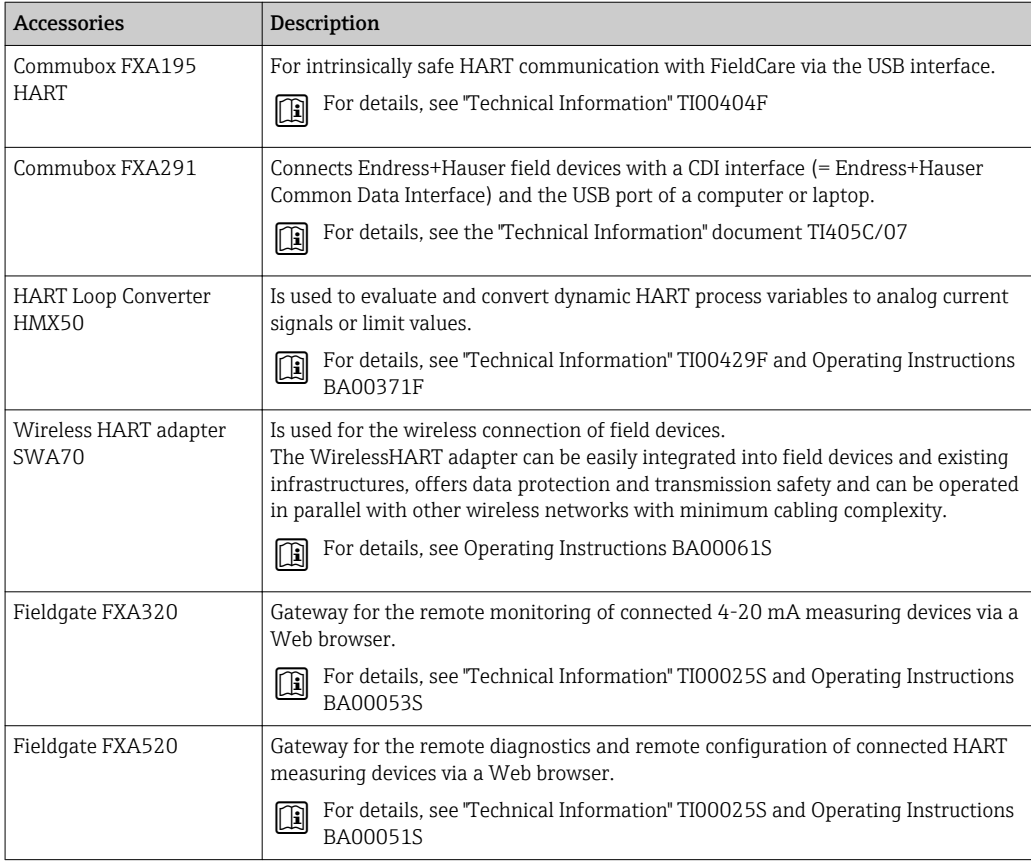

<span id="page-159-0"></span>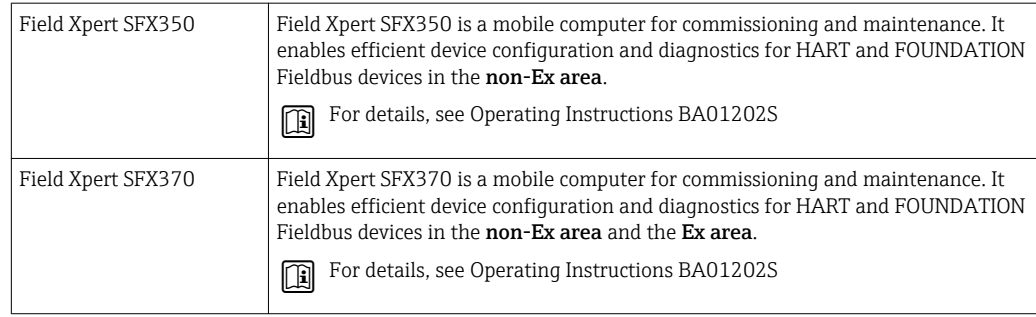

# 15.3 Service-specific accessories

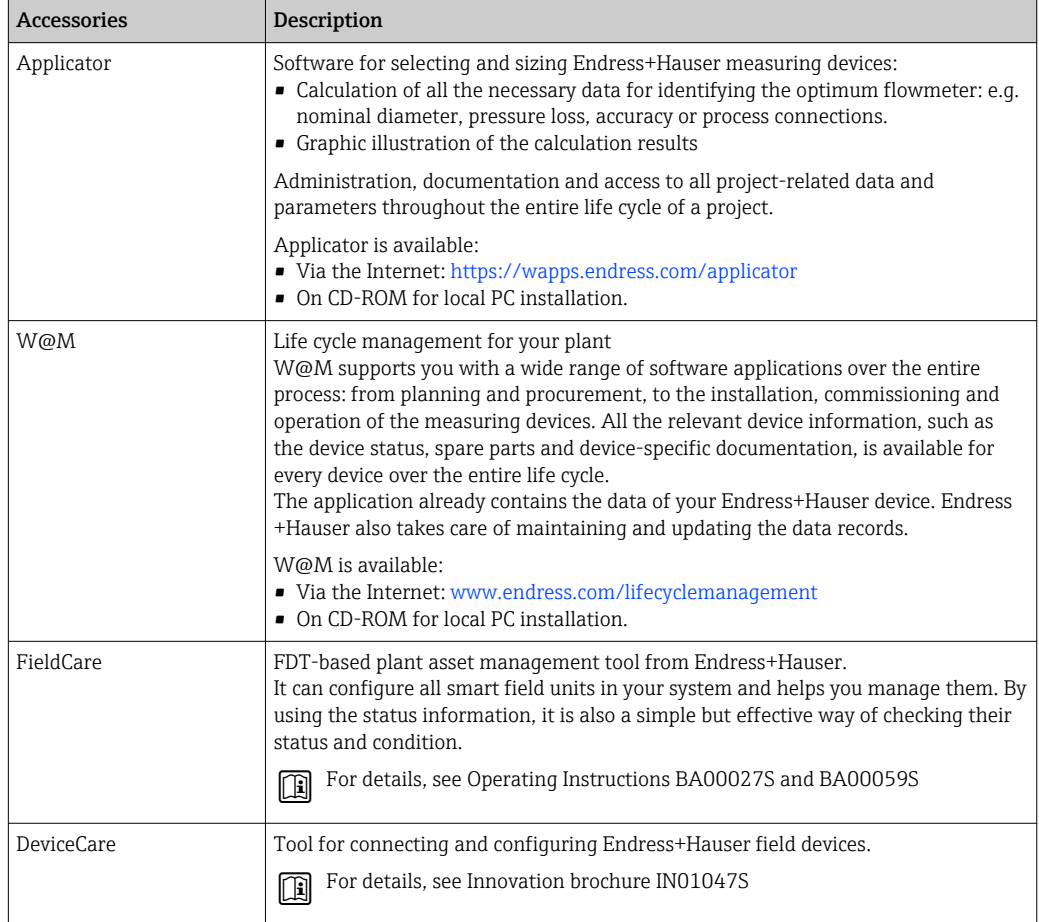

# 15.4 System components

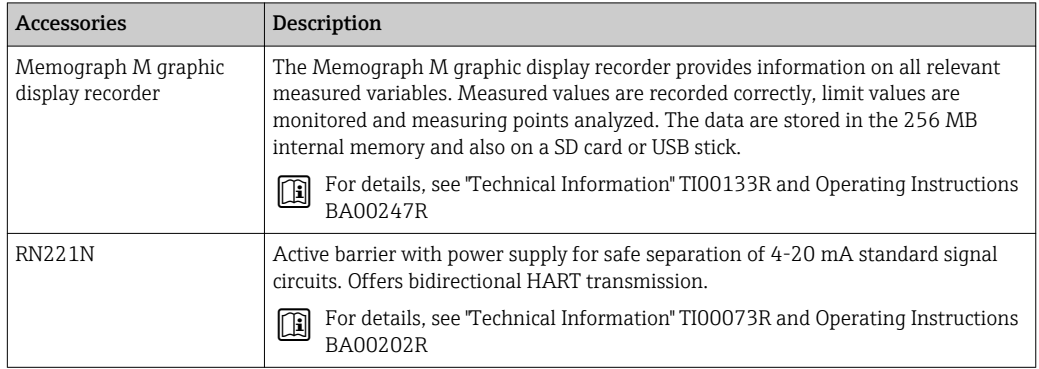

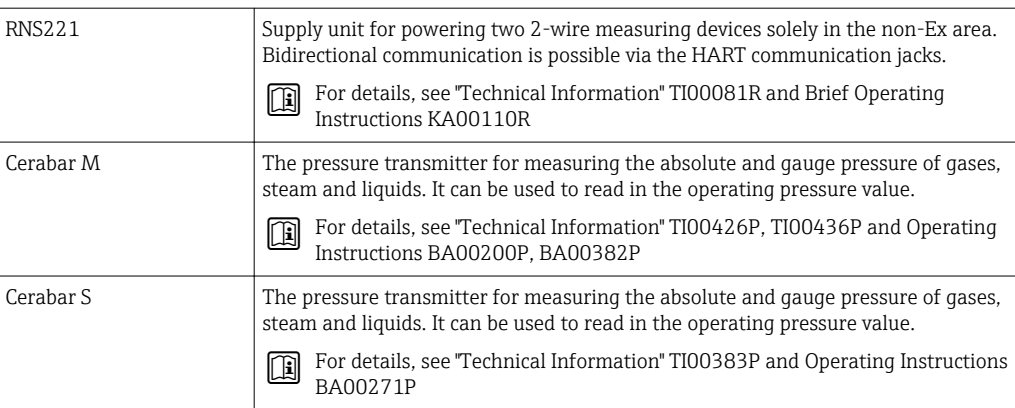

# 16 Technical data

# 16.1 Application

Depending on the version ordered, the measuring device can also measure potentially explosive, flammable, poisonous and oxidizing media.

To ensure that the device remains in proper operating condition for its service life, use the measuring device only for media against which the process-wetted materials are adequately resistant.

# 16.2 Function and system design

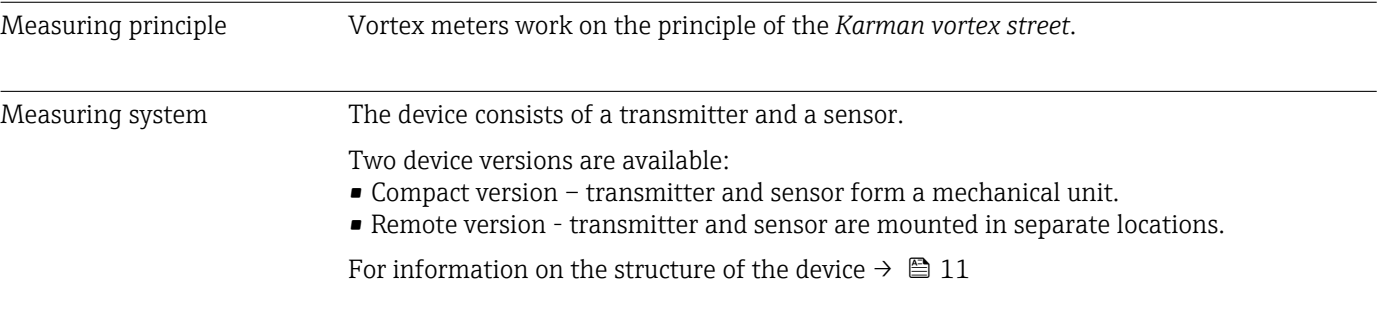

# 16.3 Input

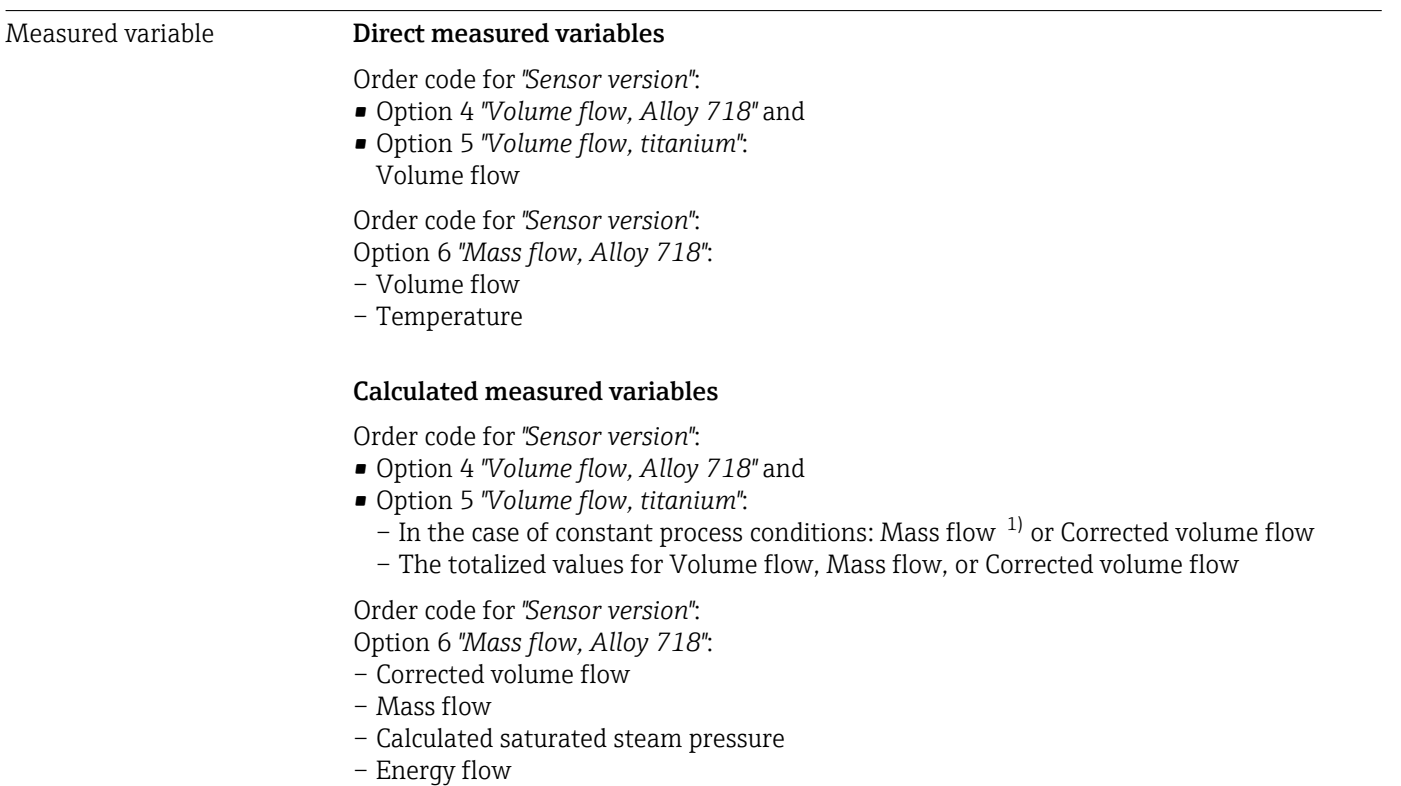

<sup>1)</sup> A fixed density must be entered for calculating the mass flow (Setup menu → Advanced setup submenu → External compensation submenu → Fixed density parameter).

- Heat flow difference
- Specific volume
- Degrees of superheat

#### *Calculation of the measured variables*

The meter electronics system of the Prowirl 200 unit with the order code *"Sensor version"*, option 3 *"Mass flow, Alloy 718"* has a flow computer. This computer can calculate the following secondary measured variables directly from the primary measured variables recorded using the pressure value (entered or external) and/or temperature value (measured or entered).

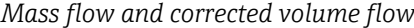

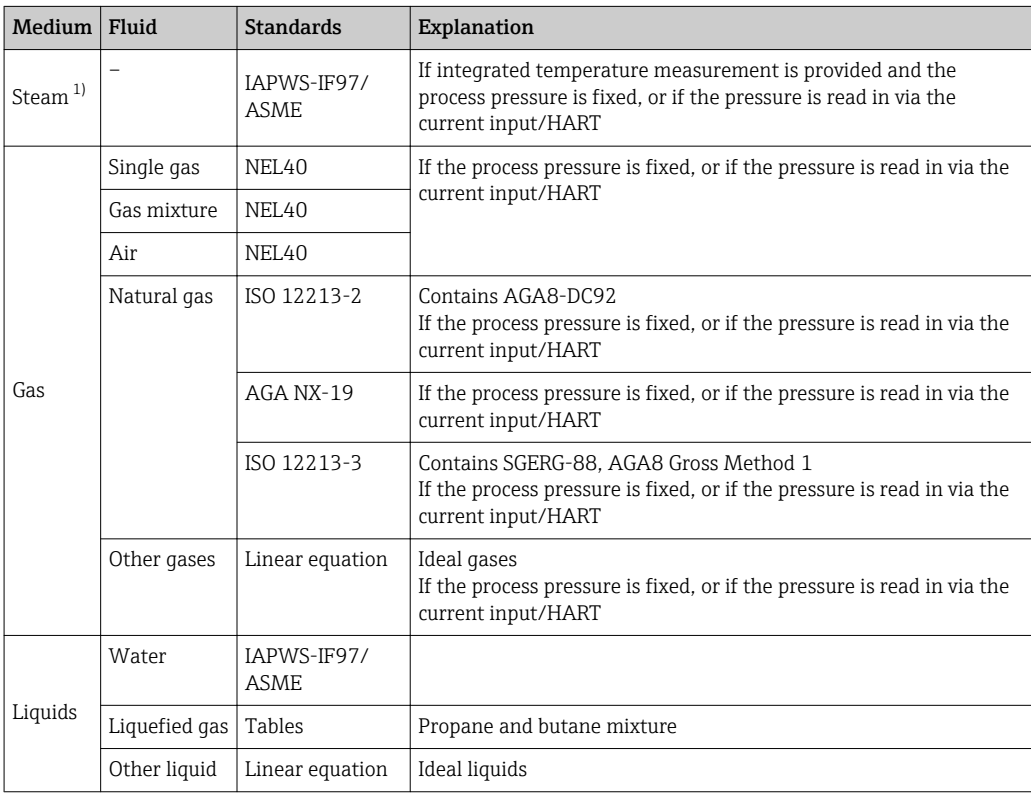

1) The Prowirl 200 is able to calculate the volume flow, and other measured variables derived from the volume flow, across all steam types with full compensation using the pressure and temperature. For information on setting the device behavior, see the "Perform external compensation" section  $\rightarrow \Box$  112

#### *Mass flow calculation*

Volume flow × operating density

- Operating density for saturated steam, water and other liquids: depends on the temperature
- Operating density for superheated steam and all other gases: depends on the temperature and process pressure

*Corrected volume flow calculation*

(Volume flow × operating density)/reference density

- Operating density for water and other liquids: depends on the temperature
- Operating density for all other gases: depends on the temperature and process pressure

#### *Energy flow*

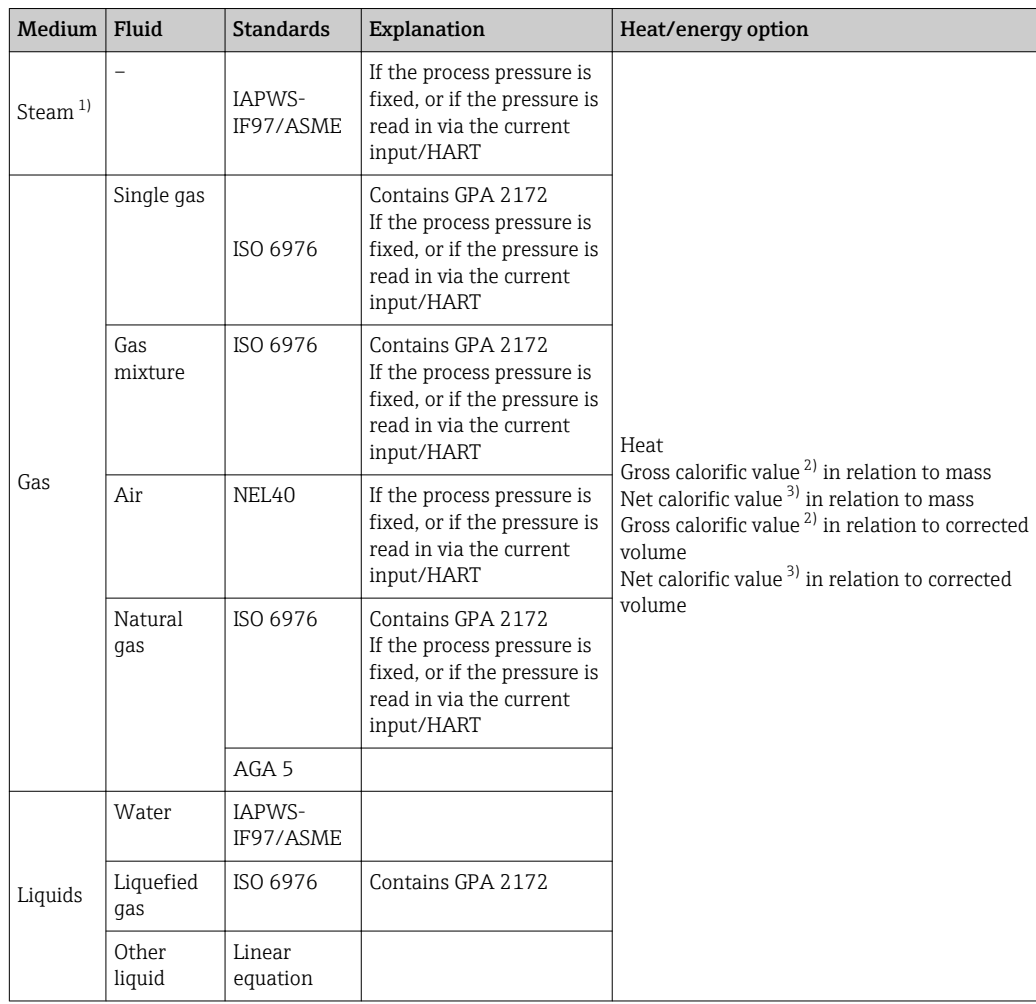

1) The Prowirl 200 is able to calculate the volume flow, and other measured variables derived from the volume flow, across all steam types with full compensation using the pressure and temperature. For information on setting the device behavior, see the "Perform external compensation" section  $\rightarrow$   $\blacksquare$  112

2) Gross calorific value: combustion energy + condensation energy of the flue gas (gross calorific value > net calorific value)

3) Net calorific value: only combustion energy

#### *Mass flow and energy flow calculation*

### **NOTICE**

The process pressure (p) in the process pipe is required to calculate the process variables and the limit values of the measuring range.

 $\triangleright$  In the case of the HART device, the process pressure can be read in from an external transmitter (e.g. Cerabar-M) via the 4 to 20mA current input or via HART or entered as a fixed value in the **External compensation** submenu ( $\rightarrow \Box$  112).

Steam is calculated based on the following factors:

- The measuring device calculates the density with full compensation using the pressure and temperature measured variables.
- Assuming superheated steam conditions the measuring device calculates until the saturation point is reached. The diagnostic behavior of the diagnostic message  $\triangle$ S871 Near steam saturation limit is set to Off by default (ex works)  $\rightarrow \cong$  143. This diagnostic behavior can optionally be redefined as an alarm or a warning  $\rightarrow \Box$  142. Then the diagnostic message  $\triangle$ S871 Near steam saturation limit is triggered at 2 K above saturation.
- The smaller of the following two pressure values is always used to calculate the density: – The measured pressure which is either entered as the Fixed process pressure
	- $(\rightarrow \triangleq 71) \neq 0$  bar abs. or read in via the current input/HART
	- The saturated steam pressure which is determined from the saturated steam line (IAPWS-IF97/ASME)
- $\bullet$  If the fixed process pressure  $= 0$  bar abs. the measuring device only calculates on the saturated steam curve using temperature compensation.

For detailed information on performing external compensation:  $\rightarrow \blacksquare$  112

#### *Calculated value*

The unit calculates the mass flow, heat flow, energy flow, density and specific enthalpy from the measured volume flow and the measured temperature and/or the pressure based on international standard IAPWS-IF97/ASME.

Formulae for calculation:

- Mass flow:  $m = q \cdot \rho$  (T, p)
- Heat quantity:  $E = q \cdot \rho(T, p) \cdot h_D(T, p)$

 $m =$  Mass flow

- $E =$  Heat quantity
- q = Volume flow (measured)
- $h_D$  = Specific enthalpy
- T = Process temperature (measured)
- p = Process pressure
- $\rho$  = Density<sup>2)</sup>

*Pre-programmed gases*

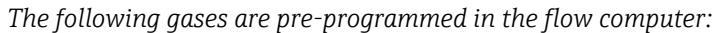

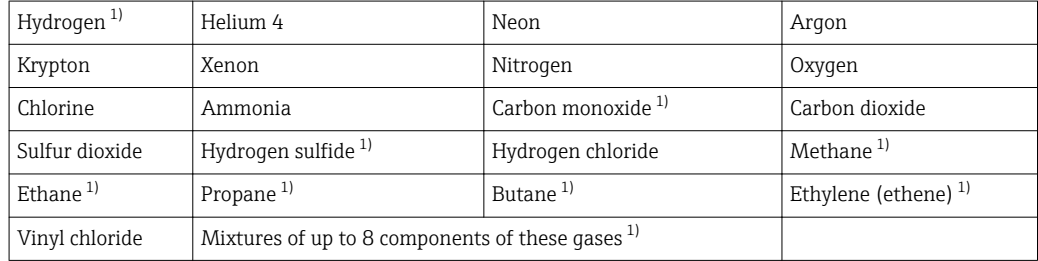

1) The energy flow is calculated as per ISO 6976 (contains GPA 2172) or AGA5 - in relation to the net calorific value or gross calorific value .

<sup>2)</sup> From steam data as per IAPWS-IF97 (ASME), for the measured temperature and the specified pressure

#### *Energy flow calculation*

Volume flow  $\times$  operating density  $\times$  specific enthalpy

- Operating density for saturated steam and water: depends on the temperature
- Operating density for superheated steam, natural gas ISO 6976 (contains GPA 2172), natural gas AGA5: depends on the temperature and pressure

#### *Heat flow difference*

- Between saturated steam upstream from a heat exchanger and condensate downstream from the heat exchanger (second temperature read in via current input/HART) in accordance with IAPWS-IF97/ASME  $\rightarrow$  ■ 24.
- Between warm and cold water (second temperature read in via current input/HART) in accordance with IAPWS-IF97/ASME.

*Vapor pressure and steam temperature*

The measuring device can perform the following in saturated steam measurements between the feed line and return line of any heating liquid (second temperature read in via current input/HART and Cp value entered):

- Calculate the saturation pressure of the steam from the measured temperature and output the value in accordance with IAPWS-IF97/ASME.
- Calculate the saturation temperature of the steam from the specified pressure and output the value in accordance with IAPWS-IF97/ASME.

Measuring range The measuring range depends on the fluid and nominal diameter.

#### Flow velocity

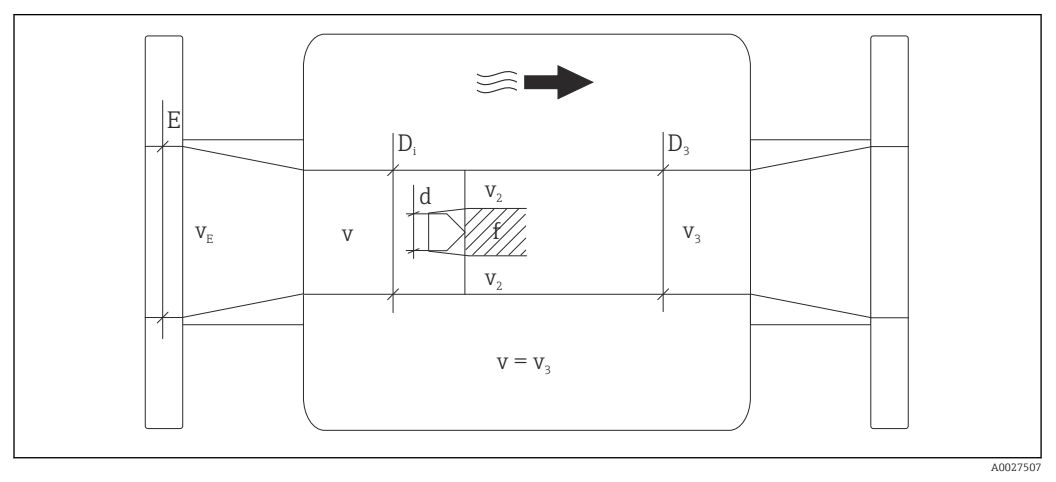

- *E DN diameter*
- *v<sup>E</sup> Velocity in process pipe*
- *v* Bluff body approaching flow velocity (Re is based on this)<br>*v2* Maximum velocity (applies only to oxyaen)  $v_2 = v_{\text{max}}$
- *Maximum velocity (applies only to oxygen)*  $v_2 = v_{max}$
- *v<sup>3</sup> Velocity when leaving the measuring device*
- $D_i$ *Internal diameter D<sup>i</sup> = D<sup>3</sup>*
- *D3 Internal diameter*  $D_3 = D_i$
- *d Width of bluff body*
- *f Vortex shedding frequency*

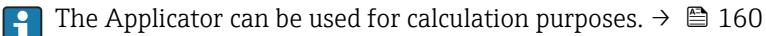

A000379

A0020557

<span id="page-166-0"></span>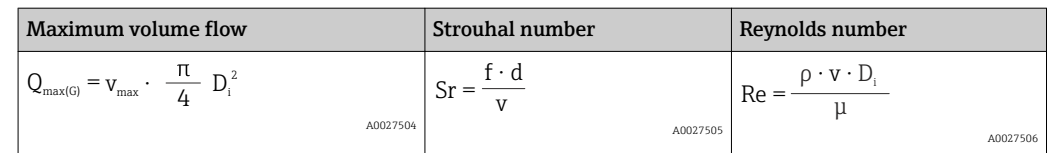

#### Lower range value

Depends on the density of the medium and the Reynolds number ( $Re<sub>min</sub> = 5000$ ,  $Re<sub>linear</sub> =$ 20000). The Reynolds number is dimensionless and indicates the ratio of the inertia force of a fluid to its viscous force. It is used to characterize the flow. The Reynolds number is calculated as follows:

$$
\text{Re} = \frac{4 \cdot Q \left[ \text{m}^3/\text{s} \right] \cdot \rho \left[ \text{kg/m}^3 \right]}{\pi \cdot \text{di} \left[ \text{m} \right] \cdot \mu \left[ \text{Pa} \cdot \text{s} \right]} \qquad \qquad \text{Re} = \frac{4 \cdot Q \left[ \text{ft}^3/\text{s} \right] \cdot \rho \left[ \text{lb/ft}^3 \right]}{\pi \cdot \text{di} \left[ \text{ft} \right] \cdot \mu \left[ 0.001 \text{ cP} \right]}
$$

*Re = Reynolds number; Q = flow; di = internal diameter; µ = dynamic viscosity, ρ = density*

DN 15...150 → 
$$
v_{min.} = \frac{6}{\sqrt{\rho |kg/m^3|}}
$$
 [m/s]  
DN 4%.6" →  $v_{min.} = \frac{4.92}{\sqrt{\rho |lb/ft^3|}}$  [ft/s]

#### Upper range value

#### Liquids:

The upper range value must be calculated as follows:  $v_{\text{max}} = 9 \text{ m/s}$  (30 ft/s) and  $v_{\text{max}} = 350/\sqrt{\rho} \text{ m/s}$  (130/ $\sqrt{\rho}$  ft/s)

▶ Use the lower value.

*Gas/steam:*

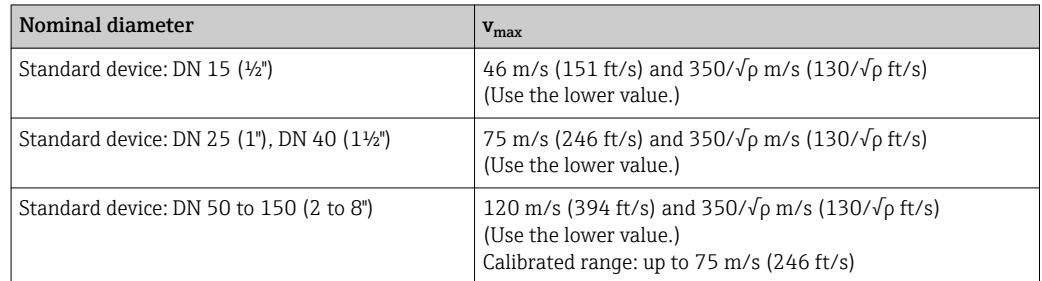

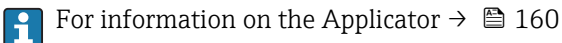

Operable flow range Up to 45: 1 (ratio between lower and upper range value)

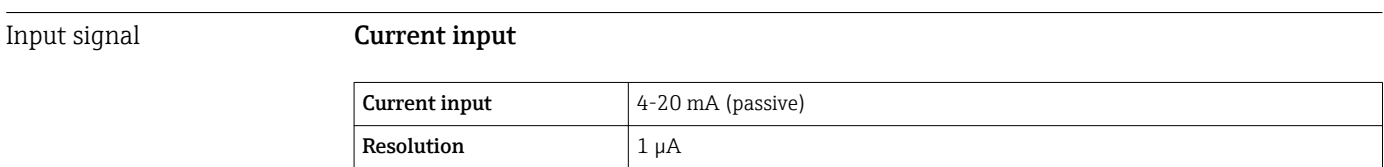

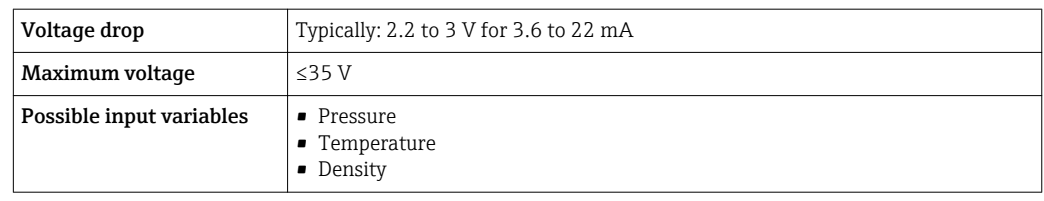

#### External measured values

To increase the accuracy of certain measured variables or to calculate the corrected volume flow, the automation system can continuously write different measured values to the measuring device:

- Operating pressure to increase accuracy (Endress+Hauser recommends the use of a pressure measuring device for absolute pressure, e.g. Cerabar M or Cerabar S)
- Medium temperature to increase accuracy (e.g. iTEMP)
- Reference density for calculating the corrected volume flow
- Various pressure transmitters can be ordered from Endress+Hauser: see  $| \cdot |$ "Accessories" section  $\rightarrow$   $\blacksquare$  160
	- Please comply with the special mounting instructions when using pressure transmitters  $\rightarrow \blacksquare$  24

It is recommended to read in external measured values to calculate the following measured variables:

- Energy flow
- Mass flow
- Corrected volume flow

#### *Current input*

The measured values are written from the automation system to the measuring device via the current input  $\rightarrow \blacksquare$  167.

#### *HART protocol*

The measured values are written from the automation system to the measuring device via the HART protocol. The pressure transmitter must support the following protocol-specific functions:

- HART protocol
- Burst mode

## 16.4 Output

Output signal Current output

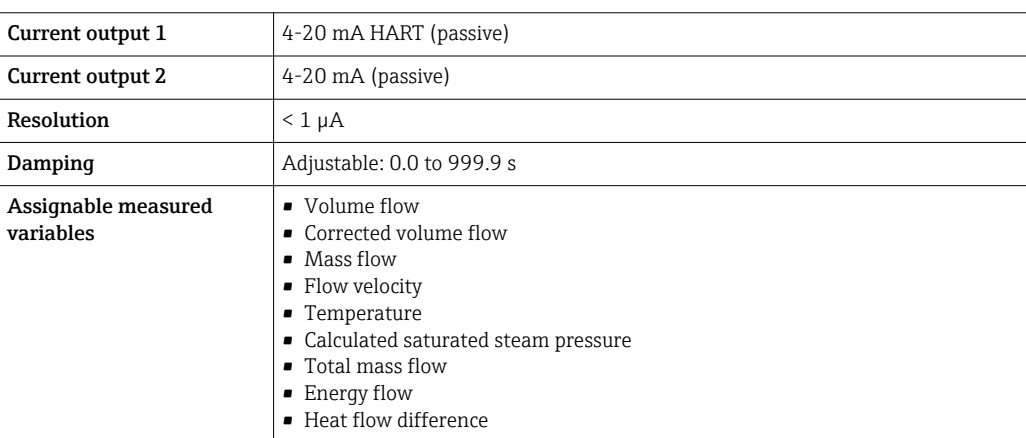

#### Pulse/frequency/switch output

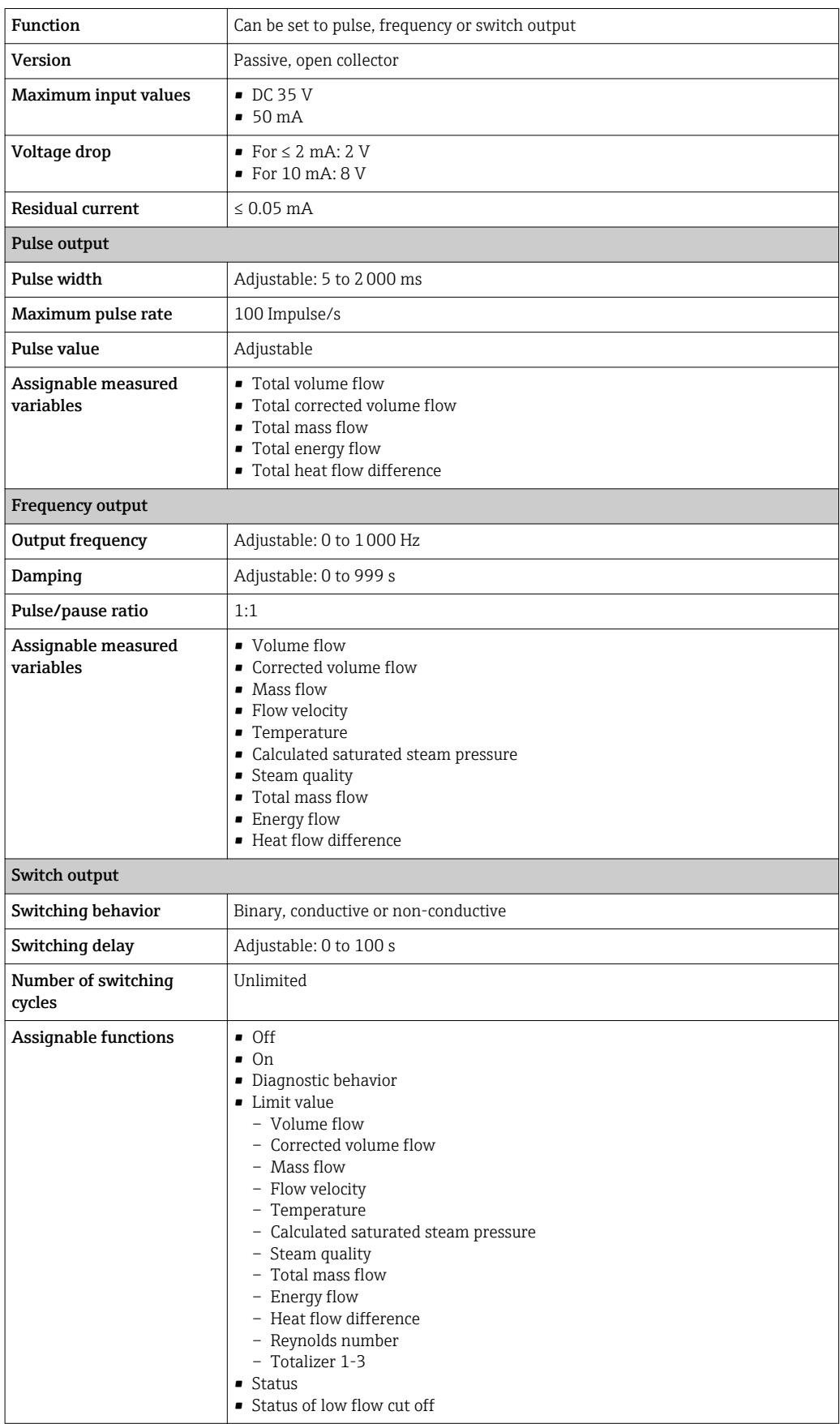

Signal on alarm Depending on the interface, failure information is displayed as follows:

#### Current output

#### *HART*

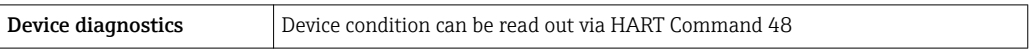

#### Pulse/frequency/switch output

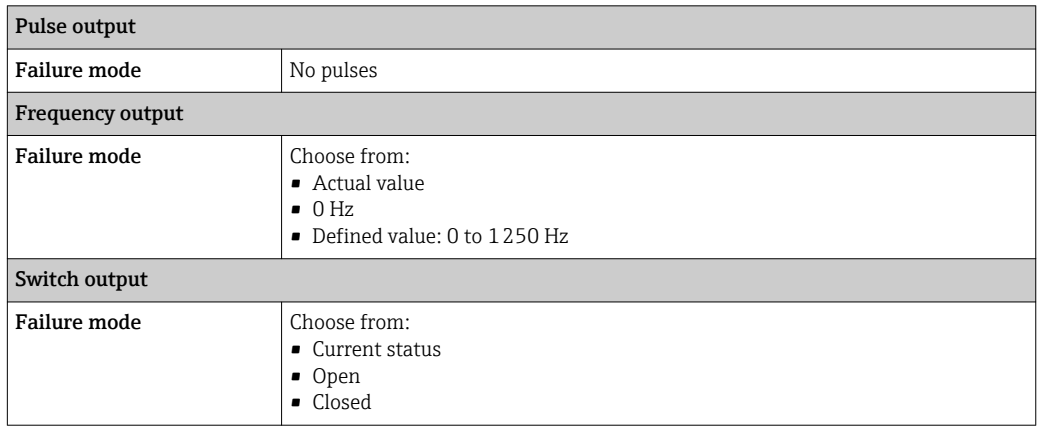

#### Local display

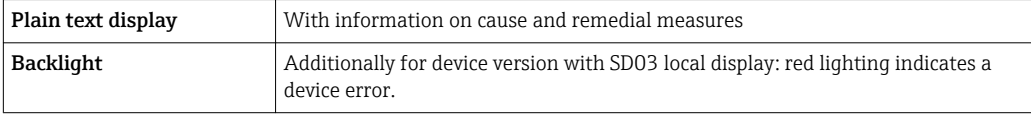

Status signal as per NAMUR recommendation NE 107

#### Operating tool

- Via digital communication: HART protocol
- Via service interface

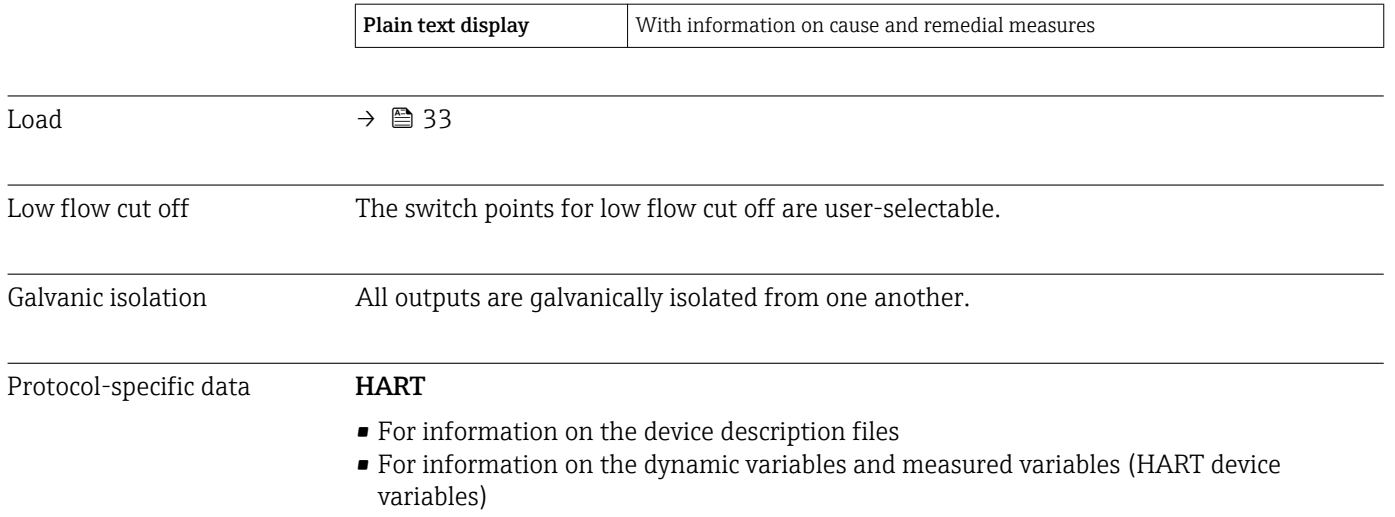

⅂

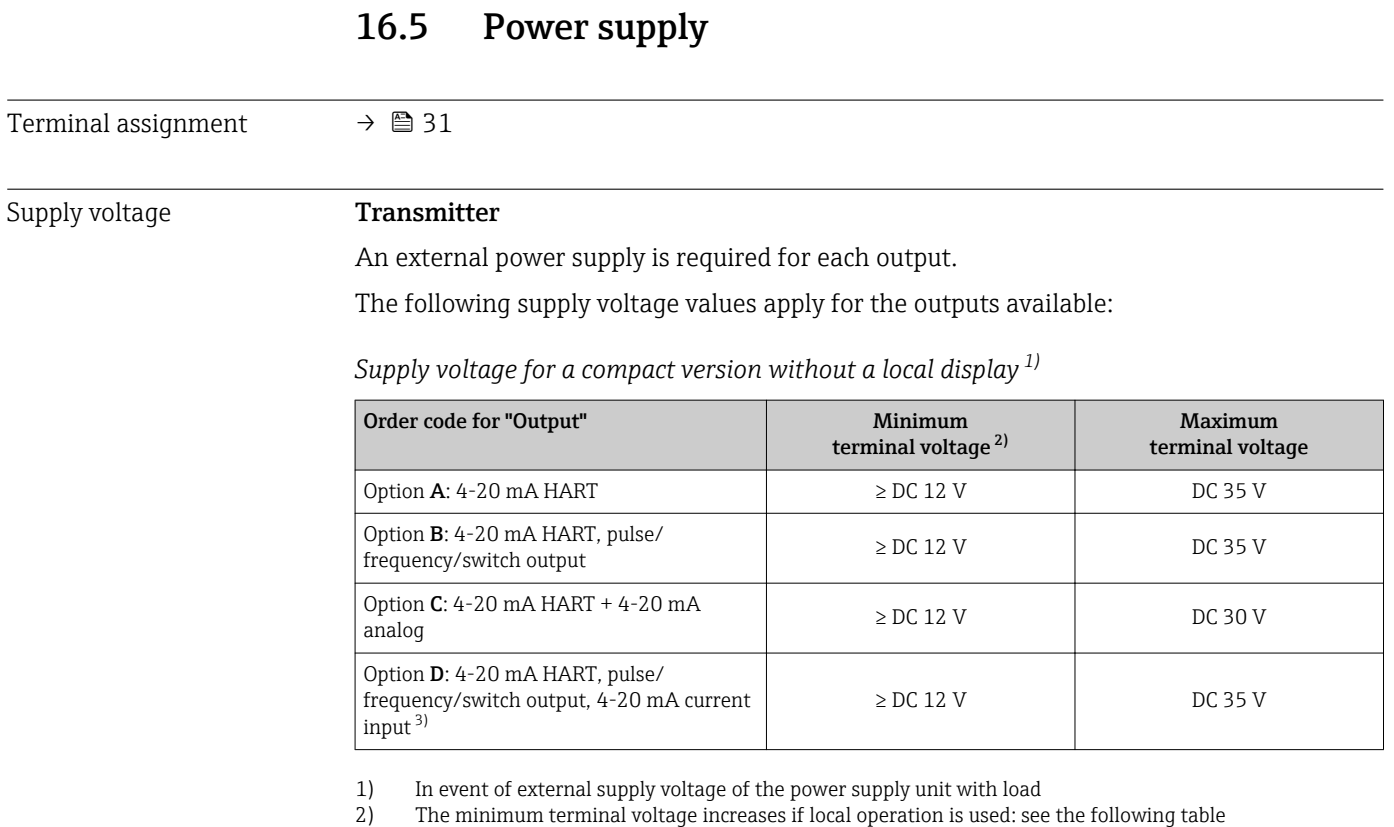

3) Voltage drop 2.2 to 3 V for 3.59 to 22 mA

*Increase in minimum terminal voltage*

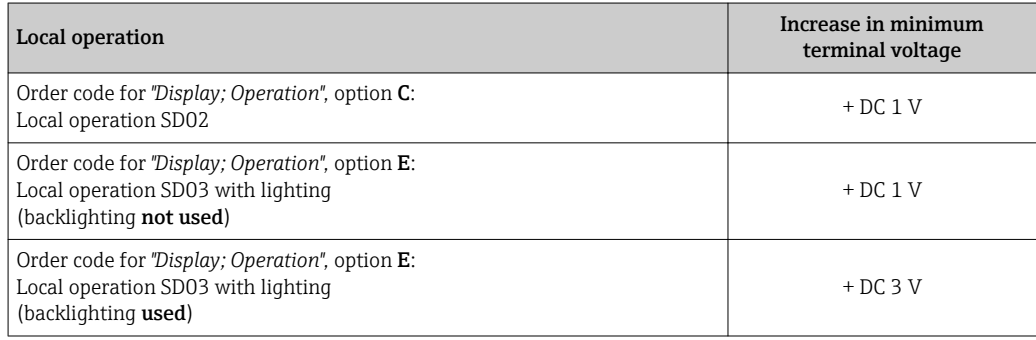

#### Power consumption Transmitter

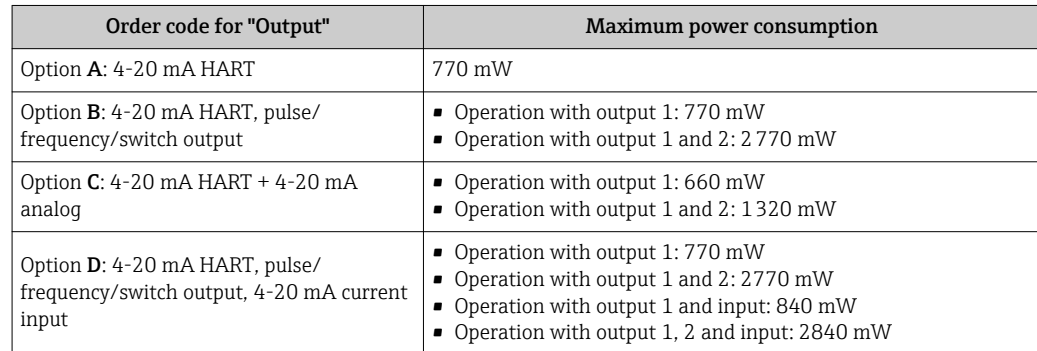

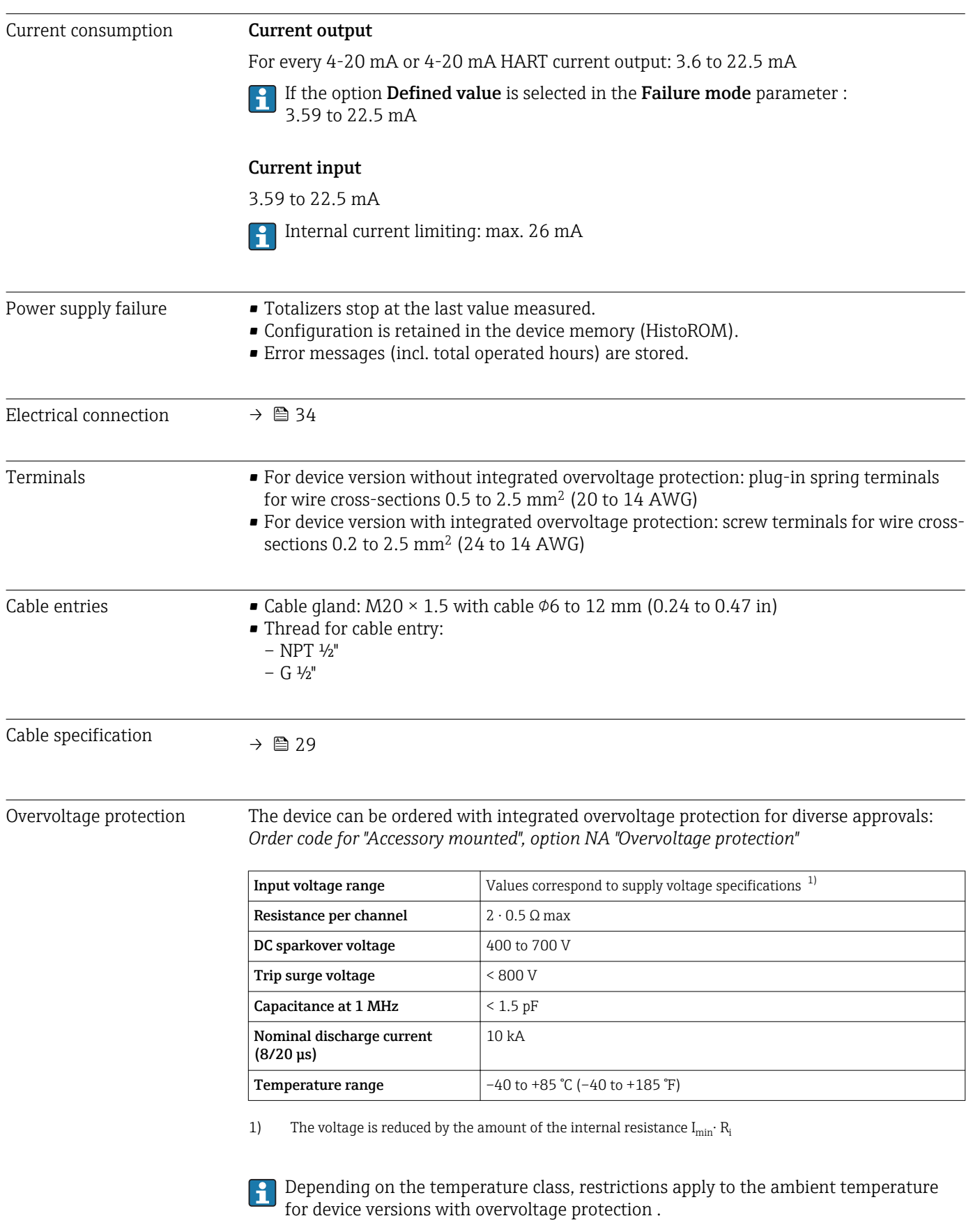

For detailed information on the temperature tables, see the separate document entitled "Safety Instructions" (XA) for the device.

# 16.6 Performance characteristics

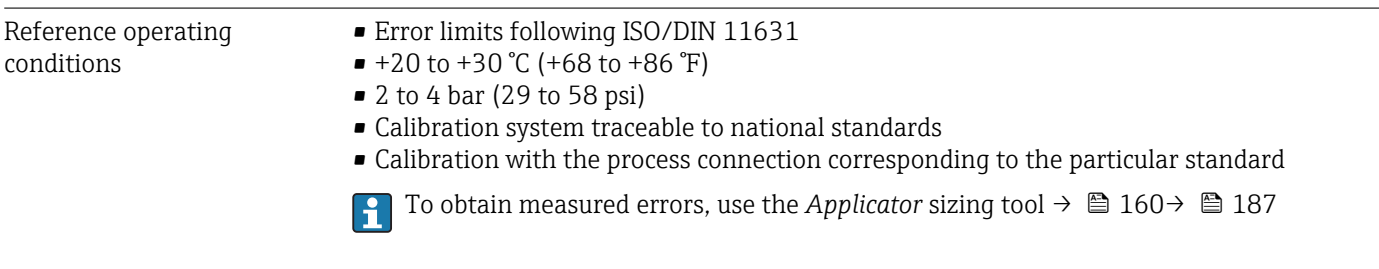

#### Maximum measured error Base accuracy

o.r. = of reading, Re = Reynolds number

#### Volume flow

The measured error for the volume flow is as follows depending on the Reynolds number and the compressibility of the medium under measurement:

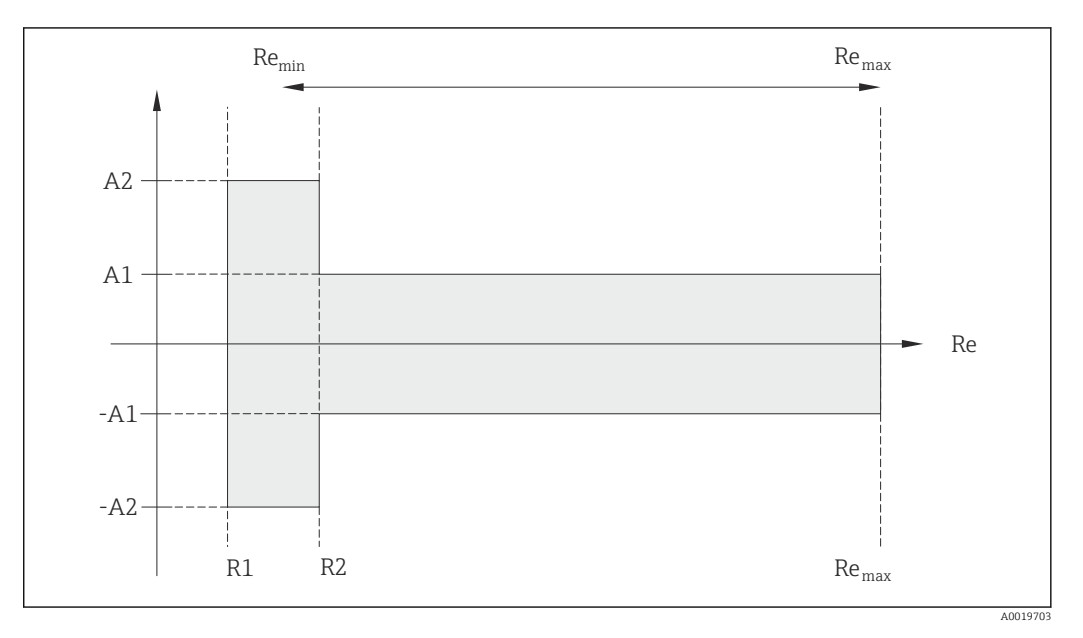

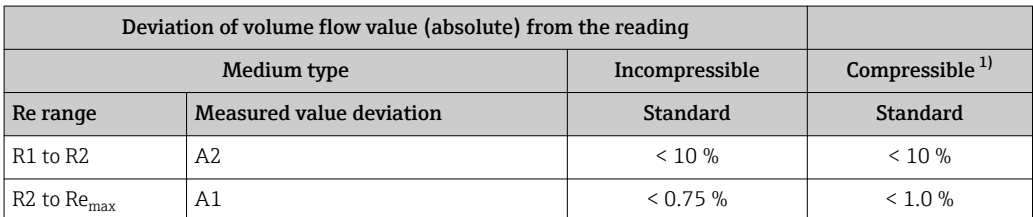

1) Accuracy specifications valid up to 75 m/s (246 ft/s)

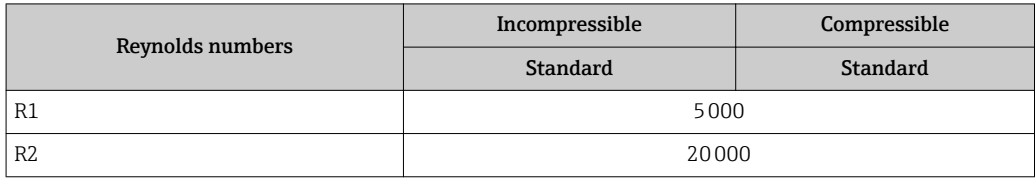

#### **Temperature**

- Saturated steam and liquids at room temperature if  $T > 100$  °C (212 °F) applies: < 1 °C (1.8 °F)
- Gas:  $\leq 1\%$  o.r. [K]
- Volume flow:  $> 70$  m/s (230 ft/s): 2% o.r.

Rise time 50 % (stirred under water, following IEC 60751): 8 s

#### Mass flow (saturated steam)

- Flow velocities 20 to 50 m/s (66 to 164 ft/s),  $T > 150$  °C (302 °F) or (423 K)  $-$  Re  $> 20000$ : < 1.7 % o.r.
	- Re between 5000 to 20000: < 10 % o.r.
- Flow velocities 10 to 70 m/s (33 to 210 ft/s),  $T > 140$  °C (284 °F) or (413 K)  $-$  Re  $> 20000$ : < 2 % o.r.
	- Re between 5000 to 20000: < 10 % o.r.
- $\bullet$  Flow velocities < 10 m/s (33 ft/s): Re > 5000: 5%

The use of a Cerabar S is required for the measured errors listed in the following  $| \cdot |$ section. The measured error used to calculate the error in the measured pressure is 0.15%.

#### Mass flow of superheated steam and gas (single gas, gas mixture, air: NEL40; natural gas: ISO 12213-2 contains AGA8-DC92, AGA NX-19, ISO 12213-3 contains SGERG-88 and AGA8 Gross Method 1)

- $\blacksquare$  Re > 20000 and process pressure < 40 bar abs. (580 psi abs.): 1.7 % o.r.
- Re between 5000 to 20000 and process pressure  $\leq 40$  bar abs. (580 psi abs.): 10 % o.r.
- $\blacktriangleright$  Re > 20000 and process pressure < 120 bar abs. (1740 psi abs.): 2.6 % o.r.
- Re between 5000 to 20000 and process pressure  $\leq$  120 bar abs. (1740 psi abs.): 10 % o.r.

 $abs. = absolute$ 

#### Mass flow (water)

- $\blacksquare$  Re 20000: < 0.85 % o.r.
- Re between 5000 to 20000: < 10 % o.r.

#### Mass flow (user-defined liquids)

To specify the system accuracy, Endress+Hauser requires information about the type of liquid and its operating temperature or information in table form about the dependency between the liquid density and the temperature.

*Example*

- Acetone is to be measured at fluid temperatures from +70 to +90  $°C$  (+158 to +194  $°F$ ).
- For this purpose, the **Reference temperature** parameter (7703) (here 80 °C (176 °F)). Reference density parameter (7700) (here 720.00 kg/m<sup>3</sup>) and Linear expansion coefficient parameter (7621) (here  $18.0298 \times 10^{-4}$  1/°C) must be entered in the transmitter.
- The overall system uncertainty, which is less than 0.9 % for the example above, is comprised of the following measurement uncertainties: uncertainty of volume flow measurement, uncertainty of temperature measurement, uncertainty of the densitytemperature correlation used (incl. the resulting uncertainty of density).

#### Mass flow (other media)

Depends on the selected fluid and the pressure value, which is specified in the parameters. Individual error analysis must be performed.

#### Diameter mismatch correction

Prowirl 200 can correct shifts in the calibration factor which are caused, for example, by diameter mismatch between the device flange (e.g. ASME B16.5/Sch. 80, DN 50 (2")) and the mating pipe (e.g. ASME B16.5/Sch. 40, DN 50 (2")). Only apply diameter mismatch correction within the following limit values (listed below) for which test measurements have also been performed.

#### Flange connection:

- DN 15 ( $\frac{1}{2}$ "):  $\pm 20$  % of the internal diameter
- DN 25 (1"):  $\pm$ 15 % of the internal diameter
- DN 40 (1½"):  $\pm$ 12 % of the internal diameter
- DN  $\geq$  50 (2"):  $\pm$ 10 % of the internal diameter

If the standard internal diameter of the ordered process connection differs from the internal diameter of the mating pipe, an additional measuring uncertainty of approx. 2 % o.r. must be expected.

#### Example

Influence of the diameter mismatch without using the correction function:

- Mating pipe DN 100 (4"), schedule 80
- Device flange DN 100 (4"), schedule 40
- This installation position results in a diameter mismatch of 5 mm (0.2 in). If the correction function is not used, an additional measuring uncertainty of approx. 2 % o.r. must be expected.

#### Accuracy of outputs

The outputs have the following base accuracy specifications.

*Current output*

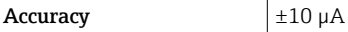

*Pulse/frequency output*

 $o.r. = of reading$ 

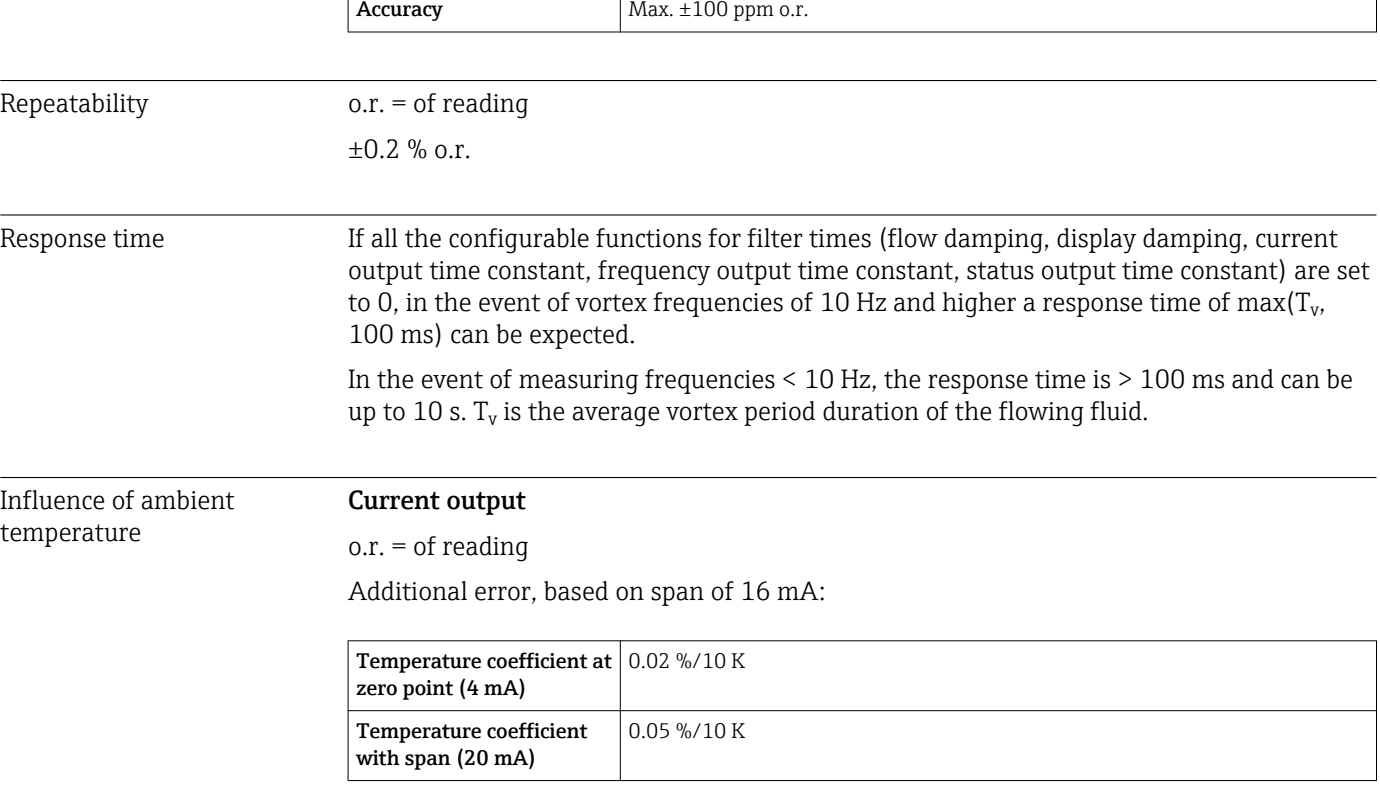

#### Pulse/frequency output

 $o.r. = of reading$ 

**Temperature coefficient**  $Max. \pm 100$  ppm o.r.

# 16.7 Installation

"Mounting requirements"  $\rightarrow$   $\blacksquare$  19

# 16.8 Environment

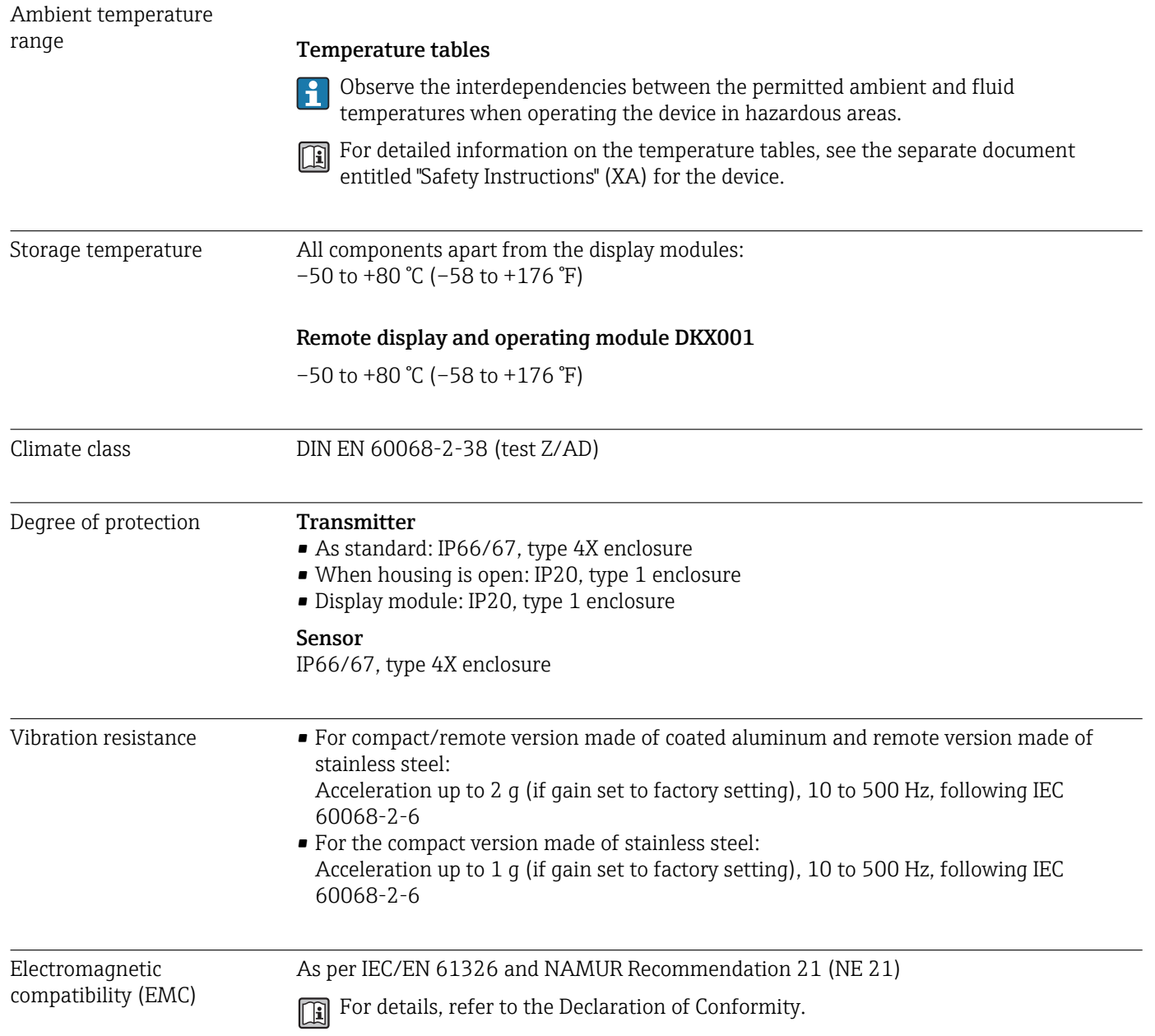

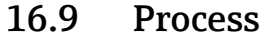

|                       | DSC sensor <sup>3)</sup><br>Order code for "Sensor version":<br>• Option 1 "Volume flow, basis":<br>$-40$ to +260 °C (−40 to +500 °F), stainless steel<br>■ Option 2 "Volume flow, high-temperature/low-temperature":<br>$-200$ to $+400$ °C ( $-328$ to $+752$ °F), stainless steel<br>• Option 3 "Mass flow (integrated temperature measurement)":<br>$-200$ to $+400$ °C ( $-328$ to $+752$ °F), stainless steel<br>Order code for "Sensor option":<br>Option CD "Harsh environment <sup>4)</sup> , DSC sensor components Alloy C22":<br>-200 to +400 °C (-328 to +752 °F), DSC sensor Alloy C22<br><b>Seals</b><br>$-200$ to +400 °C (-328 to +752 °F) for graphite (standard)<br>$-15$ to +175 °C (+5 to +347 °F) for Viton<br>■ $-20$ to $+275$ °C ( $-4$ to $+527$ °F) for Kalrez<br>■ $-200$ to $+260$ °C ( $-328$ to $+500$ °F) for Gylon |            |                                          |                                                                                                    |  |
|-----------------------|----------------------------------------------------------------------------------------------------|------------|------------------------------------------|----------------------------------------------------------------------------------------------------|--|
|                       |                                                                                                    |            |                                          |                                                                                                    |  |
|                       |                                                                                                    |            | Pressure-temperature<br>ratings          | An overview of the pressure-temperature ratings for the process connections is<br>provided in the "Technical Information" document |  |
|                       |                                                                                                    |            | Secondary containment<br>pressure rating | The following overpressure resistance values apply to the sensor shaft in the event of a<br>membrane rupture:                      |  |
| <b>Sensor version</b> | Overpressure, sensor shaft                                                                                                    |            |                                          |                                                                                                    |  |
|                       |                                                                                                    | in [bar a] |                                          |                                                                                                    |  |
|                       | Volume flow, basis                                                                                                    | 200        |                                          |                                                                                                    |  |
|                       | Volume flow, high-temperature/low-temperature                                                                                                    | 200        |                                          |                                                                                                    |  |
|                       | Mass flow (integrated temperature measurement)                                                                                                    | 200        |                                          |                                                                                                    |  |
| Pressure loss         | For a precise calculation, use the Applicator $\rightarrow \Box$ 160.                                                                                                    |            |                                          |                                                                                                    |  |
|                       | 16.10 Mechanical construction                                                                                                    |            |                                          |                                                                                                    |  |
| Design, dimensions    | For the dimensions and installation lengths of the device, see the "Technical<br>Information" document, "Mechanical construction" section                                                                                                    |            |                                          |                                                                                                    |  |

<sup>3)</sup> Capacitance sensor

<sup>4)</sup> Aggressive atmosphere (salts or chloride in the air)

#### *Weight in SI units*

All values (weight) refer to devices with EN (DIN), PN 250 flanges. Weight information in [kg].

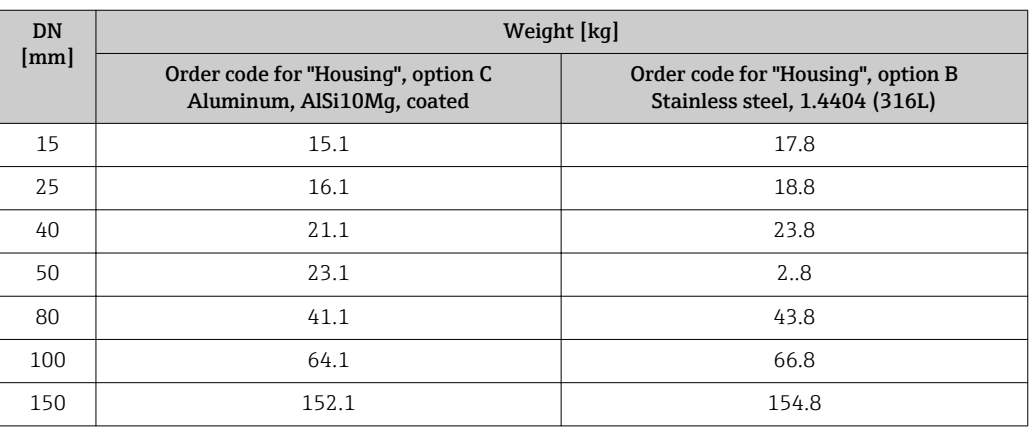

#### *Weight in US units*

All values (weight) refer to devices with ASME B16.5, Class 1500/Sch. 80 flanges. Weight information in [lbs].

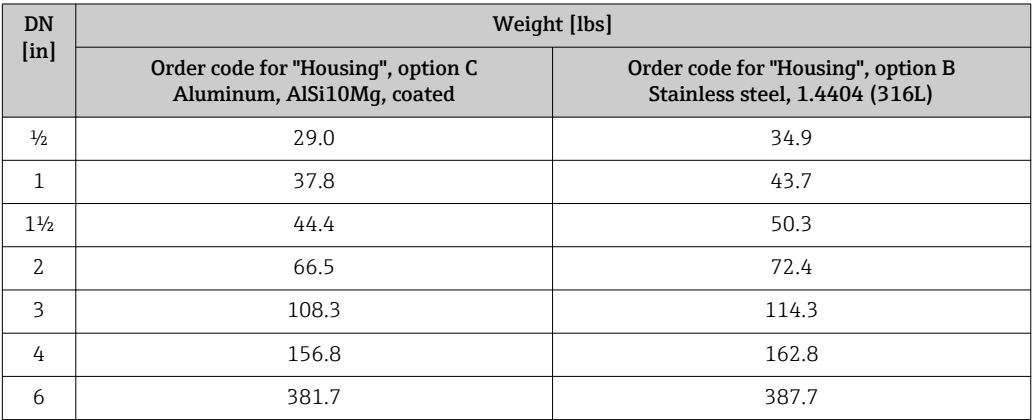

#### Transmitter remote version

#### *Wall-mount housing*

Depends on the material of the wall-mount housing:

- Aluminum, AlSi10Mg, coated: 2.4 kg (5.2 lb)
- Stainless steel, 1.4404 (316L): 6.0 kg (13.2 lb)

#### Sensor remote version

Weight data:

- Including the connection housing:
	- Aluminum, AlSi10Mg, coated: 0.8 kg (1.8 lb)
	- Stainless cast steel, 1.4408 (CF3M): 2.0 kg (4.4 lb)
- Excluding the connecting cable
- Excluding packaging material

#### *Weight in SI units*

All values (weight) refer to devices with EN (DIN), PN 250 flanges. Weight information in [kg].

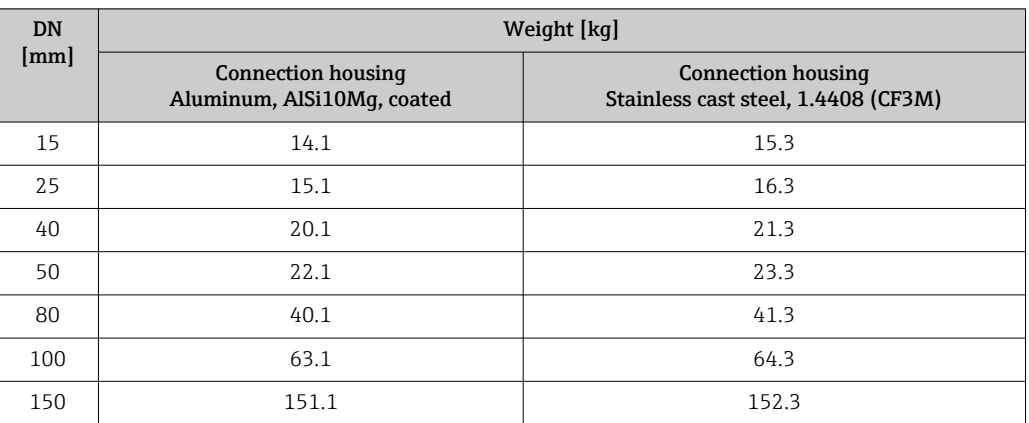

#### *Weight in US units*

All values (weight) refer to devices with ASME B16.5, Class 1500/Sch. 80 flanges. Weight information in [lbs].

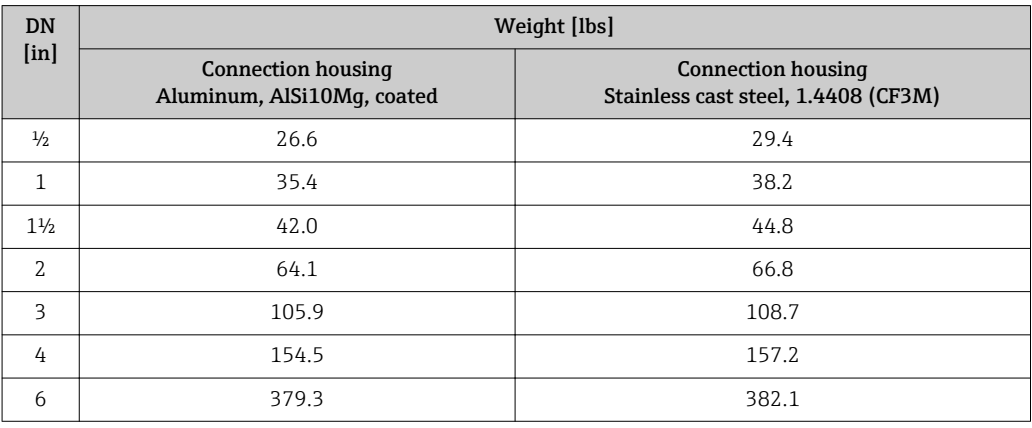

#### Accessories

*Flow conditioner*

*Weight in SI units*

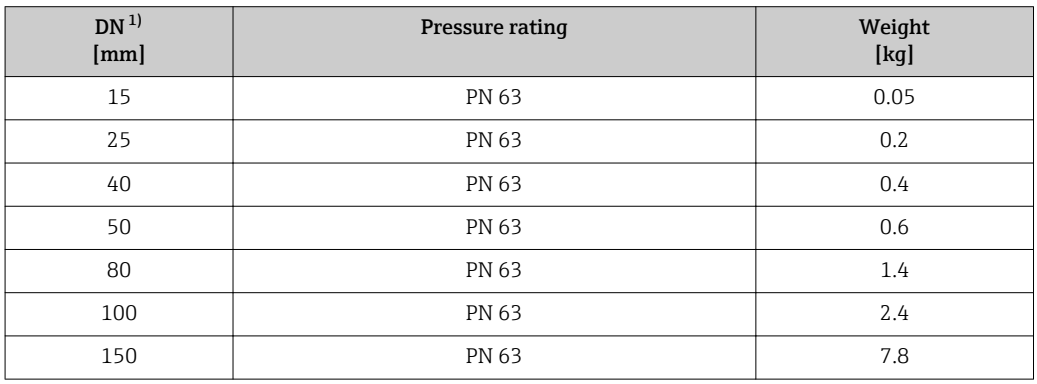

1) EN (DIN)

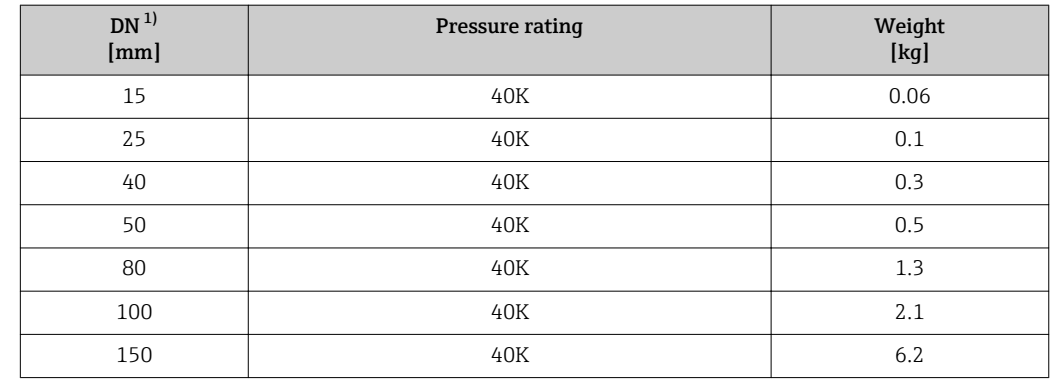

1) JIS

#### Materials **Materials** Transmitter housing

#### *Compact version*

- Order code for "Housing", option B "Compact, stainless": Stainless steel CF-3M (316L, 1.4404)
- Order code for "Housing", option C "Compact, aluminum coated": Aluminum, AlSi10Mg, coated
- Window material: glass

#### *Remote version*

- Order code for "Housing", option J "Remote, aluminum coated": Aluminum, AlSi10Mg, coated
- Order code for "Housing", option K "Remote, stainless": For maximum corrosion resistance: stainless steel 1.4404 (316L)
- Window material: glass

#### Cable entries/cable glands

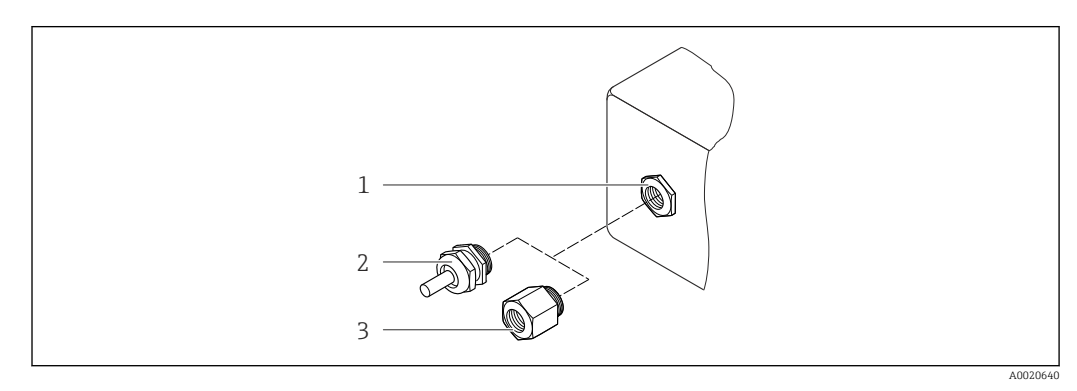

 *38 Possible cable entries/cable glands*

*1 Cable entry in transmitter housing, wall-mount housing or connection housing with internal thread M20 x 1.5*

- 
- *2 Cable gland M20 x 1.5 3 Adapter for cable entry with internal thread G ½" or NPT ½"*
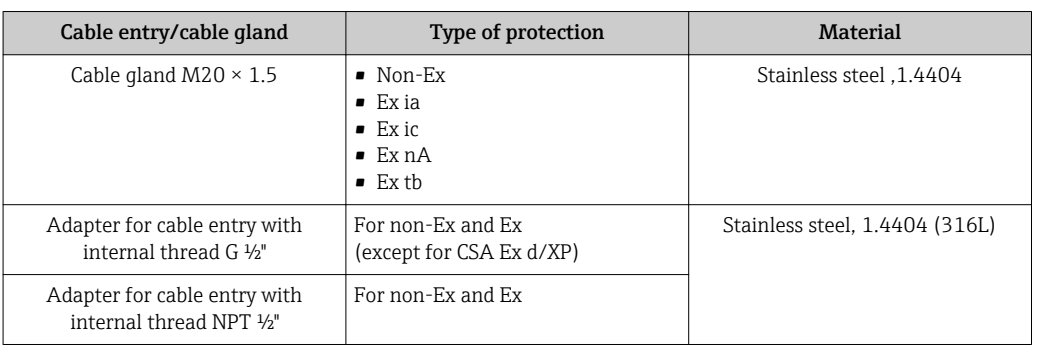

*Order code for "Housing", option B "Compact, stainless", option K "Remote, stainless"*

*Order code for "Housing": option C "Compact, aluminum coated", option J "Remote, aluminum coated"*

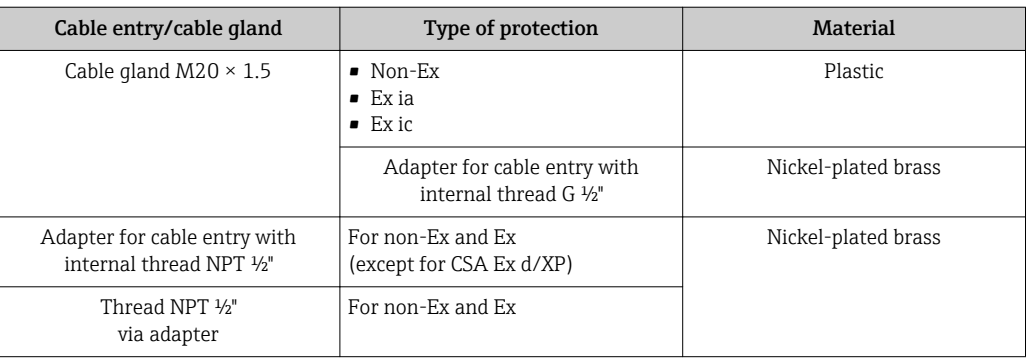

#### Connecting cable for remote version

- Standard cable: PVC cable with copper shield
- Reinforced cable: PVC cable with copper shield and additional steel wire braided jacket

#### Sensor connection housing

- Coated aluminum AlSi10Mg
- Stainless cast steel, 1.4408 (CF3M), in compliance with NACE MR0175-2003 and MR0103-2003

#### Measuring tubes

#### Pressure ratings up to PN 160, Class 600, and JIS 40K:

Stainless cast steel, 1.4408 (CF3M), in compliance with AD2000 (for AD2000 the temperature range is limited to  $-10$  to  $+400$  °C ( $+14$  to  $+752$  °F)) and in compliance with NACE MR0175-2003 and MR0103-2003

Pressure ratings PN 250, Class 900 to 1500 and butt-weld version:

Stainless steel, 1.4571 similar to 316Ti, NACE available on request

#### DSC sensor

#### Pressure ratings up to PN 63/100/160, Class 600, and JIS 40K:

Parts in contact with medium (marked as "wet" on the DSC sensor flange): UNS N07718 similar to Alloy 718/2.4668, in compliance with NACE MR0175-2003 and MR0103-2003

Parts not in contact with medium:

- Stainless steel 1.4301 (304)
- Order code for *"Sensor option"*, option CD *"Harsh environment 5), DSC sensor, Alloy C22 sensor component"*:

Alloy C22 sensor: UNS N06022 similar to Alloy C22/2.4602, in compliance with NACE MR0175-2003 and MR0103-2003

#### Pressure ratings up to PN 250, Class 900/1500:

- Parts in contact with medium (marked as "wet" on the DSC sensor flange): Titanium Gr. 5 similar to 3.7165
- Parts not in contact with medium: Stainless steel 1.4301 (304)

#### Process connections

#### Pressure ratings up to PN 63/100/160, Class 600, and JIS 40K:

Stainless cast steel, multiple certifications, 1.4408 (CF3M)

Pressure ratings up to PN 250:

Stainless steel, 1.4571 similar to F316 Ti

#### Pressure ratings Class 900/1500:

Stainless steel, F316/F316L similar to 1.4404

List of all available process connections  $\rightarrow \blacksquare$  183  $| \cdot |$ 

#### Seals

• Graphite (standard)

Sigraflex Hochdruck<sup>TM</sup> with smooth sheet metal insert made of stainless steel. 316/316L (BAM-certified for oxygen applications, "high quality in terms of TA Luft" (German Clean Air Act))

- FPM (Viton)
- Kalrez 6375
- Gylon 3504 (BAM-certified for oxygen applications, "high quality in terms of TA Luft (German Clean Air Act"))

*Ultra-high pressure version*

Graphite (standard)

Pressure rating PN 250, Class 900 to 1500: Grafoil with perforated metal insert made of stainless steel, 1.4404 (316/316L)

#### Housing support

Stainless steel, 1.4408 (CF3M)

#### Accessories

*Weather protection cover*

Stainless steel 1.4404 (316L)

#### *Flow conditioner*

Stainless steel, multiple certifications, 1.4404 (316, 316L), in compliance with NACE MR0175-2003 and MR0103-2003

<sup>5)</sup> Aggressive atmosphere (salts or chlorides in the air)

<span id="page-182-0"></span>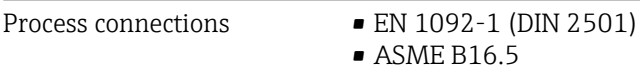

• JIS B2220

For information on the different materials used in the process connections

## 16.11 Operability

#### Local operation **Via display module**

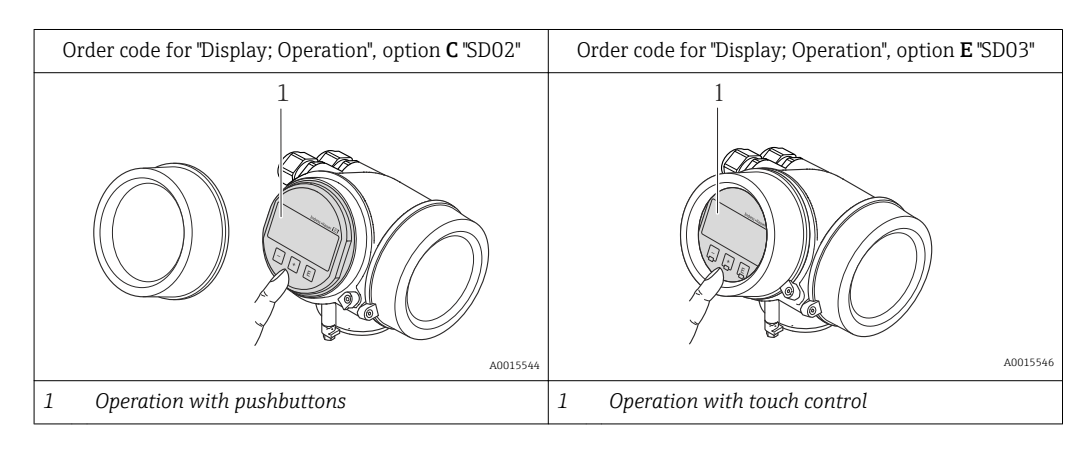

#### Display elements

- 4-line display
- With order code for "Display; operation", option E:
- White background lighting; switches to red in event of device errors
- Format for displaying measured variables and status variables can be individually configured
- **•** Permitted ambient temperature for the display:  $-20$  to  $+60$  °C ( $-4$  to  $+140$  °F) The readability of the display may be impaired at temperatures outside the temperature range.

#### Operating elements

- With order code for "Display; operation", option C: Local operation with 3 push buttons:  $\circledcirc$ ,  $\circledcirc$ ,  $\circledcirc$
- With order code for "Display; operation", option E:
- External operation via touch control; 3 optical keys:  $\circledcirc$ ,  $\circledcirc$ ,  $\circledcirc$
- Operating elements also accessible in various hazardous areas

#### Additional functionality

- Data backup function
- The device configuration can be saved in the display module.
- Data comparison function
	- The device configuration saved in the display module can be compared to the current device configuration.
- Data transfer function

The transmitter configuration can be transmitted to another device using the display module.

#### <span id="page-183-0"></span>Via remote display and operating module FHX50

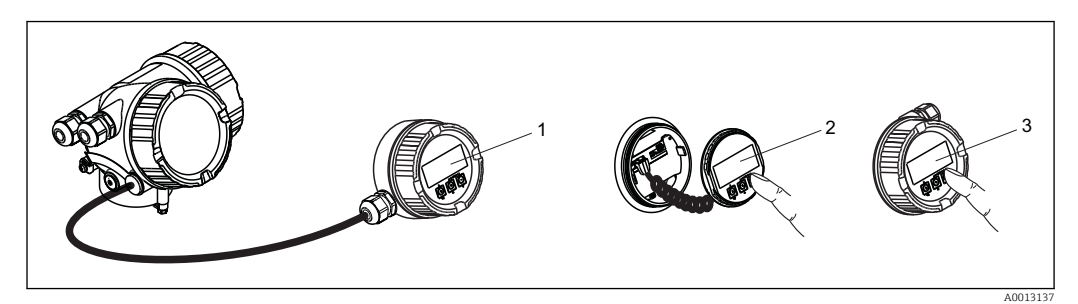

 *39 Operating options via FHX50*

- *Housing of remote display and operating module FHX50*
- *SD02 display and operating module, push buttons: cover must be opened for operation*
- *SD03 display and operating module, optical buttons: operation possible through cover glass*

#### Remote operation **Via HART protocol**

This communication interface is available in device versions with a HART output.

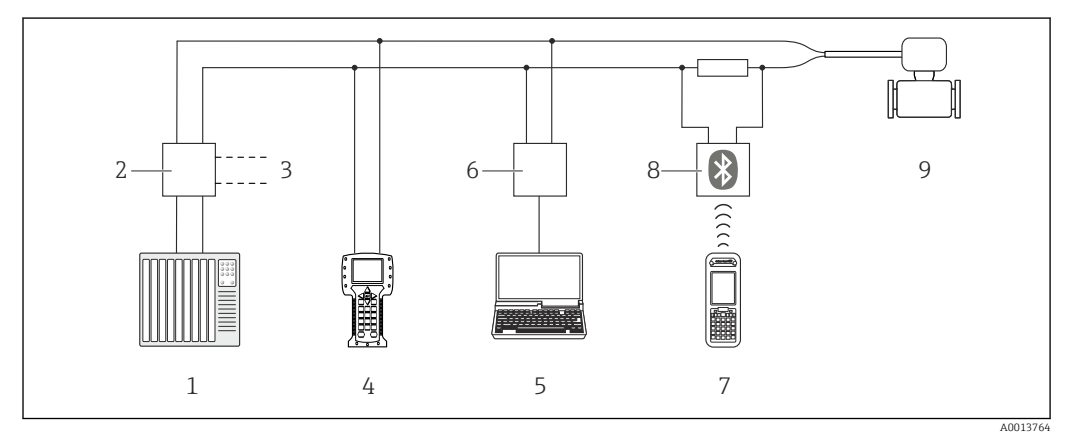

 *40 Options for remote operation via HART protocol*

- *Control system (e.g. PLC)*
- *Transmitter power supply unit, e.g. RN221N (with communication resistor)*
- *Connection for Commubox FXA195 and Field Communicator 475*
- *Field Communicator 475*
- *Computer with operating tool (e.g. FieldCare, AMS Device Manager, SIMATIC PDM)*
- *Commubox FXA195 (USB)*
- *Field Xpert SFX350 or SFX370*
- *VIATOR Bluetooth modem with connecting cable*
- *Transmitter*

<span id="page-184-0"></span>Service interface **Via service interface (CDI)** 

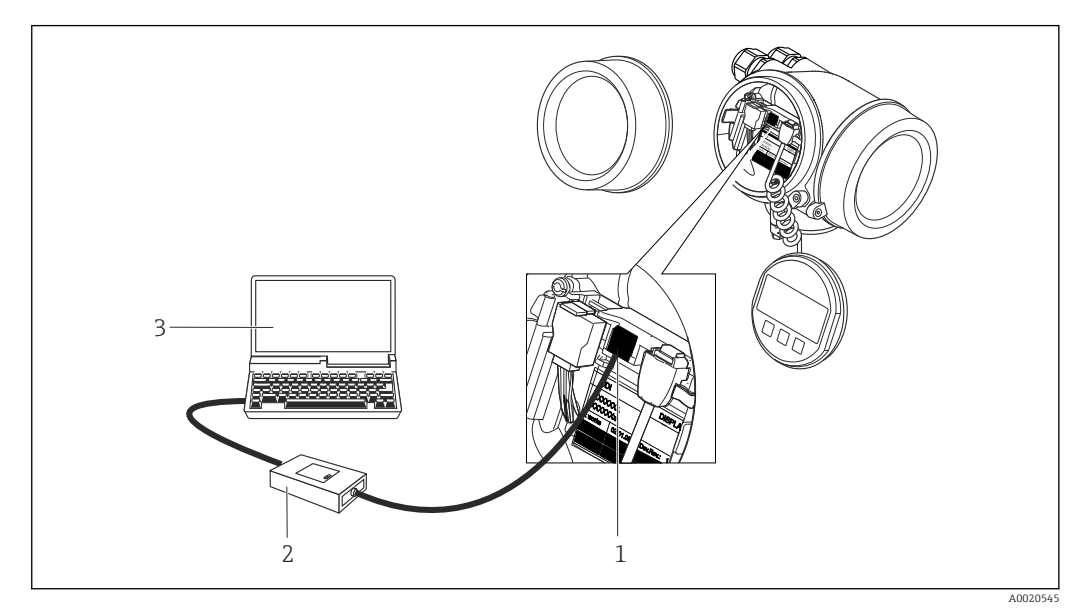

- *1 Service interface (CDI = Endress+Hauser Common Data Interface) of the measuring device*
- *2 Commubox FXA291*
	- *3 Computer with "FieldCare" operating tool with COM DTM "CDI Communication FXA291"*

#### Languages Can be operated in the following languages:

• Via local display: English, German, French, Spanish, Italian, Dutch, Portuguese, Polish, Russian, Swedish, Turkish, Chinese, Japanese, Korean, Bahasa (Indonesian), Vietnamese, Czech • Via "FieldCare" operating tool: English, German, French, Spanish, Italian, Chinese, Japanese

## 16.12 Certificates and approvals

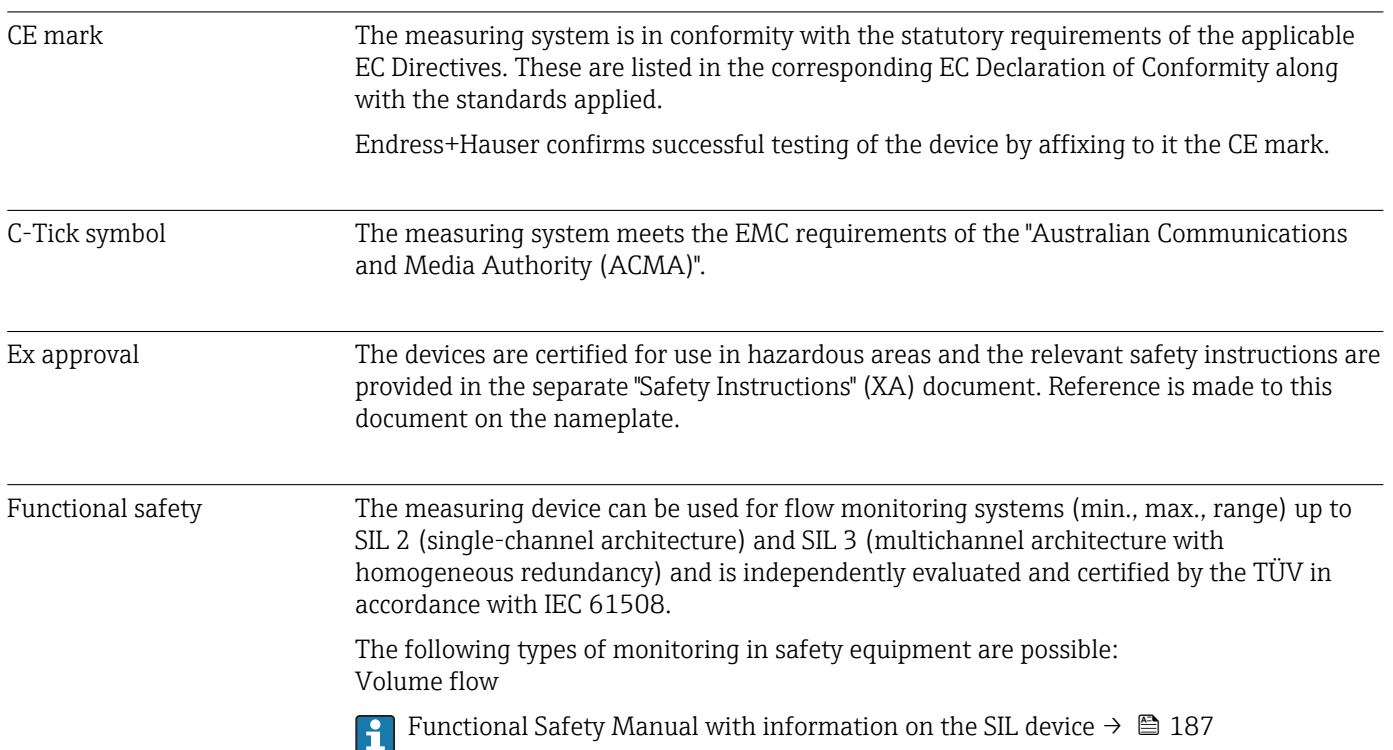

<span id="page-185-0"></span>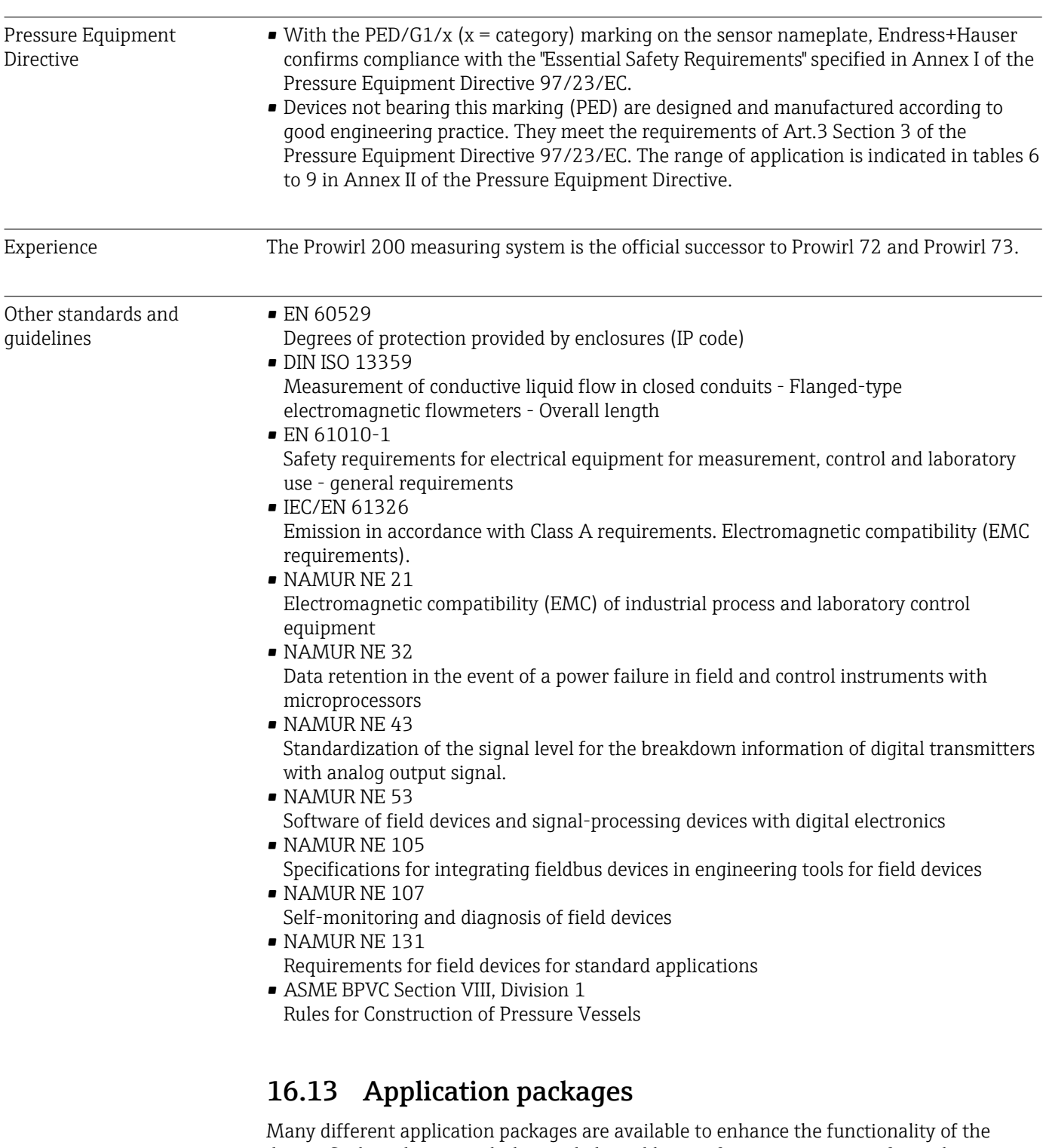

device. Such packages might be needed to address safety aspects or specific application requirements.

The application packages can be ordered with the device or subsequently from Endress+Hauser. Detailed information on the order code in question is available from your local Endress+Hauser sales center or on the product page of the Endress+Hauser website: [www.endress.com](http://www.endress.com).

Detailed information on the application packages:

- Special Documentation for the device  $\rightarrow \blacksquare$  188
- Special Documentation for the device

### <span id="page-186-0"></span>16.14 Accessories

Overview of accessories available for order  $\rightarrow \blacksquare$  158

## 16.15 Supplementary documentation

For an overview of the scope of the associated Technical Documentation, refer to the following:

- The *W@M Device Viewer* : Enter the serial number from the nameplate [\(www.endress.com/deviceviewer](http://www.endress.com/deviceviewer))
- The *Endress+Hauser Operations App*: Enter the serial number from the nameplate or scan the 2-D matrix code (QR code) on the nameplate.

#### Standard documentation Brief Operating Instructions

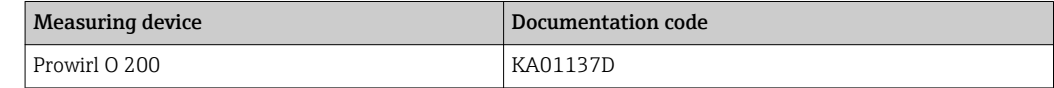

#### Technical Information

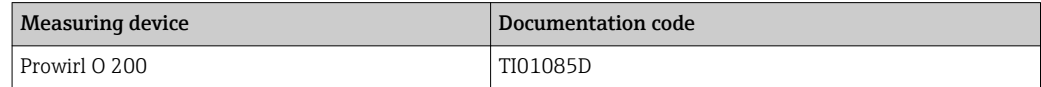

#### Description of device parameters

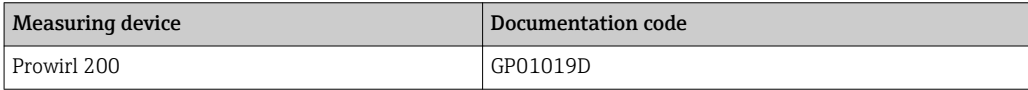

### Supplementary devicedependent documentation Safety Instructions

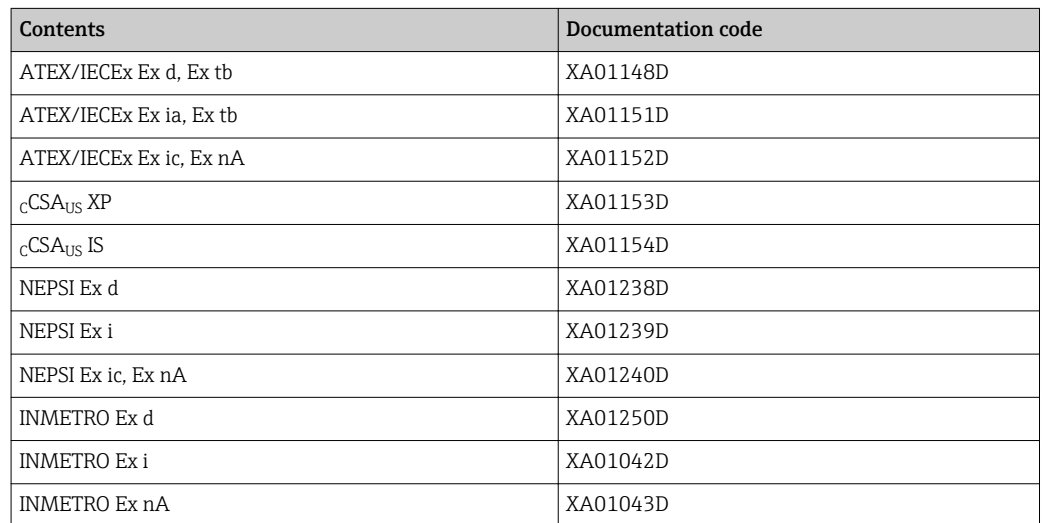

#### <span id="page-187-0"></span>Special Documentation

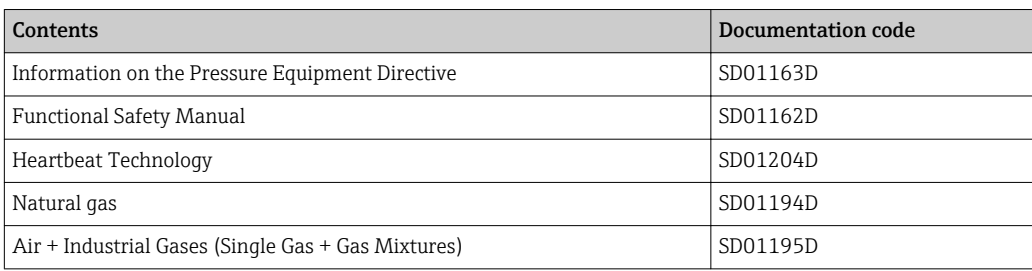

#### Installation Instructions

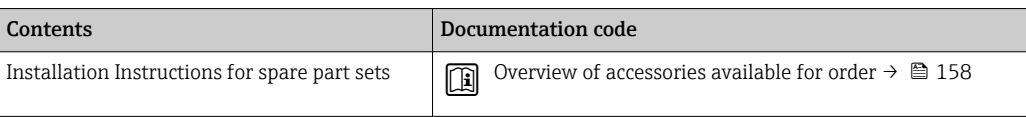

## Index

## A

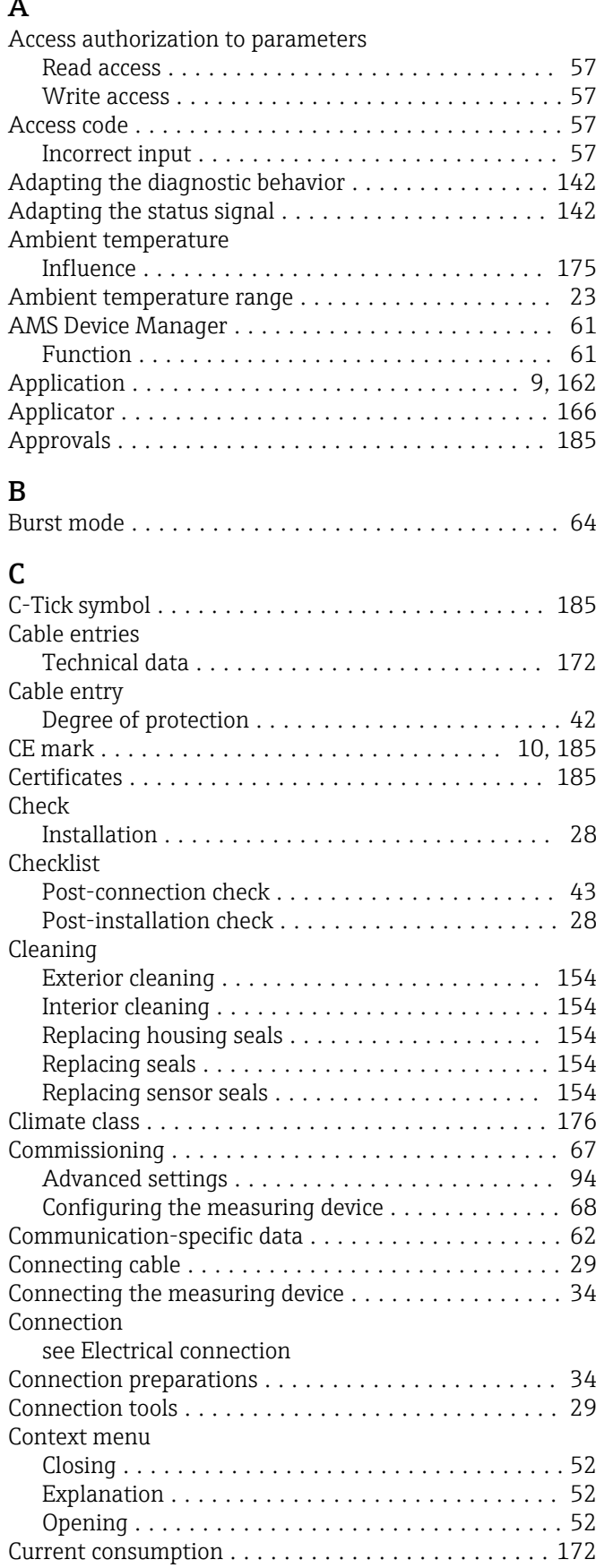

### D

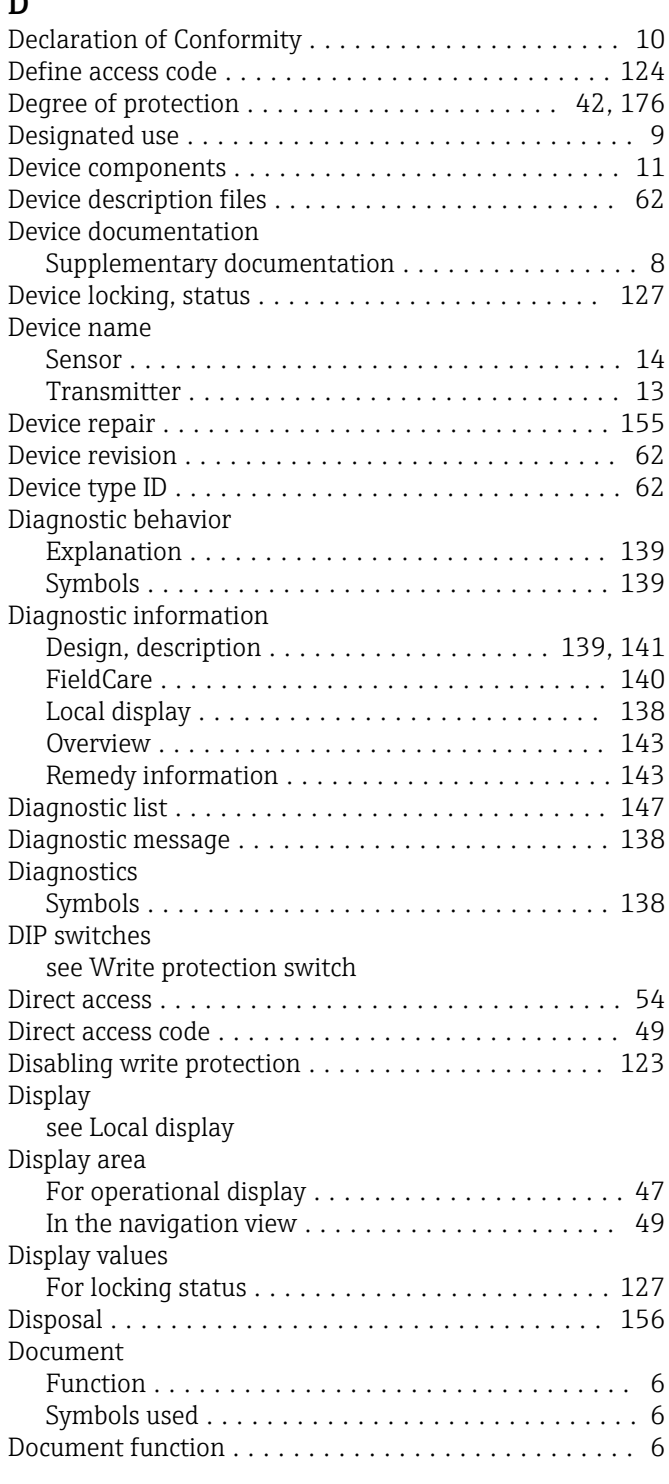

# $E$ <br>El

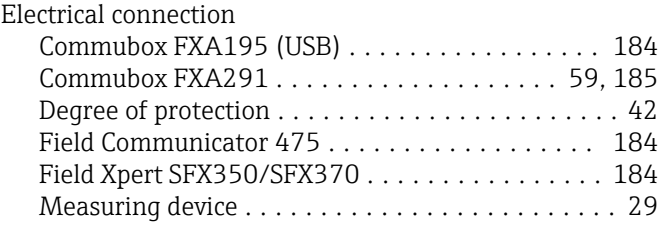

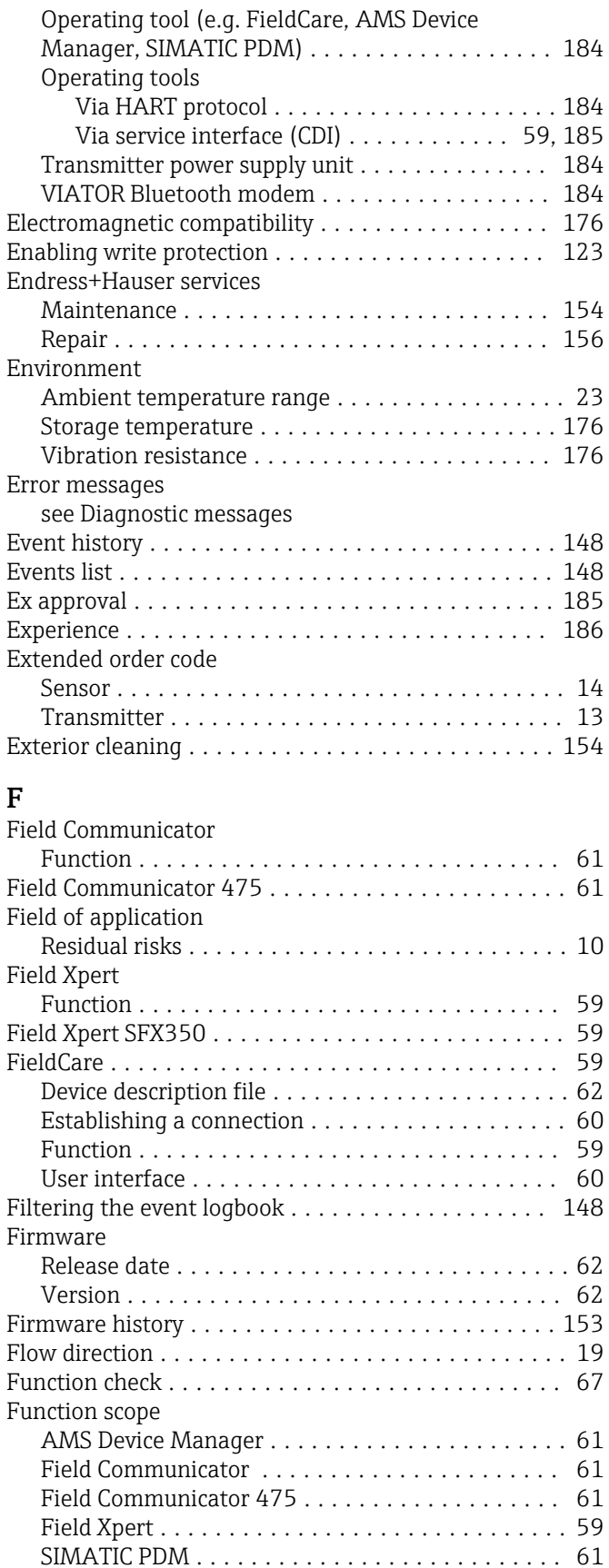

Functional safety (SIL) ....................... [185](#page-184-0)

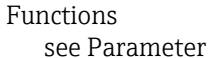

Index Proline Prowirl O 200 HART

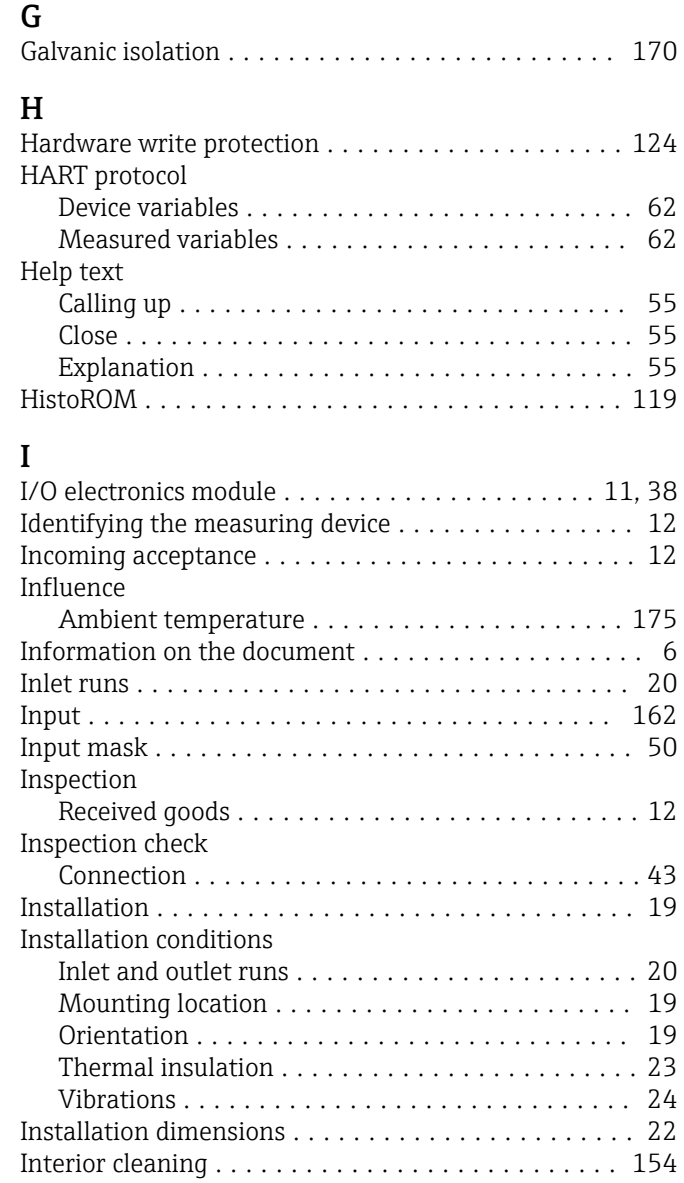

### K

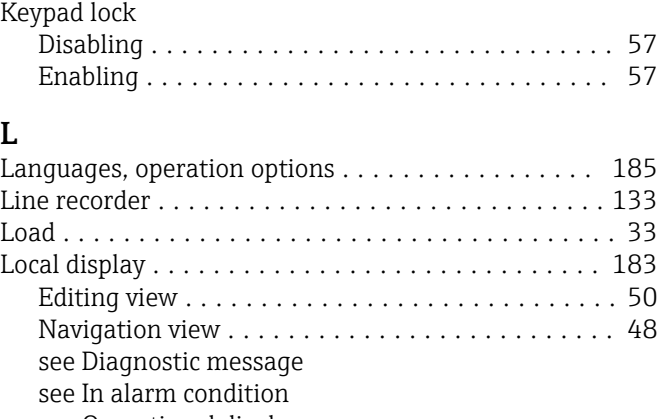

## see Operational display Low flow cut off ........................... [170](#page-169-0)

#### M Main electronics module ...................... [11](#page-10-0) Maintenance tasks ......................... [154](#page-153-0) Managing the device configuration . . . . . . . . . . . . [119](#page-118-0)

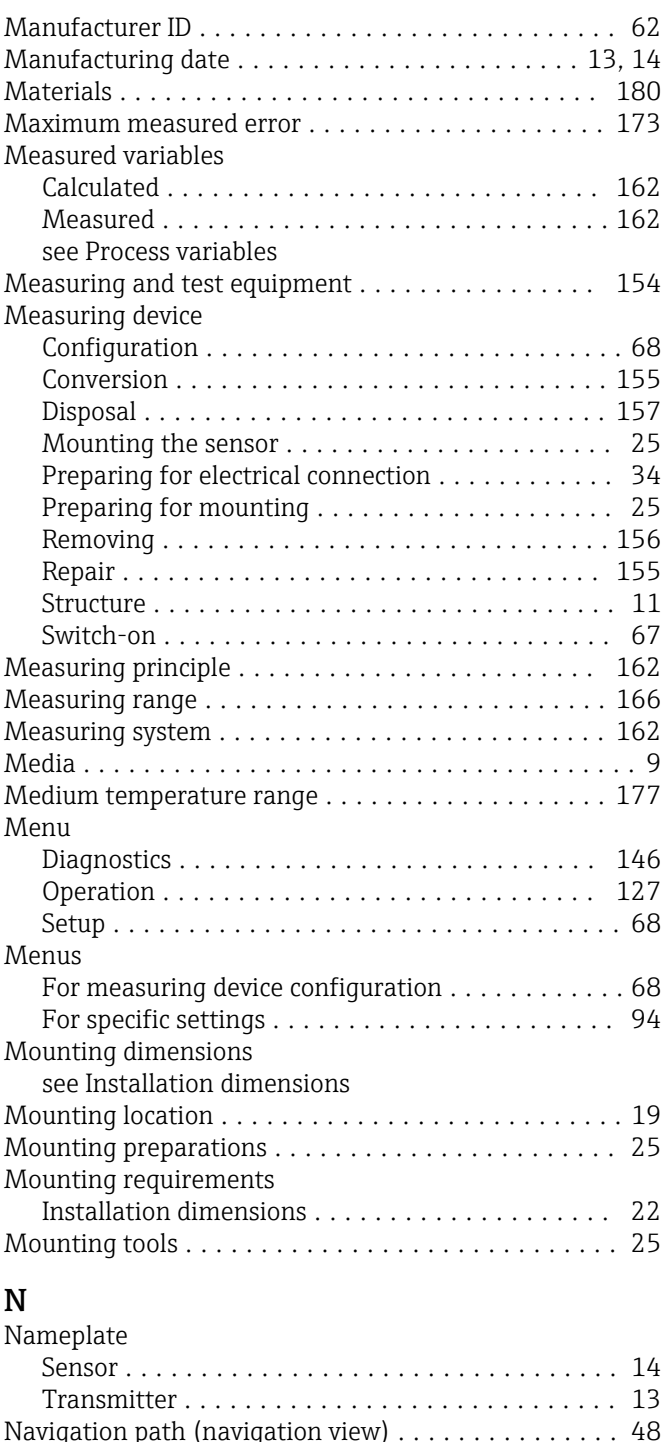

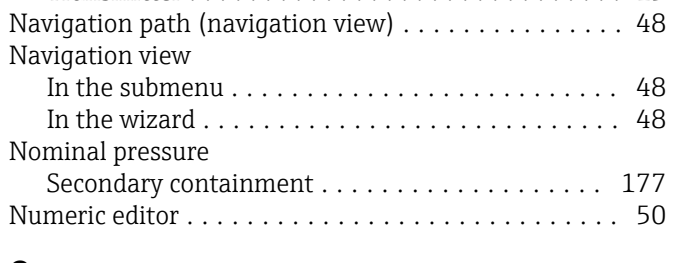

#### O Operable flow range ........................ [167](#page-166-0) Operating elements ...................... [52,](#page-51-0) [139](#page-138-0) Operating keys see Operating elements Operating menu Menus, submenus ........................ [45](#page-44-0)

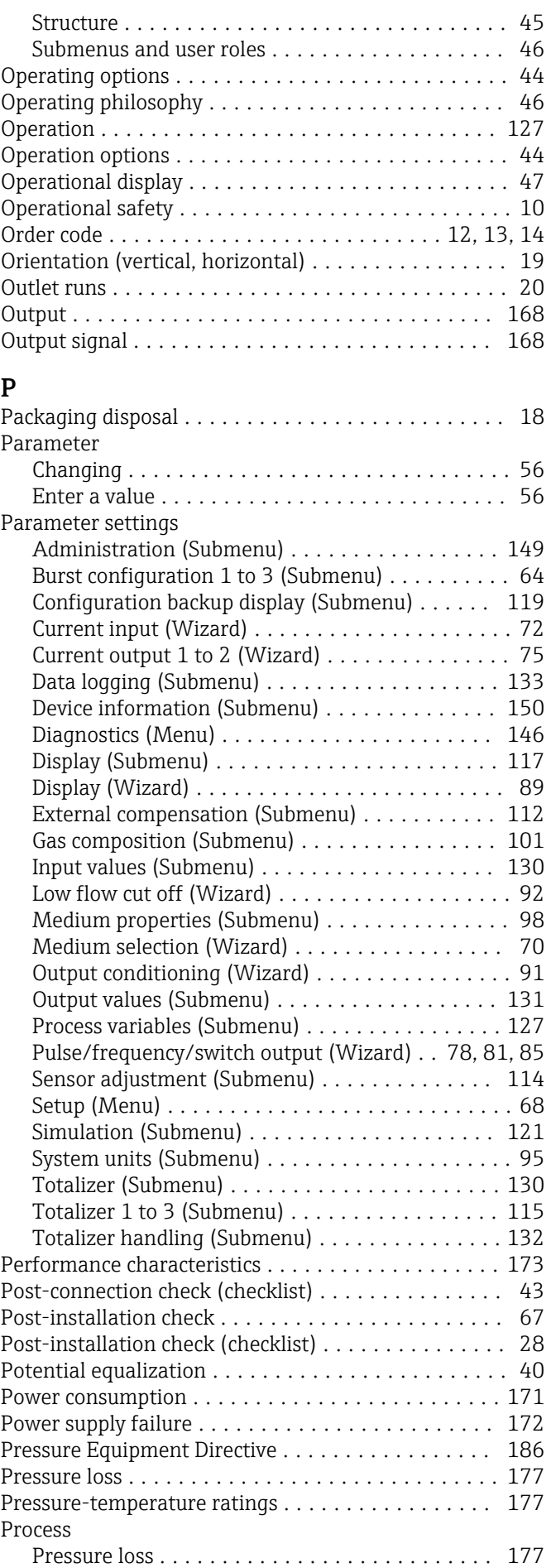

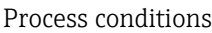

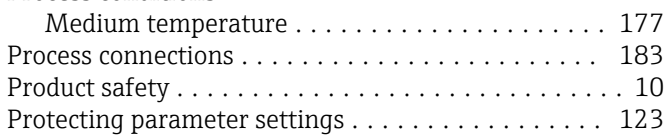

## R

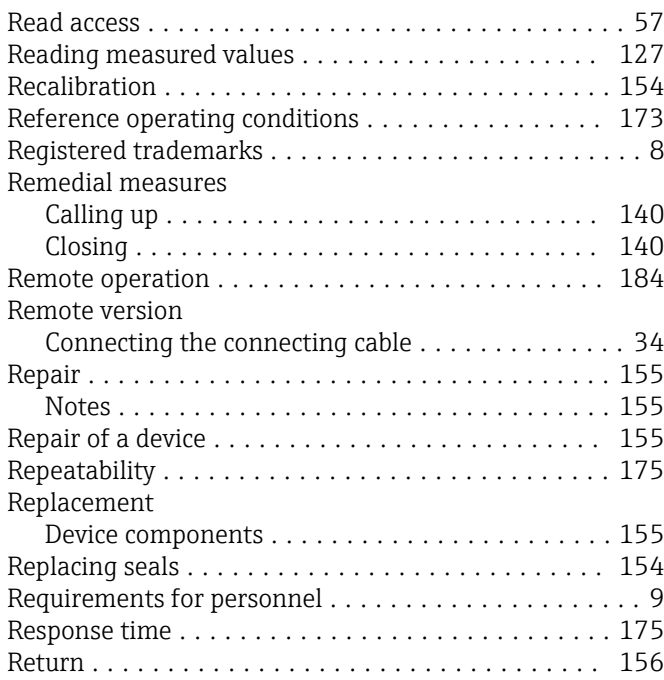

## S

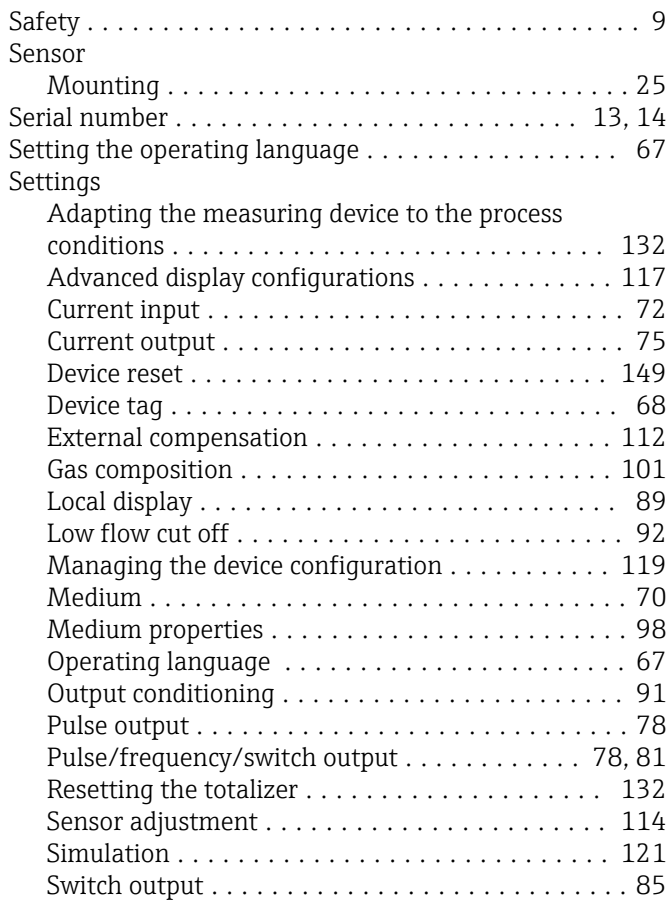

System units ............................ [95](#page-94-0)

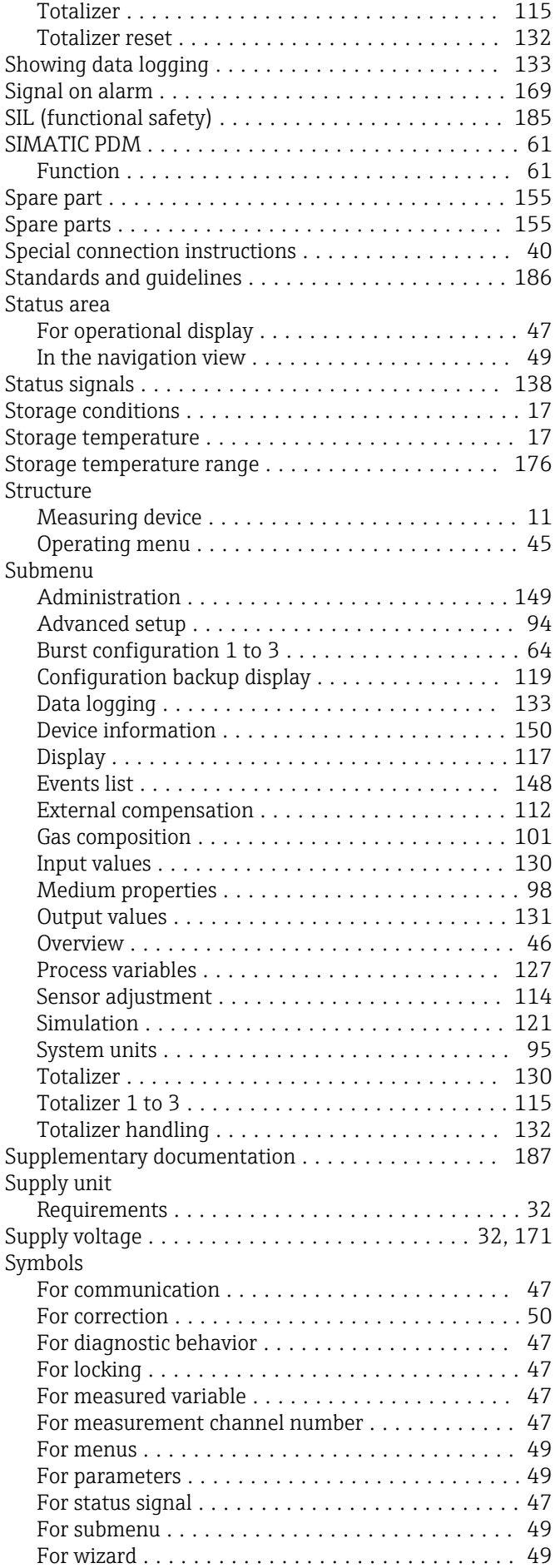

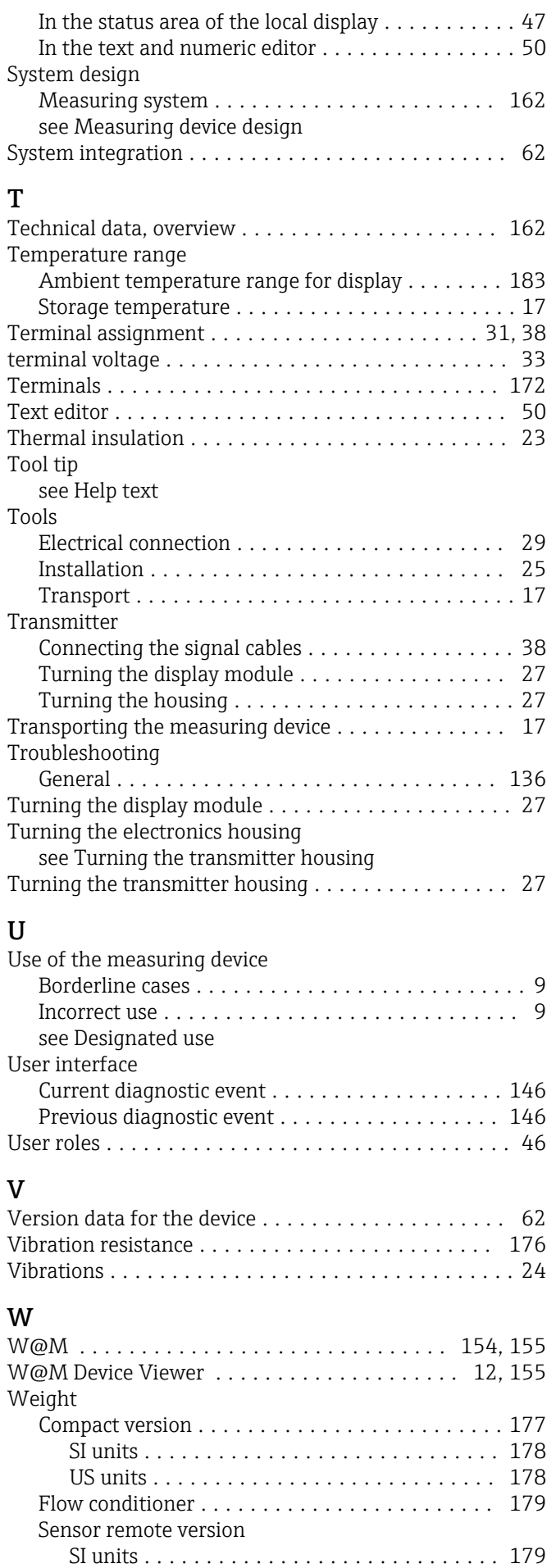

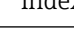

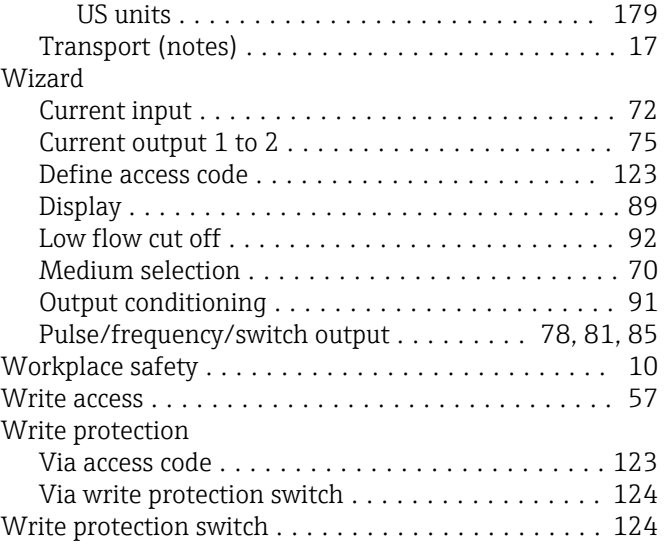

www.addresses.endress.com

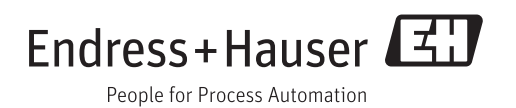